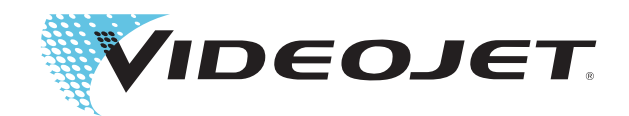

## Videojet 1630

ค ูม ือการใช งาน

P/N 462536-13 ฉบับแก้ไข: AA, เมษายน์ 2016 ลขสิ ทธิ ิ์เดือน เมษายน 2016, **Videojet Technologies Inc.** (ตอไปจะเรียกวา **Videojet**) สงวนลิขสิทธิ์

เอกสารนี้เปนทรัพยสินของ **Videojet Technologies Inc.** โดยประกอบดวยขอมูลอันเปนความลับ และมีลิขสิทธิ์คุมครอง ี ซึ่งเป็นของ **Videojet** ห้ามมิให้ทำสำเนา นำไปใช้ หรือเปิดเผยข้อมูล โดยมิได้รับการอนุญาตเป็นลายลักษณ์อักษรจาก **Videojet** 

### **Videojet Technologies Inc.**

1500 Mittel Boulevard โทรศัพท: 1-800-843-3610 **สํานักงาน** - USA: แอตแลนตา ชิคาโก ลอสแอนเจลิส ฟลาเดลเฟย Wood Dale, IL แฟกซ: 1-800-582-1343 ประเทศอื่นๆ : แคนาดา ฝรั่งเศส เยอรมนีไอรแลนดญี่ปุน สเปน 60191-1073 USA แฟกซระหวางประเทศ : 630-616-3629 สิงคโปรเนเธอรแลนดสหราชอาณาจักร **www.videojet.com ตัวแทนจําหนายทั่วโลก**

### <span id="page-2-0"></span>**ขอม ูลการปฏิ บั ติ ตามขอก ํ าหนด** ֺ֚֝

### <span id="page-2-1"></span>**สําหรับลูกคาในสหภาพยุโรป**

อุปกรณนี้แสดงเครื่องหมาย CE เพื่อระบุวามีคุณสมบัติตามกฎหมายดังตอไปนี้

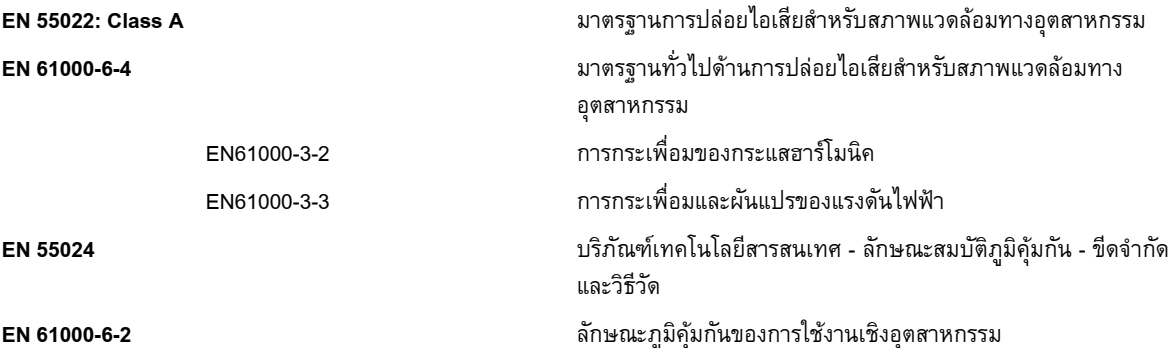

ปฏิบัติตามเงื่อนไขภายใตหลักเกณฑ**EU EMC 2004/108/EC**

**ระเบียบขอบังคับดานแรงดันไฟฟาต่ําของ EC 2006/95/EEC**

ข้อกำหนดที่จำเป็นด้านสุขภาพและความปลอดภัยที่เกี่ยวกับอุปกรณ์ไฟฟ้า ที่คำนวณภายใต้ระดับแรงดันไฟฟ้าที่กำหนด

### **IEC 60950-1(ed.2)**

### **EN 60950-1**

้ข้อกำหนดด้านความปลอดภัยสำหรับอุปกรณ์ที่ใช้กับเทคโนโลยีสารสนเทศ รวมทั้งอุปกรณ์สำหรับธุรกิจที่ใช้ไฟฟ้า

### **EN 60529**

ระดับการปองกันของตัวเรือน (รหัส IP)

### <span id="page-2-2"></span>**สําหรับลูกคาในสหรัฐอเมริกา**

ือปกรณ์นี้มีคุณสมบัติตาม Part 15 ของหลักเกณฑ์ของ FCC การใช้งานจะต้องเป็นไปตาม เงื่อนไขสองประการดังตอไปนี้: 1) อุปกรณนี้ตองไมกอใหเกิดคลื่นรบกวนที่เปนอันตราย และ ่ 2) อุปกรณ์นี้ต้องยอมรับคลื่นรบกวนที่ได้รับ รวมถึงคลื่นรบกวนที่อาจทำให้การใช้งานไม่เป็นไป ตามต้องการ

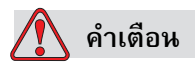

การแกไขหรือดัดแปลงอุปกรณนี้โดยไมไดรับการรับรองอยางชดแจ ั งโดยผูที่รับผิดชอบในการ ควบคุมมาตรฐาน อาจสงผลใหผูใชเสียสิทธิ์ในการใชงานอุปกรณ

ือปกรณ์นี้ผ่านการทดสอบ และพบว่าเป็นไปตามข้อจำกัดของอุปกรณ์ดิจิตอล Class A ภายใต้ Part 15 ์ ของข้อบังคับของ FCC ข้อจำกัดเหล่านี้คิดค้นขึ้น เพื่อป้องกันคลื่นรบกวนที่เป็นอันตราย เมื่อมีการ ใช้งานอุปกรณ์ในเชิงพาณิชย์ อุปกรณ์นี้ทำให้เกิด หรือมีการใช้ และสามารถปล่อยพลังงานคลื่นวิทยุได้ ้ และหากไม่ติดตั้ง ตลอดจนใช้งานตามที่กำหนดไว้ในคู่มือการใช้งาน อาจก่อให้เกิดคลื่นรบกวนที่เป็น ่ อันตรายต่อการสื่อสารระบบวิทยุได้ การใช้งานอุปกรณ์นี้ในบริเวณที่อยู่อาศัยมักจะก่อให้เกิดคลื่น ้รบกวนที่เป็นอันตรายได้ ในกรณีดังกล่าว ผู้ใช้จะต้องแก้ไขคลื่นรบกวน โดยรับผิดชอบต่อค่าใช้จ่าย ที่เกิดขึ้นดวยตนเอง

ผู้ใช้ต้องใช้สายเคเบิลแบบหุ้มฉนวนกับเครื่องนี้ เพื่อให้แน่ใจว่า เป็นไปตามข้อจำกัด Class A ของ FCC

ผูใชอาจไดรับประโยชนจากคูมือตอไปนี้ที่คณะกรรมการการสื่อสารแหงรัฐบาลกลาง (Federal Communications Commission) จัดทำขึ้น: <u>วิธีระบูและแก้ไขปัญหาคลื่นรบกวนวิทย</u>ุ-<u>โทรทัศน์</u> คู่มือนี้มีจำหน่ายที่สำนักพิมพ์ของรัฐบาลสหรัฐฯ (U.S. Government Printing Office, ี Washington, DC 20402) เลขที่สินค้า 004-00-00345-4

อุปกรณนี้ไดรับการทดสอบและรับรองวามีคุณสมบตัิตามหลักเกณฑของสหรัฐฯ ดานความปลอดภัย และการปลอยคลื่นไฟฟาที่เปนอันตรายโดย:

Electromagnetic Testing Services Limited

Pratts Fields

Lubberhedges Lane

Stebbing, Dunmow

Essex, CM6 3BT

England, UK

อุปกรณนี้ผานการตรวจสอบโดย Underwriters Laboratories Inc. ตามมาตรฐานดานความปลอดภัย UL 60950-1: ความปลอดภัยของอุปกรณ์ด้านเทคโนโลยีสารสนเทศ ฉบับแรก หัวข้อ 2178 อุปกรณทําเครื่องหมายและลงรหัส ประเภทอิเล็กทรอนิกส

ข้อมูลอ้างอิงรายงาน E252185

### <span id="page-3-0"></span>**สําหรับลูกคาในแคนาดา**

อุปกรณดิจิตอลชิ้นนี้มีคลื่นรบกวนสัญญาณวิทยุจากอุปกรณดิจิตอลไมเกินขอจํากัดของอุปกรณ Class A ดังที่กำหนดในข้อบังคับว่าด้วยคลื่นรบกวนสัญญาณวิทยุ ของกรมการสื่อสาร แห่งประเทศแคนาดา

อุปกรณนี้ไดรับการทดสอบและรับรองวามีคุณสมบตัิตามหลักเกณฑของแคนาดา ดานความปลอดภัย และการปลอยคลื่นไฟฟาที่เปนอันตรายโดย:

Electromagnetic Testing Services Limited

Pratts Fields

Lubberhedges Lane

Stebbing, Dunmow

Essex, CM6 3BT

England, UK

อุปกรณนี้ผานการตรวจสอบโดย Underwriters Laboratories Incorporated ตามมาตรฐานดาน ความปลอดภัย CAN/CSA C22.2 No. 60950-1-03. ความปลอดภัยของอุปกรณเทคโนโลยีสารสนเทศ หัวข้อ 2178 อุปกรณ์ทำเครื่องหมายและลงรหัส ประเภทอิเล็กทรอนิกส์ **่** 

ข้อมูลอ้างอิงรายงาน E252185

### <span id="page-4-0"></span>**Pour la clientèle du Canada**

Le present appareil numerique n'emet pas de bruits radioelectriques depassant les limites applicales aux appareils numerique de las class A prescrites dans le Reglement sur le brouillage radioelectrique edicte par le ministere des Communications du Canada.

Cet équipement est certifié CSA.

อุปกรณนี้ผานการตรวจสอบโดย Underwriters Laboratories Incorporated ตามมาตรฐานดานควาCAN/CSA C22.2 No. 60950-1-03. ความปลอดภัยของอุปกรณเทคโนโลยีสารสนเทศหัวขอ 2178 อุปกรณ์ทำเครื่องหมายและลงรหัส ประเภทอิเล็กทรอนิกส์ ื่

ข้อมลอ้างอิงรายงาน E252185

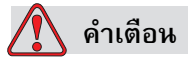

ผลิตภัณฑนี้ไมไดมีไวสําหรับแสดงผลในระยะใกล/หรือในแนวตรงกับสายตา เพื่อหลีกเลี่ยงแสงสะท้อนในบริเวณที่มีการแสดงผล ห้ามวางผลิตภัณฑ์นี้ไว้ ื่ ในตำแหน่งที่ใกล้กับสายตา/หรือในแนวตรงกับสายตา

### <span id="page-5-0"></span>**การสน บสน นและการฝ กอบรมล กค าขอมูลติดตอ ั ุ**  $\ddot{\phantom{a}}$

<span id="page-5-1"></span>ี หากคุณมีคำถาม หรือต้องการความช่วยเหลือ กรุณาติดต่อ Videojet Technologies Inc. ที่เบอร์ 1-800-843-3610 (สำหรับลูกค้าในสหรัฐฯ) ลูกค้านอกสหรัฐฯ ควรติดต่อกับตัวแทนจำหน่ายของ Videojet Technologies Inc. หรือหนวยงานในสังกัด เพื่อขอความชวยเหลือ

Videojet Technologies Inc.

1500 Mittel Boulevard

Wood Dale, IL 60191-1073 U.S.A.

โทรศัพท: 1-800-843-3610

โทรสาร: 1-800-582-1343

โทรสารระหวางประเทศ: 630-616-3629

เว็บไซต: www.videojet.com

### <span id="page-5-2"></span>**โปรแกรมบริการ**

### **เกี่ยวกับความทุมเทในแผนงาน** *Total* **Source**

*Total* Source® TOTAL SERVICE PLUS RELIABILITY เปนโครงการโดย Videojet Technologies Inc. เพื่อจัดหาบริการแบบครบวงจร สำหรับคุณที่เป็นลูกค้าคนสำคัญของเรา

### **ความทุมเทในแผนงาน** *Total* **Source**

แผนการใหบริการ Videojet*Total* Source® คือแผนงานที่สําคัญของเราในการจัดทําเครื่องหมาย รหัสและผลงานภาพที่ทุกที่ ทุกเวลาและทุกรูปแบบที่ลูกค้าต้องการสำหรับบรรจุภัณฑ์ ้ ผลิตภัณฑ์และสื่อสิ่งพิมพ์ต่าง ๆ ผลงานที่เราให้ความทุ่มเทประกอบไปด้วย:

- การสนับสนนด้านแอพพลิเคชั่น
- **•** บริการการติดตั้ง
- **•** การอบรมดานการดูแลรักษา
- **•** ศูนยรับเรื่องจากลูกคา
- **•** ความชวยเหลือดานเทคนิค
- **•** บริการภาคสนาม
- **•** ความชวยเหลือทางโทรศัพทนอกเวลางาน
- ชิ้นส่วนและอปกรณ์สิ้นเปลือง
- **•** บริการซอมแซม

### <span id="page-6-0"></span>**การฝกอบรมลูกคา**

หากประสงคจะซอมแซม หรือดูแลรักษาเครื่องพิมพดวยตนเอง Videojet Technologies Inc. ขอแนะนำให้เข้ารับการอบรมในหลักสูตรเกี่ยวกับเครื่องพิมพ์ที่จัดขึ้นสำหรับลูกค้า

*หมายเหตุ: คูมือฉบับนี้มีวัตถุประสงคเพื่อเปนขอมูลเสริม (ไมใชใชแทน) หลักสูตรฝกอบรมลูกคาของ Videojet Technologies Inc.*

ี สำหรับรายละเอียดเพิ่มเติมเกี่ยวกับ Videojet Technologies Inc. หลักสูตรฝึกอบรมสำหรับลูกค้า โทร 1-800-843-3610 (เฉพาะในสหรัฐเท่านั้น) ลูกค้านอกสหรัฐฯ กรุณาติดต่อสำนักงานสาขาของ Videojet หรือตัวแทนจําหนายของ Videojet ในประเทศ เพื่อขอขอมูลเพิ่มเติม

## สารบัญ

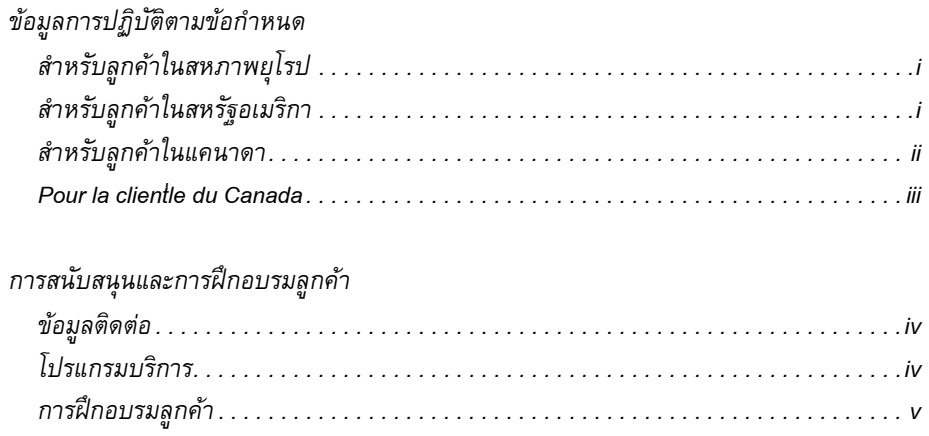

### บทที่ 1 – บทนำ

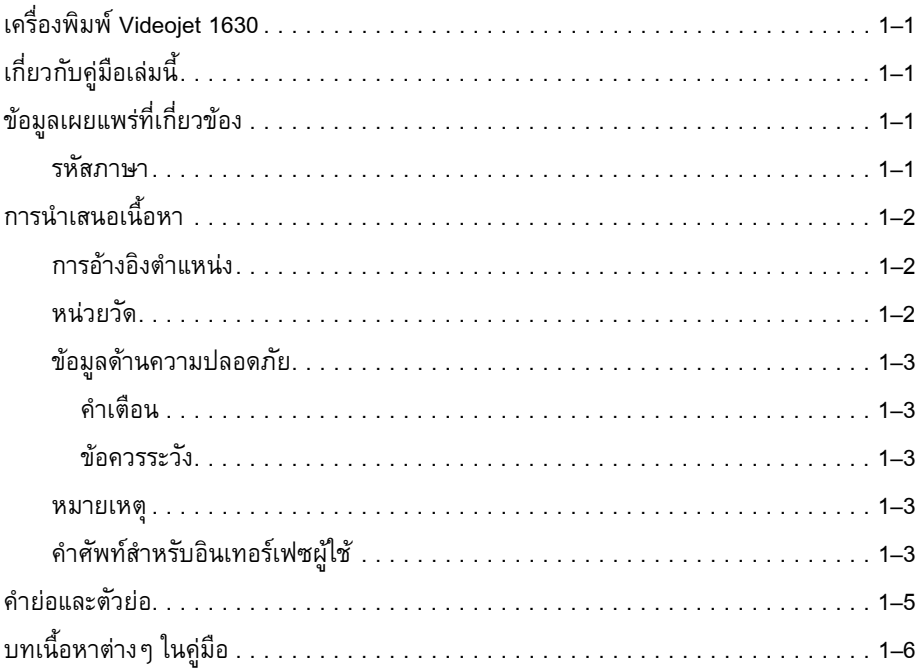

### บทที่ 2 – ความปลอดภัย

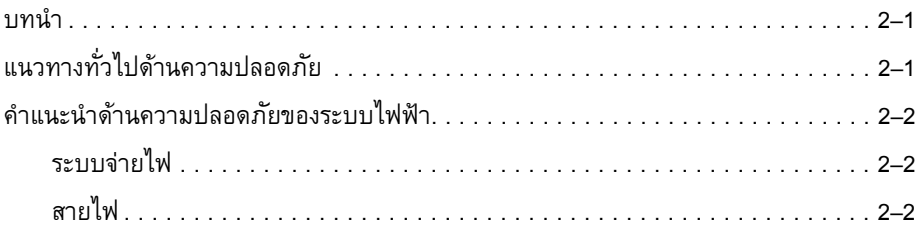

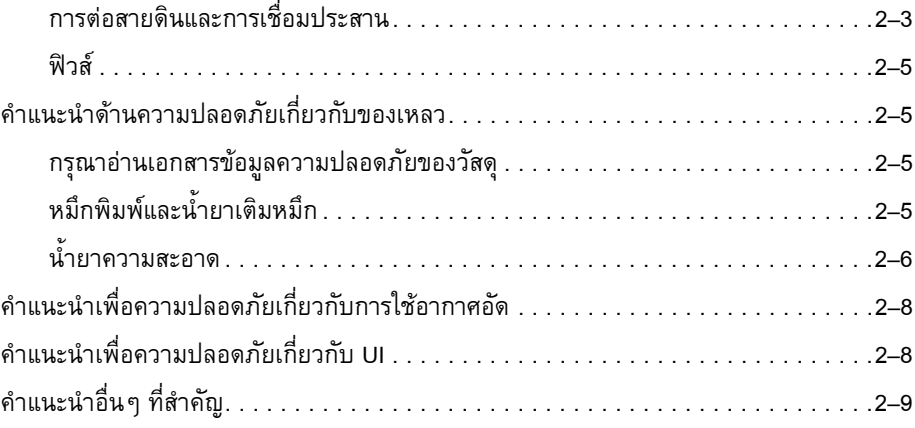

### บทที่ 3 – ส่วนประกอบหลัก

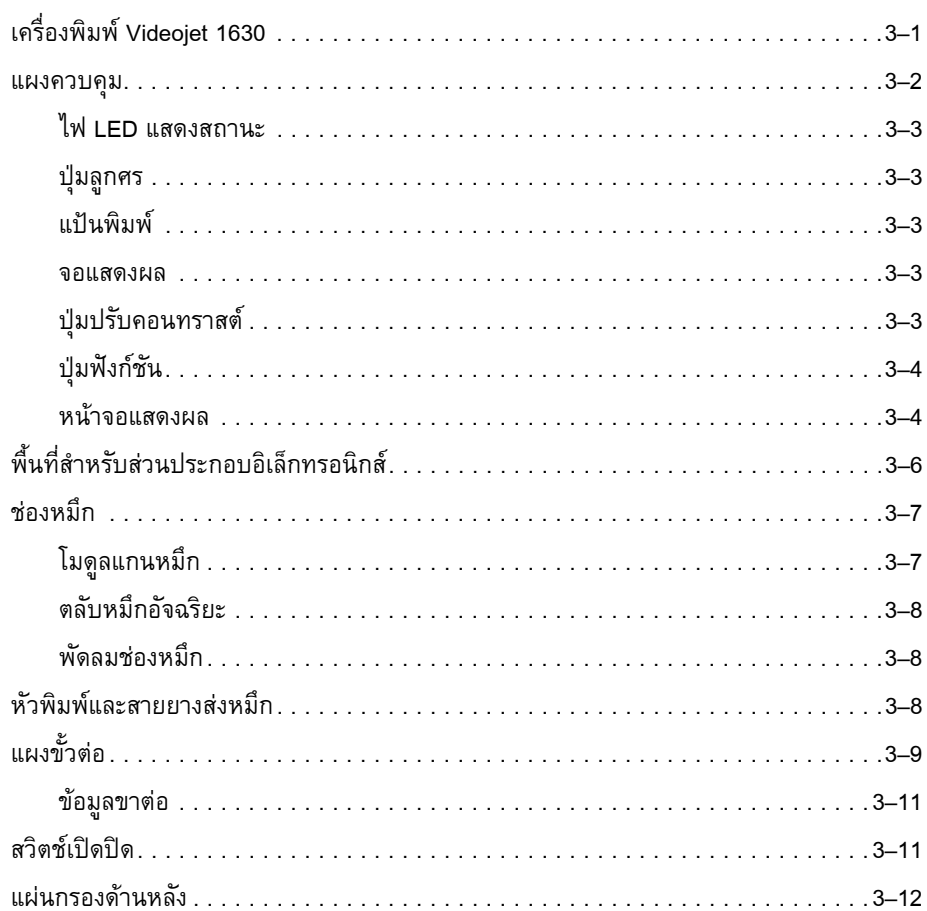

### บทที่ 4 — การทำงานของเครื่องพิมพ์

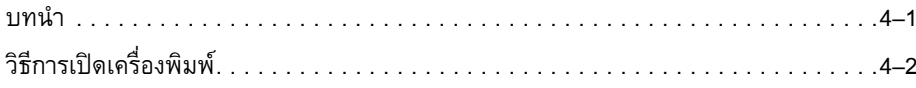

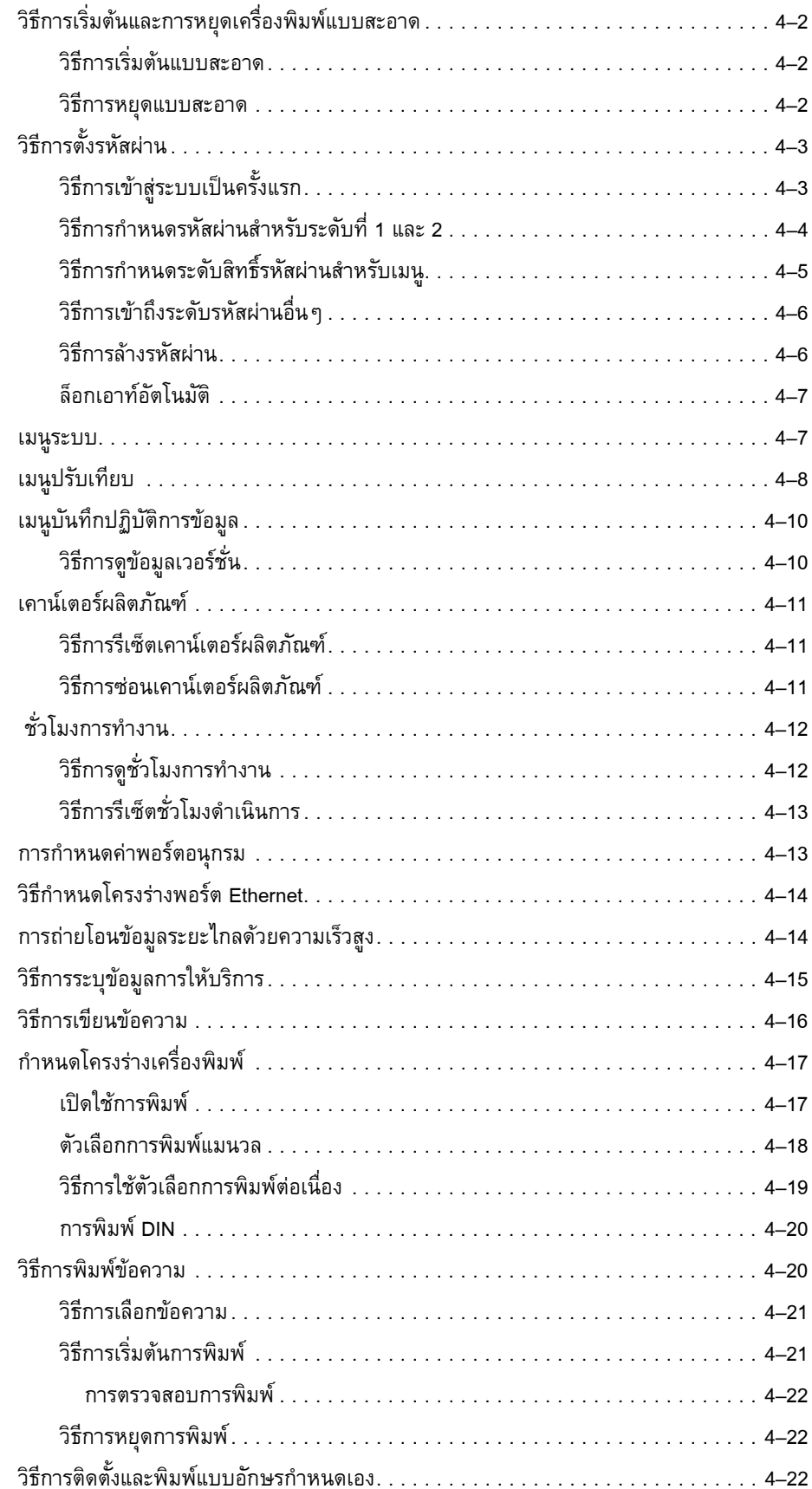

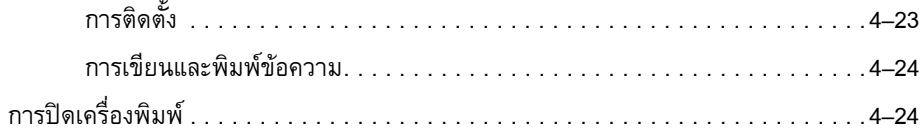

### บทที่ 5 – อินเทอร์เฟซผู้ใช้

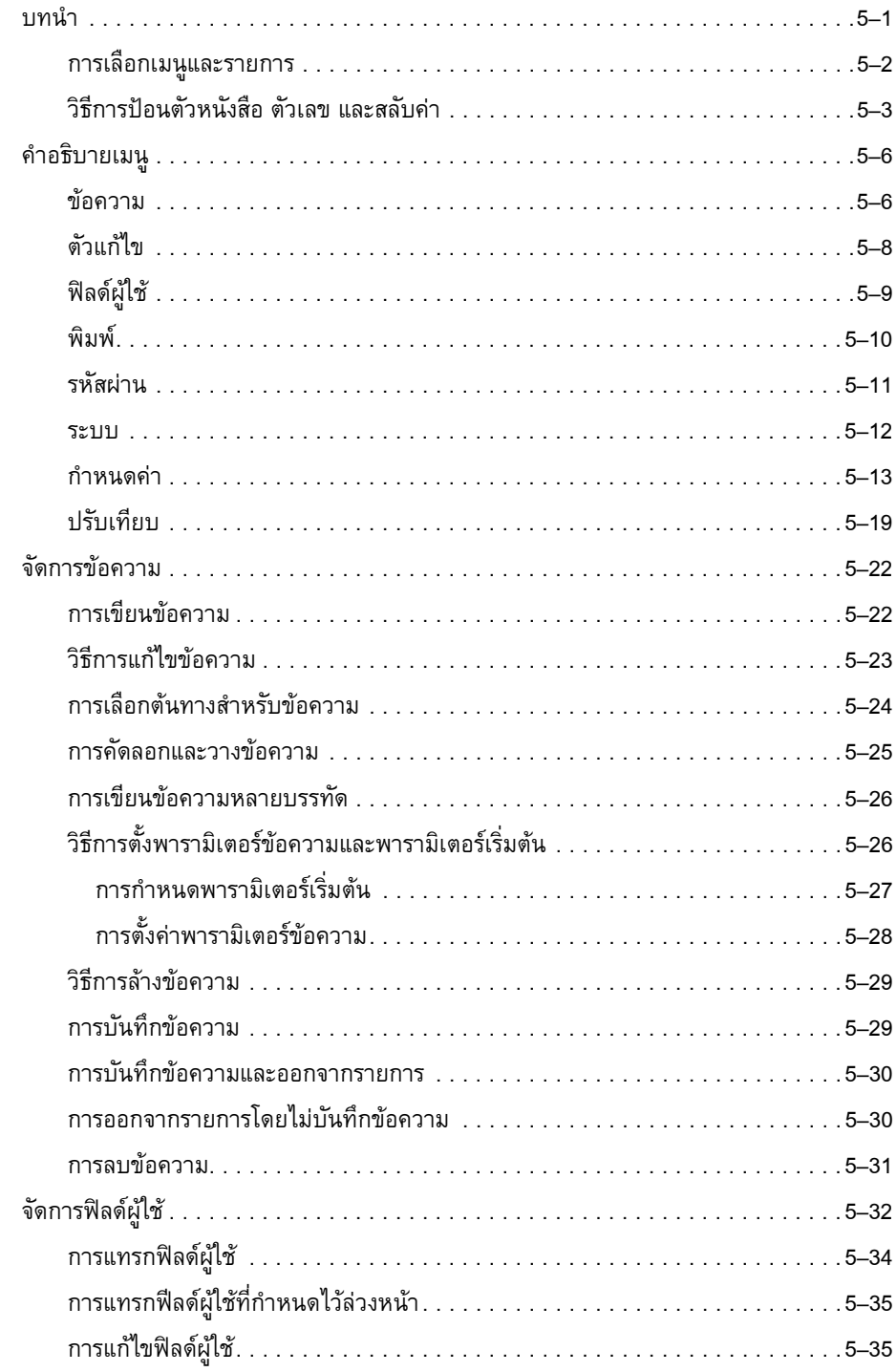

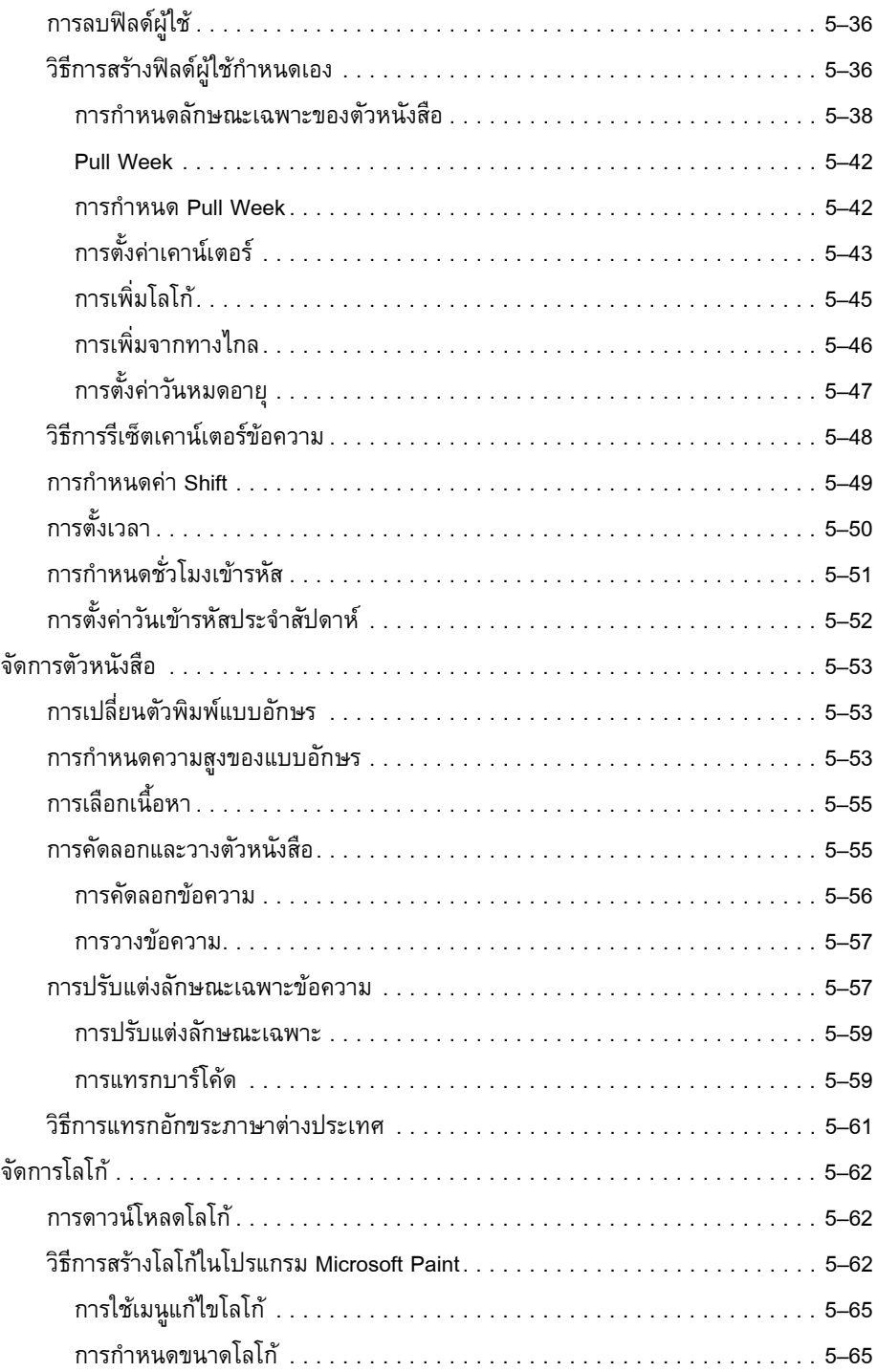

### *บทที่ 6 — [การดูแลรักษา](#page-133-0)*

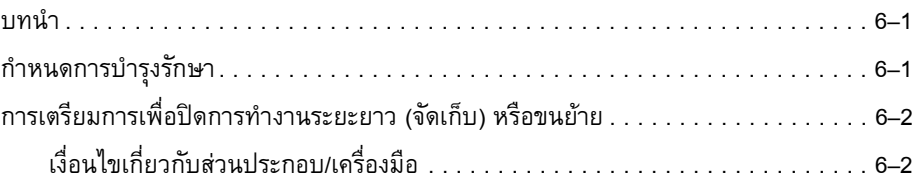

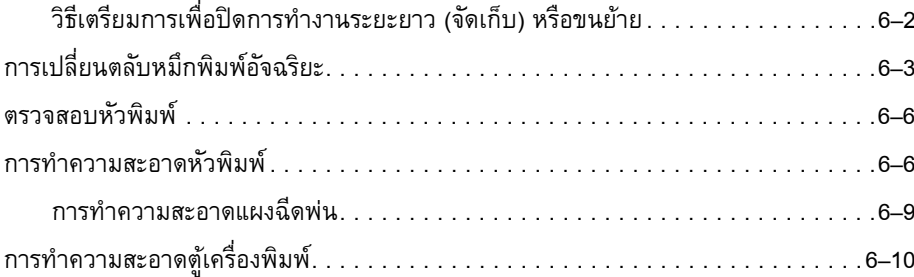

### *บทที่ 7 — [การแกไขปญหาเบื้องตน](#page-143-0)*

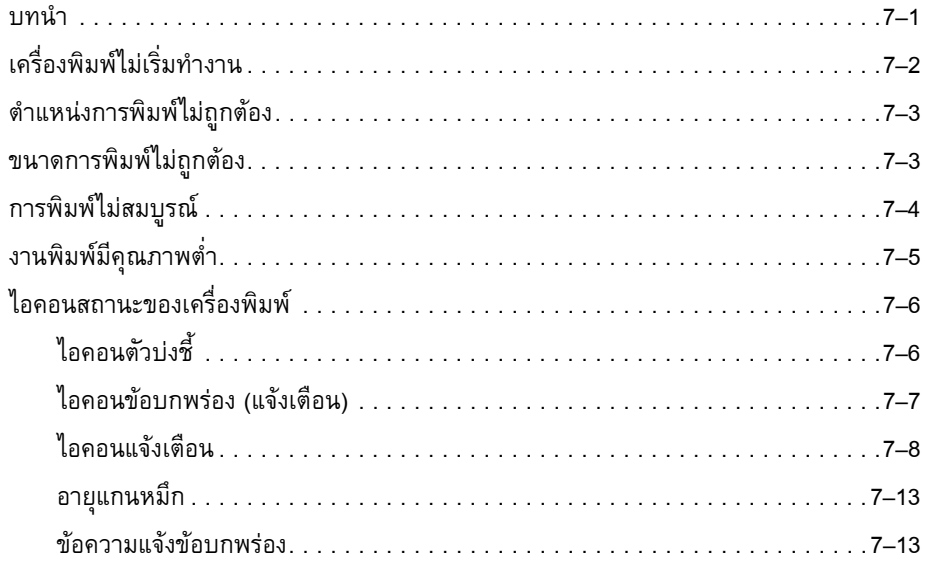

### *Appendix A — [รายละเอียดทางเทคนิค](#page-156-0)*

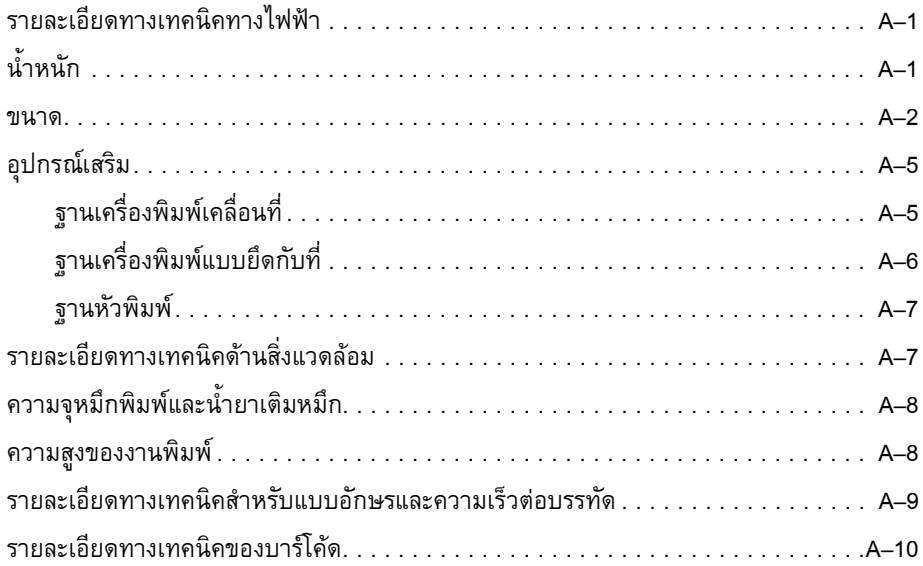

### <span id="page-13-0"></span>**ํ**

# **1 บทน**

## **าเครื่องพิมพ Videojet 1630**

<span id="page-13-1"></span>เครื่องพิมพรุนนี้เปนเครื่องพิมพแบบพนหมึกตอเนื่อง สามารถพิมพรหัสแบบตายตัวหรือแบบ แปรผันไดที่ความเร็วสูงสําหรับผลิตภัณฑเพื่อผูบริโภคหรือผลิตภัณฑทางอุตสาหกรรมตางๆ เครื่องพิมพ์มีช่วงเวลาการใช้งานที่สูงเป็นพิเศษ ให้คุณภาพการพิมพ์สูงและใช้งานได้ง่าย

เครื่องพิมพเปนรุน UHS พรอมตัวเลือกหัวฉีด 40 ไมครอน โปรดอานขอมูลเฉพาะของ UHS 40 ไมครอนในคูมือเพื่อทราบถึงชุดมาตรฐานแบบตางๆ

### <span id="page-13-2"></span>**เกี่ยวกับคมู ือเลมนี้**

คู่มือผู้ใช้จัดทำขึ้นสำหรับผู้ใช้งานเครื่องพิมพ์ทั่วๆ ไป คู่มือผู้ใช้ฉบับนี้จะช่วยให้ผู้ใช้เข้าใจชิ้นส่วน ตางๆ และขั้นตอนการพิมพตางๆ ของเครื่องพิมพนี้

### <span id="page-13-3"></span>**ขอมูลเผยแพรที่เกี่ยวของ**

่ มีการจัดทำคู่มือต่อไปนี้เพื่อการอ้างอิง:

คูมือการใหบริการ Videojet 1630 หมายเลขชิ้นสวน 462273

### <span id="page-13-4"></span>**รหัสภาษา**

เมื่อคุณตองการสั่งคูมือเหลานี้อยาลมใส ื รหัสภาษา 2 หลักที่สวนทายของหมายเลขชิ้นสวน เชน คูมือผูใชภาษาสเปนจะมีหมายเลขชิ้นสวนเปน 462536-04 ตาราง 1-1 [ในหนา](#page-14-3) 1-2 จะแสดงรายการ ้รหัสภาษาต่างๆ ที่คุณสามารถใช้เพื่อระบุฉบับแปลของคู่มือที่ต้องการ

*หมายเหตุ: เครื่องหมายดอกจัน (\*) ใชระบุวามีคูมือผูใชพรอมใหใชไดเครื่องหมายบวก (+) ใชระบ ุวา มีคูมือใหบริการพรอมใหใชได เครื่องหมายตัวเลข (#) ใชระบุวามีภาพประกอบรายการชิ้นสวน สําหรับขอมูลเพิ่มเติม โปรดติดตอตัวแทนจําหนาย หรือสํานักงานสาขาของ Videojet*

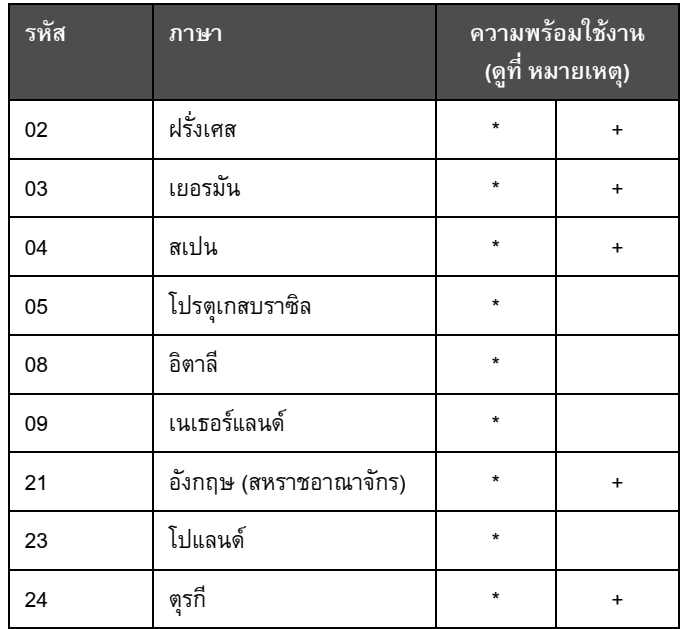

*ตาราง 1-1: รายการรหัสภาษา*

### <span id="page-14-3"></span><span id="page-14-0"></span>**การนําเสนอเนื้อหา**

คูมือผูใชฉบับนี้ประกอบดวยขอมูลตางๆ เชน คําแนะนําเพื่อความปลอดภัย หมายเหตุเพิ่มเติม ี<br>ี คำศัพท์เกี่ยวกับอินเทอร์เฟซผู้ใช้ (UI) ฯลฯ เพื่อช่วยคุณระบุข้อมูลประเภทต่าง ๆ เหล่านี้ จึงมีการใช้ ี ลักษณะการเขียนที่แตกต่างกันในคู่มือฉบับนี้ เนื้อหาในส่วนนี้จะอธิบายลักษณะการเขียนเหล่านี้

### <span id="page-14-1"></span>**การอางอิงตําแหนง**

้ตำแหน่งและทิศทาง เช่น ซ้าย ขวา หน้า หลัง ไปทางขวา และไปทางซ้าย จะสัมพันธ์กับ เครื่องพิมพ์ เมื่อคุณมองจากด้านหน้า

### <span id="page-14-2"></span>**หนวยวัด**

คูมือฉบับนี้ใชหนวยวัดระบบเมตริก โดยมีหนวยวัดแบบอังกฤษแจงไวในวงเล็บ ตัวอยางเชน 240 มม. (9.44 นิ้ว)

### <span id="page-15-0"></span>**ขอมูลดานความปลอดภยั**

ข้อมูลความปลอดภัยประกอบไปด้วยคำเตือนและข้อควรระวังต่าง ๆ

### **คําเตือน**

<span id="page-15-1"></span>้คำเตือน ระบุถึงอันตรายหรือการกระทำที่ไม่ปลอดภัย ซึ่งอาจมีผลให้บุคคลได้รับบาดเจ็บหรือ เสียชีวิตได้ ตัวอย่างเช่น

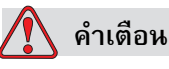

น้ำยาทำความสะอาดเป็นพิษเมื่อเข้าสู่ร่างกาย ห้ามดื่มน้ำยาทำความสะอาด กรณีที่มีผูดื่มเขาไป ใหพบแพทยทันที

### **ขอควรระวัง**

<span id="page-15-2"></span>ขอควรระวัง ระบุถึงอันตรายหรือการกระทําที่ไมปลอดภัย ซึ่งอาจมีผลใหเกิดความเสียหาย ต่ออุปกรณ์ได้ ตัวอย่างเช่น

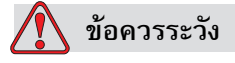

้อย่าเสียบ หรือถอดขั้วต่อบนเครื่องพิมพ์ ขณะเปิดเครื่อง หากไม่ปฏิบัติตามข้อควรระวังนี้ อาจเปนสาเหตุใหเครื่องพิมพชํารุดเสียหายได

### <span id="page-15-3"></span>**หมายเหตุ**

้ หมายเหตุ เป็นข้อมูลเพิ่มเติมเกี่ยวกับประเด็นต่าง ๆ

ตัวอยางเชน

*หมายเหตุ: คุณสามารถตั้งคาการปองกันดวยรหัสผานสําหรับฟงกชั่นบางตัว เพื่อปองกันการ เขาใชงานโดยบุคคลที่ไมไดรับอนุญาต*

### <span id="page-15-4"></span>**คําศัพทสําหรับอินเทอรเฟซผูใช**

ื่องค์ประกอบเกี่ยวกับ UI จะแสดงเป็นตัวเอียง ตัวอย่างเช่น

"กด Alt+M เพื่อเลือกเมนู*ขอความ*" คําวา ขอความ เปนองคประกอบของ UI ซึ่งแสดงเปนตัวเอียง (โปรดดูที่ [รูปประกอบ](#page-16-0) 1-1)

ฉบับแกไข: AA *การนําเสนอเนื้อหา 1-3*

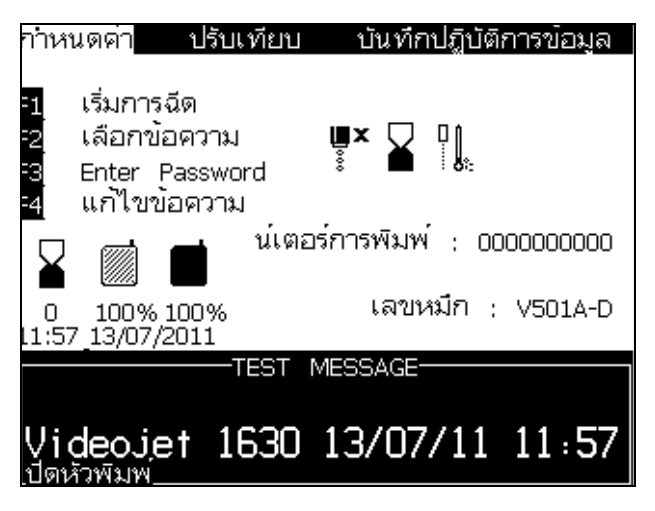

*ภาพ 1-1: หนาจอเมนู*

<span id="page-16-0"></span>ลักษณะการเขียนที่ใชเพ ื่อระบุปุมตางๆ บนแผงควบคุมมีแสดงไวใน ตาราง 1-2 [ในหนา](#page-16-1) 1-4

| ปุ่ม                     | ลักษณะที่ใช้          |
|--------------------------|-----------------------|
| $\boxed{\blacktriangle}$ | ปุ่ม <i>ลูกศรซ้าย</i> |
| $\blacktriangleright$    | ปุ่ม <i>ลูกศรขวา</i>  |
| [ ▲                      | ปุ่ม <i>ลูกศรขึ้น</i> |
|                          | ปุ่ม <i>ลูกศรลง</i>   |
| $enter \leftarrow$       | ปุ่ม <i>Enter</i>     |
| enter                    |                       |
| esc                      | ปุ่ม Esc              |
| esc                      |                       |
|                          | ปุ่ม F1               |
|                          | ปุ่ม F2               |

*ตาราง 1-2: รูปแบบการนําเสนอเนื้อหาสําหรับปุมกด*

<span id="page-16-1"></span>*1-4 การนําเสนอเนื้อหา* ฉบับแกไข : AA

| ปุ่ม              | <u>ลักษณะที่ใช้</u> |
|-------------------|---------------------|
| f3                | ปุ่ม F3             |
| f4                | ปุ่ม <i>F4</i>      |
| alt               | ปุ่ม Alt            |
| ctrl              | ปุ่ม Ctrl           |
| shift $\triangle$ | ปุ่ม Shift          |

*ตาราง 1-2: รูปแบบการนําเสนอเนื้อหาสําหรับปุมกด (ตอ)*

### <span id="page-17-0"></span>**คํายอและตัวยอ**

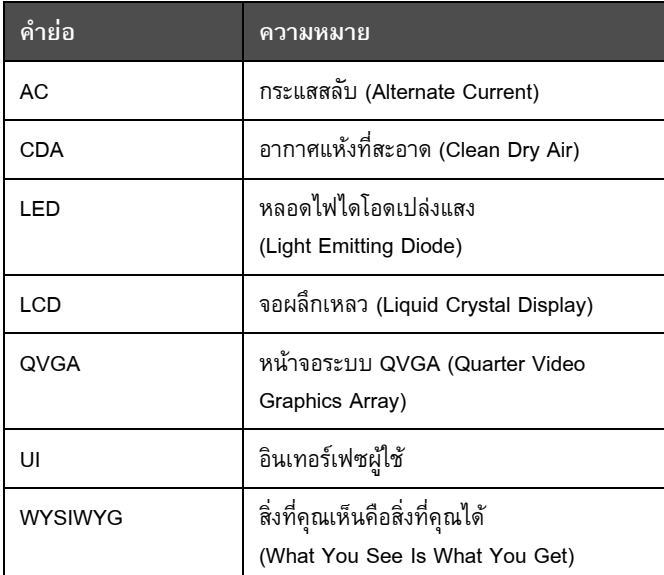

*ตาราง 1-3: คํายอและตัวยอ*

### <span id="page-18-0"></span>**บทเนื้อหาตางๆ ในคมู ือ**

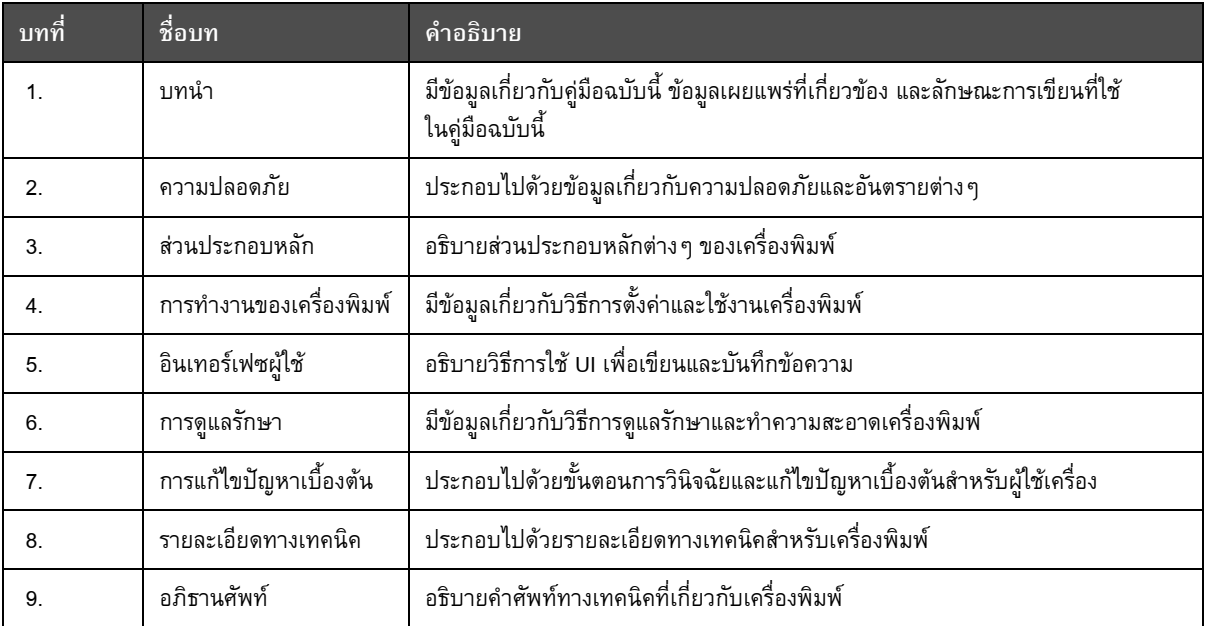

*ตาราง 1-4: รายการบทเนื้อหาตางๆ*

# <span id="page-19-0"></span>**2 ความปลอดภั ยบทนํา**

<span id="page-19-1"></span>Videojet Technologies Inc. มีนโยบายสำคัญเพื่อผลักดันความมุ่งมั่นในฐานะผู้ผลิตระบบการพิมพ์/ การพิมพรหัสแบบไมสัมผัสกระดาษ รวมทั้งการผลิตหมึกพิมพที่ไดมาตรฐานสูงทั้งดานประสิทธิภาพ ในการทำงานและความน่าเชื่อถือ บริษัทปฏิบัติตามเทคนิคในการควบคุมคุณภาพที่เข้มงวด เพื่อปองกันโอกาสที่จะเกิดความเสียหายและอันตรายตอผลิตภัณฑของเรา

เปาหมายในการใชงานเครื่องพิมพนี้คือ เพื่อพิมพขอมูลรายละเอียดลงบนผลิตภัณฑโดยตรง ึการนำอุปกรณ์นี้ไปใช้งานเพื่อวัตถุประสงค์อื่นอาจนำไปสู่การบาดเจ็บต่อร่างกายขั้นรุนแรงได้

แนวทางความปลอดภัยที่ให้ไว้ในบทนี้ มีจุดประสงค์เพื่อให้ความรู้แก่ช่างเทคนิคในทุกประเด็นที่ ้ เกี่ยวข้องกับความปลอดภัย ทั้งนี้ เพื่อให้เครื่องพิมพ์ทำงานได้อย<sup>้</sup>างต่อเนื่องและผู้ใช้สามารถใช้งาน ไดอยางปลอดภัย

### <span id="page-19-2"></span>**แนวทางทั่วไปดานความปลอดภ ัย**

- **•** โปรดดูรายละเอียดสําคัญๆ ในคูมือบริการที่ตรงกับรุนของเครื่องพิมพ Videojet
- **•** เฉพาะชางที่ผานการฝกอบรมโดย Videojet เทานั้นที่สามารถทําการติดตั้งและดูแลรักษา เครื่องไดการติดตั้งหรือดูแลรักษาโดยบุคคลที่ไมไดรับอนุญาตอาจทําใหเกิดความเสียหาย ตอเครื่องพิมพและทําใหคุณเสียสิทธิ์ในการรับประกัน
- เพื่อหลีกเลี่ยงความเสียหายต่อส่วนประกอบของเครื่องพิมพ์ ควรใช้แปรงขนนุ่มและผ้า ที่ไม่มีขนในการทำความสะอาด อย่าใช้แรงดันอากาศ เศษผ้าฝ้าย หรือวัสดุที่มีผิวเสียดทาน หรือแข็งกระดาง
- หัวพิมพ์ต้องแห้งสนิทก่อนที่คุณจะลองเริ่มการทำงานของเครื่องพิมพ์อีกครั้ง มิฉะนั้นหัวพิมพ์ อาจเกิดความเสียหาย
- **•** อยาเสียบหรือถอดขั้วตอบนเครื่องพิมพขณะเปดเครื่อง มิฉะนั้นเครื่องพิมพอาจไดรับ ความเสียหาย

### <span id="page-20-0"></span>**คําแนะนําดานความปลอดภ ัยของระบบไฟฟา**

เนื้อหาในสวนนี้เปนคําแนะนําเพื่อความปลอดภัยเกี่ยวกับระบบจายไฟและสายไฟตางๆ

### <span id="page-20-1"></span>**ระบบจายไฟ**

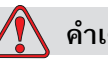

**คําเตือน**

อุปกรณใชแรงดันไฟฟาที่อาจเปนอันตรายถึงชีวิต เมื่อมีการเสียบสายไฟ ใหผูที่ไดการฝกอบรม และไดรับอนุญาตเทานั้น เปนผูดําเนินการดูแลรักษาเครื่อง

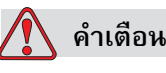

ทําตามระเบียบและขอปฏิบัติเกี่ยวกับความปลอดภัยดานไฟฟา ปลดปลั๊กไฟของเครื่องพิมพ ้ก่อนเปิดฝาครอบ หรือพยายามดูแลรักษา หรือซ่อมแซมเครื่อง เว้นแต่จะจำเป็นต้องเปิดใช้ ้เครื่องพิมพ์ หากไม่ปฏิบัติตามคำเตือนนี้อาจทำให้มีผู้ได้รับบาดเจ็บหรือเสียชีวิตได้

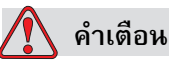

แรงดัน AC ไฟแรงสูงอาจมีอยู่ที่ตัวแปลงสัญญาณและแบคไลท์ ควรใช้ความระมัดระวังเป็น อยางยิ่งเมื่อทําการวินิจฉัยขอผิดพลาดในบริเวณเหลานี้

### <span id="page-20-2"></span>**สายไฟ**

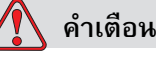

ใช้สายไฟที่ให้มาพร้อมเครื่องพิมพ์เท่านั้น สายไฟนี้ต้องต่อเข้ากับปลั๊กสามขาที่ผ่าน การรับรองแลว โดยมีสายดินเปนระบบปองกัน

ควรดูแลสายไฟ เตารับ และปลั๊กไฟ ใหแหงและสะอาดอยูเสมอ

ี สำหรับอุปกรณ์ที่ต้องเสียบปลั๊ก เต้าเสียบปลั๊กไฟต้องอยู่ใกล้อุปกรณ์ และต้องเข้าถึงได้ง่าย

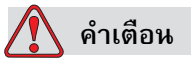

ตรวจสอบสายเคเบิลว่าไม่มีรอยชำรุดเสียหาย สึกหรอ เป็นสนิม หรือเกิดการเสื่อมสภาพ ดูแลอย่าให้มีสี คราบหมึกพิมพ์ หรือสนิมอยู่ในบริเวณจุดเชื่อมต่อสายดิน/รอยเชื่อม

### <span id="page-21-0"></span>**การตอสายดินและการเชื่อมประสาน**

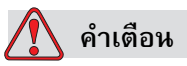

เครื่องพิมพจะตองตอกับแหลงจายไฟกระแสสลับซึ่งเดินสายดินไวเทานั้น ตามขอกําหนดของ IEC หรือระเบียบที่ใช้บังคับในประเทศ

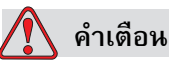

### ห้ามใช้เครื่องพิมพ์ หากสายดินขาด หรือมีการปลดขั้วสายดินออก หากไม่ปฏิบัติตามคำเตือนนี้ อาจทําใหเกิดไฟดูดได

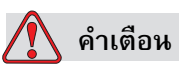

ตออุปกรณที่เปนสื่อนําไฟฟาเขากับขั้วอิเล็กโทรดสายดินเสมอ หรือเขากับระบบสายดิน ของอาคารโดยใชสายเคเบิลที่ผานการรับรองตามมาตรฐาน NEC ทั้งนี้เพื่อถายเทประจุ ไฟฟ้าสถิตทั้งหมดที่อาจเกิดขึ้นได้ ตัวอย่างเช่น ถาดโลหะที่ต่อลงดิน

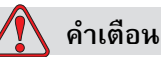

คาความตานทานจากถาดโลหะที่ตอลงดินไปยังตัวอุปกรณหรือหูยึดควรอยูระหวาง 0 และ ไม่เกิน 1 โอห์ม ควรทำการตรวจสอบค่าความต้านทานเป็นประจำด้วยโอห์มมิเตอร์ที่ปลอดภัย และเชื่อถือได

### **คําเตือน**

การบาดเจ็บตอรางกาย PCB ประกอบไปดวยอุปกรณที่ออนไหวตอประจุไฟฟาสถิต ตองสวมสายรัดขอมือปองกันไฟฟาสถิตที่ตอกราวดถูกตองขณะปฏิบตัิงานหรือดําเนินการ ใดๆ กับ PCB

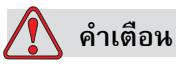

พยายามหลีกเลี่ยงไมใหเกิดการปลอยประจุไฟฟาสถิต โดยใชวิธีการตอสายดินและ การเชื่อมประสานที่เหมาะสม ใชเฉพาะถาดโลหะและสายดินที่ผานการรับรองจาก Videojet เทานั้น

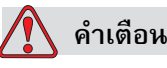

เชื่อมตออุปกรณที่เปนสอนื่ ําไฟฟาเขากับสายเคเบิลที่ผานการรับรอง เพื่อรักษาใหคงอยูใน สภาพเดิมมากที่สุด และชวยลดการปลอยประจุไฟฟาสถิตใหเหลือนอยที่สุด ตัวอยางเชน

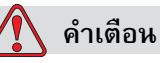

ตอหัวพิมพกับถาดโลหะ

สถานีจัดลางพิเศษไดรับการอกแบบ*มาโดยเฉพา*ะสําหรับการจัดลางหัวพิมพ

หามใชเพื่อการลางหรือการพิมพในดานอื่น

หยุดการฉีดจายหมึกและตัดกระแสไฟที่เปนอันตรายกอนเริ่มการลางหัวพิมพ

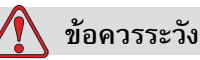

หมั่นดูแลใหถาดโลหะวางเปลาอยูเสมอ หมึกและน้ํายาความสะอาดบางชนิดเปนสารไวไฟ ตรวจสอบใหแนใจวามีการทิ้งน้ํายาหรือของเหลวตามหลักเกณฑของ HAZMAT

<span id="page-23-0"></span>**ฟวส**

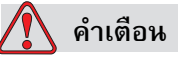

เพื่อเปนการปองกันภัยจากการเกิดไฟไหมอยางตอเนื่อง ขอใหเปลี่ยนฟวสตามชนิด และกําลังไฟที่กําหนดเทานั้น

### <span id="page-23-1"></span>**คําแนะนําดานความปลอดภ ัยเกี่ยวกับของเหลว**

เนื้อหาในสวนนี้อธิบายเกี่ยวกับอันตรายที่อาจเกิดขึ้นขณะดําเนินการใดๆ กับชุดหมึก น้ํายาเติมหมึก น้ํายาทําความสะอาด รวมทั้งมาตรการปองกันเพื่อหลีกเลี่ยงอันตรายที่อาจเกิดขึ้น

### <span id="page-23-2"></span>**กรุณาอานเอกสารขอมูลความปลอดภัยของวัสดุ**

*ขอใหอานและทําความเขาใจกบเอกสารข ั อมูลความปลอดภัยของวัสดุ (*MSDS) กอนใชหมึกพิมพ ้น้ำยาเติมหมึก หรือน้ำยาทำความสะอาด หมึกพิมพ์ น้ำยาเติมหมึก หรือน้ำยาทำความสะอาด แตละประเภทมี MSDS ของตัวเอง ดูรายละเอียดเพิ่มเติมไดที่ www.videojet.com จากนั้นเขาไปที่ *เอกสารกํากับ* > *เอกสารขอมูลดานความปลอดภัยของวัสดุ*

### <span id="page-23-3"></span>**หมึกพิมพและน้ํายาเติมหมึก**

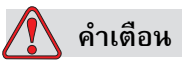

หมึกพิมพ์และน้ำยาเติมหมึกเป็นสารที่ทำให้เกิดการระคายเคืองตาและระบบทางเดินหายใจ การป้องกันการบาดเจ็บขณะใช้สารเหล่านี้:

สวมเสื้อผาและถุงมือยางปองกัน ตลอดเวลา

สวมแวนตาที่มีกรอบปองกันดานขาง หรือหนากากตลอดเวลา ควรสวมแวนตานิรภัยขณะ ทําการบํารุงรักษาเครื่องรวมดวย

ทาครีมปองกันมือกอนใชหมึกพิมพ

หากหมึกพิมพ์หรือน้ำยาเติมหมึกสัมผัสกับผิวหนัง ให้ล้างออกด้วยสบู่ทันที อย่าใช้หัวฉีดน้ำ หรือสารละลายทําความสะอาดรอยหมึกออกจากผิวหนัง

### **คําเตือน**

หมึกพิมพ์ และน้ำยาเติมหมึกเป็นสารที่ระเหยได้และไวไฟ ต้องจัดเก็บและใช้งานหมึกพิมพ์ และตัวทําละลายตามระเบียบขอบังคับในประเทศ

อยาสูบบุหรี่หรือจุดไฟในบริเวณที่อยูใกลสารเหลานี้

นําทิชชูหรือผา ที่เปยกสารเหลานี้ไปทิ้งทันทีหลังจากใชเสร็จ ทิ้งของทั้งหมด ตามระเบียบ ข้อบังคับของประเทศ

ในกรณีที่ภาชนะใส่หมึกพิมพ์ หรือน้ำยาเติมยังไม่หมด ควรจะปิดผนึกใหม่ให้ดี แนะนำให้ใช้ เฉพาะขวดเต็มเทานั้นขณะเติมหมึกหรือเติมน้ํายาเติมหมึก ขวดที่เติมไมเต็มจะตองทิ้ง ตามระเบียบข้อบังคับในพื้นที่

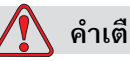

### **คําเตือน**

การบาดเจ็บตอรางกาย ขณะปรับตั้งหัวฉีด ตองใหหมึกไหลลงในถวยแกว หรือ ภาชนะที่เหมาะสม เพื่อป้องกันการปนเปื้อนของหมึก ห้ามนำหมึกที่ผ่านกระบวนการ นี้กลับมาใช้ ทิ้งหมึกที่เป็นของเสียทั้งหมด ตามระเบียบข้อบังคับในพื้นที่

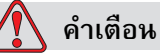

การหายใจเอาไอระเหยของน้ํายาเติมหมึกหรือน้ํายาทําความสะอาดเขาไปเปนเวลา นานๆ อาจทำให้เกิดอาการง่วงซึม และ/หรือมีอาการคล้ายมึนเมา ให้ใช้งานในพื้นที่ เปดโลง และมีอากาศถายเทไดสะดวกเทานั้น

### <span id="page-24-0"></span>**น้ํายาความสะอาด**

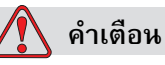

้น้ำยาทำความสะอาดเป็นพิษเมื่อเข้าสู่ร่างกาย ห้ามดื่มน้ำยาทำความสะอาด กรณีที่มีผู้ดื่ม เขาไป ใหพบแพทยทันที

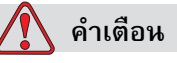

น้ํายาทําความสะอาดมีผลทําใหเกิดการระคายเคืองตาและระบบทางเดินหายใจ เพื่อปองกันมิใหเกิดการบาดเจ็บตอรางกายเมื่อตองใชสารดังกลาว:

สวมเสื้อผาและถุงมือยางปองกัน ตลอดเวลา

สวมแวนตาที่มีกรอบปองกันดานขาง หรือหนากากตลอดเวลา ควรสวมแวนตานิรภัยขณะ ทําการบํารุงรักษาเครื่องรวมดวย

ทาครีมปองกันมือกอนใชหมึกพิมพ

หากน้ำยาทำความสะอาดสัมผัสกับผิวหนัง ต้องล้างออกโดยให้น้ำไหลผ่านเป็นเวลาอย่างน้อย 15 นาที

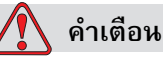

น้ำยาทำความสะอาดเป็นสารระเหยและติดไฟง่าย สารเหล่านี้ต้องเก็บและใช้งานตามระเบียบ ขอบังคับในประเทศ

้ อย่าสูบบุหรี่ หรือจุดไฟ ในบริเวณที่อยู่ใกล้น้ำยาทำความสะอาดนี้

ต้องนำทิชชูหรือผ้าที่เปียกน้ำยาทำความสะอาดไปทิ้งทันทีหลังจากใช้เสร็จ ทิ้งของทั้งหมด ตามระเบียบข้อบังคับของประเทศ

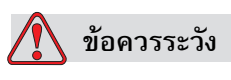

ตรวจสอบให้แน่ใจว่า น้ำยาทำความสะอาดสามารถใช้ได้กับหมึกพิมพ์ที่ใช้อยู่ ึก่อนทำความสะอาดหัวพิมพ์ มิฉะนั้น หัวพิมพ์อาจเกิดการชำรุดเสียหายได้

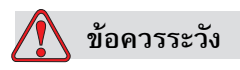

้น้ำยาทำความสะอาดที่มีส่วนประกอบของคลอไรด์ รวมทั้งน้ำยาฟอกไฮโปคลอไรต์หรือกรด ไฮโดรคลอริคอาจทำให้พื้นผิวเสียหายและเกิดรอยฝั่งแน่นได้ ห้ามใช้น้ำยาเหล่านี้กับ สแตนเลสสตีล ในกรณีที่ใชแปรงลวดหรือแผนลวด วัสดุที่ใชจะตองเปนสแตนเลสสตีล วัสดุขัดถู ที่ใช้จะต้องไม่มีสิ่งปนเปื้อน โดยเฉพาะเหล็กหรือคลอไรด์

### <span id="page-26-0"></span>**คําแนะนําเพื่อความปลอดภัยเกี่ยวกับการใชอากาศอัด**

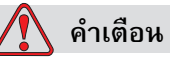

้อนุภาคและวัสดุที่ลอยอยู่ในอากาศ เป็นภัยต่อสุขภาพ อย่าใช้แรงดันอากาศ ในการทําความสะอาด

### <span id="page-26-1"></span>**คําแนะนําเพื่อความปลอดภัยเกี่ยวกับ UI**

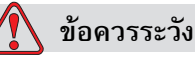

เพื่อป้องกันการเข้าใช้ซอฟต์แวร์นี้โดยไม่ได้รับอนุญาต ควรตรวจสอบให้แน่ใจว่าคุณได้ทำการ **ลางรหัสผาน** แลว เมื่อออกจากรหัสผานระดับที่สูงกวา

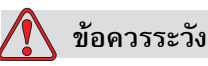

ความเสี่ยงจากขอมูลสูญหาย: ตรวจสอบใหแนใจวา คุณไดเลือกชื่อขอความอยางถูกตอง สําหรับขอความที่จะลบทิ้ง เพราะจะไมมีการถามยืนยันการเลือกขอความ ขอความทั้งหมดจาก ขอความทดสอบ จะถูกลบทิ้งเมื่อคุณเลือกตัวเลือก ลบขอความทั้งหมด

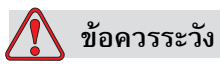

ความเสี่ยงในการสูญเสียขอมูล ตัวเลือก **ลบฟลดผูใช**จะลบฟลดผูใชท ิ้งโดยไมขอใหยืนยัน กอนลบ

### <span id="page-27-0"></span>**คําแนะนําอื่นๆ ที่สําคัญ**

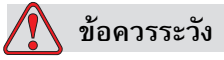

หลังจากหยุดใช้งานแบบเร็ว ไม่ควรปล่อยเครื่องพิมพ์ไว้ในสถานะดังกล่าวเป็นเวลานาน เนื่องจากหมึกพิมพที่แหงตัวจะทําใหเริ่มการทํางานไดยาก

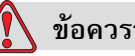

**ขอควรระวัง**

หัวพิมพ์ต้องแห้งสนิทก่อนที่คุณจะลองเริ่มการทำงานของเครื่องพิมพ์อีกครั้ง มิฉะนั้น EHT จะหยุดทํางาน

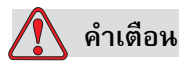

ถ้านำแบตเตอรี่ชนิดที่ไม่ถูกต้องมาเปลี่ยน อาจเป็นสาเหตุให้เกิดการระเบิดได้ ควรกำจัดแบตเตอรี่ที่ใช้แล้วตามคำแนะนำและระเบียบข้อบังคับในประเทศเสมอ

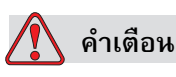

ในกรณีที่เกิดปัญหากับเครื่อง เครื่องอาจมีความร้อนสูงถึง 70 °C ระวังอย่าสัมผัสบริเวณ แผ่นที่มีการติดตั้งชุดทำความร้อนอยู่ หากไม่ปฏิบัติตามคำเตือนนี้ อาจเป็นสาเหตุให้ เกิดการบาดเจ็บตอรางกายได

# <span id="page-28-0"></span>**3 <sup>ส</sup> วนประกอบหลั กเครื่องพิมพ Videojet 1630**

<span id="page-28-1"></span>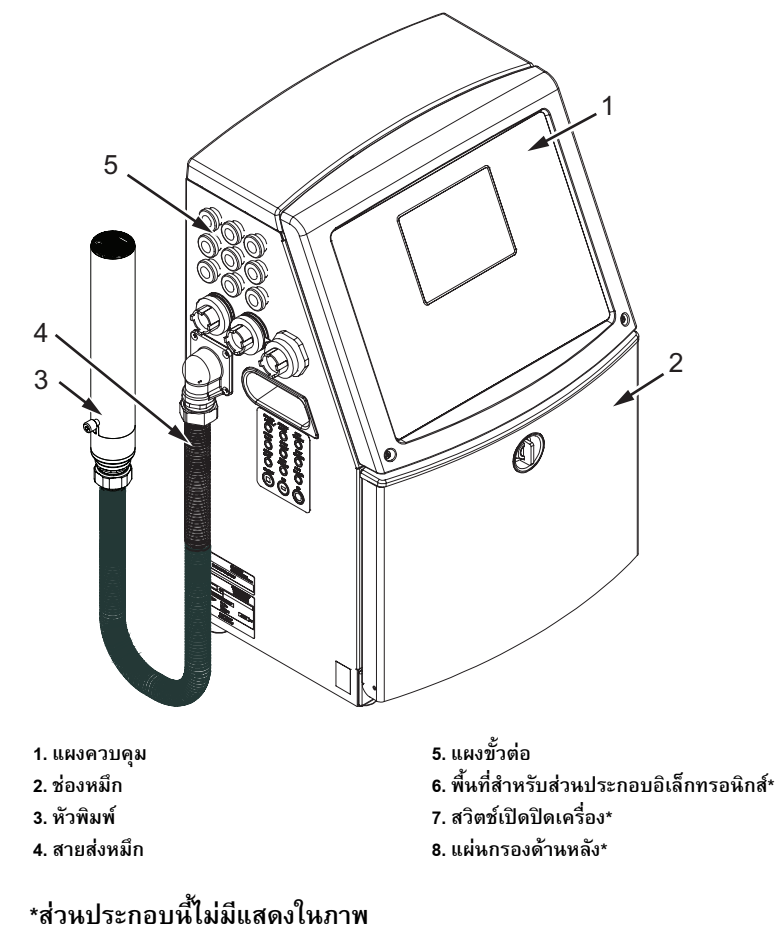

*ภาพ 3-1: สวนประกอบหลักของเครื่องพิมพ*

### <span id="page-29-0"></span>**แผงควบคมุ**

คุณสามารถใชแผงควบคุม (รูปที่3-2 [ในหนาที่](#page-29-1) 3-2) เพื่อดําเนินการดังตอไปนี้:

- **•** เริ่มและหยุดการทํางานของเครื่องพิมพ
- **•** สราง แกไข คัดลอก และลบขอความการพิมพ
- **•** เลือกขอความที่จะพิมพ
- **•** ตรวจสอบสถานะของเครื่องพิมพ
- **•** กําหนดคาและควบคุมฟงกชั่นตางๆ ของเครื่องพิมพ

*หมายเหตุ: คุณสามารถตั้งคาการปองกันดวยรหัสผานสําหรับฟงกชนบางต ั่ ัวเพื่อปองกันการเขา ใชงานโดยบุคคลที่ไมไดรับอนุญาต*

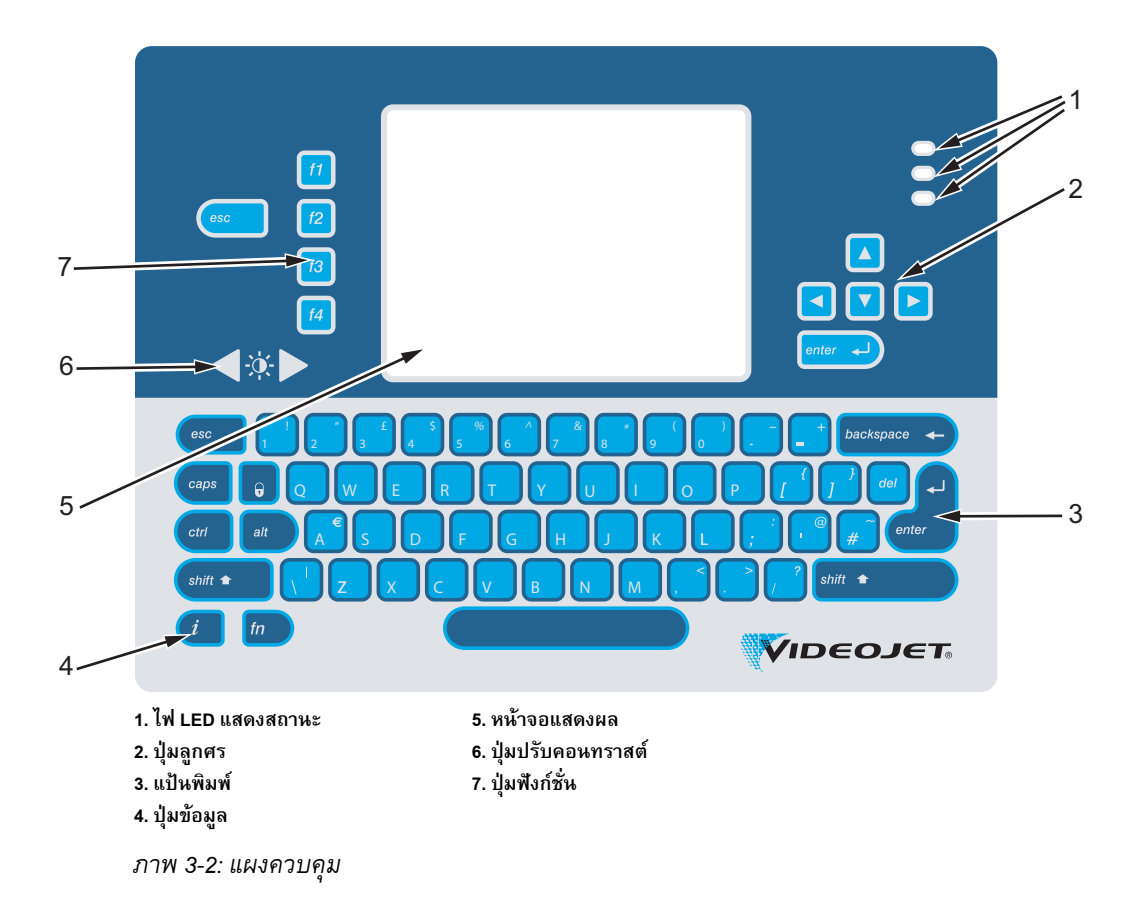

<span id="page-29-1"></span>*หมายเหตุ:แปนกดสําหรับภาษาตางๆ จะมีจัดไวใหพรอมกับชดภาษาต ุ างๆ*

### <span id="page-30-0"></span>**ไฟ LED แสดงสถานะ**

หลอดไดโอดเปลงแสง (LED) (หัวขอที่ 1 รูปที่3-2 [ในหนาที่](#page-29-1) 3-2) แสดงสถานะของระบบ

### <span id="page-30-1"></span>**ปุมลกศร ู**

ผูใชสามารถใชปุมลูกศร (รายการที่ 2) เพื่อ เลื่อนดูเมนูตางๆ ของซอฟตแวร

### <span id="page-30-2"></span>**แปนพิมพ**

แปนพิมพ (รายการที่ 3) เปนแปนกดแบบแผน (QWERTY) มี 72 ปุม ลักษณะเหมือนปุมสัมผัส ้ตัวทำละลายที่คุณใช้สำหรับการพิมพ์และการบำรุงรักษาจะไม่ทำให้แป้นพิมพ์เสียหาย

### <span id="page-30-3"></span>**จอแสดงผล**

จอผลึกเหลว (LCD) ระบบ QVGA (รายการที่ 5) ใหความละเอียดที่ 320 x 240 พิกเซล จอ LCD มีไฟ LED พื้นหลัง เพื่อช่วยให้คุณมองเห็นในสภาวะที่มีแสงน้อย

### <span id="page-30-4"></span>**ปุมปรับคอนทราสต**

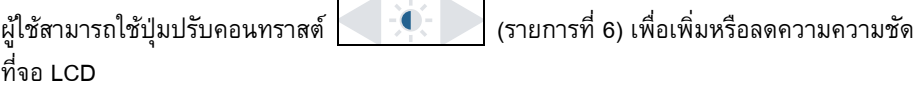

### <span id="page-31-0"></span>**ปุมฟงกช ัน**

้ปุ่มฟังก์ชั่นสี่ปุ่มต่อไปนี้ใช้สำหรับการควบคุมการทำงานเบื้องต้นของเครื่องพิมพ์ (รายการที่ 7):

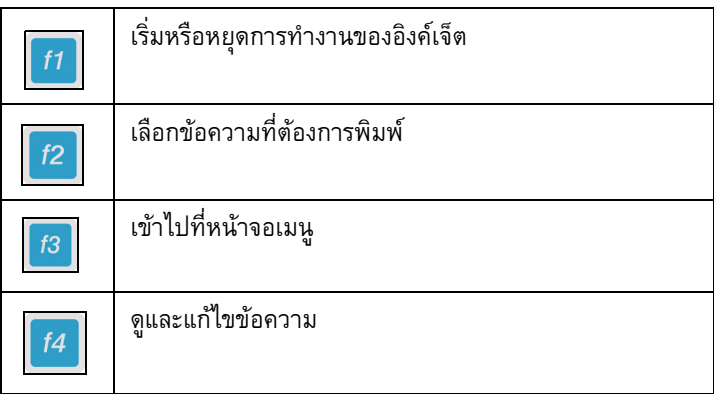

ี สำหรับข้อมูลเพิ่มเติมเกี่ยวกับปุ่มการใช้งานและการทำงานต่างๆ โดยใช้ CTRL และ ALT โปรดดู ["Soft Keys"](#page-68-0) ในหนา 5-4

### <span id="page-31-1"></span>**หนาจอแสดงผล**

หนาจอแสดงผลนี้จะแสดงสวนตางๆ ดังตอไปนี้:

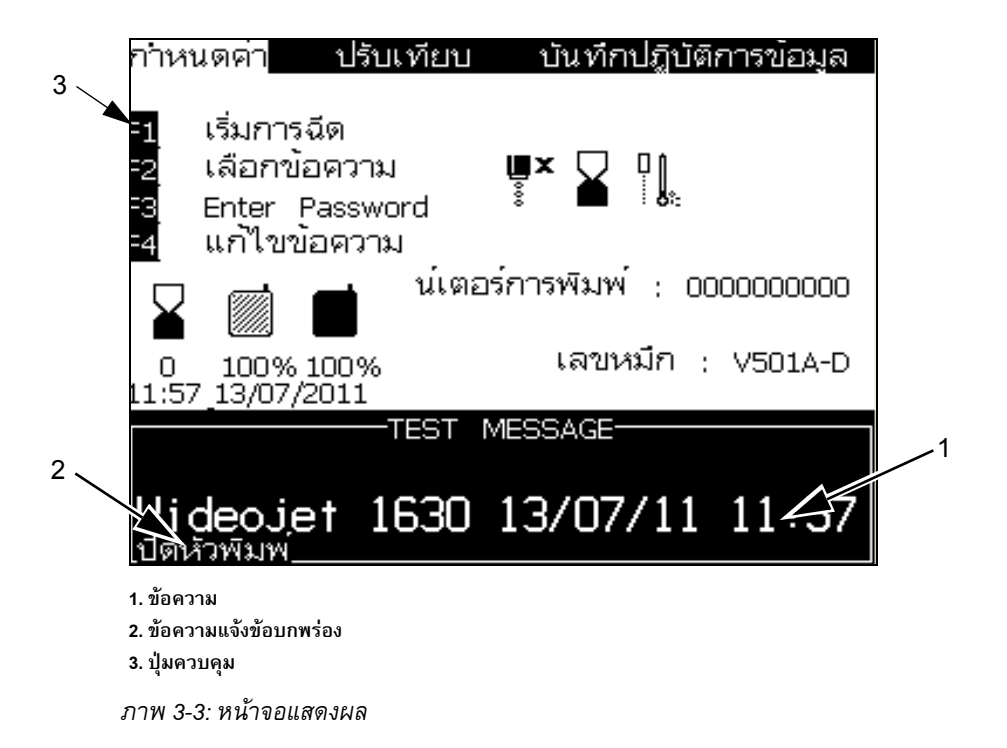

หนาจอนี้แสดงสวนประกอบตางๆ ดังตอไปนี้:

- **•** การควบคุมปุมฟงกชั่น
- **•** ไอคอนแสดงสถานะเครื่องพิมพและ ภาวะความบกพรอง รวมทั้งเคานเตอรผลิตภัณฑ\*
	- *\* เมื่อเปดใช งานเคานเตอรผลิตภัณฑหนาจอจะแสดงเลขนับเคานเตอรผลิตภัณฑ*
- **•** ชื่อและเนื้อหาของขอความ รายละเอียดในจอแสดงผลคือขอมูลจริงของสิ่งที่เครื่องพิมพจะ พิมพ์บนผลิตภัณฑ์ (WYSIWYG)
- **•** ไอคอนแสดงระดับน้ํายาในตลับหมึกพิมพและน้ํายาเติมหมึก
- **•** ประเภทหมึกพิมพตัวอยางเชน V501A-D

7

### <span id="page-33-0"></span>พื้นที่สำหรับส่วนประกอบอิเล็กทรอนิกส์ ֪֪֦֖֪֦֖֡֬֝֟֟֟֟֟֟֟֟֟֟֟֟֟֟֟֟֟֟֟֬֟֓֕֬֝֬֝֬֝֬֝֟֝

พื้นที่สำหรับส่วนประกอบอิเล็กทรอนิกส์ประกอบด้วยส่วนประกอบต่างๆ ที่แสดงใน รูปที่ 3-4 ในหน้าที่ [3-2](#page-33-1)

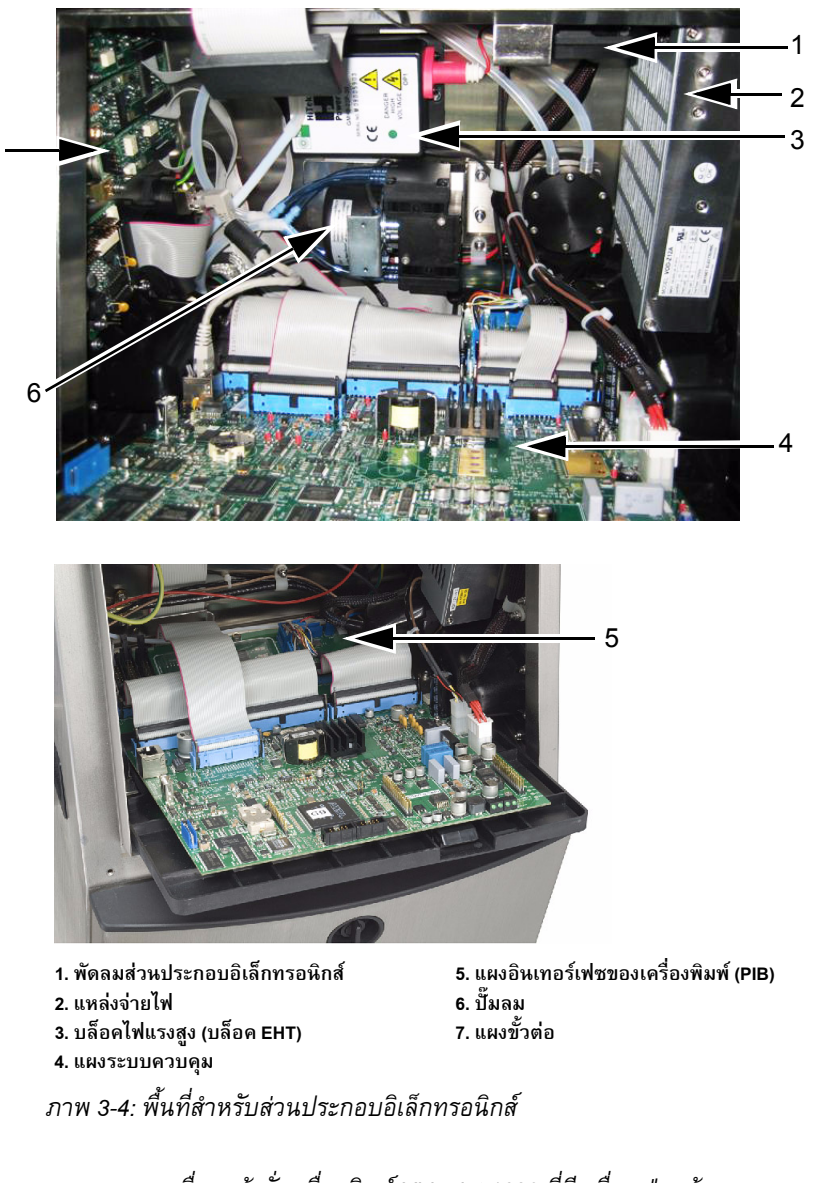

<span id="page-33-1"></span>*หมายเหตุ: เมื่อลูกคาสั่งเครื่องพิมพ Videojet 1630 ที่มีเครื่องเปาแหง ปมลมจะถกถอดออกจากเคร ู ื่องพิมพระบบเปาแห งแบบใชอากาศจะจายอากาศไปยังหัวพิมพจาก แหลงอากาศภายนอก ตองใชเครื่องเปาลมหากเครื่องพิมพทํางานในที่ที่มีความชื้นสูงหรือเมื่อใชงาน หมึกที่มีความไวตอน้ํา กรุณาติดตอ Videojet Technologies Inc. ที่เบอร 1-800-843-3610 (สําหรับลูกคาในสหรัฐฯ) ลูกคานอกสหรัฐฯ ควรติดตอกับตัวแทนจําหนายของ Videojet Technologies Inc. หรือหนวยงานในสังกัด เพื่อขอความชวยเหล ือ*

### <span id="page-34-0"></span>**ชองหมึก**

ช่องหมึกของเครื่องพิมพ์ประกอบด้วยโมดูลแกนหมึก ตลับหมึกอัจฉริยะและตลับน้ำยาเติมหมึก พัดลมทำความเย็นจะช่วยระบายความร้อนให้กับช่องหมึก ส่วนตัวกรองจะทำหน้าที่กรองฝุ่น ไมใหเขาไปในชองหมึก

### <span id="page-34-1"></span>**โมดลแกนหม ู ึก**

โมดูลแกนหมึกชวยรักษาแรงดันและความหนืดของหมึกพิมพในเครื่องพิมพ โดยประกอบไปดวยชนสิ้ วนดังตอไปนี้:

- โมดูลชุดหมึก
- **•** ปมหมึก

*หมายเหตุ: โมดูลแกนหมึกจัดมาใหเปนชดเด ุ ียวกัน คุณไมสามารถถอดหรือเปลี่ยนชิ้นสวน ภายในโมดูลแกนหมึกได้ ยกเว้นปั๊ม* 

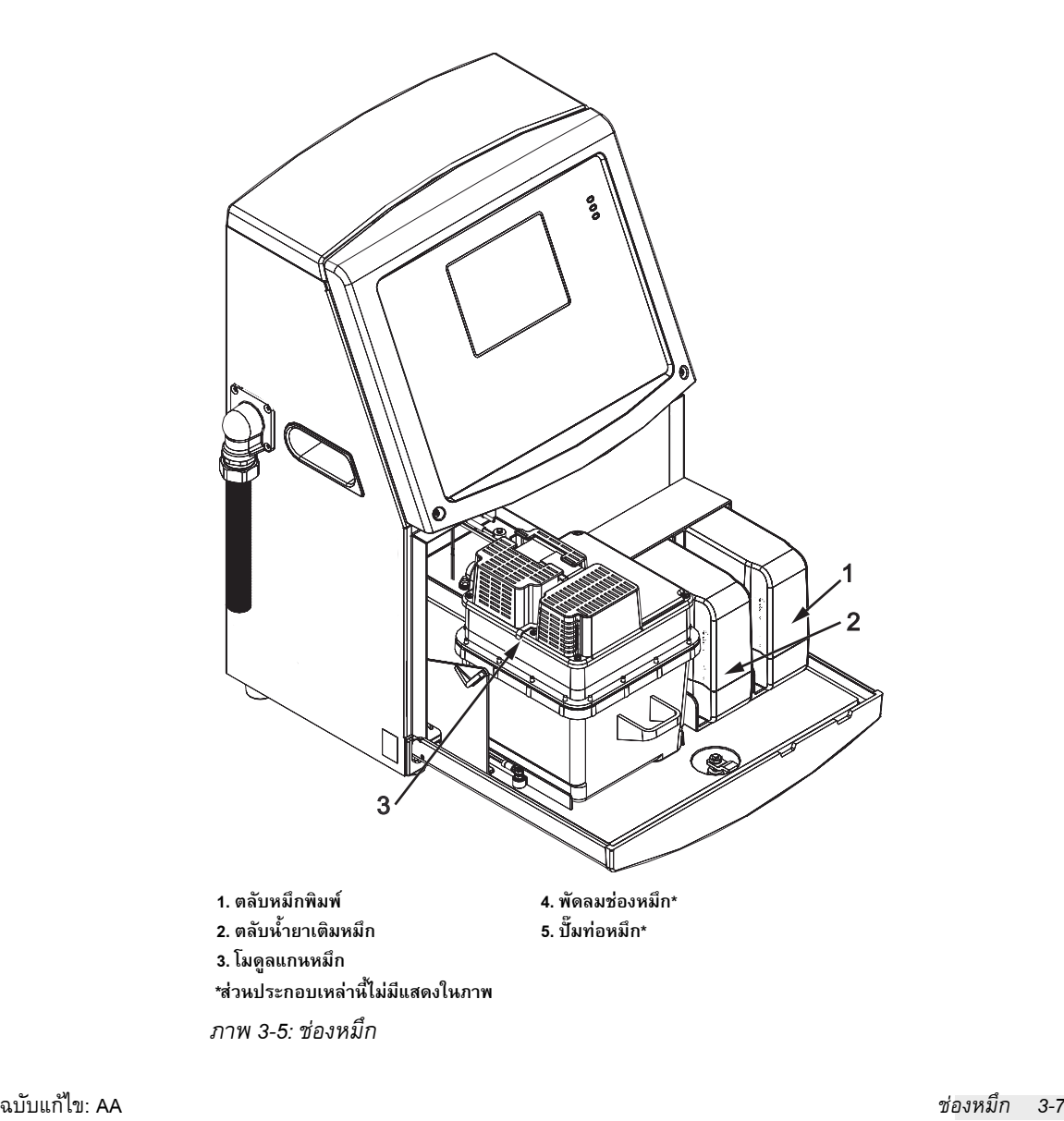

### <span id="page-35-0"></span>**ตลับหมึกอัจฉริยะ**

*หมายเหตุ: ดูวิธการเปล ี ยนตล ี่ ับหมึกใน "[การเปลี่ยนตลับหมึกพิมพอัจฉริยะ](#page-135-1)" ในหนา6-3*

ิตลับหมึกอัจฉริยะใช้เทคโนโลยีชิปอัจฉริยะเพื่อให้แน่ใจได้ว่าใช้หมึก และน้ำยาเติมหมึกที่ถูกต้อง และยังไมหมดอายุ

### <span id="page-35-1"></span>**พัดลมชองหมึก**

่ พัดลมช่องหมึกช่วยระบายความร้อนให้กับโมดูลชุดหมึกและปั๊ม

### <span id="page-35-2"></span>**หัวพมพิ และสายยางสงหมึก**

หัวพิมพ์ใช้หมึกที่ส่งมาจากโมดูลแกนหมึก เพื่อพิมพ์ข้อความและอักขระกราฟิกบนผลิตภัณฑ์ สัญญาณควบคุมและหมึกจะถูกส่งไปยังหัวพิมพ์ผ่านทางสายยางส่งหมึก

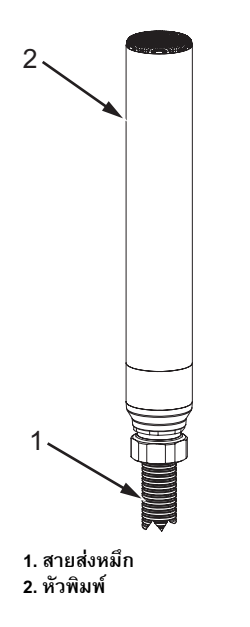

*ภาพ 3-6: หัวพิมพและสายยางสงหมึก*
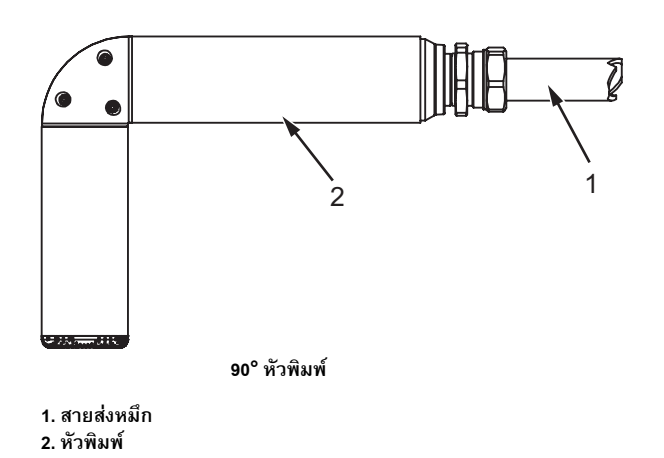

*ภาพ 3-7: หัวพิมพและสายยางสงหมึก*

# **แผงขั้วตอ**

แผงขั้วต่ออยู่ทางด้านซ้ายของเครื่องพิมพ์ (รายการที่ 5 [รูปประกอบ](#page-28-0) 3-1 ในหน้า 3-1) โดยมีขั้วต่อตาม ที่แสดงใน [รูปประกอบ](#page-37-0) 3-8 ในหนา 3-10

## *หมายเหตุ: จํานวนของขั้วตอที่มีใหขึ้นอยูกับรุนที่คุณเลือก*

[ตาราง](#page-36-0) 3-1 แสดงขั้วต่อต่างๆ ของขั้วพิมพ์

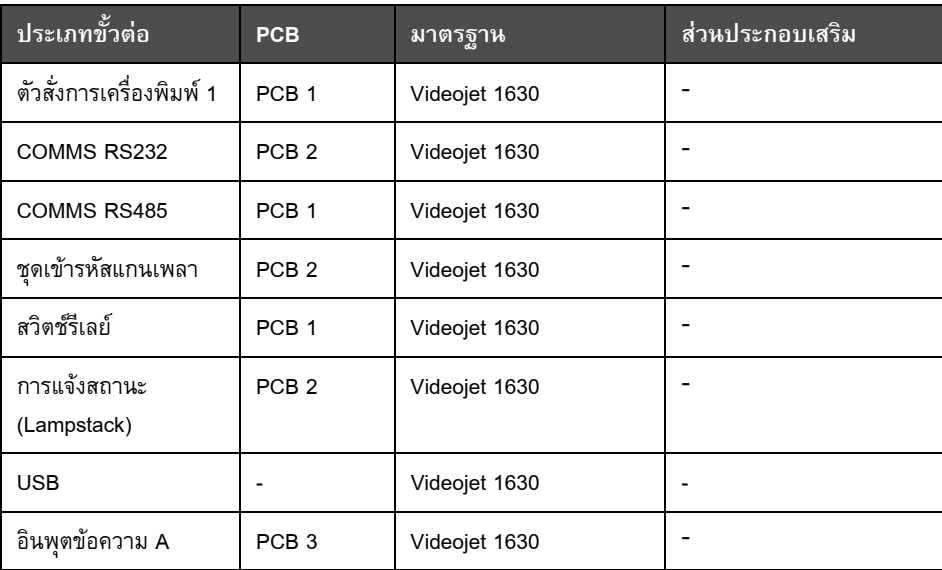

<span id="page-36-0"></span>*ตาราง 3-1: พอรตแผงขั้วตอ*

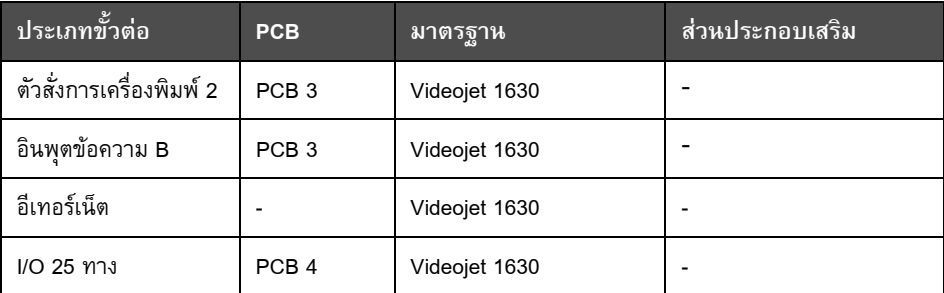

*ตาราง 3-1: พอรตแผงขั้วตอ (ตอ)*

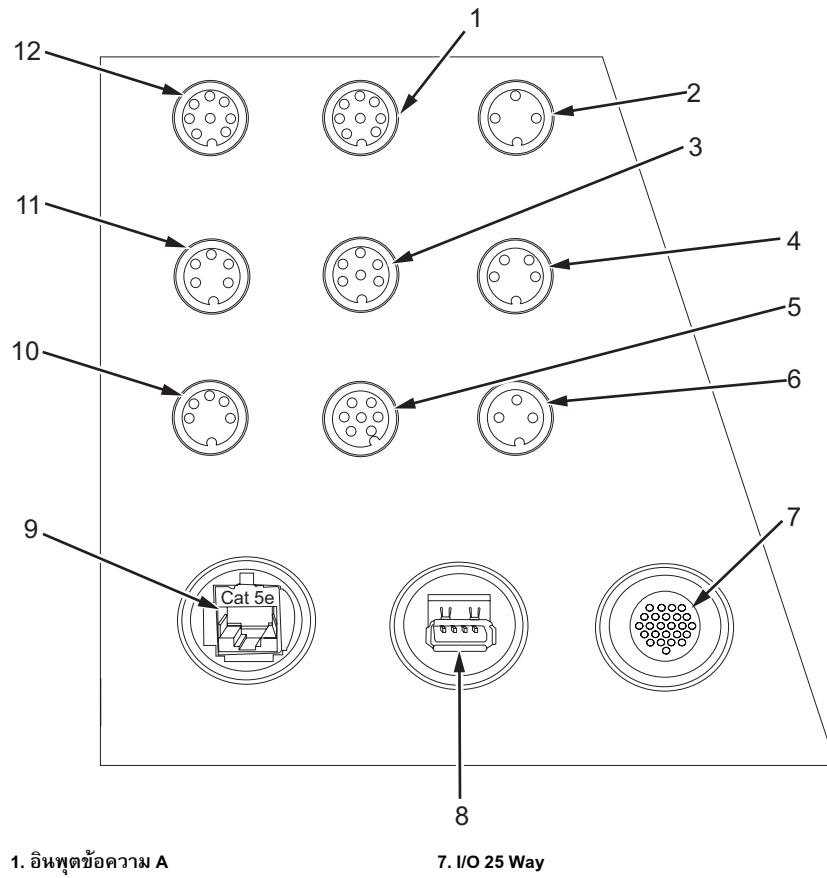

- **2. ตัวสั่งการเครื่องพิมพ 2 (พิมพกลับดาน)**
- **3. สวนแจงสถานะ (Lampstack)**
- **4. ชุดเขารหัสแกนเพลา**
- **5. สวิตชรีเลย**
- **6. ตัวสั่งการเครื่องพิมพ 1**

<span id="page-37-0"></span>*ภาพ 3-8: แผงขั้วตอ*

- **8. USB**
- **9. อีเทอรเน็ต**
- **10. COMMS RS485**
- **11. COMMS RS232**
- **12. อินพุตขอความ B**

### **ขอมูลขาตอ**

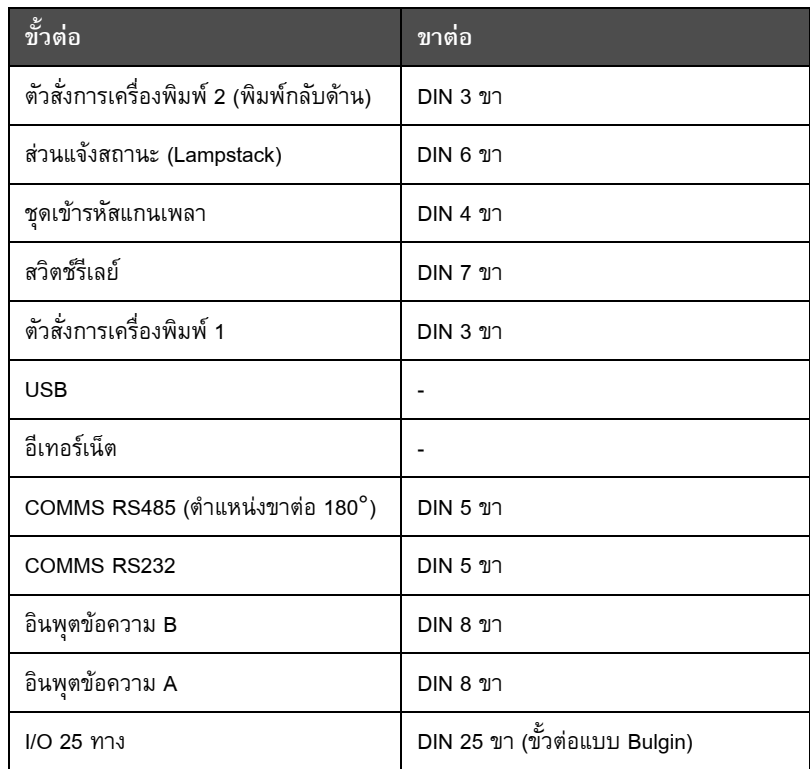

*ตาราง 3-2: ขอมูลขาตอ*

## **สวิตชเปดปด**

สวิตชเปดปด (รายการที่ 1 รูปที่3-9 [ในหนาที่](#page-38-0) 3-2) เปนปุมกดสีเขียว ใชสําหรับเปดหรือปดแหลงจายไฟ ของเครื่องพิมพ์ คุณจะพบสวิตช์เปิดปิดเครื่องพิมพ์ที่ด้านขวาของเครื่องพิมพ์

*หมายเหตุ: มือจับ (รายการที่ 2) มีไวเพื่อความสะดวกในการเคลื่อนยายเครื่อง*

 $\overline{1}$ R  $\overline{2}$ 

<span id="page-38-0"></span>*ภาพ 3-9: สวิตชเปดปด* **1. สวิตชเปดปด 2. มือจับ**

### **แผนกรองดานหลัง**

พัดลมที่ชองหมึกจะชวยดูดอากาศจากบรรยากาศภายนอกเขามา เพื่อระบายความรอนใหกับชองหมึก สวนแผนกรองดานหลังจะชวยกรองฝุนออกจากอากาศ กอนที่จะเขาไปภายในชองหมึก (ดูใน [รูปประกอบ](#page-39-0) 3-10 ในหนา 3-12) แผนกรองดานหลังมาตรฐาน IP65 เปนเกรดมาตรฐานสําหรับ Videojet 1630

<span id="page-39-0"></span>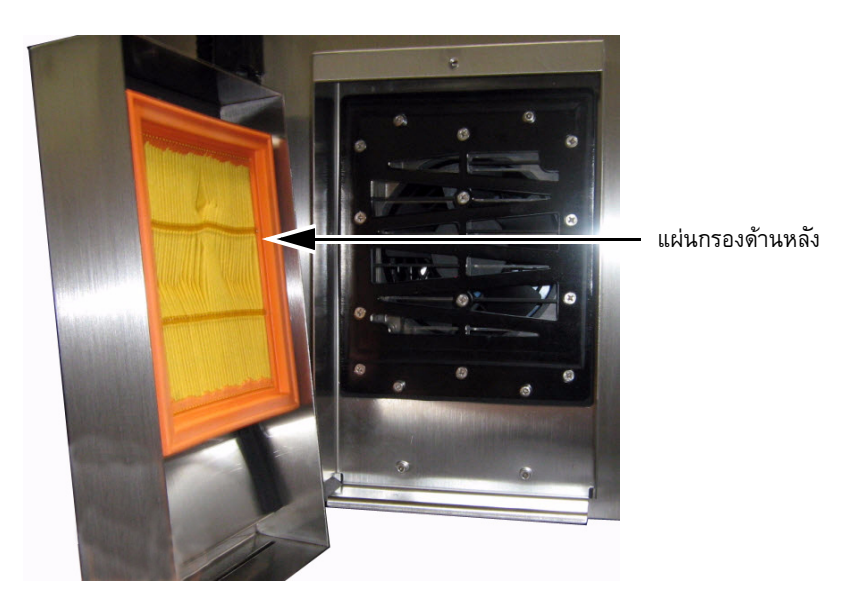

*ภาพ 3-10: แผนกรองดานหลัง (มาตรฐาน IP65)*

# **4 การท ํ างานของเคร ื่องพ มพ** ֖֚֚֚֬

### **บทนํา**

บทนี้จะอธิบายถึงขั้นตอนการทํางานตางๆ ดังตอไปนี้:

- **•** เปดเครื่องพิมพ
- **•** เริ่มและหยุดการทํางานเครื่องพิมพอยางสะอาด
- **•** ตั้งรหัสผาน
- **•** เมนูระบบ
- **•** เมนูปรับเทียบ
- **•** เมนูบันทึกประวัติขอมูล
- **•** ตัวนับผลิตภัณฑ
- **•** ชั่วโมงทํางาน
- **•** กําหนดคาพอรตอนุกรม
- **•** กําหนดคาพอรต Ethernet
- **•** โอนขอมูลระยะไกลความเร็วสูง
- **•** กรอกขอมูลการใหบริการ
- **•** เขียนขอความ
- **•** สวนกําหนดคาเครื่องพิมพ
- **•** พิมพขอความ
- **•** จัดทําแบบอักษรกําหนดเอง
- **•** ปดเครื่องพิมพ

#### **วธิีการเปดเครื่องพิมพ** ׅׅ֡֝֬֝֟

การเปิดเครื่องพิมพ์ มีวิธีการดังต่อไปนี้:

- **1** ใชสายตาตรวจดู
- **2** ตรวจสอบวามีแหลงจายไฟเขาเครื่องพิมพหรือไม
- ี**3** กดสวิตช์เปิดปิดเครื่องพิมพ์ เพื่อเปิดการทำงานของเครื่องพิมพ์

#### **วธิีการเริ่มตนและการหยดเคร ุ ื่องพิมพแบบสะอาด** ֞֘

้ขั้นตอนเบื้องต้นในการเริ่มต้นและหยุดการทำงานของเครื่องพิมพ์ คือ การเริ่มต้นและการหยุด เครื่องพิมพแบบสะอาด

*หมายเหตุ: ถาไมมีฟงกชันการเริ่มตนและการหยุดเครื่องพิมพแบบสะอาด เครื่องพิมพจะเรียก ขอเริ่มใชงานดวนหรือหยุดใชงานแบบเร็ว (กด Ctrol+ F1 เพื่อเริ่มและหยุดการทํางานแบบเร็ว) เครื่องพิมพจะไมสามารถใชตัวเลือกการเริ่มตนและการหยุดเครื่องพิมพแบบสะอาดถาน้ํายาเติมหมึก หมด หรือหากแกนหมึกมีระดับสูง ตรวจสอบวาน้ํายาเติมหมึกไมหมดและระดับแกนหมึกไมสูง*

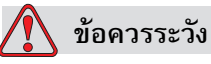

้อย่าใช้ฟังก์ชั่นเริ่มการทำงานแบบสะอาด หรือการหยุดแบบสะอาดซ้ำหลายครั้ง หากไม่ ปฏิบัติตามข้อควรระวังนี้ อาจทำให้มีการฉีดพ่นหมึกและการเจือจางหมึกมากเกินไป หมึกที่ถูกทําใหเจือจางจะลดคุณภาพของงานพิมพลง

### **วิธีการเริ่มตนแบบสะอาด**

กดปุม *F1* เพื่อเริ่มขั้นตอนการเริ่มตนพนหมึก

เครื่องพิมพจะเปดทํางาน หมึกและอิงคเจตจะเริ่มทํางาน

*หมายเหตุ: สั่งหยุดอิงคเจตโดยกดปมุ F1*

### **วิธีการหยุดแบบสะอาด**

กดปุม *F1* เครื่องพิมพจะสั่งหยุดการไหลของหมึก

## **วธิีการตั้งรหัสผาน**

การตั้งคาและกําหนดคารหัสผานสามารถทําไดจากเมนู*รหัสผาน* ใน UI

UI มีระดับการเขาใชงานหลายระดับดังตอไปนี้:

- **•** ระดับ 0 เปนระดับรหัสผานเริ่มตน
- ระดับ 1 และระดับ 2 มีการป้องกันด้วยรหัสผ่าน ลูกค้าสามารถกำหนดระดับการเข้าใช้งานได้ 2 ระดับ ลูกค้าสามารถใช้ระดับการเข้าใช้งาน 2 ระดับนี้เพื่อเข้าใช้งานเมนูต่างๆ ใน UI การตั้ง รหัสผ่านให้กับทั้ง 2 ระดับ ทำได้โดยเข้าสู่ระบบด้วยระดับการเข้าใช้งานระดับเดียวกัน หรือสูงกวา 1 ระดับ

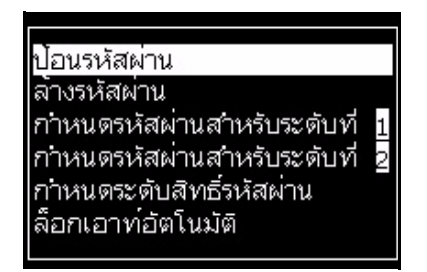

*ภาพ 4-1: เมนูรหัสผาน*

### **วิธีการเขาสูระบบเปนครั้งแรก**

การเขาสูระบบเปนครั้งแรก มีวิธการด ี ังตอไปนี้:

- ี**1** เปิดหน้าจอเมนู หน้าจอจะปรากฏขึ้นในระดับ 0 พร้อมฟังก์ชันพื้นฐานต่างๆ
- **2** กด *Alt* + *w* จากนั้นเลือกตัวเลือก *ปอนรหัสผาน* (โปรดดู[รูปประกอบ](#page-42-0) 4-2) และกดปุม *Enter* หนาจอ *ปอนรหัสผาน* จะปรากฏขึ้น (โปรดดู[รูปประกอบ](#page-42-1) 4-3)

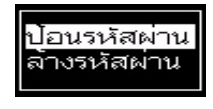

*ภาพ 4-2: ปอนรหัสผาน*

<span id="page-42-0"></span>**3** ล็อกอินดวยรหัสผานระดับ 1 (รหัสผานเบื้องตน = 1111) หรือระดับ 2 (รหัสผานเบื้องตน = 2222) ระดับรหัสผานปจจุบันจะเปลี่ยนเปนระดับของรหัสผานที่เลือกจากระดับ 0

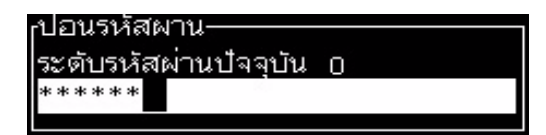

<span id="page-42-1"></span>*ภาพ 4-3: รหัสผานระดับ 0*

### **วิธีการกําหนดรหัสผานสําหรับระดับที่ 1 และ 2**

การกำหนดรหัสผ่านสำหรับระดับที่ 1 และ 2 มีวิธีการดังต่อไปนี้:

**1** กด *Alt* + *w* แลวเลือก *กําหนดรหัสผานสําหรับระดับที่* 1 หรือ *กําหนดรหัสผาน สําหรับระดับที่ 2* จากเมนู*รหัสผาน* ([ดูรูปภาพ](#page-43-0) 4-4 หนาที่ 4-4) กลองโตตอบ *รหัสผานใหม*จะปรากฏขึ้น ([ดูรูปภาพ](#page-43-1) 4-5 ในหนาที่ 4-4)

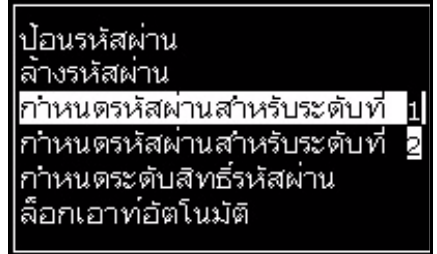

*ภาพ 4-4: กําหนดระดับสิทธรหิ์ ัสผาน*

<span id="page-43-0"></span>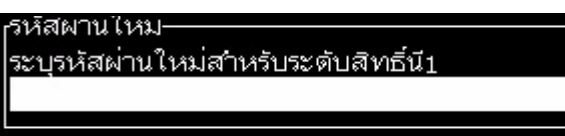

*ภาพ 4-5: รหัสผานใหม*

<span id="page-43-1"></span>**2** ปอนรหัสผานใหมและกดปุม *Enter* จากนั้นจะมีการสอบถาม เมื่อคุณยืนยันรหัสผาน

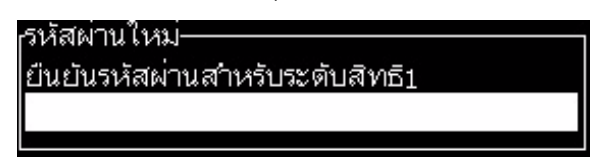

*ภาพ 4-6: ยืนยันรหัสผาน*

**3** ปอนรหัสผานใหมอีกครั้ง และกดปุม *Enter*

ถารหัสผานที่ยืนยันแตกตางจากรหัสผานที่ปอนครั้งแรก กลองโตตอบ *เปลี่ยนรหัสผาน* จะปรากฏขึ้น (โปรดดู[รูปประกอบ](#page-43-2) 4-7)

กดปุม *Esc* เพื่อกลับไปที่กลองโตตอบ *รหัสผานใหม*

หรือทำการบันทึกรหัสผ่านใหม่ไว้ จากนั้นจะปรากฏหน้าจอเมนูขึ้น

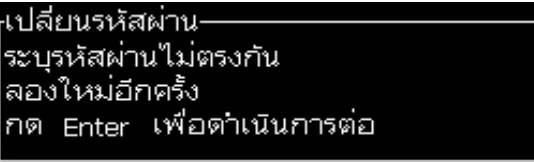

<span id="page-43-2"></span>*ภาพ 4-7: เปลยนรห ี่ ัสผาน*

### **วิธีการกําหนดระดับสิทธิ์รหัสผานส ําหรับเมนู**

การกําหนดระดับสิทธิ์รหัสผานสําหรับเมนูตางๆ ที่มีอยูใน UI มีวิธีการดังตอไปนี้:

**1** กด *Alt* + *w* จากนั้นเลือก *กําหนดระดับสิทธรหิ์ ัสผาน (*ดูใน [รูปประกอบ](#page-44-0) 4-8*)* เพื่อเปดหนาจอ *เปลี่ยนระดับรหัสผาน* (ดูใน [รูปประกอบ](#page-44-1) 4-10 ในหนา 4-5)

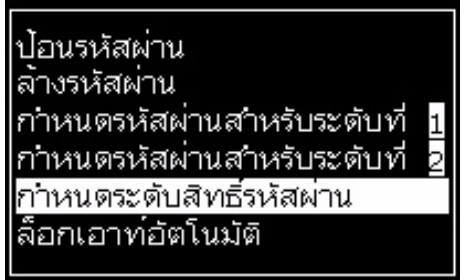

*ภาพ 4-8: กําหนดระดับสิทธิ์รหัสผาน*

<span id="page-44-0"></span>**2** เลือกเมนู (ดูใน [รูปประกอบ](#page-44-2) 4-9) ที่ต้องการเปลี่ยนระดับรหัสผ่านในการเข้าใช้งาน แล้วกดปุ่ม *Enter* หนาจอ *ระบุระดับสิทธิ์รหัสผานใหม*จะปรากฏขึ้น (ดูใน [รูปประกอบ](#page-44-1) 4-10 ในหนา 4-5)

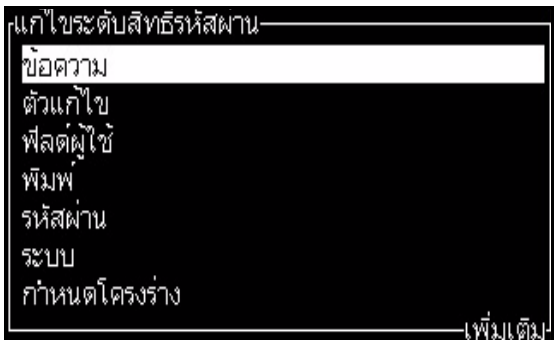

*ภาพ 4-9: เปลี่ยนระดับรหัสผาน*

<span id="page-44-2"></span>**3** เปลี่ยนระดับรหัสผานสําหรับเมนูตางๆ และกดปุม *Enter* เพื่อบันทึกการเปลี่ยนแปลง *หมายเหตุ: เมนูขอความ* ที่แสดงไวนี้เปนเพียงตัวอยางอางอิงเทานั้น

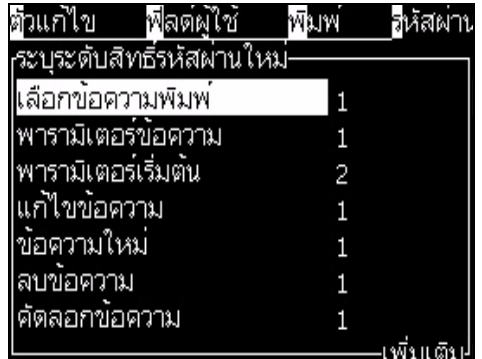

*ภาพ 4-10: ระบระด ุ ับสิทธรหิ์ ัสผานใหม*

<span id="page-44-1"></span>**4** กดปุม *Esc* เพื่อกลับไปที่หนาจอเมนู

### **วิธีการเขาถึงระดับรหัสผานอื่นๆ**

การเขาถึงระดับรหัสผานอื่นๆ มีวิธการด ี ังตอไปนี้:

**1** กด *Alt* + *w* จากนั้นเลือก ตัวเลือก *ปอนรหัสผาน* จากเมนู*รหัสผาน* กลองโตตอบ *ปอนรหัสผาน* จะปรากฏขึ้น (โปรดดู[รูปประกอบ](#page-45-0) 4-11)

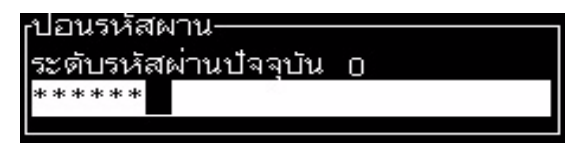

*ภาพ 4-11: กลองโตตอบส ําหรับการปอนรหัสผาน*

<span id="page-45-0"></span>ี **2** ป้อนรหัสผ่านสำหรับระดับสิทธิ์ของคุณสมบัติที่คุณต้องเข้าใช้งาน ระดับการเข้าใช้งานปัจจุบัน ที่ใชอยูจะแสดงขึ้นที่สวนบนของกลองโตตอบ

้ คุณสามารถใช้ตัวเลือกเมนูทั้งหมดที่ตั้งค่าไว้ในระดับรหัสผ่านนี้ หรือต่ำกว่าระดับดังกล่าวได้

### **วิธีการลางรห ัสผาน**

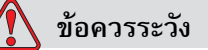

ความเสี่ยงจากการเข้าใช้งานโดยไม่ได้รับอนุญาต เพื่อป้องกันการเข้าใช้ซอฟต์แวร์นี้ โดยไมไดรับอนุญาต ตองตรวจสอบใหแนใจวาคุณไดลางรหัสผานแลว ในขณะที่คุณออก จากระดับที่สูงกวา

กด *Alt* + *w* แลวเลือก *ลางรหัสผาน* (โปรดดู[รูปประกอบ](#page-45-1) 4-12*)* เพื่อลางรหัสผานของระดับ การเข้าใช้งานที่ใช้ในครั้งนี้ แล้วกลับไปที่ระดับรหัสผ่าน 0

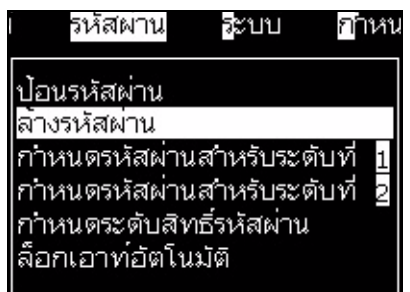

*ภาพ 4-12: ตวเล ั ือกการลางรหัสผาน*

<span id="page-45-1"></span>*หมายเหตุ: รหัสผานจะยังไมถูกลบ แตมีการรีเซ็ตการเขาใชงานของผูใชใหเปนระดับสิทธการ ิ เขาใชงานขั้นต่ําสุดจากระดับปจจุบัน*

### **ลอกเอาท ็ อัตโนมัติ**

ถ้าเปิดใช้งานคุณสมบัตินี้ UI จะสอบถามรหัสผ่านที่ระดับ 0 และสำหรับทุกระดับการเข้าใช้งาน ที่สูงกวาระดับ 0

กด *Alt* + *w* เลือก *ล็อกเอาทอัตโนมัติ* ([รูปประกอบ](#page-46-0) 4-13 ในหนา 4-7) จากนั้นกด *Enter* ใชปุม *ขวา* หรือ *ซาย* เพื่อเลือก*ใช* หรือ *ไม*

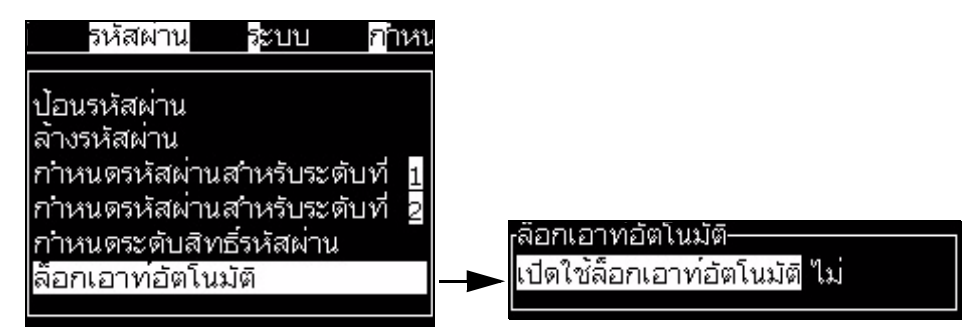

*ภาพ 4-13: ตัวเลือกล็อกเอาทอัตโนมัติ*

### <span id="page-46-0"></span>**เมนระบบ ู**

ผู้ใช้สามารถเริ่มขั้นตอนการเริ่มและหยุดทำงานได้ผ่านเมนู *ระบบ (*[ตาราง](#page-46-1) 4-1)

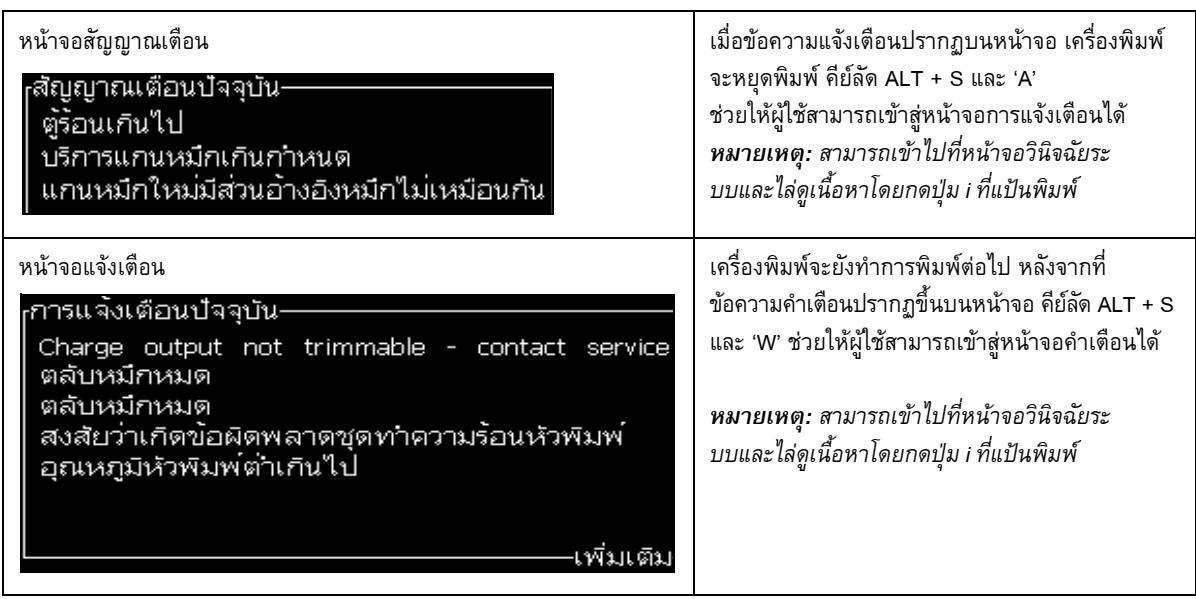

<span id="page-46-1"></span>*ตาราง 4-1: เมนูระบบ*

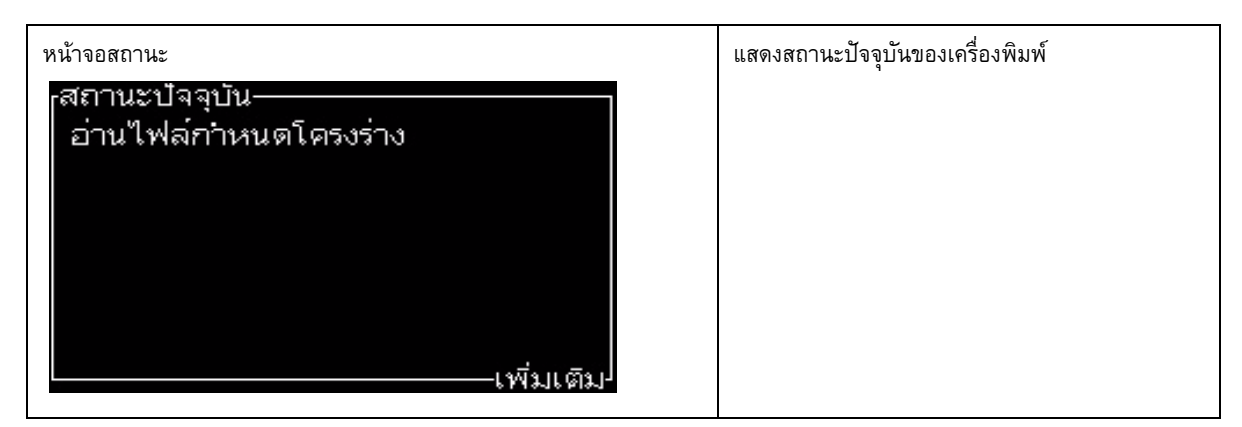

*ตาราง 4-1: เมนูระบบ*

## **เมนูปรับเทียบ**

เมนู*ปรับเทียบ* (ตาราง 4-2 [ในหนา](#page-48-0) 4-9) ประกอบดวยสวนควบคุมตางๆ สําหรับตั้งคาและปรับเทียบ เครื่องพิมพโปรดดูรายละเอียดเพิ่มเติมจากคูมือบริการ หนาจอ *วินิจฉัย* จะมีใหในเมนูนี้ที่รหัสผาน ระดับ 0 และเหนือกวานี้

| หน้าจอวินิจฉัยหนึ่ง | เปิดหน้าจอวินิจฉัยระบบ เพื่อให้ลูกค้าสามารถไล่รายการในหน้าจอวินิจฉัยระบบ (ใช้คีย์ลัด Alt+L |  |  |
|---------------------|--------------------------------------------------------------------------------------------|--|--|
| สองและสาม           | และ 1, 2 หรือ 3 เพื่อเข้าไปที่หน้าจอวินิจฉัยระบบ) เปิดหน้าจอวินิจฉัย หน้าจอนี้จะแสดงค่า    |  |  |
|                     | ปัจจุบันของพารามิเตอร์ต่างๆ เพื่อช่วยคุณค้นหาข้อบกพร่อง                                    |  |  |
|                     | หน้าจอวินิจฉัยจะมีให้ในเมนูนี้ (เป็นค่าเริ่มต้น) ที่รหัสผ่านระดับ 0 และเหนือกว่านี้        |  |  |
|                     |                                                                                            |  |  |
|                     | <sub>เ</sub> สวนวินิจฉัยหนาจอที่หนึ่ง-                                                     |  |  |
|                     | ้แรงต้นเป้าหมาย<br>0.000 (0.000)                                                           |  |  |
|                     | ้แรงต้นจริง<br>0.000                                                                       |  |  |
|                     | จุดกำหนดความเร็ว<br>22,500                                                                 |  |  |
|                     | ความเร็วจริง<br>0,000                                                                      |  |  |
|                     | อุณหภูมิของหัวอ่าน<br>0.000(26.200)                                                        |  |  |
|                     | ความถี่ในการหยดจ่าย<br>79.114                                                              |  |  |
|                     | แรงต้นใฟฟ้าการผสมสัญญาณ 0.000   (0)                                                        |  |  |
|                     | -เพิ่มเติม <sup> </sup>                                                                    |  |  |
|                     |                                                                                            |  |  |
|                     | ส่วนวินิจฉัยหน้าจอที่สอง-                                                                  |  |  |
|                     | ่อุณหภูมิหมึก<br>0.000                                                                     |  |  |
|                     | อุณหภูมิระบบอิเล็กทรอนิกส์<br>513                                                          |  |  |
|                     | รอบปั๋ม (rpm)<br>0                                                                         |  |  |
|                     | สุญญากาศนายาเติมหมึก<br>$\begin{array}{c} \square \end{array}$                             |  |  |
|                     | กาลังชุดทาความร้อน<br>100,000                                                              |  |  |
|                     | สถานะการตรวจสอบรางระบาย in gutter                                                          |  |  |
|                     | ระดับแกนหมึก<br>หมด                                                                        |  |  |
|                     | -เพิ่มแต็ม <sup> </sup>                                                                    |  |  |
|                     |                                                                                            |  |  |
|                     | ∙สวนวินิจฉัยหนาจอทิ,,,∙                                                                    |  |  |
|                     | อายุแกนหมึก<br>65512                                                                       |  |  |
|                     | เวอร์ชั่นซอฟต์แวร์ 1.0.000W                                                                |  |  |
|                     | เวอร์ชั่นเฟิร์มแวร์ ___<br>255.255.255                                                     |  |  |
|                     | เวอร์ชั่นตารางชาร์จ<br>0.1.1                                                               |  |  |
|                     | มีปั้มรางระบายอยู่<br>Yes                                                                  |  |  |
|                     |                                                                                            |  |  |
|                     | กดปุ่ม Esc เพื่อกลับไปที่หน้าจอเมนู                                                        |  |  |
|                     | หมายเหตุ: สามารถเข้าไปที่หน้าจอวินิจฉัยระบบและไล่ดูเนื้อหาโดยกดปุ่ม i ที่แป้นพิมพ์         |  |  |

<span id="page-48-0"></span>*ตาราง 4-2: เมนูปรับเทียบ*

### **เมนูบันทกปฏ ึ ิบัตการข ิ อม ูล**

เมนู*บันทึกปฏิบัติการขอมูล* ([รูปประกอบ](#page-49-0) 4-14) ชวยใหคุณสามารถเขาถึงขอมูลการทํางานของ ้เครื่องพิมพ์ และสามารถเข้าถึงข้อมูลจากระยะไกลได้

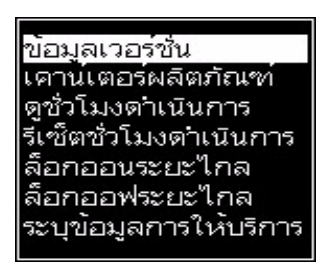

*ภาพ 4-14: เมนูบนทั ึกปฏิบัติการขอมูล*

<span id="page-49-0"></span>**วิธีการดูขอมูลเวอรชั่น**

| ข้อมูลเวอร์ชั่น-                                                                                                    |                                |
|----------------------------------------------------------------------------------------------------|--------------------------------|
|                                                                                                    |                                |
| เวอร์ชั่นซอฟต์แวร์                                                                                                    | 1.0.356W                       |
| เวอร์ชั่นย่อยของซอฟต์แวร์ <sub>17778M</sub>                                                                                             |                                |
| วันที่ซอฟต์แวร์                                                                                                    | 17/11/11                       |
| ประเภทเอนจีนการพัมพ์                                                                                                    | Calypso SH                     |
| เวอร์ชั่นเพีร์มแวร์ PE                                                                                                    | 1.5.14                         |
| เวอร์ซั่นภาพ CE<br><u>di manazione di stati di stati di stati di stati di stati di stati di stati di stati di stati di stati di sta</u> | 1.11.4A                        |
| วันที่ภาพ CE<br><b><i><u>Communist</u>y</i></b>                                                                                         | 26/12/2011 15:00               |
| ประเด็นของบอร์ด CSB                                                                                                    | $\overline{\phantom{0}}$ SH 13 |
| <u>ิการใช้งาน (CSB</u> /แกนหมึก) สูง+/สูง+                                                                                              |                                |

*ภาพ 4-15: ขอมูลเวอรชั่น*

<span id="page-49-1"></span>*ขอมูลเวอรชั่น* ([รูปประกอบ](#page-49-1) 4-15) เปนการแจงขอมูลดังตอไปนี้

- **•** เวอรชั่นของซอฟตแวร
- **•** วันที่ที่พัฒนาซอฟตแวรขึ้น
- **•** ประเภทเอนจินหัวพิมพ
- **•** เวอรชั่นของเฟรมแวรในเอนจินหัวพิมพ
- **•** เวอรชั่นของภาพ CE
- **•** วันที่ของภาพ CE
- **•** ขอมูลแผง CSB
- **•** ระดับการใชประโยชน (1630/1630)

#### **เคาน เตอร ผลิตภัณฑ** ֖֖֚֚֚֚֚֚֬֝֝ ֖֖֚֚֚֚֚֚֬֝֝ ׅׅ֡֡֝֬֝

ี เคาน์เตอร์ผลิตภัณฑ์แสดงให้เห็นจำนวนทั้งหมดของผลิตภัณฑ์ที่เครื่องพิมพ์ได้ตรวจพบ เคาน์เตอร์ ้ จะนับผลิตภัณฑ์ทั้งหมดที่ตรวจพบ รวมทั้งผลิตภัณฑ์ที่เครื่องพิมพ์ยังไม่ได้พิมพ์ข้อความให้

### **วิธีการรีเซ็ตเคานเตอรผลิตภัณฑ**

การรีเซ็ตเคาน์เตอร์ผลิตภัณฑ์ มีวิธีการดังต่อไปนี้:

*หมายเหตุ: ถาคุณรีเซ็ตเคานเตอรผลิตภัณฑแล ว คุณจะไมสามารถ ยกเลิกการดําเนินการดังกลาวได*

- **1** เปดเมนู*บันทึกปฏิบัติการขอมูล*(กด *Alt + D*)
- **2** เลือกตัวเลือก *เคานเตอรผลตภิ ัณฑ*จากเมนู*บนทั ึกปฏิบัติการขอมูล* โดยใชปุมลูกศร
- **3** กดปุม *Enter* เพื่อเปดกลองโตตอบเคานเตอรผลิตภัณฑ ([รูปประกอบ](#page-50-0) 4-16)

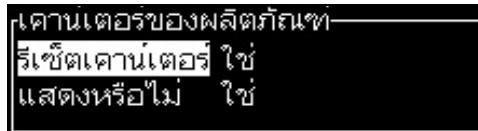

*ภาพ 4-16: กลองโตตอบเคานเตอรผลตภิ ัณฑ*

- <span id="page-50-0"></span>**4** ตั้งคาฟลด*รีเซ็ตเคานเตอร*เปน "ใช" โดยใชป ุมลูกศร *ซาย* และ *ขวา*
- **5** กดปุ่ม *Enter* เพื่อรีเซ็ตเคาน์เตอร์ผลิตภัณฑ์ และออกจากกล่องโต้ตอบเคาน์เตอร์ผลิตภัณฑ์

### **วิธีการซอนเคานเตอรผลิตภัณฑ**

การซอนเคานเตอรผลิตภัณฑมีวิธีการดังตอไปนี้:

- **1** ตั้งคาฟลด*แสดงหรือไม* เปน "ไม" โดยใชป ุมลูกศร *ซาย* และ *ขวา*
- **2** กดปุม *Enter* เพื่อซอนเคานเตอรผลิตภัณฑและออกจากกลองโตตอบเคานเตอรผลิตภัณฑ

## **ชั่วโมงการทํางาน**

### **วิธีการดูชั่วโมงการทํางาน**

้วิธีการดูจำนวนชั่วโมงที่แกนหมึก เครื่องพิมพ์และปั๊มของหมึกพิมพ์ทำงาน:

ี**1** เลือก ดูข้อมูลชิปอัจฉริยะของแกนหมึก จากเมนู ปรับเทียบ ([รูปประกอบ](#page-51-0) 4-17) เพื่อดูชั่วโมงใช้งานของแกนหมึก จํานวนวันที่ใชไปของแกนหมึก และจํานวนวันที่เหลืออยู จํานวนชั่วโมงใชงานของแกนหมึกจะถูกรีเซ็ตหลังจากที่มีการเปลี่ยนแกนหมึกเทานั้น

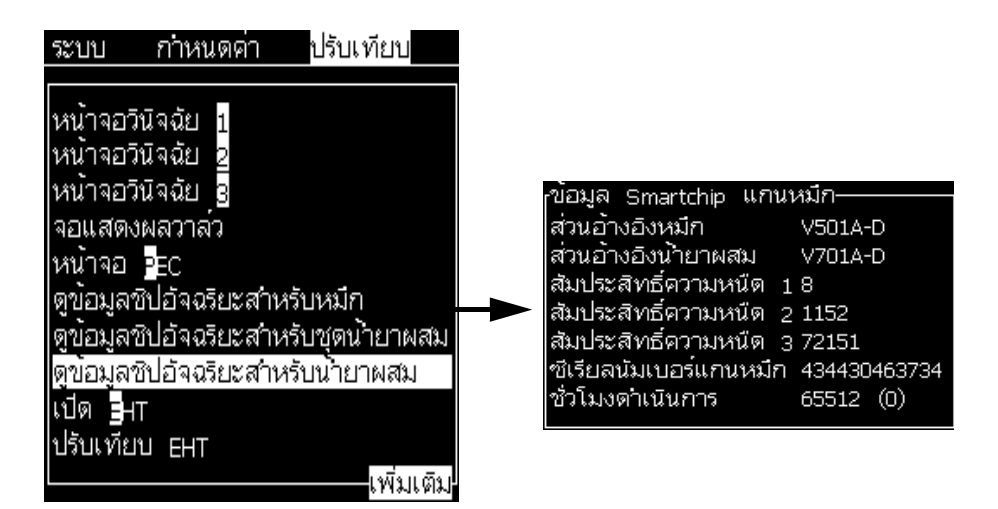

*ภาพ 4-17: ดูขอมูลชปอิ ัจฉริยะของแกนหมึก*

<span id="page-51-0"></span>ดูชั่วโมงทำงานของเครื่องและปั้มโดยไปที่ บันทึกปฏิบัติการข้อมูล > ดูชั่วโมงการทำงาน

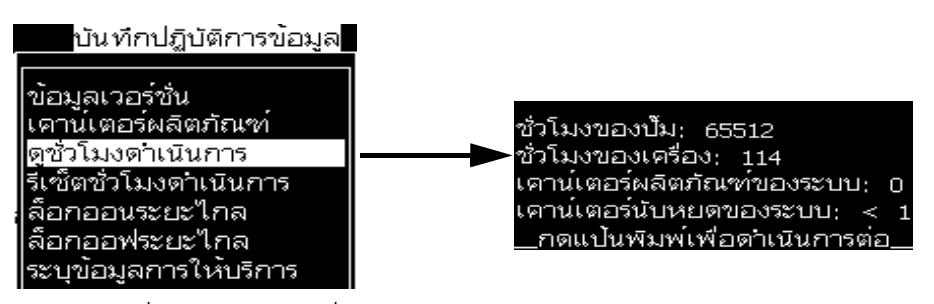

*ภาพ 4-18: ดูชวโมงท ั่ ํางานของเครื่อง*

ี **2** กดปุ่มใดก็ได้เพื่อปิดกล่องโต้ตอบ ชั่วโมงดำเนินการ และกลับสู่หน้าจอเมนู

### **วิธีการรีเซ็ตชั่วโมงดําเนินการ**

ให้ทำการรีเซ็ตชั่วโมงดำเนินการเฉพาะในกรณีพิเศษเท่านั้น เช่น การเปลี่ยนปั้มหมึกพิมพ์ และต้อง ดําเนินการโดยชางบริการที่ผานการฝกอบรมแลวเทานั้น

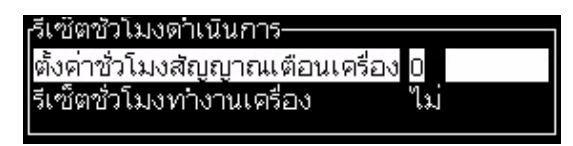

*ภาพ 4-19: การรีเซ็ตชั่วโมงการทํางาน*

### **การกําหนดคาพอร ตอนุกรม**

พอร์ตสื่อสารอนุกรม RS-232 และ RS-485 เป็นมาตรฐาน สำหรับเครื่องพิมพ์ Videojet 1630 UHS ี สำหรับข้อมูลเพิ่มเติม โปรดติดต่อตัวแทนจำหน่าย หรือสำนักงาน สาขาของ Videojet

คุณสามารถจัดเตรียมพอร์ตการสื่อสารของเครื่องพิมพ์ เพื่อส่งผ่านข้อมูลบันทึกปฏิบัติการข้อมูล ระหวางพอรตกับอุปกรณระยะไกลได

**1** เปดเมนู*กําหนดโครงราง* (กด *Alt + C*)

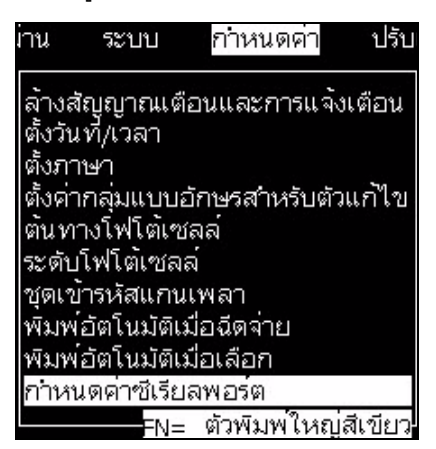

*ภาพ 4-20: เมนูการกําหนดคา*

**2** เลือกตัวเลือก *กําหนดคาซีเรียลพอรต* และกดปุม *Enter* กลองโตตอบ *กําหนดคาซีเรียลพอรต* จะปรากฏขึ้น (โปรดดู[รูปประกอบ](#page-53-0) 4-21)

|               | <sub>เ</sub> กาหนดค่าซีเรียลพอร์ต- |                        |
|---------------|------------------------------------|------------------------|
|               | RS232; อัตรารับส่ง                 | 9600                   |
|               | RS232: บิตข้อมูล                   | 8                      |
|               | RS232: บิตหยุด                     |                        |
| RS232: พาริต์ |                                    | ไม่มี                  |
| <b>RS232:</b> |                                    | ฮาร์ดแวร์              |
| RS232: โหมด   |                                    | โปรโตคอลเต็มประสิทธิภา |
|               |                                    |                        |

*ภาพ 4-21: กลองโตตอบสําหรับกําหนดคาซีเรียลพอรต*

<span id="page-53-0"></span>**3** คุณสามารถกําหนดคาดังตอไปนี้:

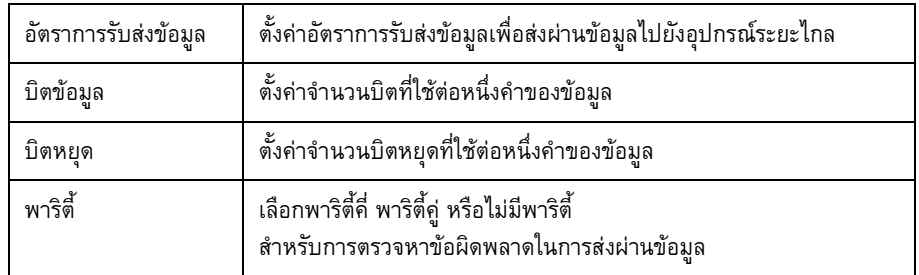

**4** กดปุ่ม *Enter* เมื่อคุณทำการกำหนดโครงร่างพอร์ตเสร็จแล้ว

#### **วธิีกําหนดโครงรางพอร ต Ethernet** ׅ֖֖֖֚֚֚֚֚֡֡֬֝

ดูในขอมูลผนวกสําหรับโปรโตคอลการสื่อสาร WSI/ESI

## **การถายโอนขอมูลระยะไกลดวยความเร ็ วสูง**

คุณสามารถใช้เครื่องพิมพ์ในแอพพลิเคชั่นที่ต้องมีการถ่ายโอนข้อมูลความเร็วสูงได้ เช่น ี แอพพลิเคชั่นเกม เครื่องพิมพ์จะมีบัฟเฟอร์ข้อมูลเพื่อจัดเก็บชุดข้อมูลก่อนการถ่ายโอน (โปรโตคอล WSI เต็ม หรือโปรโตคอล ESI) โดยไมมีขอมูลที่สูญหายใดๆ

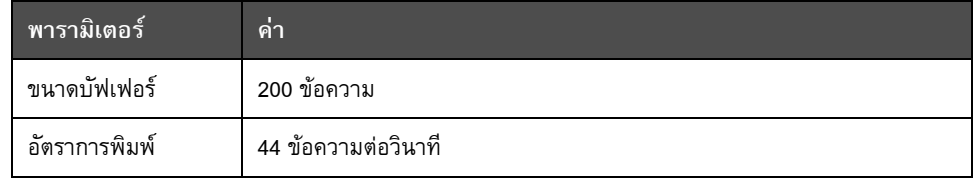

*ตาราง 4-3: การถายโอนขอมูลความเร็วสงู*

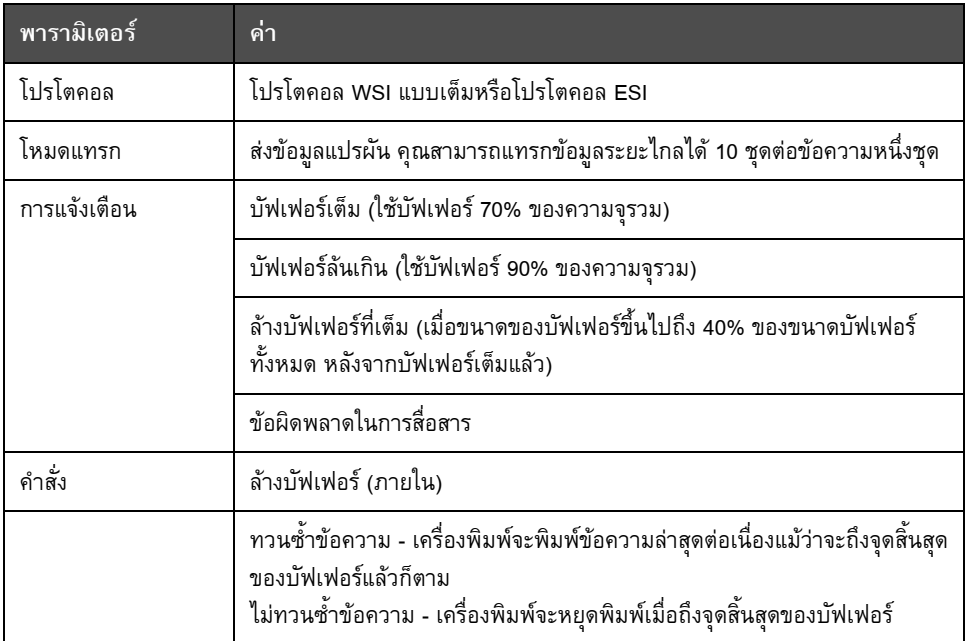

*ตาราง 4-3: การถายโอนขอมูลความเร็วสงู*

# **วธิีการระบุขอมูลการใหบริการ**

คุณสามารถบนทั ึกขอมูลการใหบริการไวในเครื่องพิมพได

**1** เปดเมนู*บันทึกปฏิบัติการขอมูล* (กด *Alt+D*)

| บันทักปฏิบัติการขอมูล<br>n    |
|-------------------------------|
| ข้อมูลเวอร์ชั่น               |
| เคานเตอร์ของผลิตภั <u>ณฑ์</u> |
| ดชั่วโมงดำเนินการ             |
| รีเซ็ตซั่วโมงตาเนินการ        |
| ล็อกออน                       |
| ล็อกออฟ                       |
| ระบุขอมูลการให้บริการ         |
| USB Logging                   |
| บันทึกการตรวจแก้จุดบกพรอง     |

*ภาพ 4-22: ระบุขอมูลการใหบริการ*

**2** เลือกตัวเลือก *ระบุขอมูลการใหบริการ* และกดปุม *Enter* กลองโตตอบ *ระบขุ อมูลการใหบริการ* จะปรากฏขึ้น (โปรดดู [รูปประกอบ](#page-55-0) 4-23)

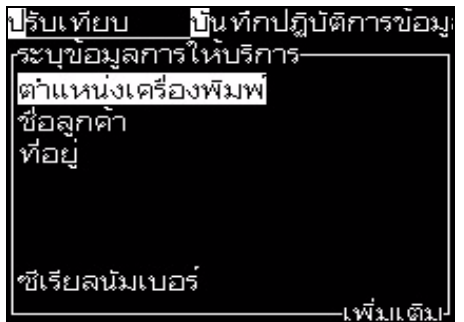

*ภาพ 4-23: กลองโตตอบสําหรับการระบขุ อมูลการใหบริการ*

<span id="page-55-0"></span>**3** ปอนขอมูลตอไปนี้ลงในฟลด:

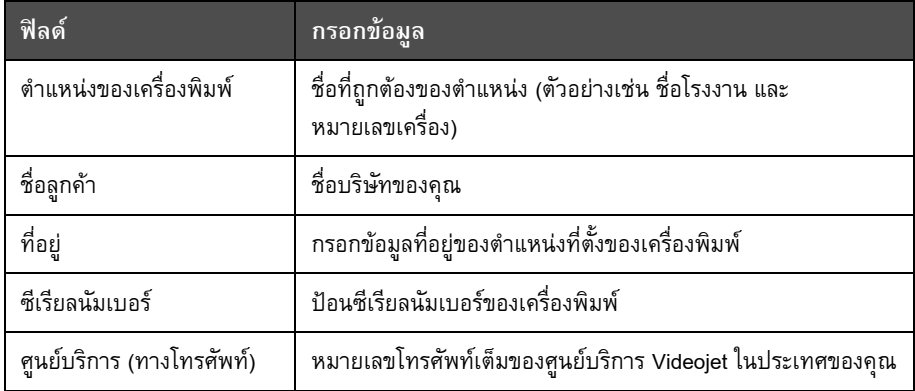

**4** กดปุม *Enter* หลังจากที่คุณปอนขอมูลที่จําเปนแลว

## **วธิีการเขียนขอความ**

โปรดดูรายละเอียดเพิ่มเติมใน "[การเขียนขอความ](#page-86-0)" ในหนา 5-22

#### **กําหนดโครงรางเครื่องพิมพ** ׅׅ֡֝֬֝֟

การกําหนดโครงรางเครื่องพิมพจะทําผานทางเมนู*พิมพ* (โปรดดู[รูปประกอบ](#page-56-0) 4-24) กด *Alt+P*  เพื่อเปดเมนู*พิมพ*

| สหัสผาน<br>พิมพ                        |
|----------------------------------------|
| เปิดใช้การพัมพ่                        |
| พัมพแมนวล                              |
| พัมพ์ต่อเนื่อง<br>กาหนดโครงร่างแนวจ่าย |
|                                        |

*ภาพ 4-24: เมนูการพิมพ*

### <span id="page-56-0"></span>**เปดใชการพิมพ**

เลือกตัวเลือก *เปดใชการพิมพ*จากเมนู*พิมพ*เมนู*การควบคุมการพิมพ* (โปรดดู[รูปประกอบ](#page-56-1) 4-25) จะปรากฏขึ้น หรือกด ALT+F1 เพื่อเริ่มการพิมพ

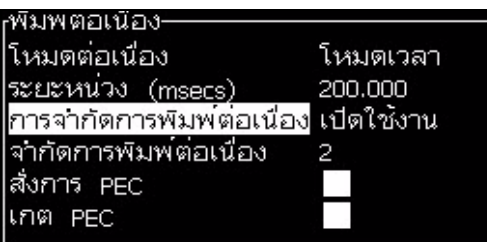

*ภาพ 4-25: กลองโตตอบการพิมพตอเนื่อง*

<span id="page-56-1"></span>ี [ตาราง](#page-56-2) 4-4 อธิบายตัวเลือกต่าง ๆ ในเมนู *การควบคุมการพิมพ์* 

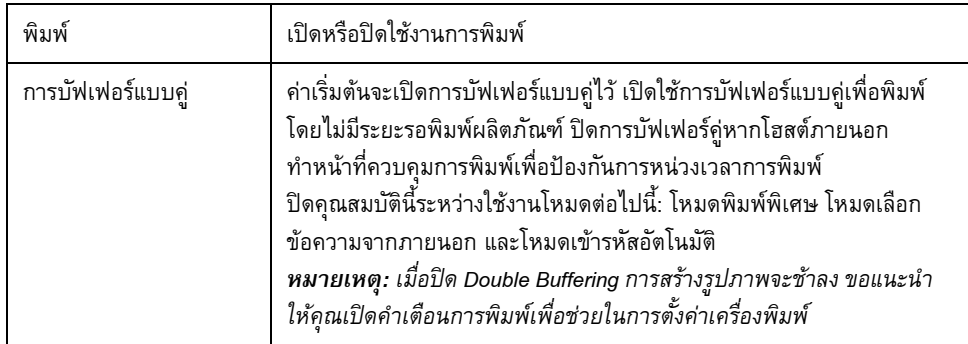

<span id="page-56-2"></span>*ตาราง 4-4: เมนูสําหรับการควบคุมการพิมพ*

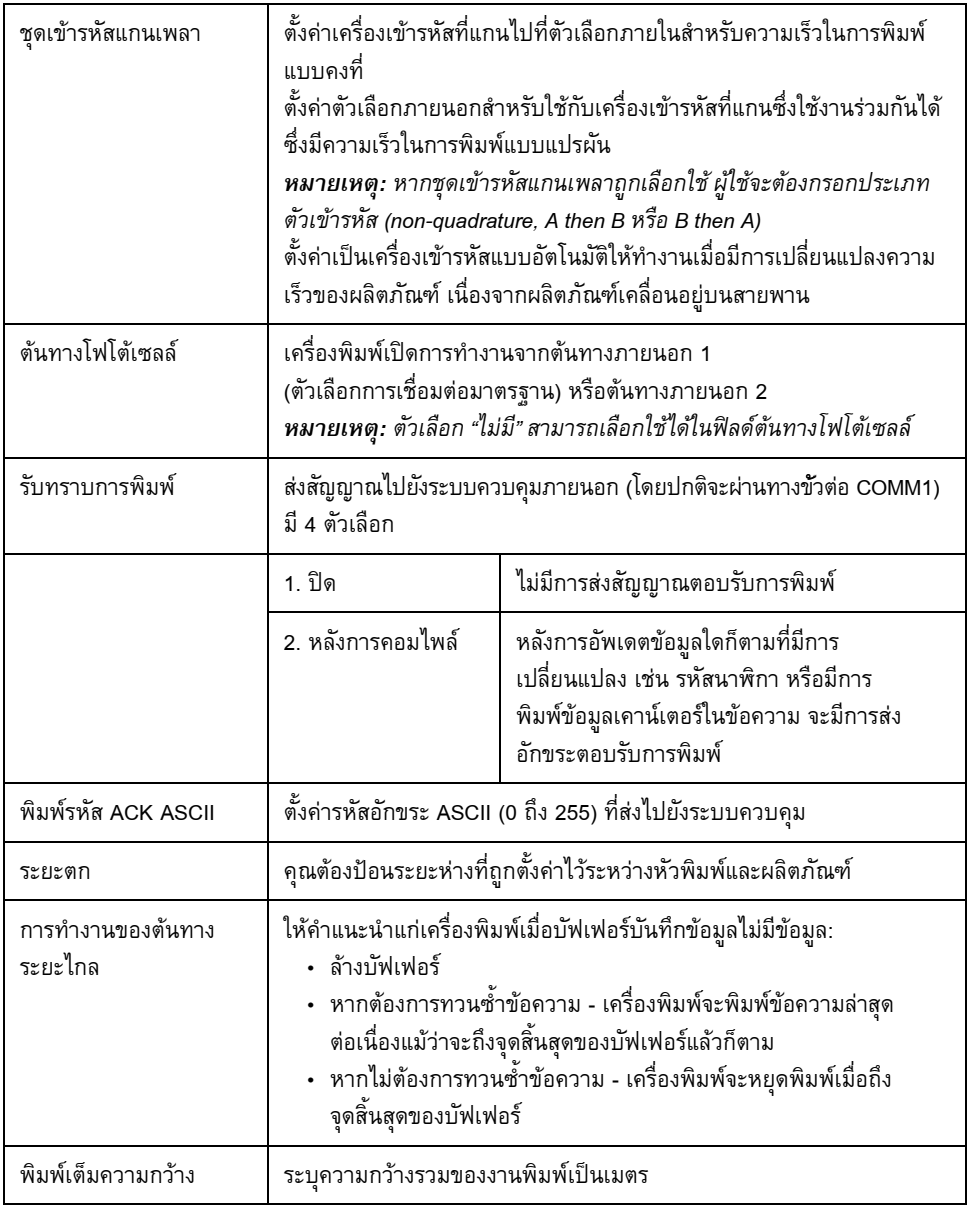

*ตาราง 4-4: เมนูสําหรับการควบคุมการพิมพ (ตอ)*

### **ตัวเลอกการพ ื ิมพแมนวล**

เลือก *พิมพแมนวล* ([รูปประกอบ](#page-56-0) 4-24 ในหนา 4-17)จากเมนู*พิมพ*ถาคุณไมตองการสั่งเริ่ม การพิมพ์จากแหล่งภายนอก เมื่อคุณสั่งพิมพ์ เครื่องพิมพ์จะพิมพ์ข้อความออกมาหนึ่งชุดสำเนา

### **วิธีการใชตัวเลือกการพิมพตอเนื่อง**

ถาคุณเปดใชงานโหมด *พิมพตอเนื่อง* ([รูปประกอบ](#page-56-0) 4-24 ในหนา 4-17) ขอความจะถูกพิมพออกมา ้ซ้ำแล้วซ้ำอีก ข้อความจะพิมพ์ออกมาเมื่อมีการเปิดใช้ฟังก์ชั่นตรวจหาผลิตภัณฑ์เท่านั้น เมื่อ คุณต้องพิมพ์ข้อความในช่วงเวลาใดเวลาหนึ่งเป็นประจำบนกระดาษพิมพ์ต่อเนื่อง ตัวเลือกนี้จะเป็น ประโยชนสําหรับคุณ

- **1** เลือก *พิมพตอเนื่อง* จาก *เมนูการพิมพ*กลองโตตอบ *พิมพตอเนื่อง* จะปรากฏขึ้น ([รูปประกอบ](#page-56-1) 4-25)
- $\,$ 2  $\,$  เลือก *สั่งการด้วย PEC ฟ*ังก์ชั่นนี้ช่วยให้คุณสามารถเห็นขอบยกหรือขอบตกที่โฟโต้เซลล์ เพื่อเริ่มการพิมพ

*หมายเหตุ: ในกรณีที่คุณเปดตัวเลือกสั่งการจาก PEC เครื่องพิมพจะตองไดรับสัญญาณ ขอบนําและขอบตาม (ของผลิตภัณฑ) จากโฟโตเซลลกอนจึงจะเริ่มการพิมพได*

**3** หรือเลือก *เกตดวย PEC* ฟงกชนนั่ ี้ชวยให คุณสามารถมองเห็นสัญญาณที่คงที่ (เชน ที่วัสดุรองรับ) เพื่อพิมพอยางตอเนื่อง

*หมายเหตุ: หากคุณเปดใชตัวเลือกเกตจาก PEC เครื่องพิมพจะตองไดรับสัญญาณตอเนื่อง เพื่อพิมพงานไดอยางตอเนื่อง*

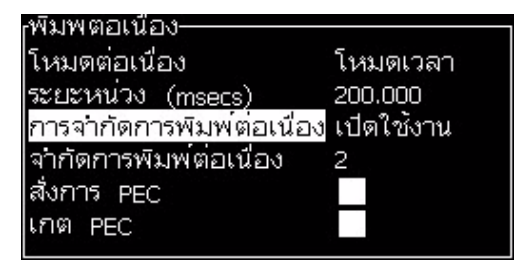

*ภาพ 4-26: โหมด SE*

**4** ตั้งคาการรอการพิมพของ *โหมด SE* เพื่อใชพัลสของเครื่องเขารหัสที่แกนจากภายนอก ในการตั้งคาระยะหางระหวางจุดเริ่มตนของการพิมพแตละครั้ง

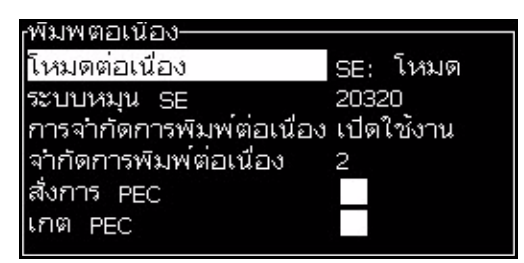

*ภาพ 4-27: โหมด SE*

**5** ถาไมมีเครื่องเขารหัสที่แกนจากภายนอก ใหตั้งคาการรอการพิมพ*โหมดเวลา*  เพื่อใชพัลสที่สรางขึ้นภายใน ในการตั้งคาระยะหางระหวางการพิมพแตละครั้ง

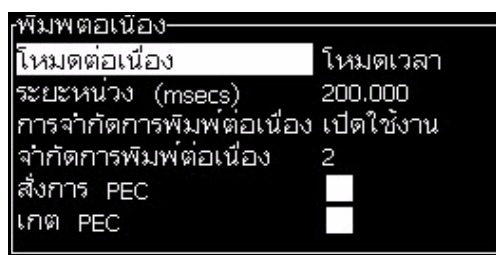

*ภาพ 4-28: โหมดเวลา*

- **6** ตั้งคาการรอการพิมพที่ตองการใหกับโหมดที่เลือกในชวงตั้งแต 1 ถึง 10,000
- **7** กำหนดระยะรอพิมพ์ใน *โหมดระยะ* เพื่อใช้ช่วงระยะทางที่ผู้ใช้กำหนดเป็นเกณฑ์กำหนด ช่วงระหว่างการเริ่มต้นการพิมพ์แต่ระครั้ง

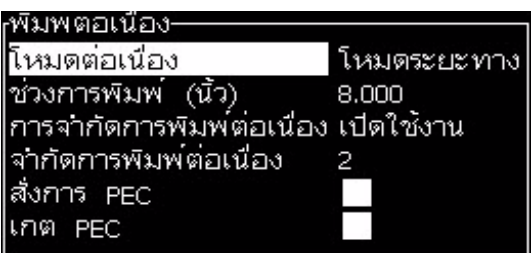

*ภาพ 4-29: โหมดระยะ*

*หมายเหตุ: หากเปนการเขารหัสจากภายนอก คุณตองปอนการตั้งคา PPI หรือ PPMM ที่ถูกตอง ในเมนูการกําหนดคาบรรทัดเพื่อใหสําหรับเครื่องพิมพสามารถคํานวณระยะหางซ้ําที่ถูกตอง*

### **การพิมพ DIN**

การพิมพ DIN จะพิมพกลับหัวและยอนกลับ ดังนั้นจึงสามารถอานขอความไดจากทุกทิศทาง เมื่อทําการพิมพบนสายเคเบิล จะนําวิธีการนี้มาใช

#### **วธิีการพิมพ ขอความ** ֚֚֡֬<br>֧֚֚֚֚֚֚֝֝<br>֧֚֚֝

คุณตองเลือกขอความหนึ่งกอนที่คุณจะเริ่มกระบวนการพิมพ

### **วิธีการเลือกขอความ**

หนาจอดวนจะแสดงขอความวา พรอมที่จะพิมพแลว ในกลองทางดานลางของหนาจอ โดยจะเห็นชื่อของขอความที่สวนบนสุดของกลอง และแสดงตัวอยางของขอความในกลอง

การเลือกขอความมีวิธีการดังตอไปนี้:

**1** เปดเมนู*ขอความ* และเลือกตัวเลือก *เลือกขอความพิมพ* กลองโตตอบ *เลือกขอความที่จะพิมพ* จะปรากฏขึ้น

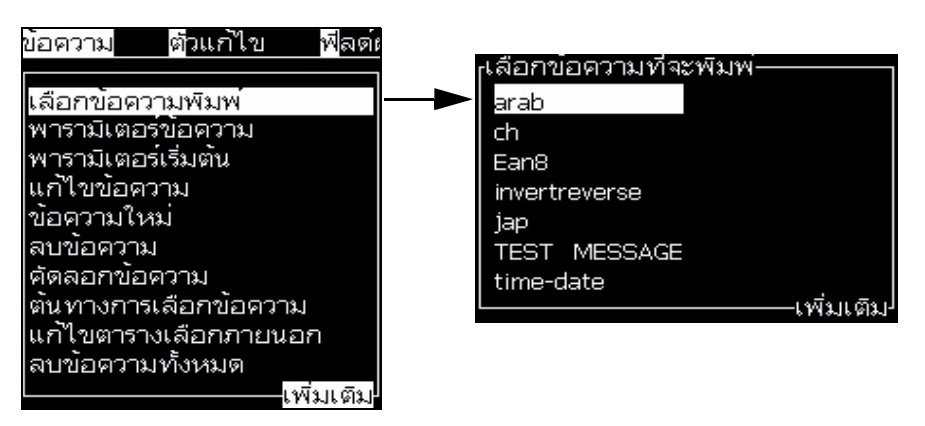

*ภาพ 4-30: เลือกขอความพิมพ*

**2** กดปุม *ลูกศรขึ้น* หรือปุม *ลูกศรลง* เพื่อไฮไลตขอความที่ตองการ ขอความที่ไฮไลตไวจะ ปรากฏขึ้นในส่วน WYSIWYG ของหน้าจอแสดงผล

*หมายเหตุ: คุณสามารถปอนชอของข ื่ อความที่คุณเลือกสั่งพิมพไดแถบคําสงเลั่ ือกจะไฮไลต ขอความที่ตองการโดยอัตโนมัติ*

**3** กดปุม *Enter* เพื่อเลือกขอความที่ตองการพิมพขอความที่เลือกจะปรากฏขึ้นใน **WYSIWYG**  ของหนาจอแสดงผล

### **วิธีการเริ่มตนการพิมพ**

ขั้นตอนเบื้องตนใชการเริ่มการทํางานแบบสะอาด

*หมายเหตุ: คุณสามารถเลือกตวเล ั ือก เริ่มการทํางานแบบเร็วเพื่อเปดการทํางานของอิงคเจตได ชางใหบริการมักเลอกใช ื ฟงกชั่นนี้โปรดดูรายละเอียดเพิ่มเติมจากคูมือบริการ*

**1** กดปุม *F1* เพื่อเริ่มขั้นตอนการเริ่มตนพนหมึก

ในระหวางขั้นตอนนี้ไอคอนแสดงวาอิงคเจตทํางาน จะกะพริบบนหนาจอแสดงผล

ขั้นตอนนี้จะใชเวลาประมาณหนึ่งนาทีเมื่อเสร็จสิ้นตามขั้นตอนแลว ไอคอนจะติดสวาง อยางตอเนื่อง

**2** เริ่มขั้นตอนการพิมพโดยทําตามคําแนะนําตอไปนี้:

- เปดฟงกช ั่นการพิมพ (เขาไปที่ *พิมพ > เปดใชการพิมพ*เมนู*การควบคุมการพิมพ* จะปรากฏขึ้น เลือก *เปดใช* ) (คียดวน: *ALT + F1*)
- เซ็นเซอร์ผลิตภัณฑ์จะต้องส่งสัญญาณสั่งการออกไป
- อาจจําเปนตองปรับพารามิเตอรขอความ
- ระดับของโฟโตเซลลอาจตองมีการปรับเปลี่ยน (เขาไปที่ *กําหนดคา > ระดับโฟโตเซลล* )

*หมายเหตุ: เมื่อเปดใช ฟงกชั่นการพิมพ LED สีเขียวที่แปนกดจะติดสวางอยางตอเนื่อง*

#### **การตรวจสอบการพิมพ**

ขณะที่เครื่องพิมพกําลังทํางานอยู ใหใชการตรวจสอบสถานะดังตอไปนี้:

- **•** ไอคอนสถานะบนหนาจอแสดงผล
- **•** ไฟ LED บนแปนพิมพ
- **•** แถวหลอดไฟ (อุปกรณเสริม)

#### **วิธีการหยุดการพิมพ**

ปดฟงกชั่นการพิมพเพื่อหยุดการพิมพ (เขาไปที่ *พิมพ > เปดใชการพิมพ*เมนู*การควบคุมการพิมพ* จะปรากฏขึ้น เลือก *ปดใชงาน* ) (คียดวน: *ALT + F1*)

คุณสามารถใชฟงกชั่นเริ่มและหยุดการทํางานแบบสะอาดเพื่อหยุดการฉีดพนหมึกและหยุดการพิมพ ขั้นตอนเบื้องต้นใช้ฟังก์ชั่นการปิดการทำงานแบบสะอาด ฟังก์ชั่นปิดการทำงานอย่างรวดเร็วมักใช้ โดยชางใหบริการ โปรดดูรายละเอียดเพิ่มเติมจากคูมือบริการ

กดปุม *F1* เพื่อเริ่มขั้นตอนการหยุดพนหมึก

ในระหวางขั้นตอนนี้ไอคอนแสดงวาอิงคเจตหยุดทํางาน จะกะพริบบนหนาจอแสดงผล ขั้นตอนดังกลาวจะเสร็จสิ้นในเวลา 1 นาทีเมื่อเสร็จสิ้นตามขั้นตอนแลว ไอคอนจะติดสวางอยาง ตอเนื่อง

การพิมพจะหยุดโดยอัตโนมัติหลังจากเสร็จสิ้นขั้นตอนการหยุดพนหมึก

*หมายเหตุ: อยาปดเครื่องพิมพจนกวารอบการลางจะเสร็จสิ้น*

#### **วิธีการติดตั้งและพิมพ แบบอักษรกําหนดเอง** ֖֖֖֚֚֚֚֚֚֬֝

กระบวนการนี้จะแสดงวิธีการติดตั้งแบบอักษรที่กําหนดเองและการพิมพขอความโดยใชแบบอักษรที่ กําหนดเอง

- ความสูงของแบบอักษรแบบกําหนดเองจะตองตรงกับความสูงของแบบอักษรมาตรฐานของ เครื่องพิมพรายการตอไปนี้คือความสูงของแบบอักษรที่ใชได
	- 5-สูง
	- 7-สูง
	- 9-สูง
	- 12-สูง
	- 16-สูง
	- 24-สูง
	- 34-สูง
- ไฟลแบบอักษรที่กําหนดเองจะตองอยูในรูปแบบ \*.abf2
- ชื่อของแบบอักษรจะตองอยูในรูปแบบ xxhigh\_custom.abf2. โดย xx จะแสดงความสูงของแบบ อักษร (ตัวอย่าง: ไฟล์แบบอักษรแบบกำหนดเองที่มีความสูง 16-สูง จะมีชื่อว่า 16high\_custom.abf2)
- ติดตอพนักงานขาย Videojet ในประเทศของคุณเกี่ยวกับคําขอแบบอักษร SAR แบบกําหนดเอง

#### **การติดตั้ง**

การติดตั้งแบบอักษรแบบกําหนดเองมีวิธีการดังตอไปนี้:

- **1** คัดลอกแบบอักษรแบบกําหนดเองที่คุณตองการจะติดตั้งไวใน USB แฟลชไดรฟ
- **2** ใส USB แฟลชไดรฟไวในชองเสียบที่ดานขางของเครื่องพิมพ
- **3** กดปุ่ม CTRL + F4 เพื่อดูรายการไฟล์ในไดร์ฟ USB
- **4** เลือกไฟลแบบอักษรเพื่อติดตั้ง
- **5** กดปุม *Enter* จะมีขอความตอไปนี้ปรากฏขึ้นบนหนาจอแสดงผลเพื่อยืนยันการอัปเดต

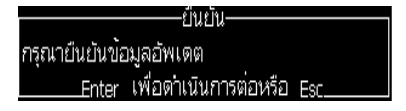

**6** กดปุม *Enter* ขอความตอไปนี้จะปรากฏอยูบนหนาจอแสดงผล

*หมายเหตุ: ผูใชจะตองรอประมาณสองวินาทีจนกวาหมายเหตุจะปรากฏขึ้นเพื่อแจงใหปดและ เปดเครื่องพิมพใหม*

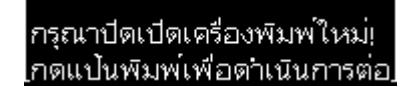

**7** ปดแลวเปดเครื่องพิมพเพื่ออัพเดต

#### **การเขยนและพ ี ิมพขอความ**

ดำเนินการดังต่อไปนี้เพื่อสร้างและพิมพ์ข้อความด้วยแบบอักษรแบบกำหนดเอง:

ี **1** กดปุ่ม F3 (ในขณะที่อยู่ในหน้าจอตัวแก้ไข) เพื่อให้หน้าจอ ตัวแก้ไขคุณลักษณะ ปรากฏขึ้น

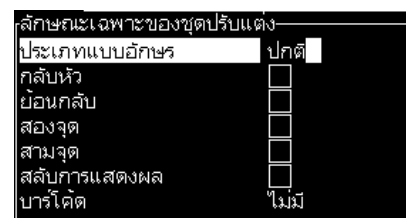

*ภาพ 4-31: ตัวแกไขคุณลักษณะ*

- **2** เลือกใชแบบอักษรกําหนดเอง จากนั้นกดปุม *Enter*
- **3** กดปุม F1 เพื่อเลือกแบบอักษรแบบกําหนดเอง

*หมายเหตุ: กําหนดความสูงแบบอักษรใหตรงกับความสูงของแบบอักษรแบบกําหนดเอง*

- **4** กรอกขอความในตัวแกไขขอความ
- **5** กดปุม Shift + F1 เพื่อบันทึกและออก

*หมายเหตุ: เลือกขอความเพื่อพิมพหากขอความไมโหลด*

## **การปดเครื่องพิมพ**

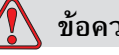

ׅׅ֡֡֝֬֝

**ขอควรระวัง**

ปดเครื่องพิมพหลังจากเสร็จสิ้นรอบการปดหัวฉีด หากไมปฏิบัติตามขอควรระวังนี้ อาจเปนสาเหตุใหตองทําการดูแลรักษาเพิ่มเติม

### **ขอควรระวัง**

อย่าเริ่มต้นและหยุดการทำงานของเครื่องพิมพ์ซ้ำหลายครั้ง

เมื่อคุณหยุดการทำงานของเครื่องพิมพ์ เครื่องพิมพ์จะใช้น้ำยาเติมหมึกชำระล้างระบบทันที ถ้าคุณเริ่มต้นและหยุดการทำงานของเครื่องพิมพ์ซ้ำหลายครั้ง เครื่องพิมพ์จะใช้น้ำยา เติมหมึกเปนจํานวนมาก การใชน้ํายาเติมหมึกเพิ่มขึ้นอาจเปนสาเหตุใหเกิดขอผิดพลาด

ี เกี่ยวกับระดับชุดแกนหมึกและทำให้หมึกมีความหนืดต่ำ และเพื่อป้องกันปัญหานี้ ต้องใช้ การเริ่มตนและการหยุดการทํางานแบบเร็ว

ึกดสวิตช์เปิดปิดเครื่องพิมพ์ เพื่อปิดเครื่องพิมพ์

*หมายเหตุ: แนะนําใหสตารทเครื่องพิมพทุกๆ สามเดือน หากเครื่องพิมพไมทํางาน เกินกวาสามเดือนแนะนําใหทําตามขั้นตอนการปดการทํางานระยะยาวดังนี้ ดังนี้ดูในหัวขอ "วิธเตร ี [ียมการเพื่อปดการทํางานระยะยาว](#page-134-0) (จัดเก็บ) หรือขนยาย" [ในหนา](#page-134-0)6-2 เพื่อรับทราบขั้นตอนที่เหมาะสม*

# **5 อนเทอร ิ เฟซผ ใช ู**

### **บทนํา**

ี บทนี้อธิบายถึงวิธีการใช้อินเทอร์เฟซสำหรับผู้ใช้ (UI) เพื่อดำเนินการดังต่อไปนี้:

- **•** เขียนขอความ
- **•** แกไขขอความ
- **•** บันทึกขอความ
- **•** สรางฟลดผูใช

UI มีประเภทหนาจอสองประเภทตอไปนี้:

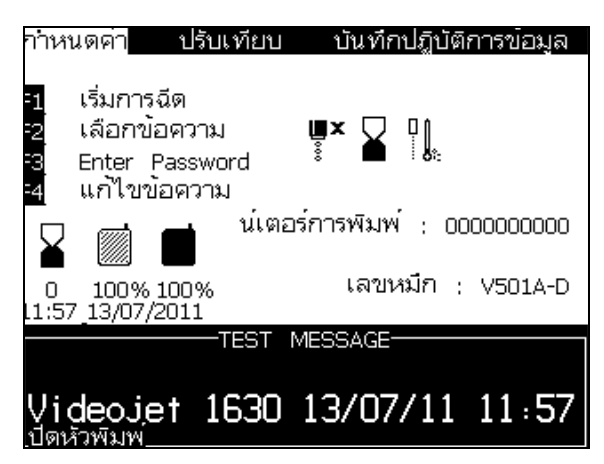

*ภาพ 5-1: หนาจอเมนู*

### <span id="page-65-0"></span>**หนาจอเมนู**

เมื่อคุณเข้าสู่ระบบ หน้าจอแรกที่ปรากฏขึ้นคือหน้าจอเมนู หน้าจอเมนู จะมีเมนูต่างๆ เรียงเป็นแถว ้อยู่ที่ด้านบนของหน้าจอ เมนูเหล่านี้ช่วยให้สามารถเข้าใช้งานฟังก์ชั่นต่างๆ ของเครื่องพิมพ์ได้ อยางรวดเร็วและงายดาย คุณจะเห็นเพียง 5 เมนูบนหนาจอ (โปรดดู[ภาพ](#page-65-0) 5-1) กดปุม *ลูกศรซาย* ี หรือปุ่ม *ลูกศรขวา* เพื่อเข้าใช้งานเมนูอื่นๆ

#### **การเลอกเมน ื ูและรายการ**

วิธีการเลือกเมนูและรายการต่างๆ ในเมนู คุณสามารถเลือกใช้ปุ่มลูกศรหรือปุ่มทางลัดก็ได้

#### **ปุมลูกศร**

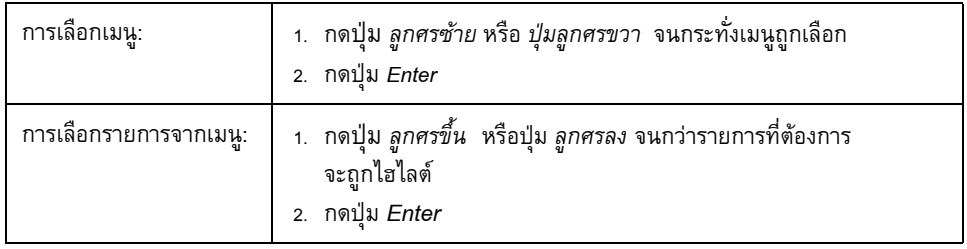

*หมายเหตุ: ถามีหลายรายการในเมนูที่จะแสดงบนหนาจอ ปาย เพิ่มเติม จะปรากฏขึ้นถัดจาก ดานบนหรือดานลางของเมนูตัวอยางเชน โปรดดูที่[รูปประกอบ](#page-66-0) 5-2 ปายนี้แสดงวายังมีราย การเมนูเพิ่มเติมอยูขางบน หรืออาจอยูดานลางของรายการที่แสดงอยูในขณะนี้กดปุมลูกศร ขึ้น หรือปุมลกศรลงเพ ู ื่อไลรายการตางๆ*

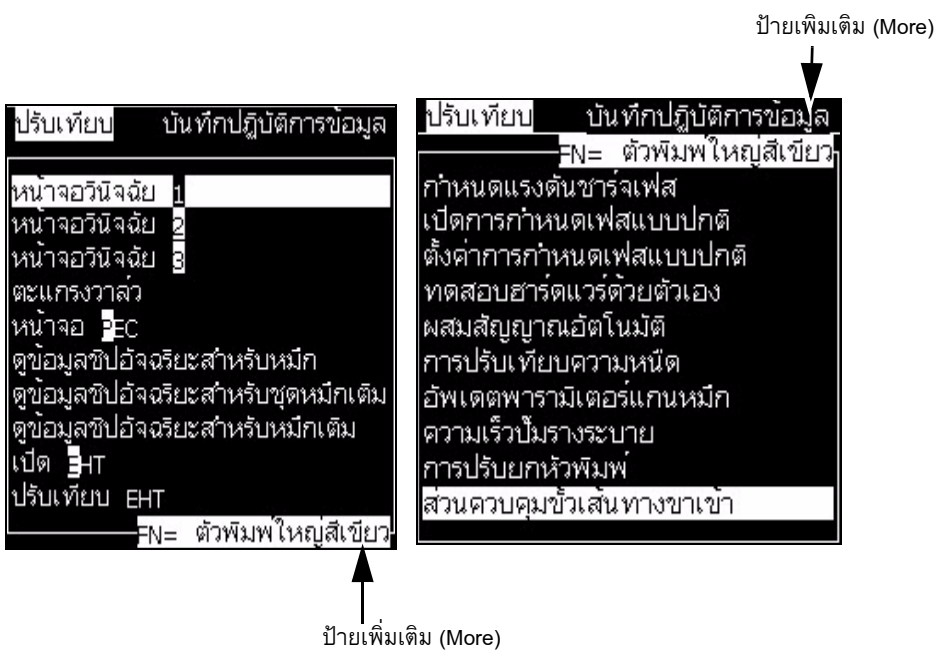

<span id="page-66-0"></span>*ภาพ 5-2: ปาย More*

### **ปุมทางลัด**

การเข้าใช้งานเมนูต่างๆ ในเมนูหลัก ให้กดปุ่ม *Alt* ค้างไว้ แล้วกดตัวอักขระที่ไฮไลต์ไว้ เมนูและปุ่ม ทางลัดไดแสดงไวใน [ตาราง](#page-67-0) 5-1

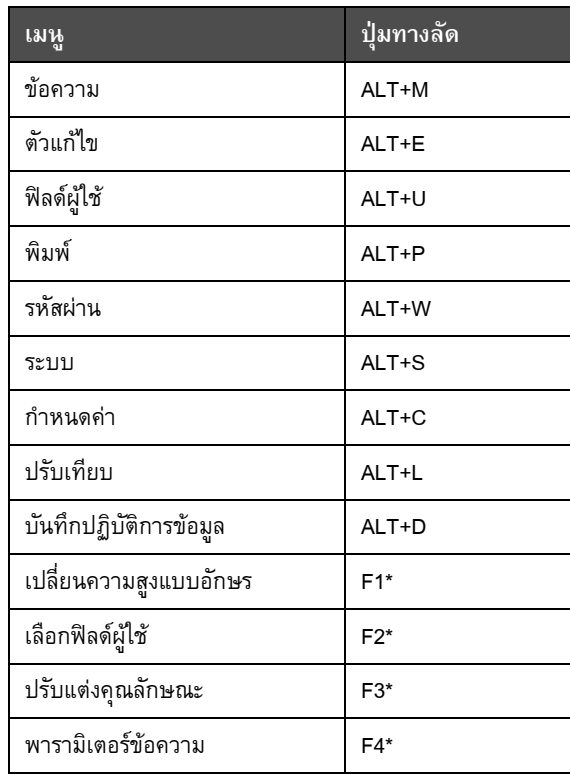

*ตาราง 5-1: ปมทางล ุ ัด*

 $\,^*$  - ปุ่มลัดปรากฏเฉพาะในเมนู Editor เท่านั้น

### <span id="page-67-0"></span>**วิธีการปอนตัวหนังสือ ตัวเลข และสลบคั า**

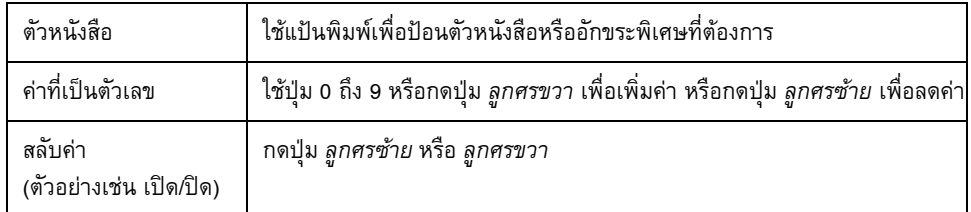

### **ปุม Esc**

การออกจากเมนูโดยไมมีการเปลี่ยนแปลงคาที่ปรับตั้งไวใหกดปุม *Esc*

#### **Soft Keys**

บนหนาจอดวนจะมีการทํางานพื้นฐาน 4 ประการ ที่คุณสามารถสงงานได ั่ เมื่อคุณกดปุมฟงกชนั่ *F1* ถึง *F4* ปุมฟงกชนั่ 4 ปุม (*F1* ถึง *F4*) เรียกกันโดยทั่วไปวา ซอฟตคีย UI กําหนดฟงกชั่นเริ่มตน ใหกับปุมเหลานี้ในสภาพการทํางานปกติเมื่อคุณกดปุม *Alt* หรือ *Ctrl* คางไว UI จะกําหนดฟงกชั่น ต่าง ๆ ให้กับแต่ละปุ่มฟังก์ชั่น

ฟังก์ชั่นที่มีอยู่ในปุ่มฟังก์ชั่นต่างๆ ได้แสดงไว้ใน ตาราง 5-2 ในหน้า 5-4

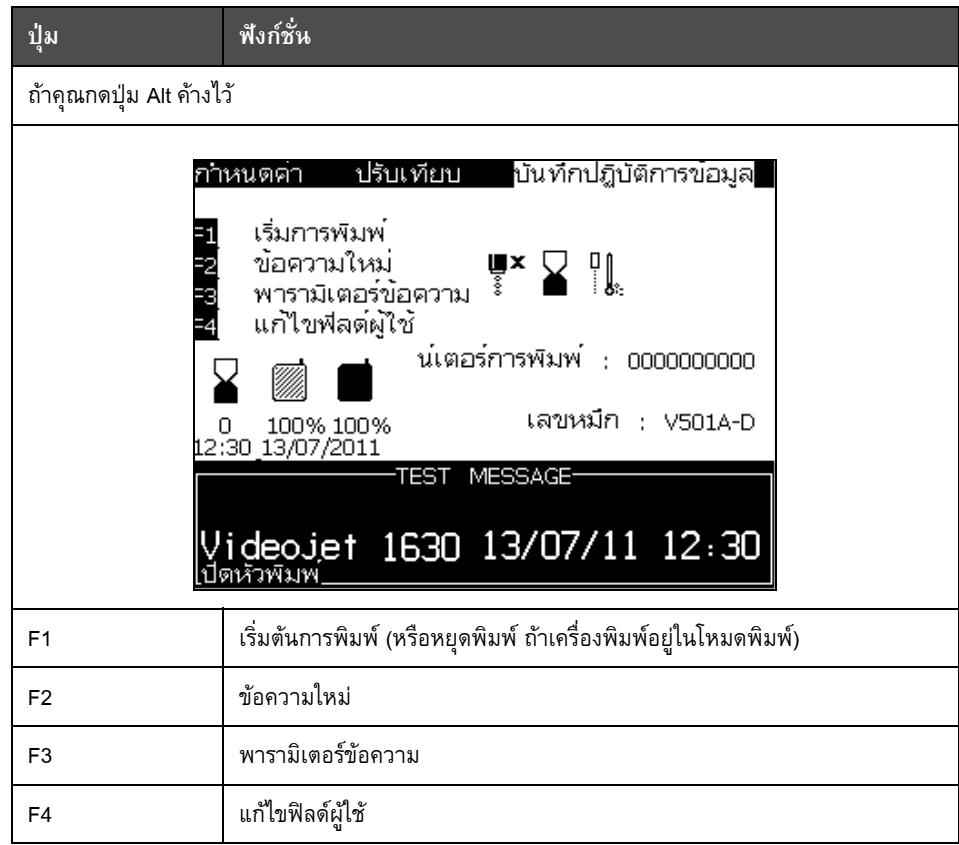

<span id="page-68-0"></span>*ตาราง 5-2: ซอฟตคีย*

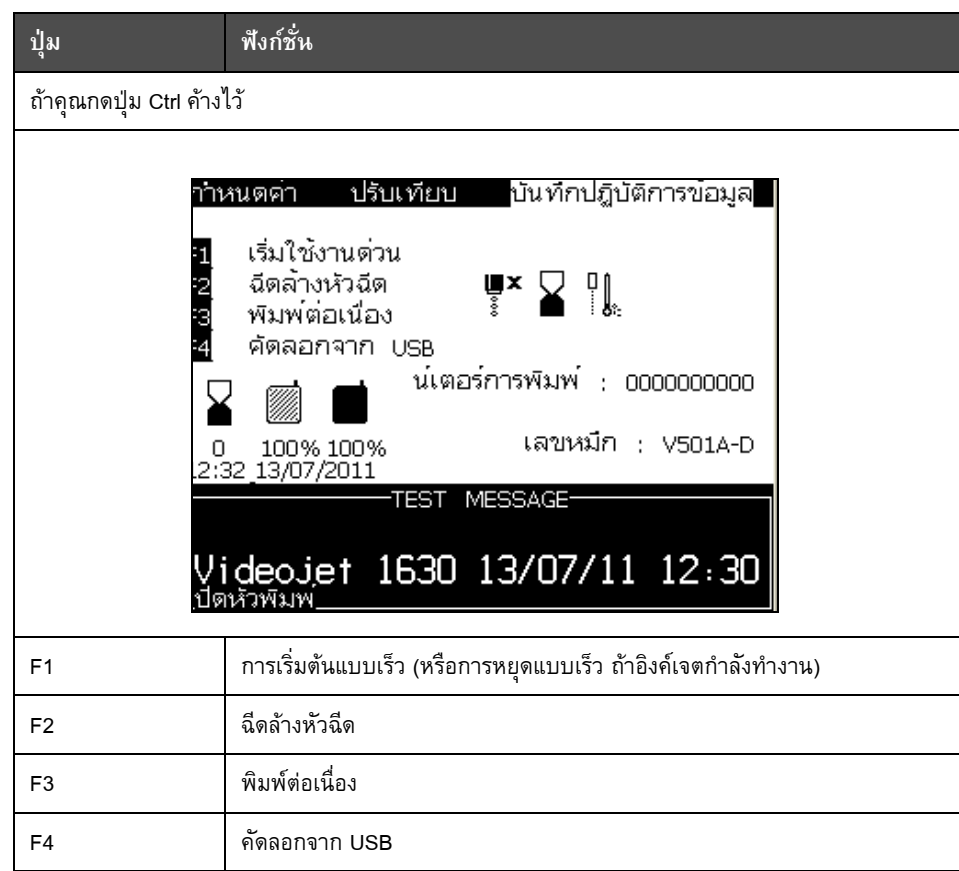

*ตาราง 5-2: ซอฟตคีย (ตอ)*

## **คําอธิบายเมนู**

### **ขอความ**

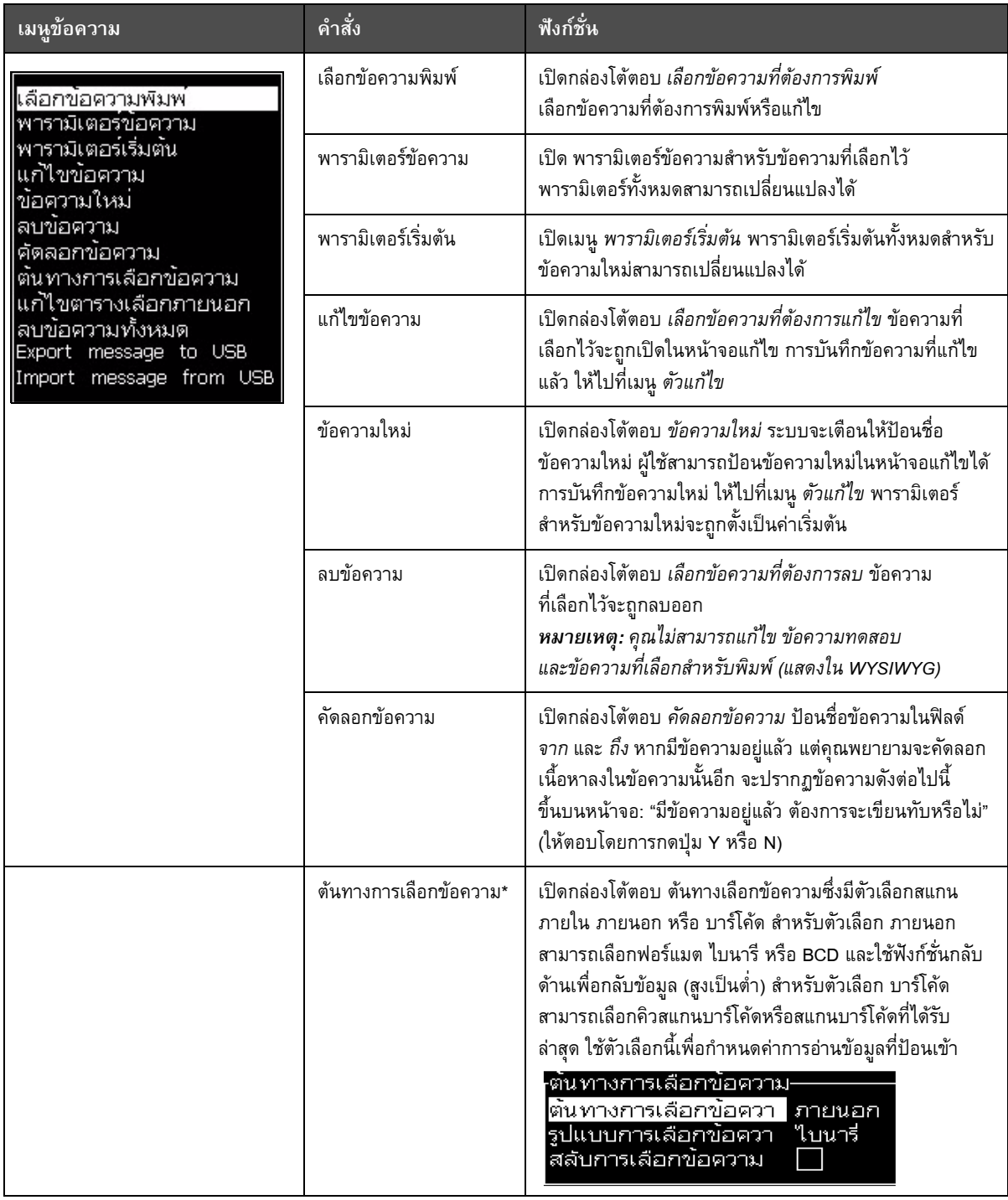

*ตาราง 5-3: เมนูขอความและคําสงั่*

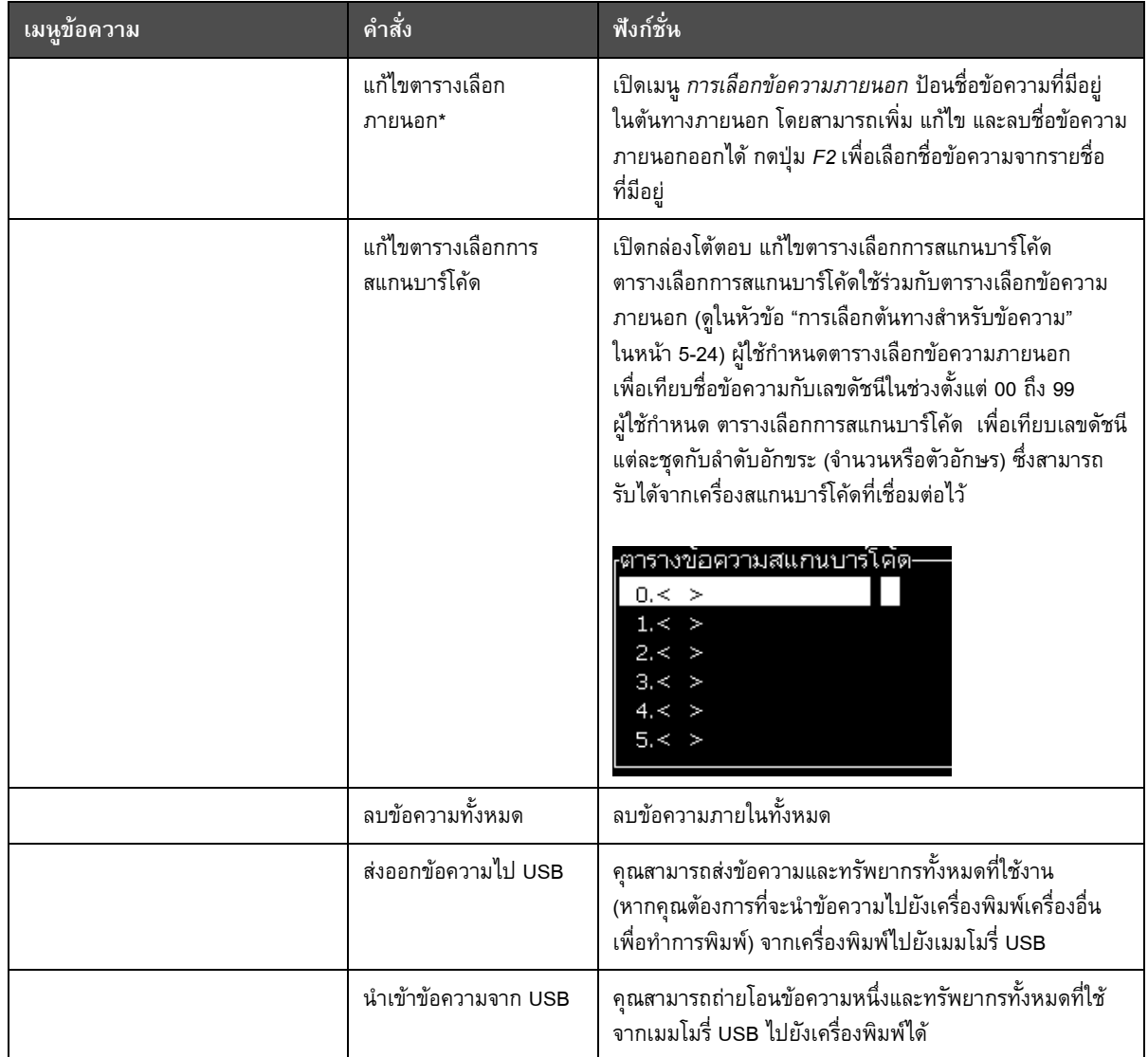

*ตาราง 5-3: เมนูขอความและคําสงั่ (ตอ)*
# **ตัวแกไข**

คําสั่งในเมนู*ตัวแกไข*จะปรากฏขึ้นเฉพาะในกรณีที่ ตัวแกไขข อความ เปดอยู หากปด ตัวแกไขขอความ ไวตัวเลือกที่ปรากฏในเมนู*ตัวแกไข* จะเปน "ใชเฉพาะเมื่ออยูในโปรแกรมแกไข"

*หมายเหตุ: คําสั่งของโปรแกรมตัวแกไขทั้งหมดจะมีใหใชงานไดจากระดับ 1 ขึ้นไป*

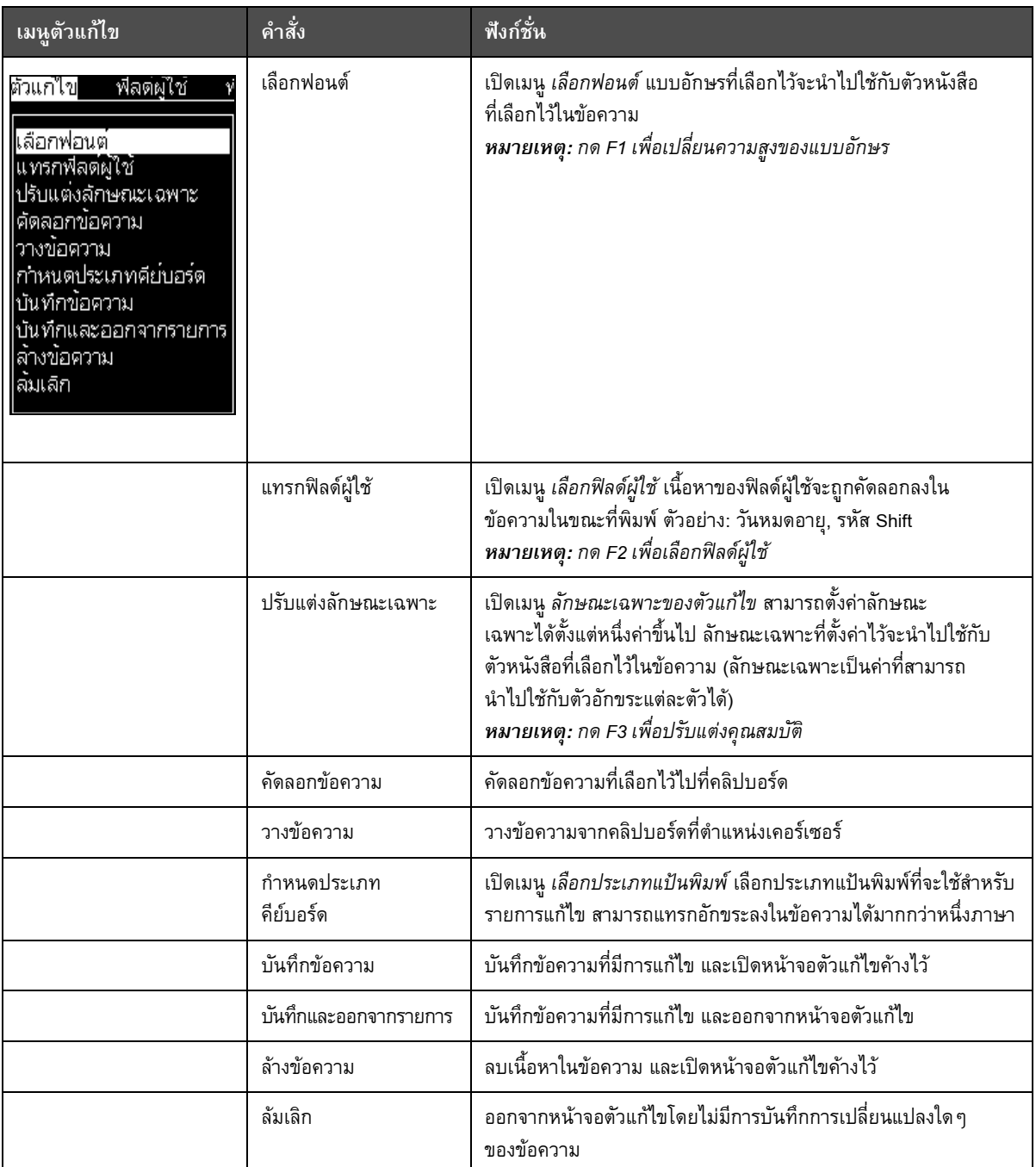

*ตาราง 5-4: เมนูตัวแกไขและคําสั่ง*

**หมายเหตุ:** กด F4 เพื่อเลือกพารามิเตอรขอความ

# **ฟลดผูใช**

# *หมายเหตุ: คําสั่งของฟลดผูใชทั้งหมดจะมีใหใชงานไดจากระดับ 1 ขึ้นไป*

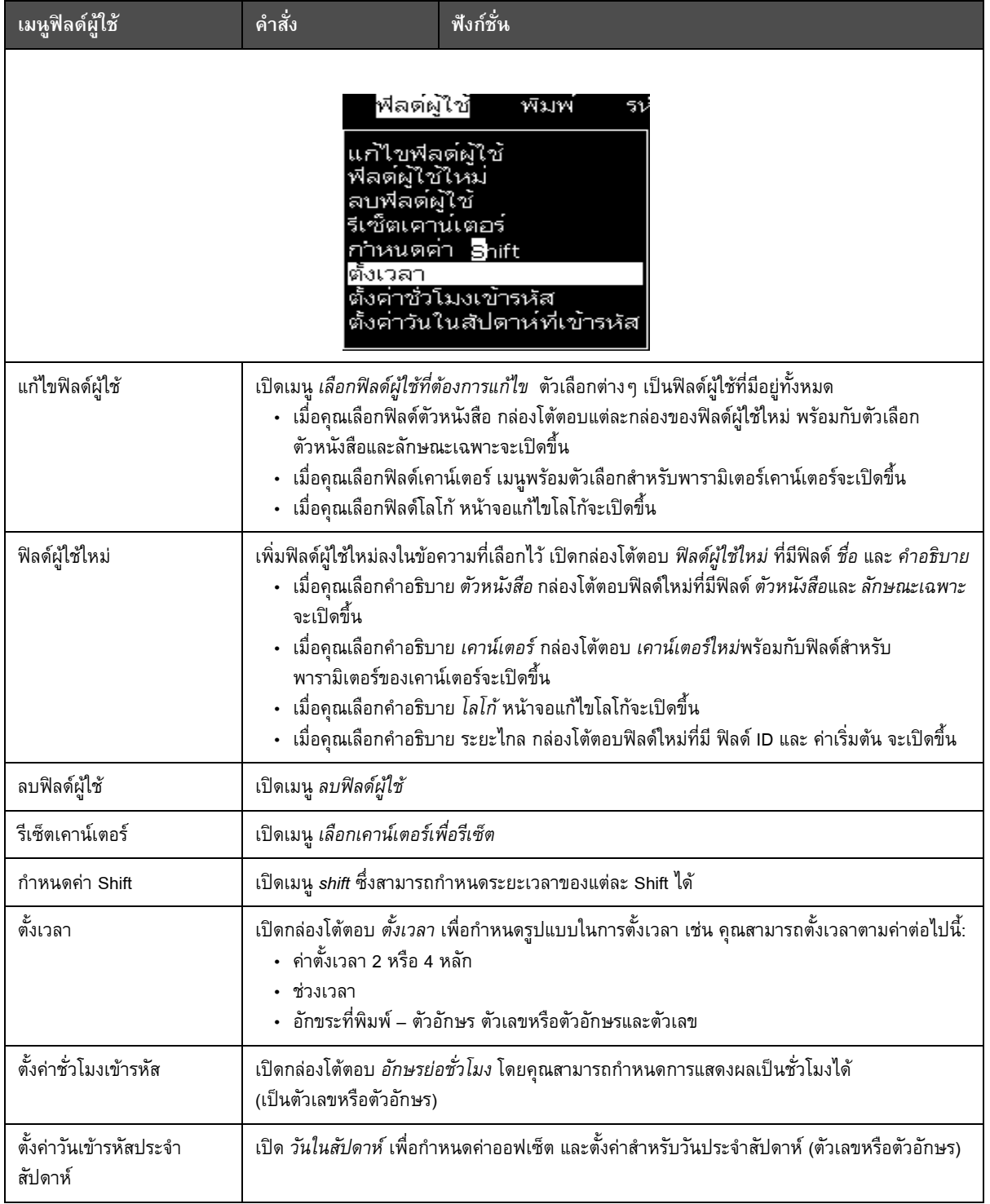

*ตาราง 5-5: เมนูฟลดผูใชและคําสั่ง*

# **พิมพ**

# *หมายเหตุ: คําสั่งของเมนูพิมพทั้งหมดจะมีใหใชงานได จากระดับ 2 ขึ้นไป*

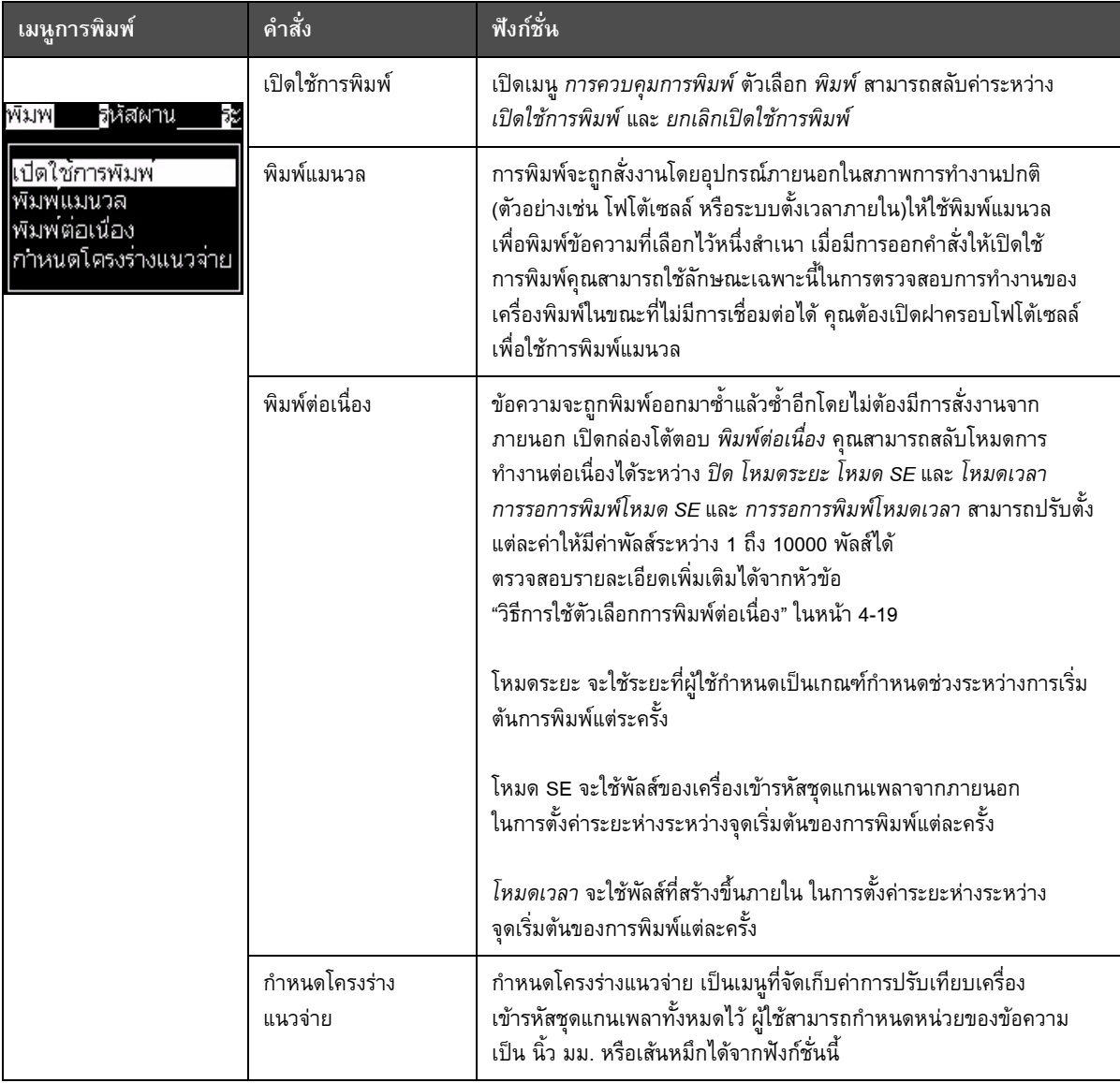

*ตาราง 5-6: เมนูการพิมพและคําสั่ง*

# **รหัสผาน**

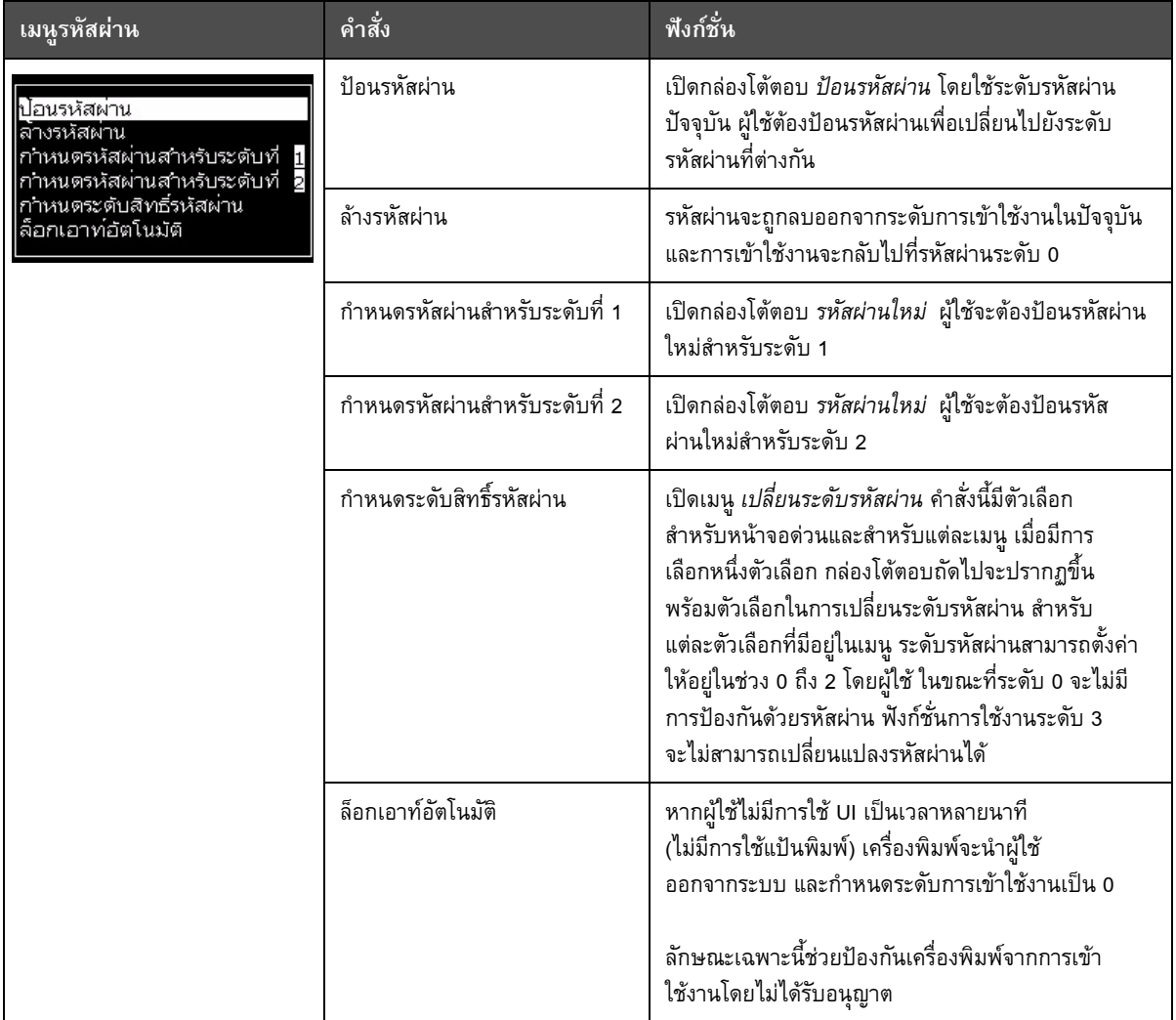

*ตาราง 5-7: เมนูรหัสผานและคําสั่ง*

#### **ระบบ**

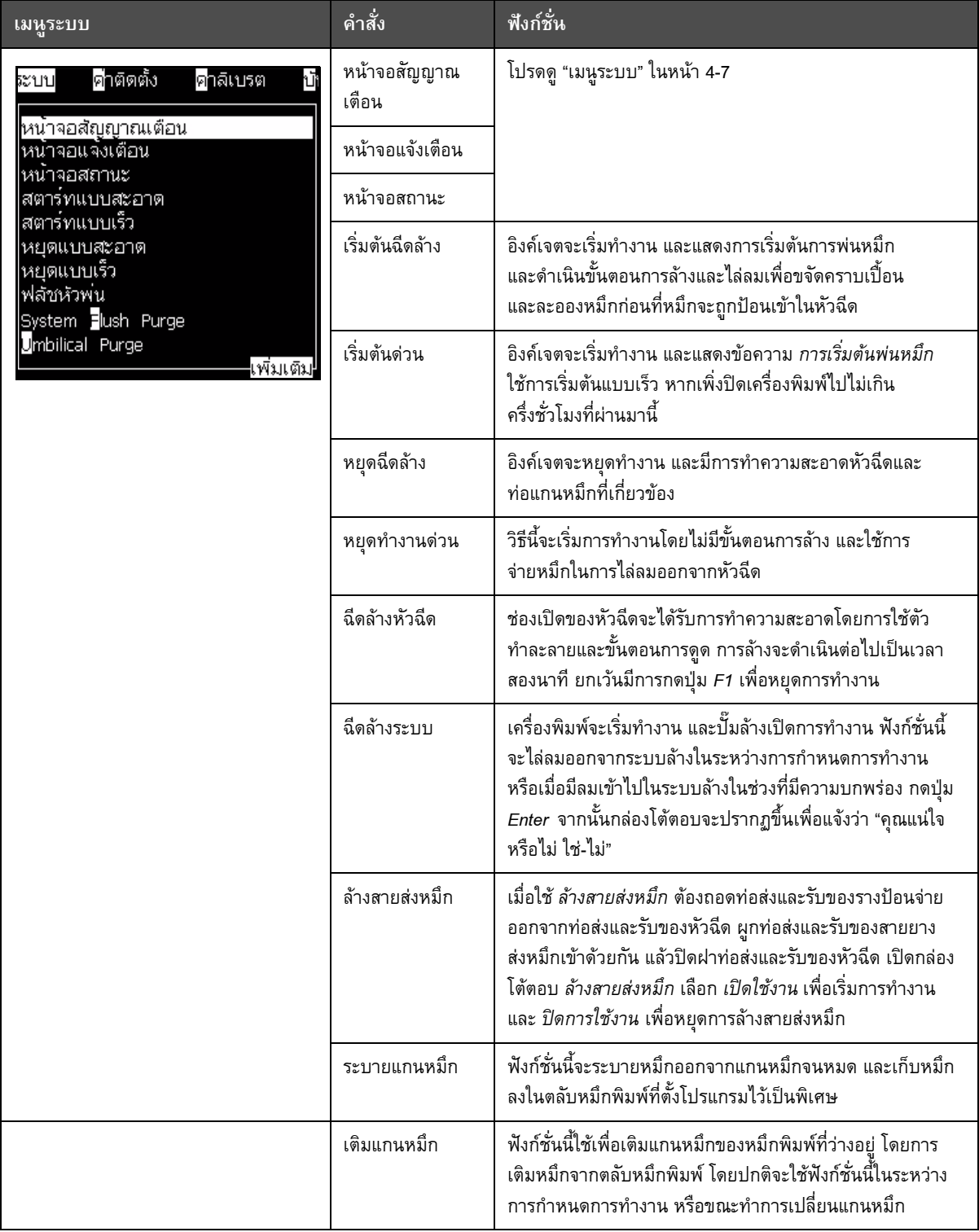

*ตาราง 5-8: เมนูระบบและคําสั่ง*

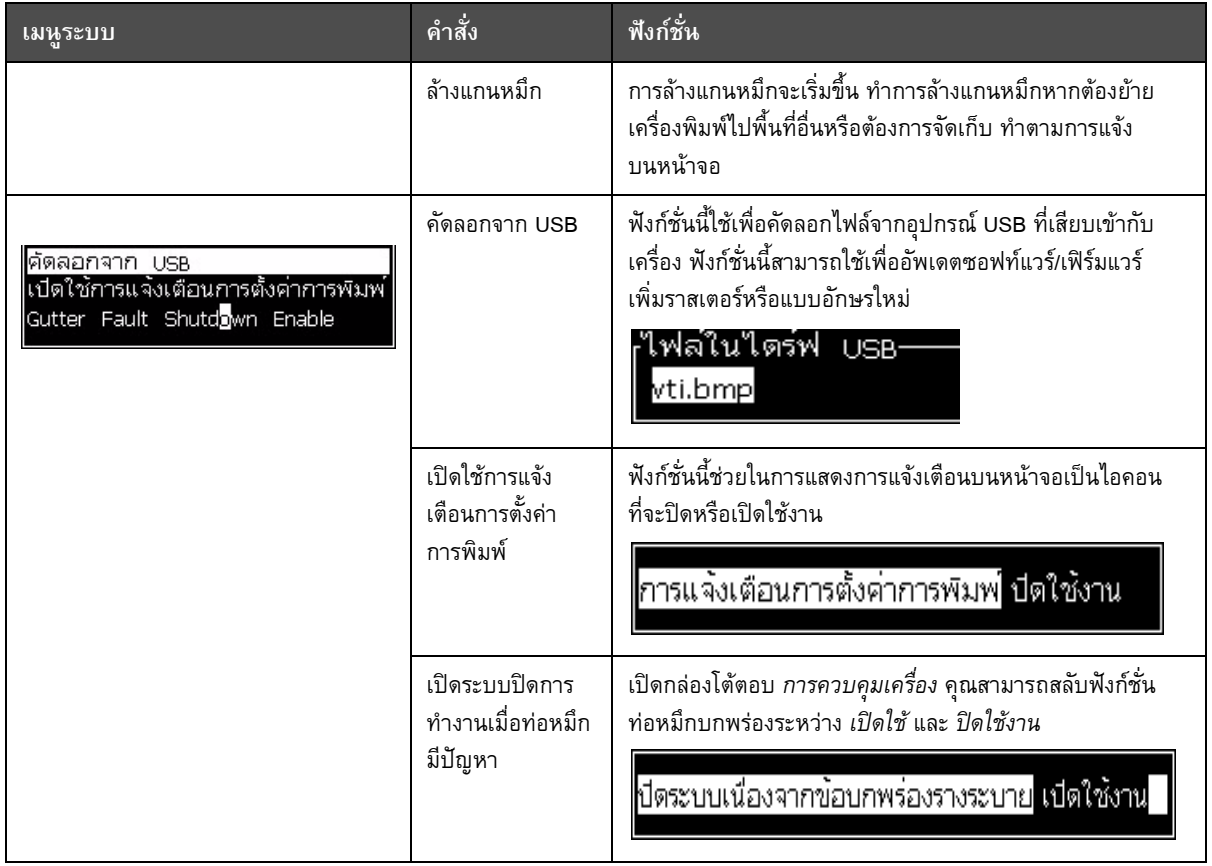

*ตาราง 5-8: เมนูระบบและคําสั่ง (ตอ)*

# **กําหนดคา**

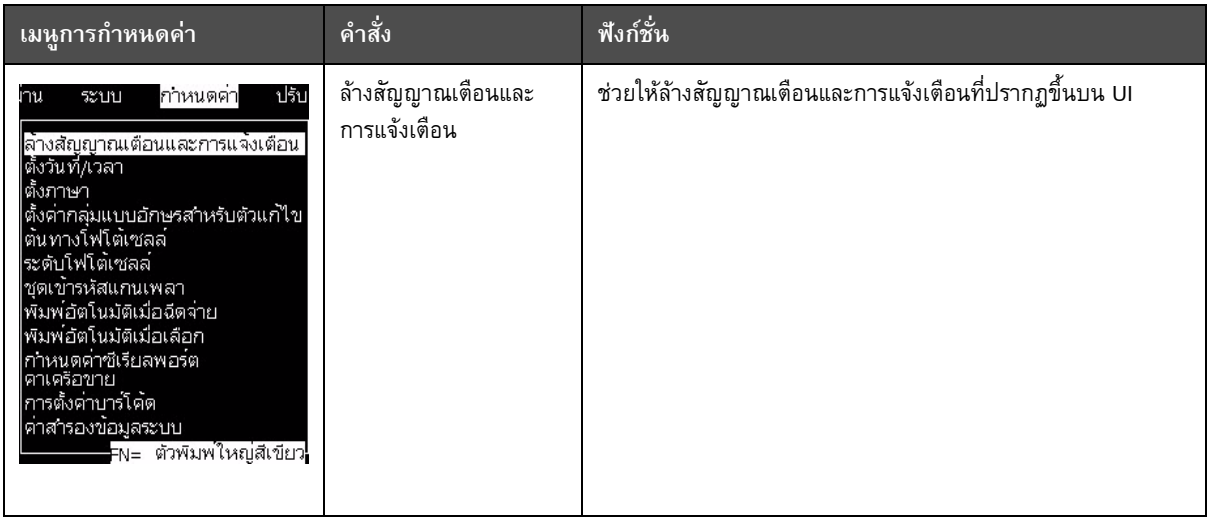

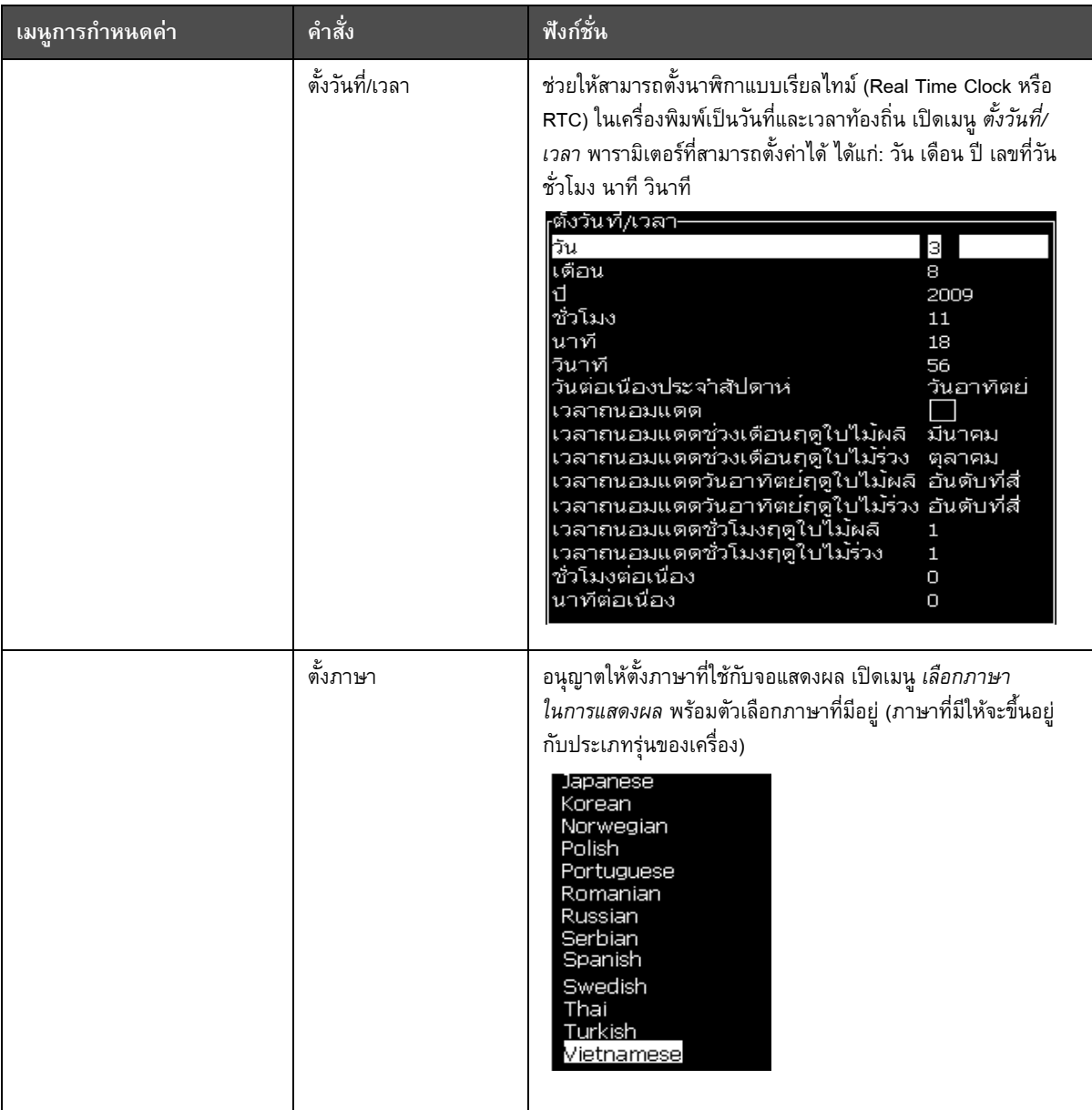

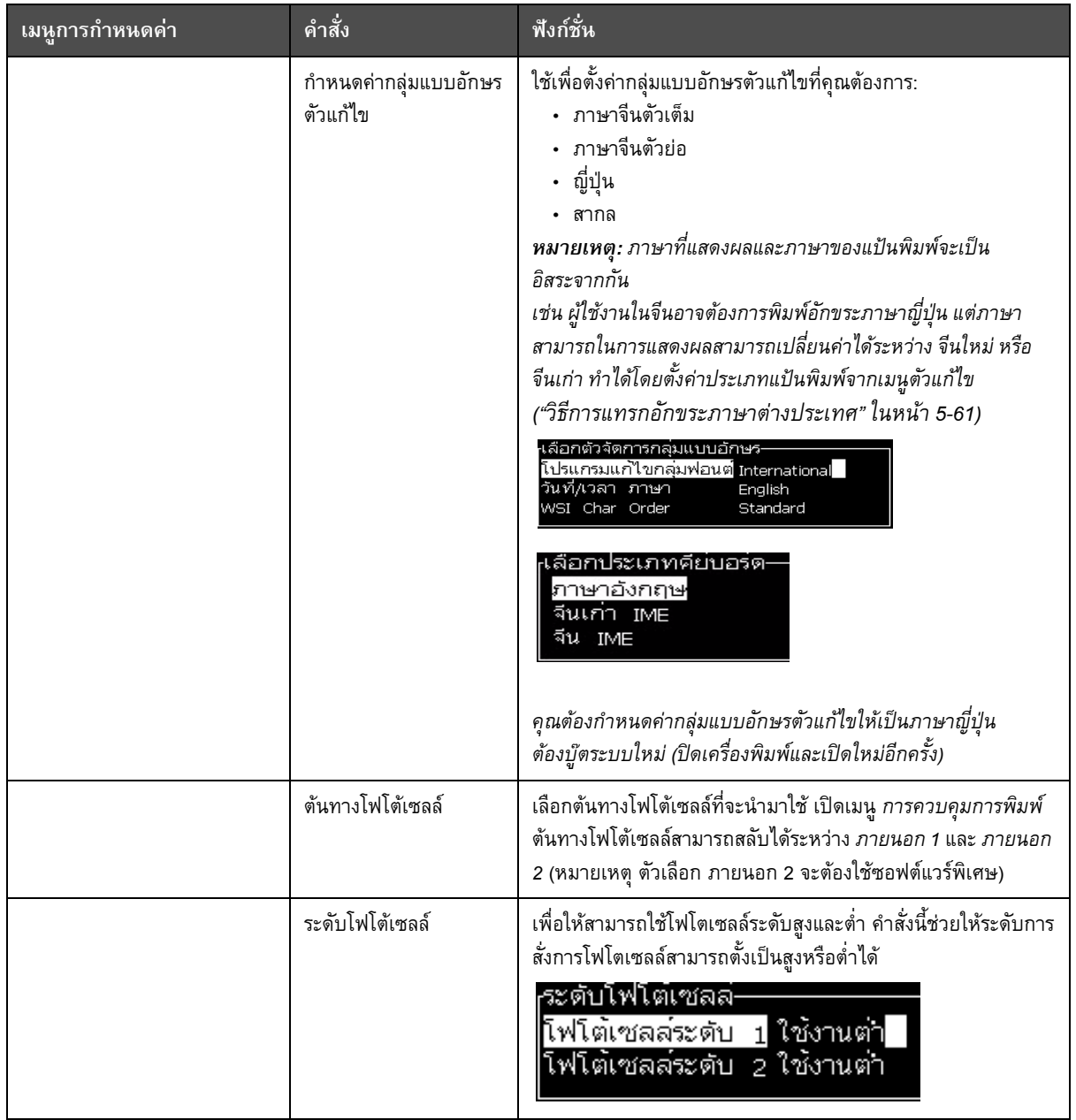

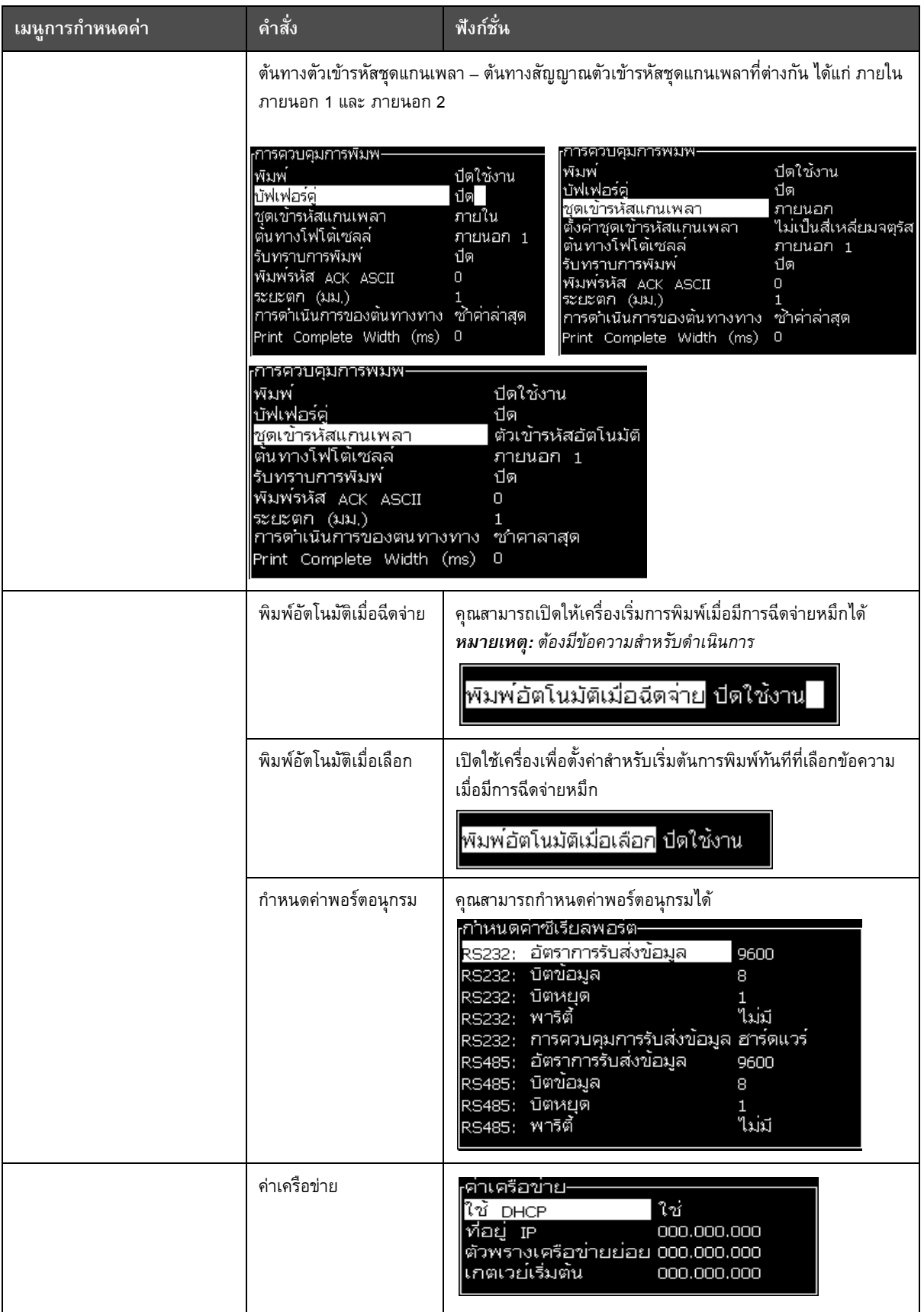

| เมนูการกำหนดค่า                                                                                                    | คำสั่ง                         | ฟังก์ชั่น                                                                                                    |
|----------------------------------------------------------------------------------------------------|--------------------------------|----------------------------------------------------------------------------------------------------|
| เพิ่มเติม<br><u>เรียกคืนส่วนตั้งค่าของระบบ</u><br>สารองข้อมูลระบบทั้งหมด<br><u>เรียก</u> คืนระบบทั้งหมด<br>อัพเดตระบบ<br>ตั้งต่าวันที่ฮิจญ์เราะห์<br>เลือกตัวเลือกศูนย์<br>โหมดพิมพ์พิเศษ<br>ลบราสเตอร์<br>ส่วนกำหนดโครงร่างโปรโตคอล<br>ตั้งค่าสแกนบาร์โค้ด | การตั้งค่าบาร์โค้ด             | เปิดเมนู แถบบาร์โค้ด/อัตราส่วนเนื้อที่ว่าง สามารถตั้งค่าความ<br>ึกว้างแถบได้ถึง 4 ค่า และความกว้างของเนื้อที่ว่างได้ถึง 4 ค่า<br><sub>r</sub> แถบบาร์โค้ด/อัตราส่ว,<br>ความกว้างบาร์<br>$1$   $1$<br>ความกว้างบาร์<br>ความกวางบาร<br>1<br>2<br>З<br>-3<br>4<br>ะยะหาง                                                                                                    |
|                                                                                                    | ค่าสำรองข้อมูลระบบ             | ค่าพารามิเตอร์ที่ตั้งไว้ในระหว่างกระบวนการปรับเทียบจะได้รับการ<br>้บันทึกลงในหน่วยความจำ โดยการเขียนทับพารามิเตอร์ที่บันทึก<br>ไว้ก่อนหน้านี้                                                                                                    |
|                                                                                                    | เรียกคืนส่วนตั้งค่าของ<br>ระบบ | พารามิเตอร์ที่บันทึกไว้ก่อนหน้านี้และค่าต่างๆ จะถูกอ่าน<br>จากหน่วยความจำ และยกเลิกการเปลี่ยนแปลงล่าสุด                                                                                                    |
|                                                                                                    | สำรองข้อมูลระบบทั้งหมด         | สำรองข้อมูลเครื่องพิมพ์ที่ตั้งโปรแกรมได้ทั้งหมด รวมทั้งข้อมูล<br>งานและส่วนกำหนดค่าลงใน USB เมมโมรี่<br>หมายเหตุ: คุณสามารถสำรองข้อมูลระบบทั้งหมดหลังจาก<br>ตั้งค่าระบบได้                                                                                                    |
|                                                                                                    | เรียกคืนระบบทั้งหมด            | เรียกคืนข้อมูลเครื่องพิมพ์ที่ตั้งโปรแกรมได้ (เลือกจากเมนู<br><i>ตัวเลือกการเรียกคืน</i> ) รวมทั้งข้อมูลงานและส่วนกำหนดค่า จาก<br>USB เมมโมรี่ แม้ว่าเครื่องพิมพ์จะแจ้งให้ผู้ใช้เลือกไฟล์ที่จะ<br>เรียกคืนก็ตาม<br><sub>เ</sub> ตัวเลือกการเรียกคืน-<br>รายการสำหรับเรียกคืน การใช <sup>้</sup> งาน<br>หมายเหตุ: เช่น ในกรณีที่ CBS เกิดปัญหา คุณสามารถเรียกคืนค่า<br>ระบบทั้งหมดเพื่อเรียกคืนค่าที่สูญหายไป                    |
|                                                                                                    | อัพเดตระบบ                     | อัพเดตข้อความ แบบอักษร ราสเตอร์บนเครื่องพิมพ์ การอัพเดต<br>ระบบช่วยให้สามารถเพิ่มไฟล์ลงในเครื่องพิมพ์โดยไม่ต้องแทนที่ไฟล์<br>ที่มีอยู่ (ไฟล์ .cadd)<br>หมายเหตุ:<br>คุณสามารถอัพเกรดซอฟต์แวร์เพื่ออัพเดตเฉพาะค่าและ<br>องค์ประกอบที่ต้องการ ตัวเลือกสำหรับใช้งานได้แก่<br>• ทั้งหมด<br>• แบบอักษร<br>• แอพพลิเคชั่น - เวอร์ชั่นซอฟต์แวร์<br>• ข้อความ -ย้ายข้อความทั้งหมด<br>• ค่า – การปรับเทียบ HV ค่าความหนืด<br>• ราสเตอร์ |

*ตาราง 5-9: เมนูการกําหนดคาและคําสั่ง (ตอ)*

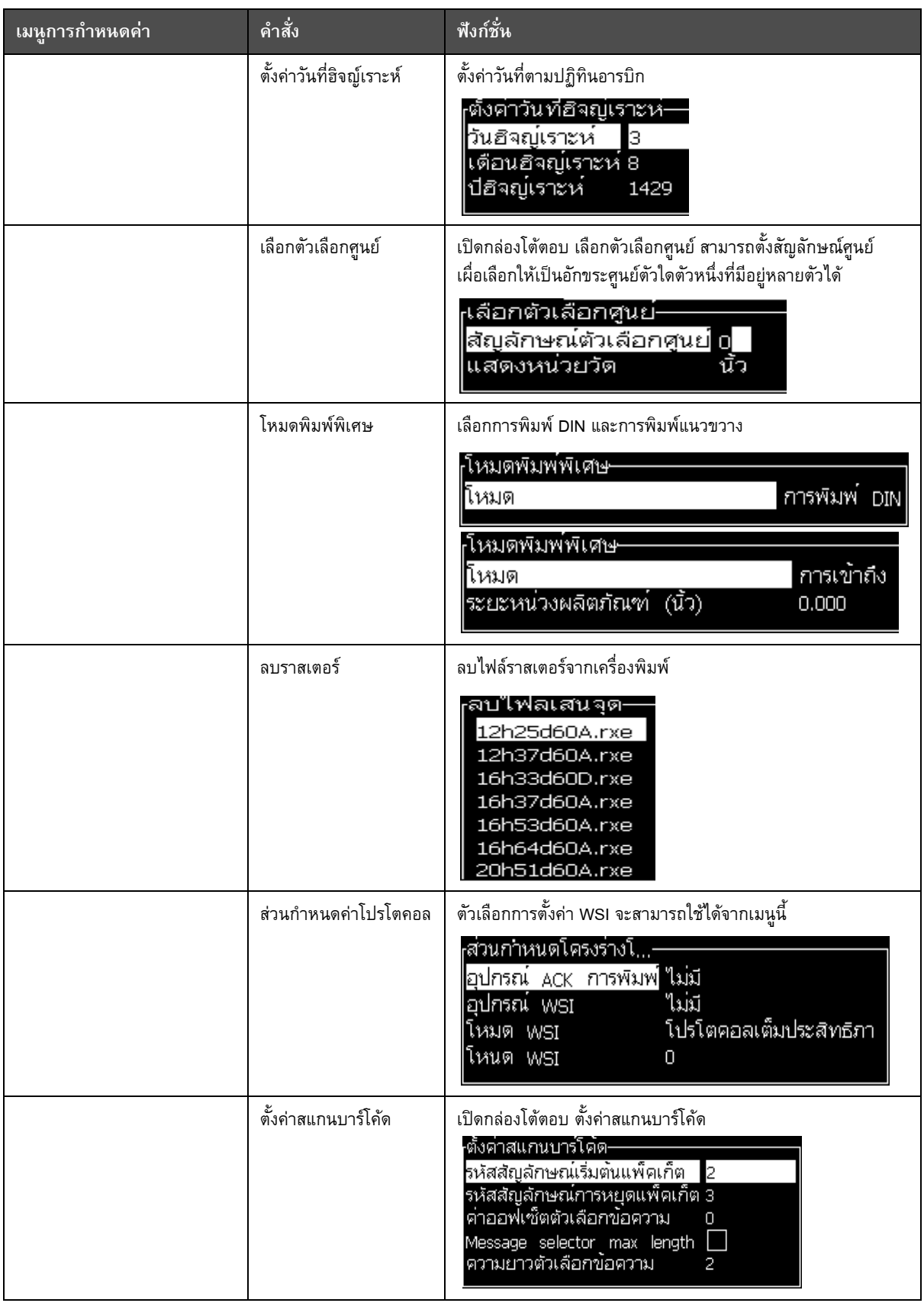

#### **ปรับเทียบ**

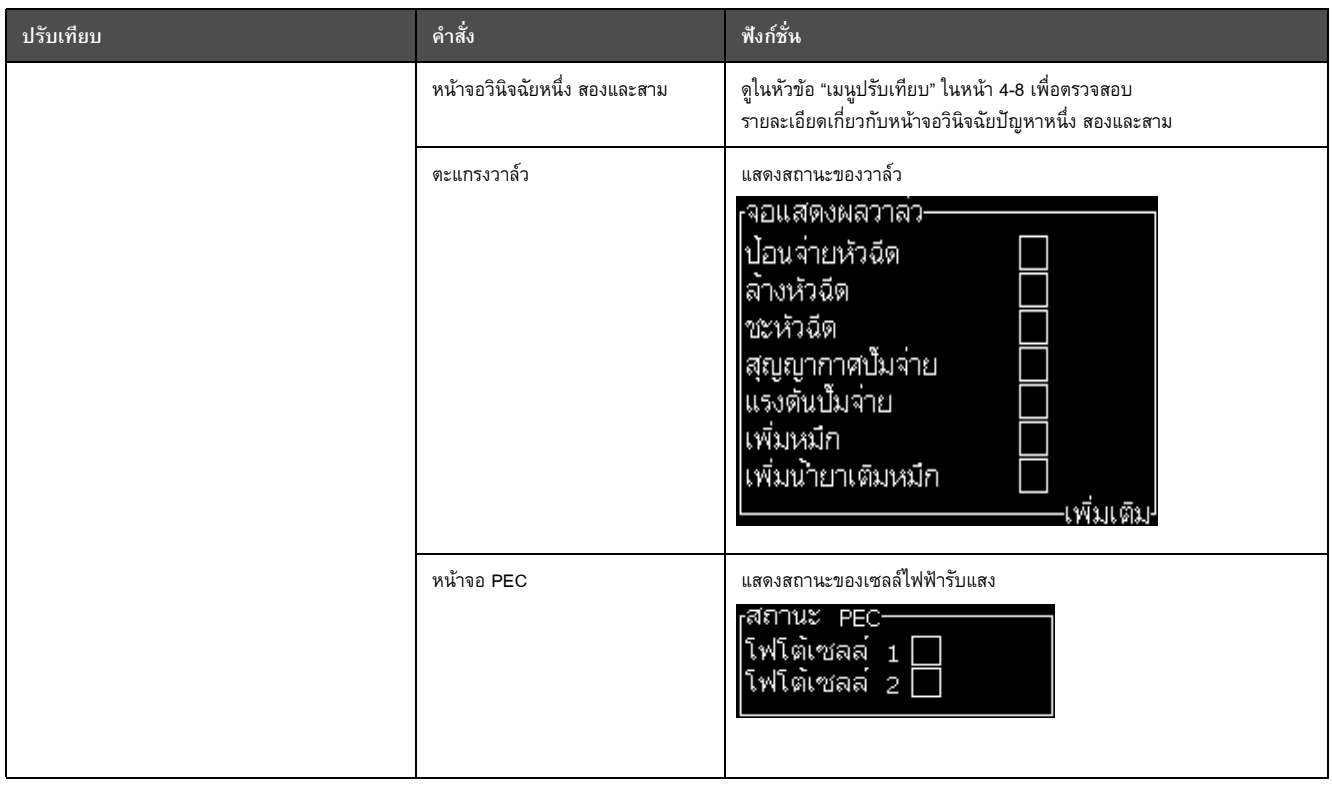

*ตาราง 5-10: เมนูปรับเทียบและคําสั่ง*

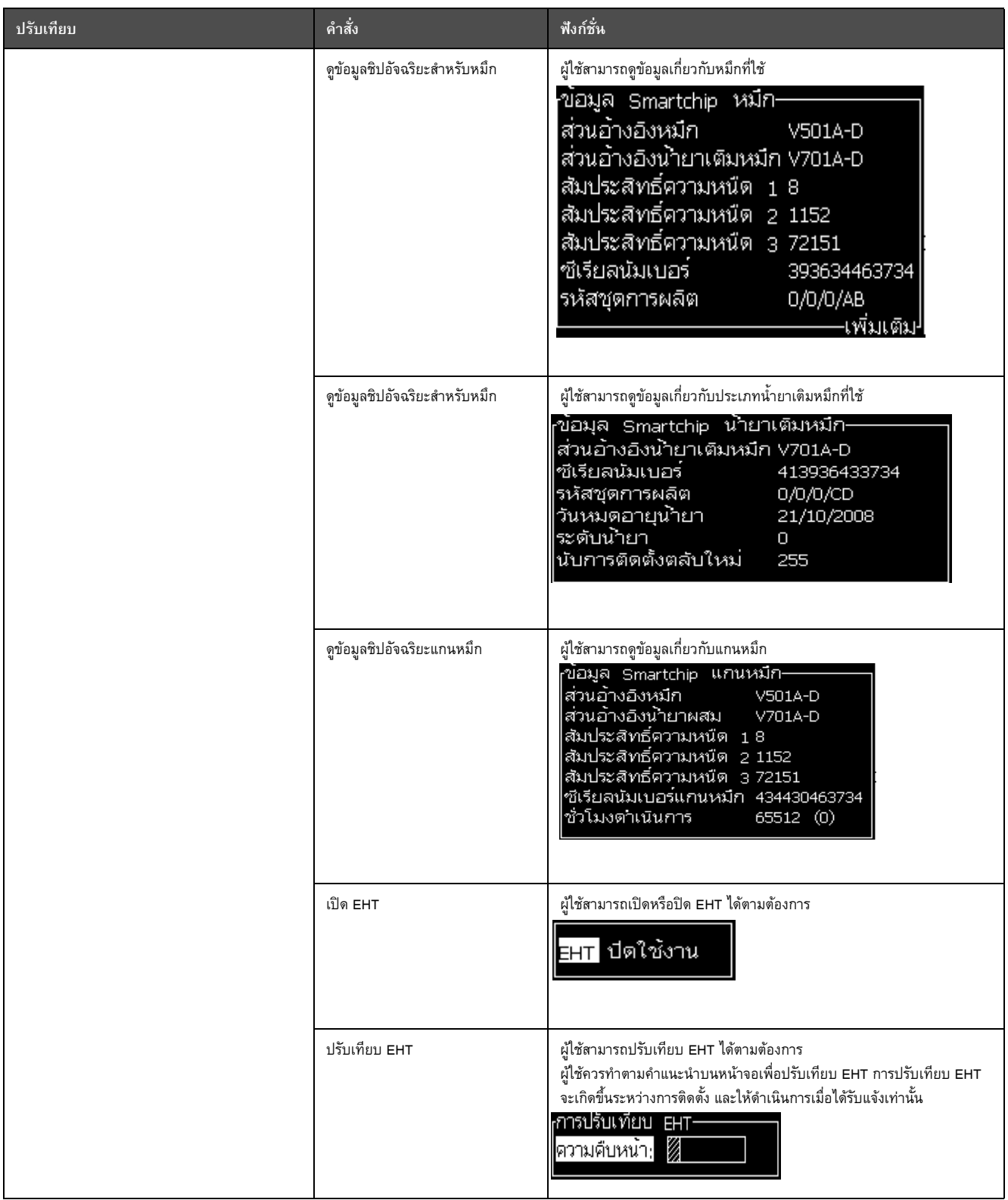

*ตาราง 5-10: เมนูปรับเทียบและคําสั่ง (ตอ)*

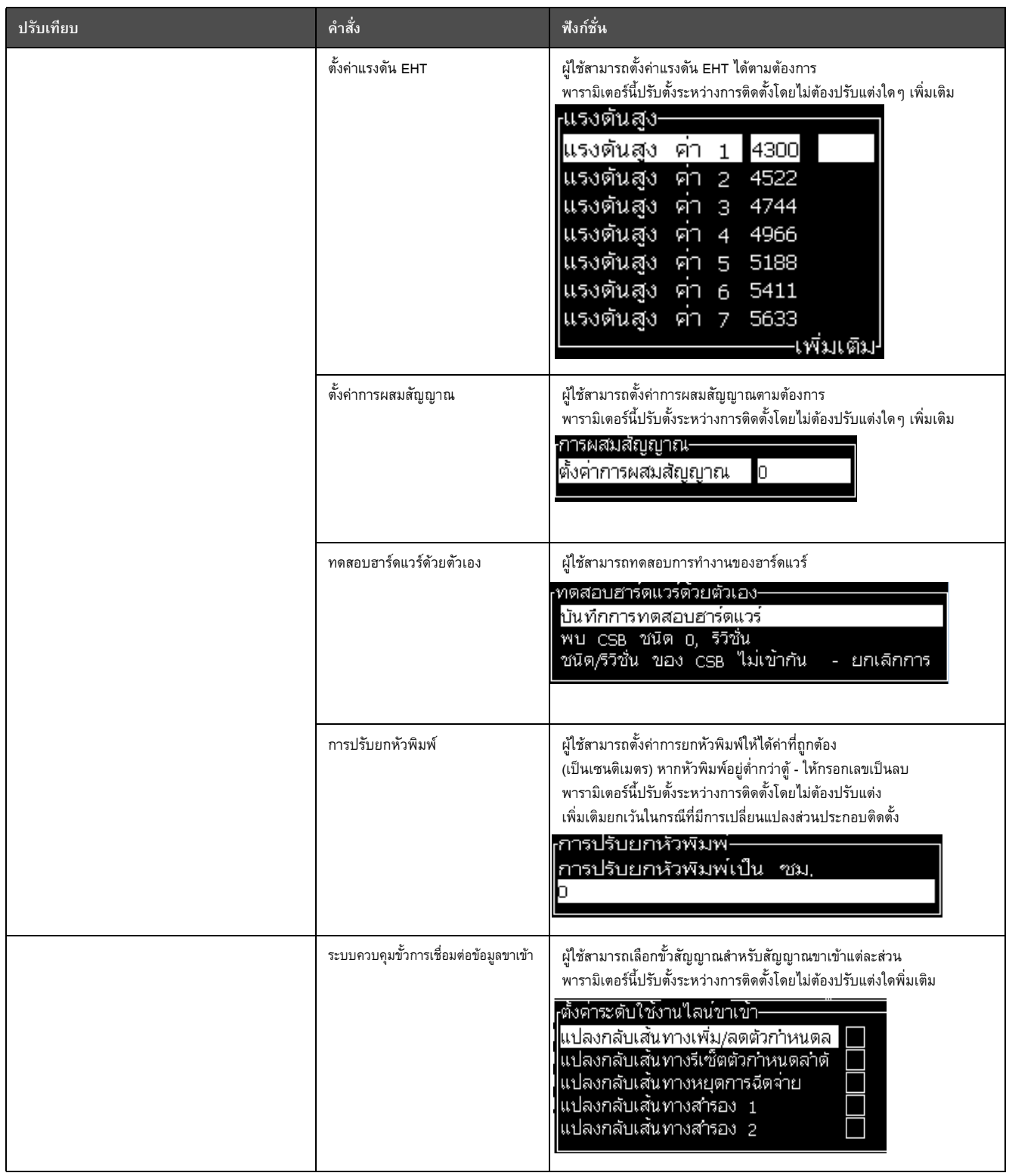

*ตาราง 5-10: เมนูปรับเทียบและคําสั่ง (ตอ)*

# **จัดการขอความ**

### <span id="page-86-2"></span>**การเขียนขอความ**

การสรางขอความมีวิธีการดังตอไปนี้:

**1** กดปุม *Alt* + *M* เพื่อเปดเมนู*ขอความ*

ตัวแก่ไข พี<mark>ลดผู้ใช</mark> ขอความ พิมพ สิหั

*หมายเหตุ: คุณสามารถใชปุมทางลัด Alt + F2 เพื่อเปดเมนูขอความในหนาจอดวนได*

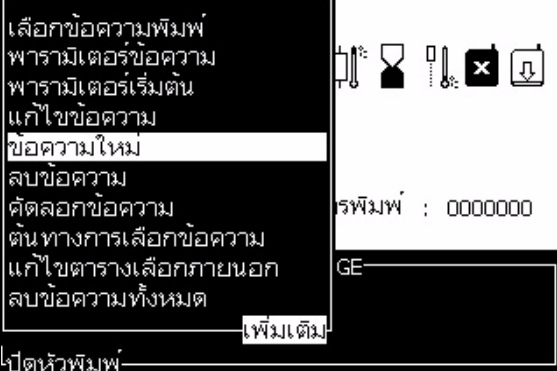

*ภาพ 5-3: เมนูขอความ*

- <span id="page-86-0"></span>**2** เลือก *ขอความใหม* กลองโตตอบ *ขอความใหม*จะปรากฏขึ้น (โปรดดู[รูปประกอบ](#page-86-0) 5-3)
- **3** ปอนชื่อของขอความ

*หมายเหตุ: ชื่อขอความ ประกอบดวยตัวอักษรหรือตัวเลขสงสู ุดไมเกิน 31 ตัว ซึ่งนับรวมเวน วรรคดวย*

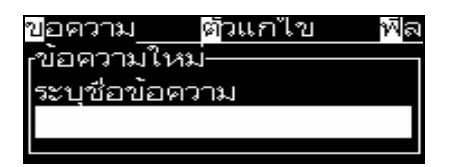

*ภาพ 5-4: กลองโตตอบขอความใหม*

<span id="page-86-1"></span>**4** กดปุม *Enter* หนาจอตัวแกไขขอความจะปรากฏขึ้น (โปรดดู[รูปประกอบ](#page-86-1) 5-4 ในหนา 5-22)

เลือก Alt+E เพื่อเข้าสู่โปรแกรมจัดการข้อความเพื่อให้คุณสามารถปรับความสูงของแบบอักษร แทรกฟลดผูใชและตั้งคาคุณลักษณของขอความ

กรอกขอความโดยใชแปนพิมพ

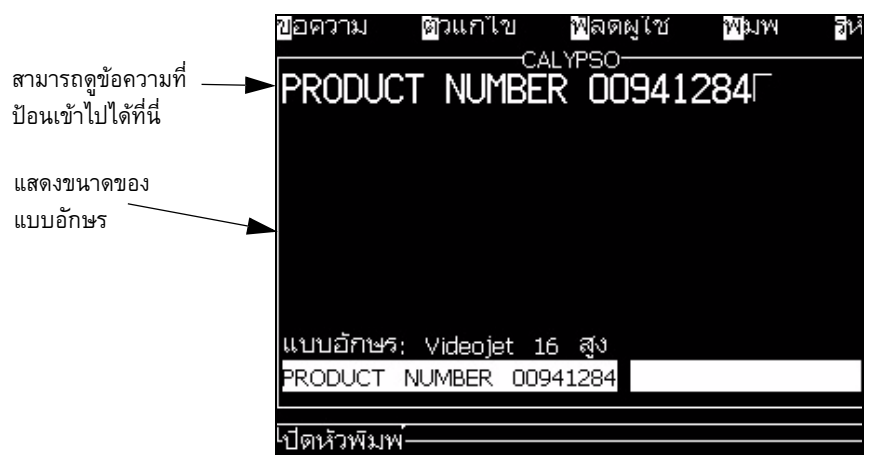

*ภาพ 5-5: สรางขอความใหม*

### <span id="page-87-0"></span>**วิธีการแกไขข อความ**

การแกไขขอความ มีวิธีการดังตอไปนี้:

- **1** กดปุม *Alt*+*M* เมนู*ขอความ* จะปรากฏขึ้น
- **2** จากเมนู*ขอความ* ใหเลือก *แกไขขอความ* เมนู*เลือกขอความที่ตองการแกไข* จะปรากฏขึ้น

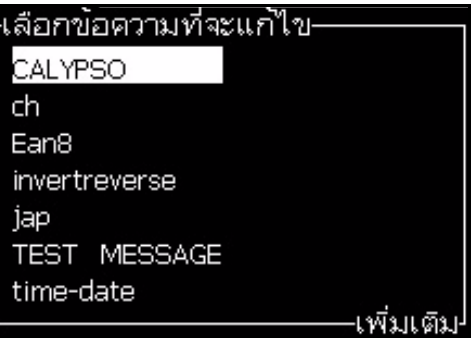

*ภาพ 5-6: กลองโตตอบเลือกขอความที่ตองการแกไข*

**3** เลือกขอความที่คุณตองการแกไข หนาจอตัวแกไขขอความจะปรากฏขึ้น

ปุมฟงกชั่นไดรับการกําหนดคาตามหนาจอตัวแกไขขอความ:

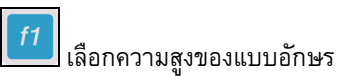

*หมายเหตุ: เครื่องพิมพ Videojet 1630 มีแบบอักษรความสูง 5, 7, 9, 12,16, 24 และ 34 ใหเลือกใช*

*หมายเหตุ: ความสูงของแบบอักษรที่ใชงานไดจะขึ้นอยูกับแตละภาษา*

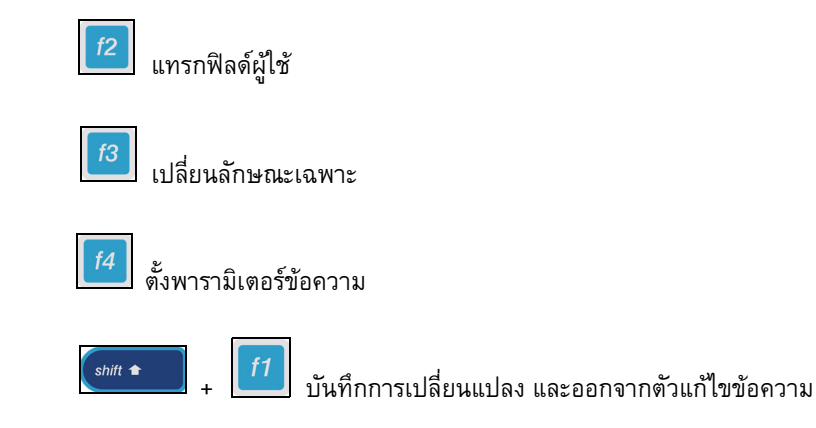

*หมายเหตุ: ฟงกชนอั่ ื่นๆ สามารถเลือกใชไดจากเมนูโปรแกรมแกไข (Alt+E)*

#### **การเลอกต ื นทางสําหรับขอความ**

คุณสามารถตั้งและเลือกขอความที่จัดเก็บไวในเครื่อง โดยใชตนทางภายใน หรือตนทางการเลือก ขอความภายนอกแบบคูขนาน

- **1** กดปุม *Alt+M* เมนู*ขอความ* จะปรากฏขึ้น
- **2** เลือก *ตนทางการเลือกขอความ* เมนู*ตนทางการเลือกขอความ* จะปรากฏขึ้น

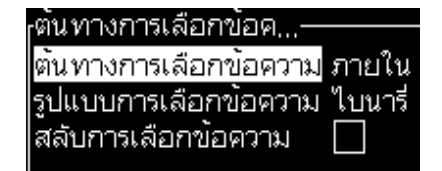

*ภาพ 5-7: กลองโตตอบตนทางการเลือกขอความ*

- **3** ใชปุมลูกศรเพื่อเลือกตนทางที่ตองการระหวาง *ภายใน* หรือ *ภายนอก*
- **4** เลือกรูปแบบขอความ *ไบนารีหรือ BCD สําหรับแหลงภายนอก*
- **5** ใชปุมลูกศรเพื่อ กลับหัวขอมูลขอความ *สําหรับแหลงที่มาภายนอก*
- **6** เลือกต้นทาง คิวสแกนบาร์โค้ดหรือการสแกนบาร์โค้ดที่ได้รับล่าสุดสำหรับการสแกนบาร์โค้ด
- **7** กดปุม *Enter* เพื่อตั้งคาตนทางและกลับไปที่หนาจอตัวแกไขขอความ
- **8** เลือกเมนู*ขอความ* อีกครั้ง
- **9** เลือก *แกไขตารางการเลือกตนทางภายนอก* เมนู*การเลือกขอความภายนอก* จะปรากฏขึ้น

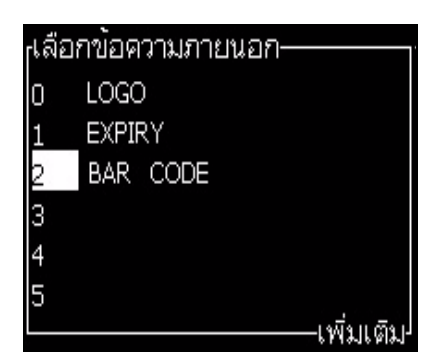

*ภาพ 5-8: กลองโต ตอบการเลือกขอความภายนอก*

- **10** ปอนชื่อลงที่ตําแหนงในตารางสําหรับคาบิตแบบคูขนานจากตนทางการเลือกขอมูลภายนอก
- **11** กดปุ่ม *F2* เพื่อเลือกชื่อข้อความจากรายชื่อที่มีอยู่
- **12** เมื่อคุณกําหนดขอความทั้งหมดที่ตองใชสําหรับตนทางภายนอกแลว ใหกดปุม *Enter* เพื่อกลับสูหนาจอตัวแกไขขอความ หรือกดปุม *Esc* เพื่อกลับสูหนาจอตัวแกไขขอความ โดยไมทําการเปลี่ยนแปลงใดๆ

#### **การคัดลอกและวางขอความ**

ี หากต้องการสร้างข้อความใหม่ขึ้น โดยใช้วิธีเปลี่ยนแปลงข้อความที่มีอยู่แล้วเพียงเล็กน้อย ใหใชตัวเลือก *คัดลอกขอความ*

- **1** กดปุม *Alt*+*M* เมนู*ขอความ* จะปรากฏขึ้น
- **2** เลือก *คัดลอกขอความ* กลองโตตอบ *คัดลอกขอความ* จะปรากฏขึ้น

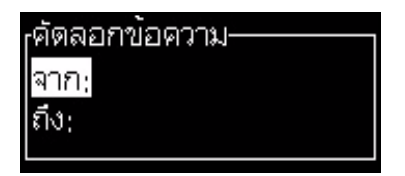

*ภาพ 5-9: กลองโต ตอบคัดลอกขอความ*

- **3** ใส่ชื่อของข้อความต้นฉบับในช่อง *จาก*
- **4** ใสชื่อของขอความใหมในชอง *To* (ไปยัง)
- **5** กดปุม *Enter* เพื่อคัดลอกขอความ และกลับสูหนาจอเมนู

### **การเขียนขอความหลายบรรทัด**

*หมายเหตุ: เครื่องพิมพจะเลือกการกําหนดคาที่ดีที่สุดโดยอัตโนมัติจากขอความที่คุณปอนเขาไป*

คุณสามารถปอนขอความที่มีความสูงสูงสุด 34 จุด คุณสามารถปอนตัวหนังสือไดหลายบรรทัด จนกระทั่งบรรทัดทั้งหมดพอดีกับความสูงของขอความที่อนุญาต

ใชปุมลูกศร *ขึ้น* และ *ลง* เพื่อเลื่อนตําแหนงเคอรเซอรไปยังบรรทัดที่คุณปอนตัวหนังสือ

# **วิธีการตั้งพารามิเตอรขอความและพารามเตอร ิ เริ่มตน**

พารามิเตอร์ข้อความเป็นตัวกำหนดลักษณะการแสดงผลและตำแหน่ง (เวลารอพิมพ์ผลิตภัณฑ์) ของขอความ

พารามิเตอรตางๆ ที่มีใชงาน (*ขอความ*> *พารามิเตอรเริ่มตน*) จะปรากฏขึ้นใน [ตาราง](#page-90-0) 5-11 และ [รูปประกอบ](#page-92-0) 5-10 ในหนา 5-28

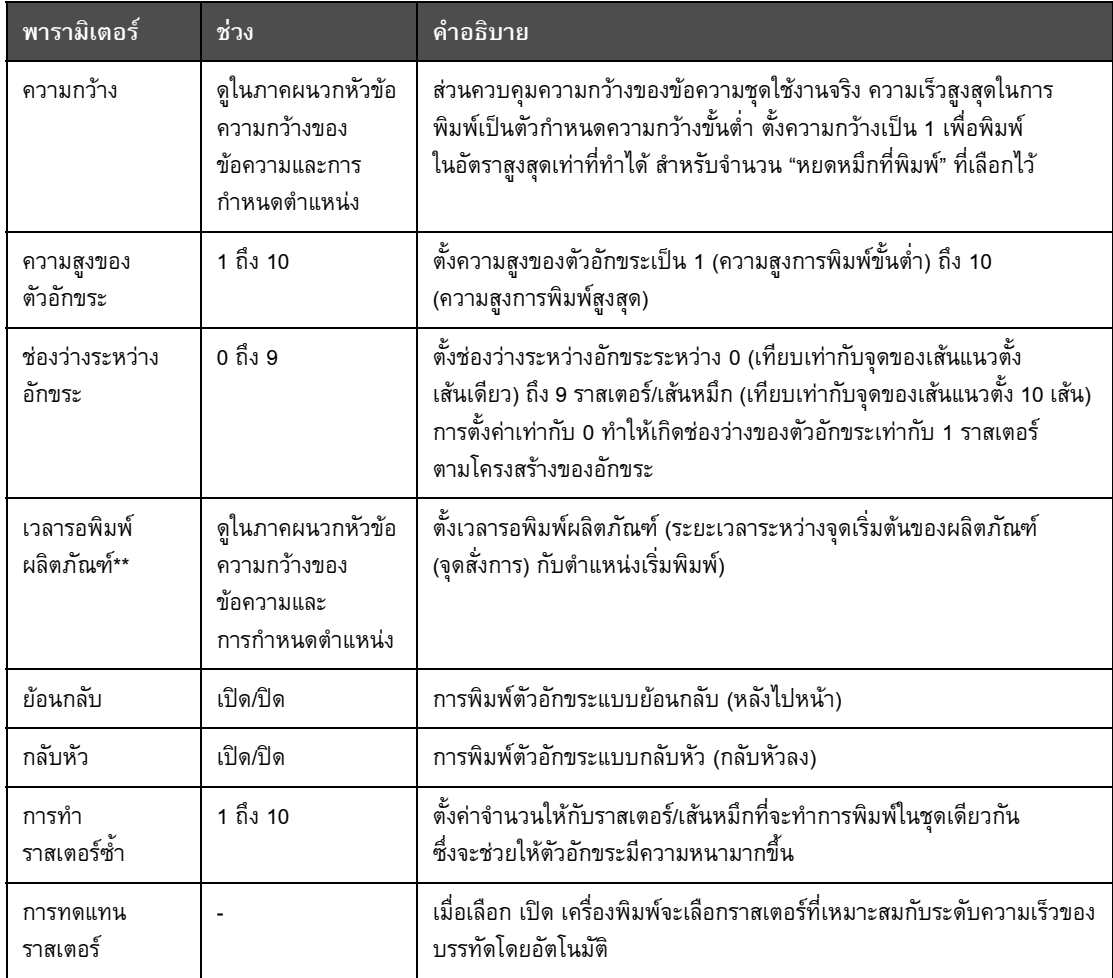

<span id="page-90-0"></span>*ตาราง 5-11: พารามิเตอรขอความเริ่มตน*

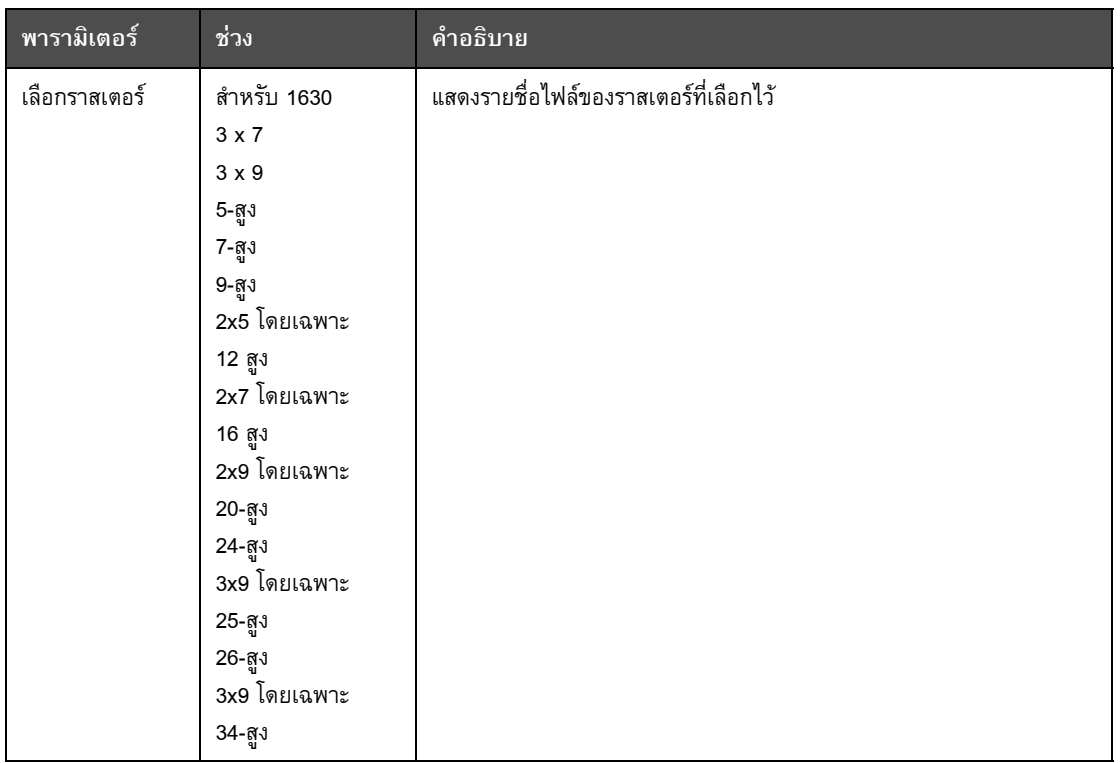

*ตาราง 5-11: พารามิเตอรขอความเริ่มตน (ตอ)*

# **การกําหนดพารามิเตอรเริ่มตน**

คาเริ่มตนของพารามิเตอรจะมีการตั้งคาไวในระหวางการติดตั้ง แตคุณสามารถเปลี่ยนแปลง คาดังกลาวไดตลอดเวลา

การตั้งคาพารามิเตอรเริ่มตนมีวิธีการดังตอไปนี้:

- **1** กดปุม *Alt+M* เมนู*ขอความ* จะปรากฏขึ้น
- **2** เลือก *พารามิเตอรเริ่มตน* ([รูปประกอบ](#page-92-0) 5-10 ในหนา 5-28) เพื่อแกไขคา

*หมายเหตุ: พารามิเตอรเริ่มตนจะนําไปใชกับขอความใหมเทานั้น ขอความที่มีอยูแลวจะ ไมมีการเปลี่ยนแปลง*

- **3** เลือกพารามิเตอรที่คุณตองการจะแกไข และปอนคาที่ตองการ
- **4** เมื่อตั้งคาของทุกพารามิเตอรแลว ใหกดปุม *Enter* เพื่อกลับไปที่หนาจอตัวแกไขขอความ

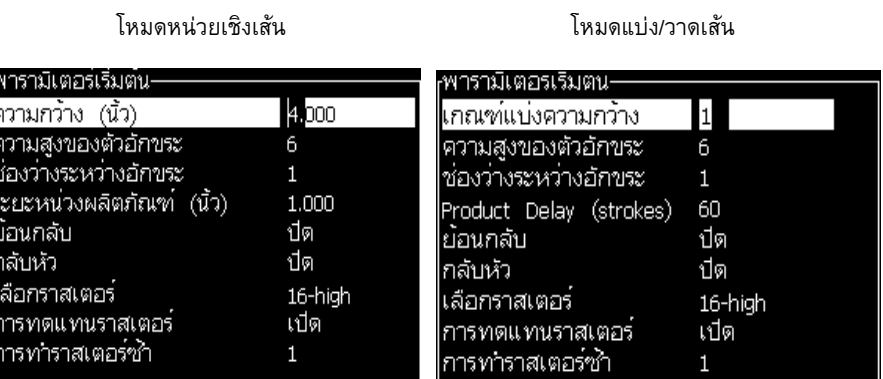

*ภาพ 5-10: กลองโตตอบพารามิเตอรเริ่มตน*

#### <span id="page-92-0"></span>**การตั้งคาพารามิเตอรขอความ**

ขระสรางและแกไขขอความ คุณสามารถเปลี่ยนแปลงคาของพารามิเตอรได

การตั้งคาพารามิเตอรขอความมีวิธีการดังตอไปนี้:

- **1** กดปุม *Alt* + *M* หรือปุม *F4* (เฉพาะในเมนู*ตัวแกไข*) เพื่อเปดเมนู*ขอความ*
- **2** จากเมนู*ขอความ* เลือก พารามิเตอรขอความ ([รูปประกอบ](#page-92-1) 5-11 ในหนา 5-28) เพื่อแกไขคา

*หมายเหตุ: การเปลี่ยนแปลงที่ทํากับคาดังกลาวภายใตพารามิเตอรขอความ จะนําไปใชกับขอ ความปจจุบันเทานั้น และไมมีการนําไปใชกับขอความใหม*

**3** เลือกแตละพารามิเตอรที่คุณตองการจะแกไข และปอนคาที่ตองการ เมื่อตั้งคาของทุก พารามิเตอรแลว ใหกดปุม *Enter* เพื่อกลับไปที่หนาจอตัวแกไขขอความ

*หมายเหตุ: คาที่คุณตั้งไวจะขึ้นอยูกับโหมดที่เลือก (เชิงเสนหรือแบง/วาดเสน)*

| พารามิเตอรสาหริบ;               |         |
|---------------------------------|---------|
| ความกว้าง (นิ้ว)                | 4,000   |
| ความสูงของตัวอักขระ             | 6       |
| ช่องว่างระหว่างอักขระ           | 1       |
| ระยะหน่วงผลิตภัณฑ์ (นิ้ว) 1.000 |         |
| ้ย้อนกลับ                       | ปิด     |
| กลับหัว                         | ปิด     |
| เลือกราสเตอร์                   | 16-high |
| การทดแทนราสเตอร์                | เปิด    |
| การทำราสเตอร์ซ้ำ                |         |
|                                 |         |

<span id="page-92-1"></span>*ภาพ 5-11: กลองโตตอบพารามิเตอรขอความ*

# **วิธีการลางข อความ**

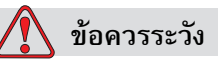

ความเสี่ยงในการสูญเสียขอมูล เมื่อคุณเลือกตัวเลือก *ลางขอความ* ระบบจะไมถามเพื่อขอ คํายืนยันในการลางขอความ และหากขอความถูกลบไปแลว จะไมสามารถกูคืนกลับมาไดอีก

การลางเนื้อหาทั้งหมดของขอความที่แกไข มีวิธีการดังตอไปนี้:

- **1** ปฏิบัติตามขั้นตอนที่ 1 ถึงขั้นตอนที่ 3 ภายใตหัวขอ "วิธการแก ี [ไขขอความ](#page-87-0)" ในหนา 5-23 เพื่อเปดหนาจอตัวแกไขขอความ
- **2** กดปุม *Alt+E* เพื่อเปดเมนู*ตัวแกไข*
- **3** เลือก *ลางขอความ* จากเมนู*ตัวแกไข* ขอความจะถูกลบออก

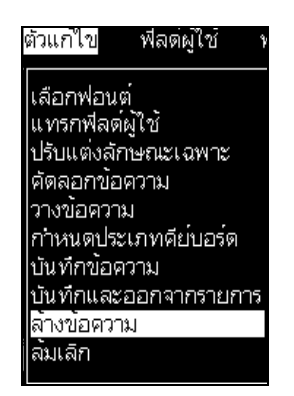

*ภาพ 5-12: ตัวเลือกลางขอความ*

### **การบันทึกขอความ**

ึการบันทึกข้อความ มีวิธีการดังต่อไปนี้:

- **1** ปฏิบัติตามขั้นตอนที่ 1 ถึงขั้นตอนที่ 3 ภายใต้หัวข้อ "วิธีการแก้ไขข้อความ" ในหน้า 5-23 เพื่อเปดหนาจอตัวแกไขขอความ
- **2** กดปุม *Alt+E* เพื่อเปดเมนู*ตัวแกไข*
- **3** เลือกตัวเลือก *บนทั ึกขอความ* เพื่อบนทั ึกขอความ และทําการแกไขขอความตอไป

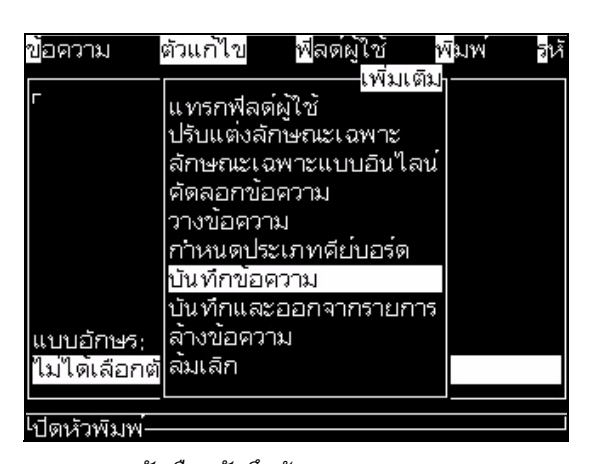

*ภาพ 5-13: ตัวเลือกบันทึกขอความ*

#### **การบันทึกขอความและออกจากรายการ**

ใชวิธีใดวิธีหนึ่งในสองวิธีตอไปนี้เพื่อบันทึกขอความและออกจากหนาจอตัวแกไขขอความ:

- **•** เลือก *บันทึกและออกจากรายการ* จากเมนู*ตัวแกไข* ([รูปประกอบ](#page-94-0) 5-14)
- **•** กดปุม *Shift* + *F1*

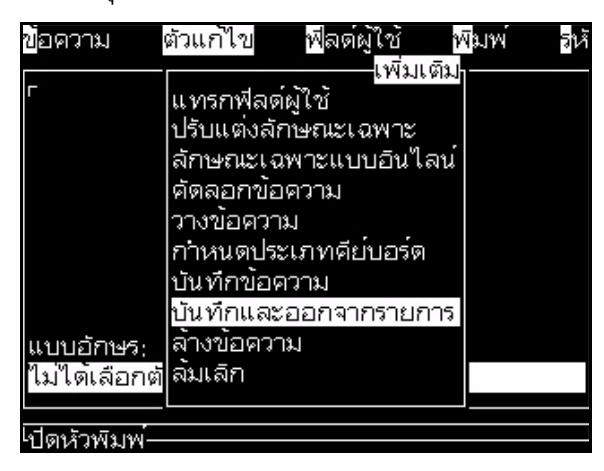

*ภาพ 5-14: ตัวเลือกบันทึกและออกจากรายการ*

#### <span id="page-94-0"></span>**การออกจากรายการโดยไมบันทึกขอความ**

การออกจากระบบโดยไม่บันทึกข้อความ มีวิธีการดังต่อไปนี้:

**1** ปฏิบัติตามขั้นตอนที่ 1 ถึงขั้นตอนที่ 4 ภายใตหัวขอ "[การเขียนขอความ](#page-86-2)" ในหนา 5-22 เพื่อเปดหนาจอตัวแกไขขอความ

*หมายเหตุ: ในกรณีที่ใชตัวเลือกนี้สําหรับขอความใหม เนื้อหาของขอความจะสูญหายไปทั้งหมด หากคุณแกไขขอความปจจุบัน จะสูญหายเฉพาะสวนที่เปลี่ยนแปลงเทานั้น*

**2** เลือกตัวเลือก *ลมเลิก* จากเมนู*ตัวแกไข*

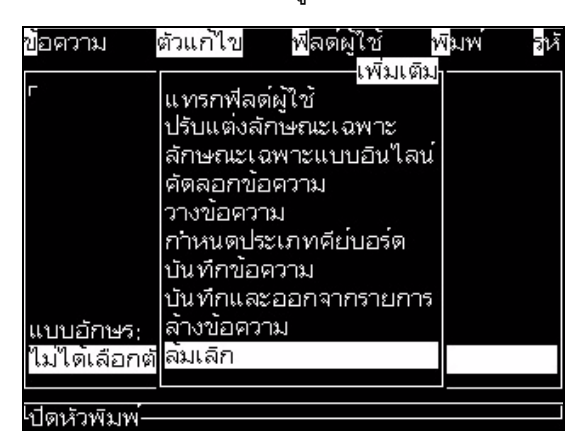

*ภาพ 5-15: ตัวเลือกลมเลิก*

#### **การลบขอความ**

หากคุณสามารถลบข้อความบางส่วนออกไป จะทำให้พื้นที่หน่วยความจำเพิ่มขึ้น

การลบขอความ มีวิธีการดังตอไปนี้:

- **1** กดปุม *Alt+M* เมนู*ขอความ* จะปรากฏขึ้น
- **2** ลบขอความที่ตองการโดยเลือก *ลบขอความ* กลองโตตอบ *เลือกขอความที่ตองการลบ* จะปรากฏขึ้น

| <sub>r</sub> เลือกขอความที่จะลบ |  |  |  |
|---------------------------------|--|--|--|
| CALYPSO                         |  |  |  |
| ch                              |  |  |  |
| Ean8                            |  |  |  |
| invertreverse                   |  |  |  |
| jap                             |  |  |  |
| <b>TEST MESSAGE</b>             |  |  |  |
| time-date                       |  |  |  |
|                                 |  |  |  |

*ภาพ 5-16: กลองโตตอบเลือกขอความที่ตองการลบ*

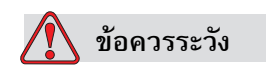

ความเสี่ยงในการสูญเสียขอมูล โปรดดูใหแนใจวาคุณเลือกชื่อถูกตอง ระบบจะไมถามเพื่อขอ คํายืนยันในการเลือกขอความ

- ื a. ใช้ปุ่มลูกศรเพื่อเลือกข้อความที่คุณต้องการลบ
- b. กดปุม *Enter* เพื่อลบขอความ และกลับสูหนาจอเมนู

**3** ลบขอความทั้งหมดโดยเลือกตัวเลือก *ลบขอความทั้งหมด* จากนั้นกดปุม *Enter*

*หมายเหตุ: ขอความทั้งหมดจะถูกลบออกไป ยกเวนขอความทดสอบ*

#### **จัดการฟลด ผูใช** ֖֖֖֖֖֖֖ׅ֖ׅ֖ׅ֖֪֪ׅ֖֧֪֪ׅ֖֧֪֪ׅ֖֧֪֪ׅ֖֧֪֪ׅ֖֧֪֪֪֪֪֪֪֪֪֪֦֚֚֚֚֚֚֚֚֚֚֚֚֡֡֝֟֟֝֟֟֟֟֓֞֟֓֞֟֓֞֞֝֝֝֝֞֝֝

ฟลดผูใชประกอบดวยขอมูลที่ปอนโดยผูใชขอมูลนี้อาจอยูในรูปแบบใดก็ไดดังตอไปนี้:

- **•** ตัวหนังสือ
- **•** เคานเตอร
- **•** โลโก
- **•** ระยะไกล

*หมายเหตุ:สามารถใชรหัสนาฬิกาและขอมูลแบบอนุกรมเปนขอมูลตัวหนังสือได*

เมื่อฟลดผูใชถูกแทรกลงในขอความ เนื้อหาของฟลดผูใชจะถูกคัดลอกลงในขอความในระหวางที่พิมพ เมื่อฟลดผูใชเปลี่ยนไป ขอความจะไดรับการอัพเดตโดยอัตโนมัติและพิมพออกมา

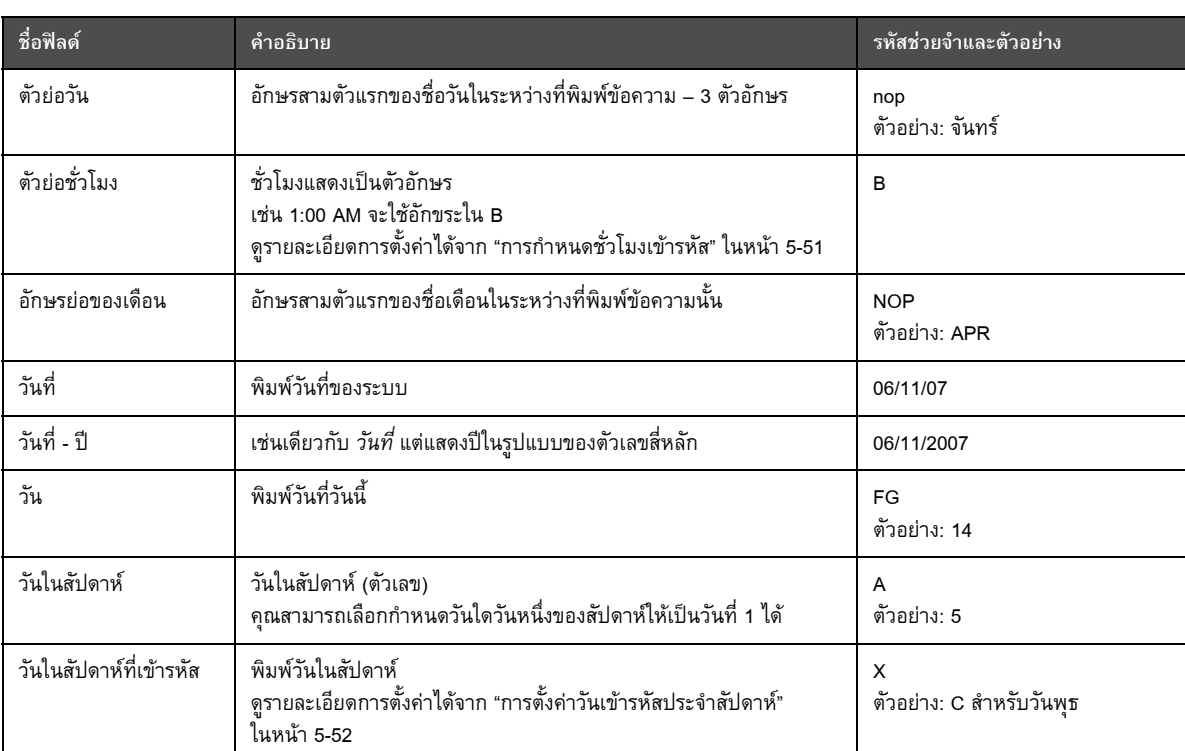

ฟลดผูใชที่กําหนดไวลวงหนาในซอฟตแวรมีอธิบายไวใน [ตาราง](#page-96-0) 5-12

<span id="page-96-0"></span>*ตาราง 5-12: รายการฟลดผูใชที่กําหนดไวลวงหนา*

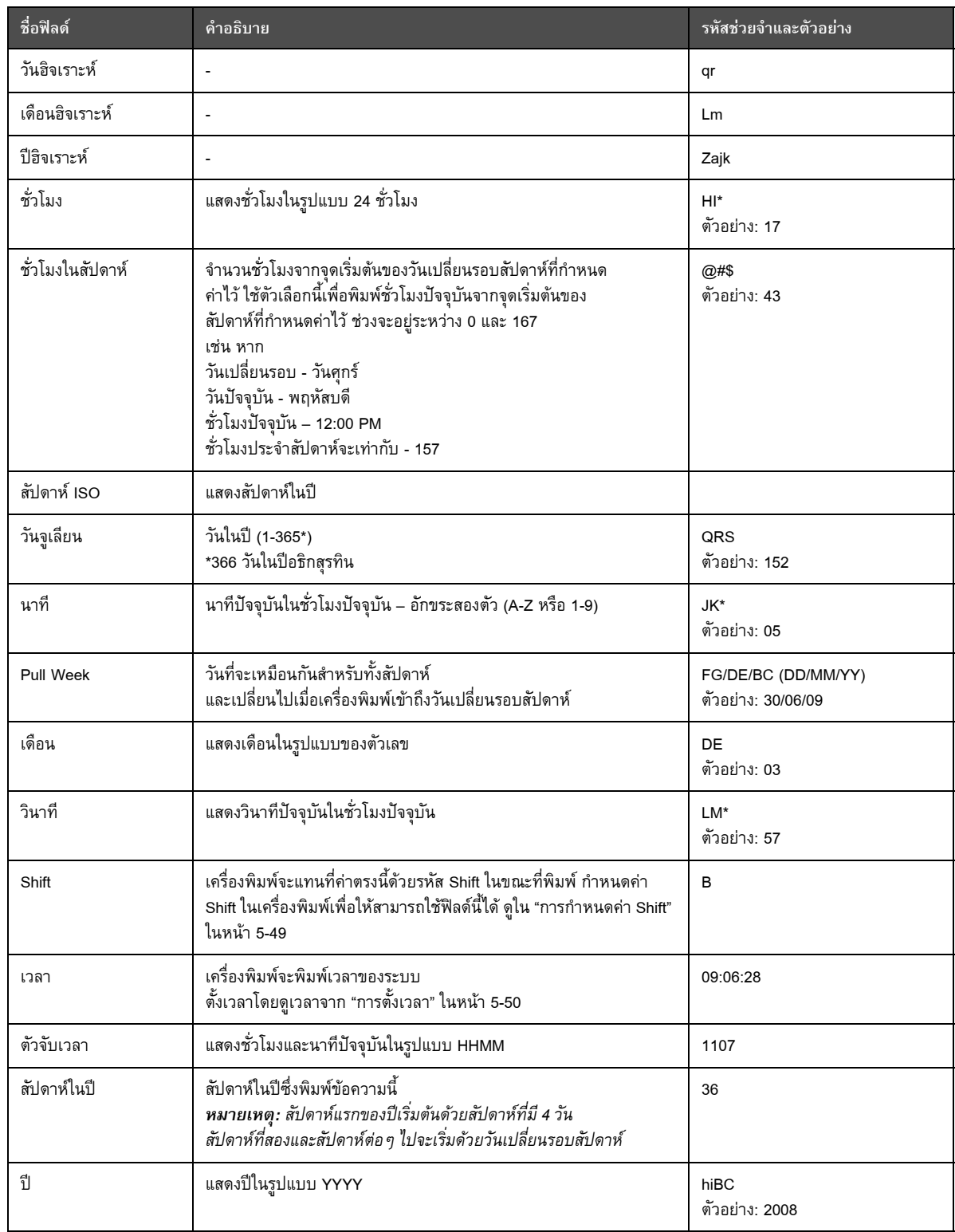

*ตาราง 5-12: รายการฟลดผูใชที่กําหนดไวลวงหนา (ตอ)*

\* เฉพาะสําหรับวันที่/เวลาปจจุบันเทานั้น

### **การแทรกฟลดผูใช**

ฟิลด์ผู้ใช้ ประกอบด้วยข้อมูลดังต่อไปนี้:

- **•** เวลาปจจุบันและเวลาหมดอายุ
- **•** วันที่
- **•** รหัส Shift
- **•** ตัวหนังสือ
- **•** ขอมูลที่โหลดเขาไปตามลําดับ
- **•** โลโก (กราฟก) หรือเคานเตอร
- **1** จากหนาจอตวแก ั ไขขอความ กดปุม *F2* หรือเลือก *แทรกฟลดผูใช*จากเมนู*ตัวแกไข* เมนู *เลือกฟลดผูใช*จะปรากฏขึ้น

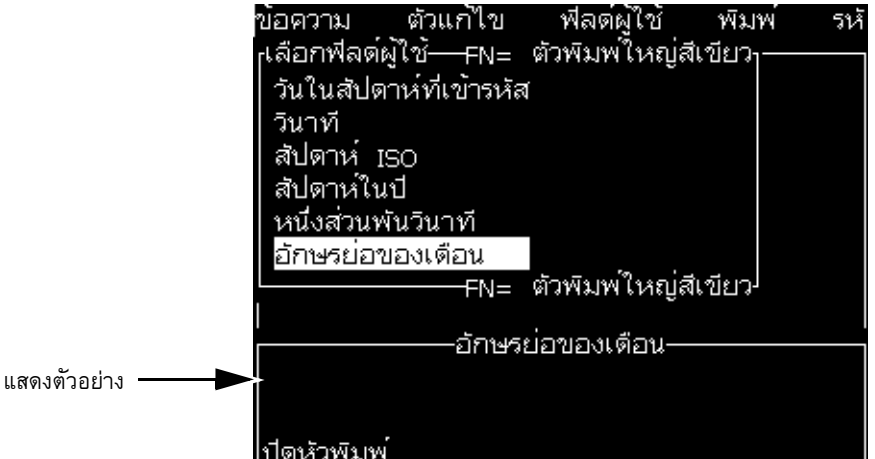

*ภาพ 5-17: เมนูเลือกฟลดผูใช*

<span id="page-98-0"></span>**2** เลือกฟลดผูใชที่คุณตองการ และกดปุม *Enter* ตัวอยางเชน *อักษรยอของเดือน* จะแสดงขึ้นใน [รูปประกอบ](#page-98-0) 5-17

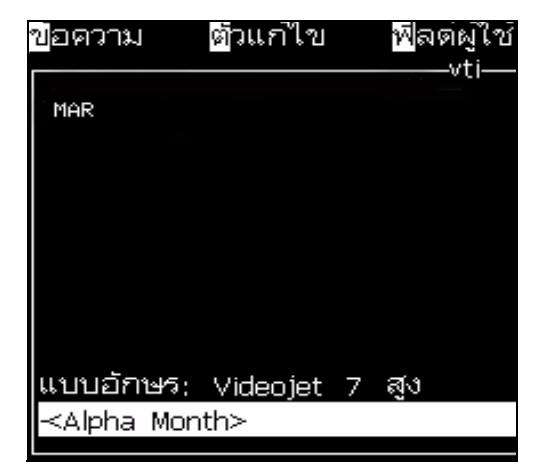

*ภาพ 5-18: ฟลดผูใช - อักษรยอของเดือน*

### **การแทรกฟลดผูใชที่กําหนดไวลวงหน า**

การแทรกฟลดผูใชที่กําหนดไวลวงหนา มีวิธการด ี ังตอไปนี้:

**1** ปฏิบัติตามขั้นตอนที่ 1 ถึงขั้นตอนที่ 4 ภายใตหัวขอ "[การเขียนขอความ](#page-86-2)" ในหนา 5-22 เพื่อเปดหนาจอตัวแกไขขอความ

*หมายเหตุ: ตรวจสอบใหแนใจวาความสูงของแบบอักษรและตําแหนงของเคอรเซอรถูกตองแลว*

**2** กดปุม *F2* ในหนาตางตัวแกไขขอความ เพื่อเปดรายการที่แสดงฟลดผูใชทั้งหมด ในปัจจุบันซึ่งได้กำหนดไว้แล้ว (โปรดดูตาราง 5-12 ในหน้า 5-32)

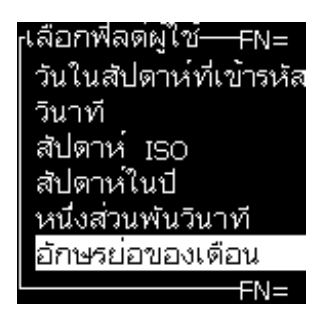

*ภาพ 5-19: ฟลดผูใชที่กําหนดไวลวงหนา*

*หมายเหตุ: รายการฟลดผูใชประกอบด วยฟลดผูใชที่กําหนดไวลวงหนาจํานวนหนึ่ง พรอมกบฟั ลดตางๆ ที่สรางโดยผูปฏิบัติงานและชางเทคนิคอื่นๆ*

- **3** ไฮไลตชอของฟ ื่ ลดผูใชท ี่คุณตองการแทรกเขาไป โดยใชปุมลูกศร *ขึ้น* และ *ลง*
- **4** กดปุม *Enter* เพื่อแทรกฟลดผูใชเขาไปในขอความ และออกจากกลองโตตอบ

#### **การแกไขฟลดผูใช**

คุณสามารถเปลี่ยนแปลงเนื้อหาและรูปแบบของฟลดผูใชใดๆ ก็ไดในรายการนี้ การแกไขฟลดผูใชมีวิธีการดังตอไปนี้:

- **1** กดปุม *Alt+U* เพื่อเปดเมนู*ฟลดผูใช*
- **2** เลือก *แกไขฟลดผูใช*กลองโต ตอบ *เลือกฟลดผูใชที่จะแกไข* จะปรากฏขึ้น

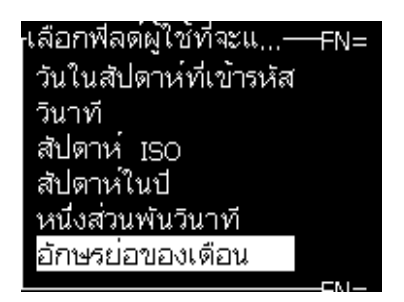

*ภาพ 5-20: เลือกฟลดผูใชเพื่อแกไขจากรายการ*

**3** เลือกฟลดที่คุณตองการจะแกไขจากรายการ

ตัวอยางเชน เลือก *อักษรยอของเดือน*

- **4** กดปุม *Enter*
- **5** แกไขรหัสสําหรับ *อักษรยอของเดือน (*โปรดดู[รูปประกอบ](#page-100-0) 5-21*)* โปรดดูรายละเอียดเพิ่มเติมใน "[การตั้งขอมูลนาฬิกา](#page-102-0)" ในหนา 5-38 และ ตาราง 5-13 [ในหนา](#page-102-1) 5-38

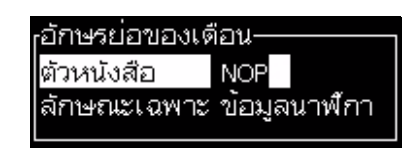

*ภาพ 5-21: การแกไขรหัส*

*Note: When the 'Use Local Language' option is checked, printer uses the language set in configuration menu, when unchecked, printer uses English.*

#### <span id="page-100-0"></span>**การลบฟลดผูใช**

การลบฟิลด์ผู้ใช้ มีวิธีการดังต่อไปนี้:

- **1** กดปุม *Alt+U* เพื่อเปดเมนู*ฟลดผูใช*
- **2** เลือก *ลบฟลดผูใช*รายการ *ลบฟลดผูใช*จะปรากฏขึ้น
- **3** เลือกฟลดที่คุณตองการจะลบออกจากรายการ

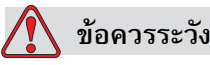

้ ความเสี่ยงในการสูญเสียข้อมูล ตัวเลือก ลบฟิลด์ผู้ใช้ จะลบฟิลด์ผู้ใช้ทิ้งโดยไม่ขอ ใหยืนยันกอนลบ

#### <span id="page-100-1"></span>**วิธีการสรางฟลดผูใชกําหนดเอง**

การสร้างฟิลด์ผู้ใช้ มีวิธีการดังต่อไปนี้:

**1** กดปุม *Alt+U* เมนู*ฟลดผูใช*จะปรากฏขึ้น

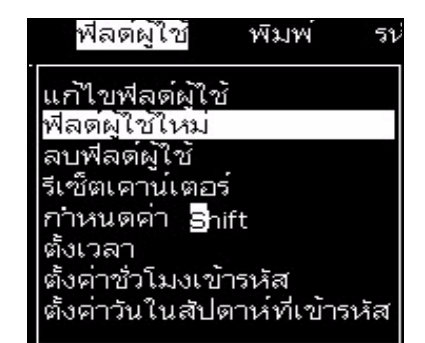

*ภาพ 5-22: เมนูฟลดผูใช*

**2** เลือก *ฟลดผูใชใหม*และกดปุม *Enter* กลองโตตอบ *ฟลดผูใชใหม*จะปรากฏขึ้น

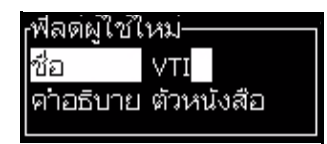

*ภาพ 5-23: กลองโตตอบฟลดผูใชใหม*

**3** ปอนชื่อสําหรับ *ฟลดผูใช*

*หมายเหตุ:อยากดปุม Enter หลังจากระบุชอในฟ ื่ ลดผูใชใหใชปุมลูกศรลงเพื่อเลือกประเภท ของคําอธิบาย*

- **4** ใชปุมลูกศร *ซาย* และปุมลูกศร *ขวา* เพื่อเลือกคําอธิบายประเภทใดประเภทหนึ่งดังตอไปนี้:
	- *• ตัวหนังสือ*
	- *• เคานเตอร (ดูใน "[การตั้งคาเคานเตอร](#page-107-0)" ในหนา5-43)*
	- *• โลโก (ดูใน "[การเพิ่มโลโก](#page-109-0)" ในหนา 5-45)*
	- *• ทางไกล (ดูใน "[การเพิ่มจากทางไกล](#page-110-0)" ในหนา5-46)*

เชน คุณสามารถเลือก *ตัวหนังสือ*เปนคําอธิบาย จากนั้นกด ปุม *Enter* 

- **5** ปอนเนื้อหาลงในฟลดตัวหนังสอื
- **6** ใชปุมลูกศร *ซาย* และปุมลูกศร *ขวา* เพื่อเลือก *ลักษณะเฉพาะ* เลือก *ตัวหนังสือปกติ* เปนลักษณะเฉพาะ นอกจากนั้น คุณยังสามารถเลือกลักษณะเฉพาะขอใดขอหนึ่งตอไปนี้:
	- ตัวหนังสือปกติ (ดูใน "[การกําหนดลักษณะเฉพาะของตัวหนังสือ](#page-102-2)" ในหนา 5-38)
	- ขอมูลนาฬิกา
	- ฟลดแจงเตือน
	- การแจงรายการ
	- Pull Week
	- Pull Month

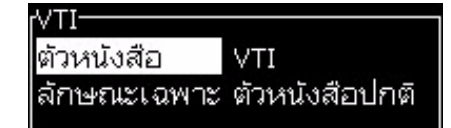

*ภาพ 5-24: ลักษณะเฉพาะของตัวหนังสือ*

- **7** ป้อนข้อมูลที่คุณต้องการจะพิมพ์
- **8** กดปุม *Enter* เพื่อบันทึกและออกจากรายการ

#### **การกําหนดลักษณะเฉพาะของตัวหนังสือ**

<span id="page-102-2"></span>ถาคุณเลือก *ตัวหนังสือ* เปนคําอธิบาย คุณสามารถตั้งประเภทของลักษณะเฉพาะดังตอไปนี้:

#### **ตัวหนังสือปกติ**

ตัวหนังสือปกติเปนชุดตัวหนังสือแบบตายตัว ซึ่งจะใชเมื่อคุณแทรกขอมูลแบบอนุกรม

### **ขอมูลนาฬิกา**

### **การตั้งขอมูลนาฬิกา**

<span id="page-102-0"></span>ตารางตอไปนี้ระบุรหัสนาฬิกาที่ใชสําหรับระบุรายละเอียดขอมูลนาฬิกา

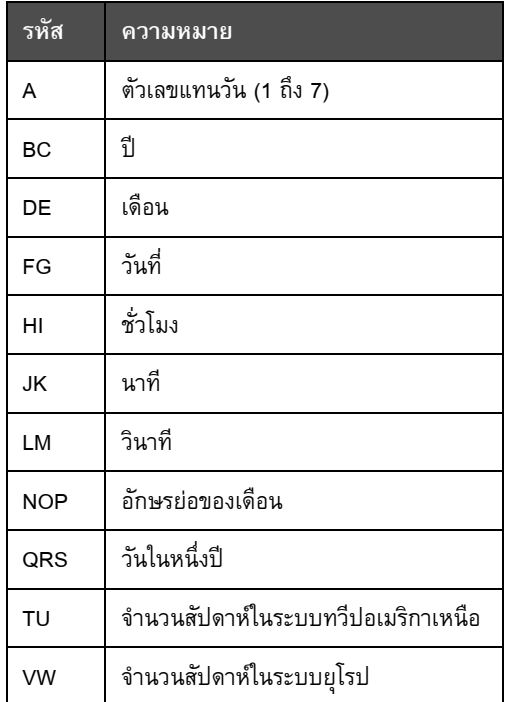

*ตาราง 5-13: รหัสและความหมาย*

<span id="page-102-1"></span>การเพิ่มลักษณะเฉพาะของข้อมูลนาฬิกาลงในฟิลด์ผู้ใช้ มีวิธีการดังต่อไปนี้:

- **1** ดําเนินการตามขั้นตอนที่ 1 ถึง 3 ในหัวขอ "[วิธีการสรางฟลดผูใชกําหนดเอง](#page-100-1)" ในหนา 5-36
- **2** เลือก *คําอธิบายเปนตัวหนังสือ*โดยใชป ุมลูกศร *ซาย* และ *ขวา*

**3** กดปุม *Enter* เพื่อเปดกลองโตตอบการกําหนดคาสําหรับฟลดผูใชที่เปนตัวหนังสือ (โปรดดู [รูปประกอบ](#page-103-0) 5-25)

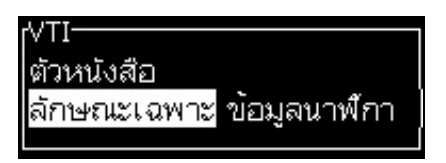

*ภาพ 5-25: ตัวเลือกขอมูลนาฬิกา*

- <span id="page-103-0"></span>**4** ปอนรหัสที่ถูกตองลงในฟลด*ตัวหนังสือ* ดูรายละเอียดเพิ่มเติมใน ตาราง 5-13 [ในหนา](#page-102-1) 5-38 เมื่อคุณใสรหัส โปรดจดจําดังตอไปนี้:
	- a. รหัสเหล่านี้ต้องใช้ตัวพิมพ์ตามที่ต้องการ
	- b. รหัสวันที่มาตรฐาน เปนรหัสที่มาจากปฏิทินเกรกอเรียนที่ประเทศตะวันตกใช ปฏิทินฮิจญเราะหของอาหรับใชรหัสวันที่อีกแบบหนึ่ง
	- c. คุณสามารถเพิ่มตัวอักขระอื่นๆ เชน ตัวเลข เวนวรรค เครื่องหมายวรรคตอน เพื่อจัดรูปแบบรหัสไดตัวอยางเชน DE/FG/BC

*หมายเหตุ: รหัสนาฬิกาที่มีตัวอักษรเล็กแสดงถึงวันที่หมดอายุของตัวระบุรหัสเดียวกัน*

- **5** เลือก *ลักษณะเฉพาะ* เปน *ขอมูลนาฬิกา*
- **6** กดปุม *Enter* หลังจากที่คุณใสรหัสเพื่อบันทึกการตั้งคา และออกจากกลองโตตอบ *แทรกเวลา*

การแทรกนาฬิกาใหม่จะถูกเพิ่มเข้าไปในรายการของฟิลด์ผู้ใช้ที่กำหนดไว้ กดปุ่ม *F*2 ในหนาจอตัวแกไขขอความ คุณสามารถแทรกฟลดใหมนี้เขาในขอความปจจุบันได

#### **ฟลดแจงเตือน**

ฟิลด์แจ้งเตือน ใช้เพื่อกำหนดเนื้อหาที่สามารถเปลี่ยนแปลงได้ในแต่ละครั้งที่ใช้ข้อความนั้นๆ ้ เนื้อหาอาจรวมถึงข้อความของวันหรือเนื้อหาอื่นๆ ที่เกี่ยวกับการพิมพ์ผลิตภัณฑ์ที่ทราบ ที่เหมือนเดิมตลอดชวงการพิมพ

#### **การกําหนดฟลดแจงเตือน**

่ เมื่อเกิดเหตุการณ์ใดเหตุการณ์หนึ่งดังต่อไปนี้ ผู้ปฏิบัติงานจะถูกขอให้แจ้งเนื้อหาสำหรับฟิลด์ดังกล่าว: การเพิ่มฟลดแจงเตือนในฟลดผูใชมีวิธการด ี ังตอไปนี้:

- **1** ดําเนินการตามขั้นตอนที่ 1 ถึง 3 ในหัวขอ "[วิธีการสรางฟลดผูใชกําหนดเอง](#page-100-1)" ในหนา 5-36
- **2** ไฮไลตตัวเลือก *คําอธิบาย* โดยใชป ุม *ลูกศรลง*
- **3** เลือกตัวเลือก *ตัวหนังสือ* โดยใชปุมลูกศร *ซาย* และ *ขวา*

ี**4** กดปุ่ม *Enter* เพื่อเปิดกล่องโต้ตอบการกำหนดค่าสำหรับฟิลด์ผู้ใช้ที่เป็นตัวหนังสือ ([รูปประกอบ](#page-104-0) 5-26)

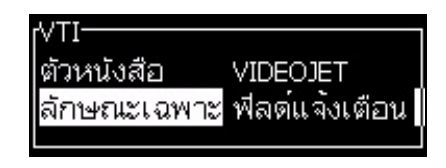

*ภาพ 5-26: ลักษณะเฉพาะ - ฟลดแจงเตือน*

- <span id="page-104-0"></span>**5** ป้อนค่าเริ่มต้นสำหรับฟิลด์แจ้งเตือนที่สัมพันธ์กับฟิลด์ที่ระบุว่าเป็น *ตัวหนังสือ* ตัวหนังสือนี้จะ แสดงขึ้นในฟลดแจงเตือน จนกระทั่งผูปฏิบัติงานลบตัวหนังสือดังกลาวออก แลวปอนขอมูลใหม
- **6** ไฮไลตตัวเลือก *ลักษณะเฉพาะ* โดยใชป ุม *ลูกศรลง*
- **7** เลือกตัวเลือก *ฟลดแจงเตือน* โดยใชปุมลูกศร *ซาย* และ *ขวา*
- **8** กดปุม *Enter* เพื่อเปดหนาตาง *ความยาวของฟลดแจงเตือน* (โปรดดู[รูปประกอบ](#page-104-1) 5-27)

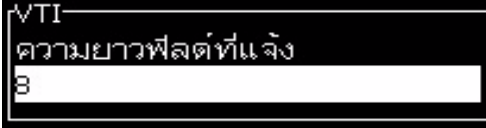

*ภาพ 5-27: กลองโตตอบความยาวของฟลดแจงเตือน*

<span id="page-104-1"></span>**9** ปอนความยาวสูงสุดของฟลดแจงเตือนในชองวางที่ใหไว (ตัวเลขที่ปอนตองไมเกิน 50)

*หมายเหตุ: ถาปอนตัวเลขเกิน 50 เครื่องพิมพจะลดจํานวนลงเปน 50 โดยอัตโนมัติ*

**10** กดปุม *Enter* เพื่อบันทึกฟลดแจงเตือนที่สรางขึ้น จากนั้นออกจากกลองโตตอบ *ความยาวของ ฟลดแจงเตือน* ดูรายละเอียดเพิ่มเติมใน "[การปรับแตงลักษณะเฉพาะขอความ](#page-121-0)" ในหนา 5-57

#### **การแจงรายการ**

เนู่ใช้สามารถเลือกเนื้อหาได้จากรายการเมื่อเลือกข้อความสำหรับพิมพ์ เมื่อจัดทำฟิลด์ ผู้ใช้สามารถ กําหนดขอความแจงและรายการคาที่สามารถใชปอนขอมูลได

#### **การกําหนดการแจงรายการ**

เมื่อโหลดข้อความที่มีการแจ้งรายการ ผู้ใช้จะได้รับแจ้งให้ระบุเนื้อหาสำหรับฟิลด์

ทำตามขั้นตอนต่อไปนี้เพื่อเพิ่มคุณสมบัติการแจ้งรายการสำหรับฟิลด์ผู้ใช้:

- **1** ทำตามขั้นตอนที่ 1 ถึง 3 จากหัวข้อ "วิธีการสร้างฟิลด์ผู้ใช้กำหนดเอง" ในหน้า 5-36
- **2** ไฮไลทตัวเลือก คําอธบาย ิ โดยใชปุมลูกศรลง
- **3** เลือกตัวเลือกตัวหนังสือจากปุมลูกศรซายและขวา
- ี**4** กดปุ่ม *Enter* เพื่อเปิดกล่องโต้ตอบการกำหนดค่าสำหรับฟิลด์ผู้ใช้ที่เป็นตัวหนังสือ ([ดูในภาพ](#page-105-0) 5-28)

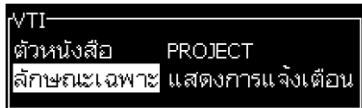

*ภาพ 5-28: ลักษณะเฉพาะ - แจงรายการ*

- <span id="page-105-0"></span>**5** ป้อนค่าเริ่มต้นสำหรับการแจ้งรายการที่สัมพันธ์กับฟิลด์ที่ระบุว่าเป็น ตัวหนังสือ ตัวหนังสือนี้จะ แสดงขึ้นในการแจ้งรายการ จนกระทั่งผู้ปฏิบัติงานลบตัวหนังสือดังกล่าวออก แล้วป้อนข้อมูลใหม่
- **6** ไฮไลท์ตัวเลือก ลักษณะเฉพาะ โดยใช้ปุ่มลูกศรลง
- **7** เลือกตัวเลือก แสดงรายการ โดยใชปุมลูกศรซายและขวา
- **8** กดปุม *Enter* เพื่อเปดกลองโตตอบการกําหนดคาสําหรับการแสดงรายการ ([ดูในภาพ](#page-105-1) 5-29).

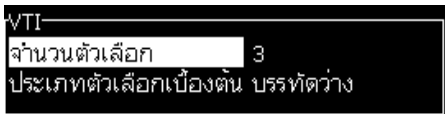

*ภาพ 5-29: กําหนดคาการแสดงรายการ*

- <span id="page-105-1"></span>**9** กรอกคาสําหรับฟลดจํานวนตัวเลือก
- 10 ไฮไลท์ตัวเลือก ประเภทตัวเลือกเริ่มต้น โดยใช้ปุ่มลูกศรลง
- **11** ใชปุมลูกศรซายและขวาเพื่อเลือกประเภทตัวเลือกเริ่มตนตอไปนี้
	- บรรทัดที่ระบุ
	- บรรทัดเปลา
	- บรรทัดสุดท้ายที่ใช้
- **12** กดปุม *Enter* เพื่อเปดกลองโตตอบ รายการตัวเลือก

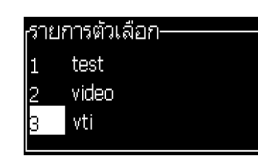

*ภาพ 5-30: กลองแสดงรายการตัวเลือก*

**13** กรอกรายการตัวเลือก จากนั้นกด Enter เพื่อบันทึกรายการที่จัดทําไวและออกจากกลองโตตอบ รายการตัวเลือก ดูขอมูลเพิ่มเติมจากหัวขอ "[การปรับแตงลักษณะเฉพาะขอความ](#page-121-0)" ในหนา 5-57

#### **Pull Week**

วันที่จะเหมือนกันสำหรับทั้งสัปดาห์ และเปลี่ยนไปเมื่อเครื่องพิมพ์เข้าถึงวันเปลี่ยนรอบสัปดาห์ คุณสามารถกําหนดรูปแบบการแทรกวันที่ pull week ไดโดยใชพารามิเตอรตอไปนี้

- วัน
- เดือน
- ปี (ตัวเลขหนึ่ง สองหรือสี่หลัก)
- อักษรยอของเดือน
- ตัวยอวัน
- วันจูเลียน

#### **การกําหนด Pull Week**

ู เพิ่ม pull week ลงในฟิลด์ผู้ใช้โดยทำตามขั้นตอนต่อไปนี้

- **1** ดําเนินการตามขั้นตอนที่ 1 ถึง 3 ในหัวขอ "[วิธีการสรางฟลดผูใชกําหนดเอง](#page-100-1)" ในหนา 5-36
- **2** ไฮไลตตัวเลือก *คําอธิบาย* โดยใชป ุม *ลูกศรลง*
- **3** เลือกตัวเลือก *ตัวหนังสือ* โดยใชปุมลูกศร *ซาย* และ *ขวา*
- ี **4** กดปุ่ม *Enter* เพื่อเปิดกล่องโต้ตอบการกำหนดค่าสำหรับฟิลด์ผู้ใช้ที่เป็นตัวหนังสือ ([รูปประกอบ](#page-106-0) 5-31)

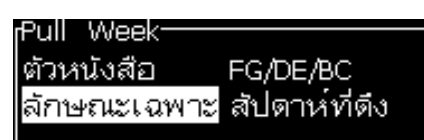

*ภาพ 5-31: Pull Week*

- <span id="page-106-0"></span>**5** หลังจากกรอกตัวหนังสือถัดไป ให้เข้าไปที่เมนูย่อย *ลักษณะเฉพาะ* และใช้ปุ่มลูกศรขวาหรือซ้าย เพื่อเลือก *Pull Week* กด Enter
- **6** คุณสามารถกําหนดคาดังตอไปนี้ได
	- วันเปลี่ยน วันประจําสัปดาหที่จะปรับเปลี่ยน
	- หน่วยออฟเซ็ต ค่าเริ่มต้นตั้งไว้เป็นสัปดาห์
	- คาออฟเซ็ต ตั้งคาจํานวนสัปดาหหลังจากกําหนดคาวันเปลี่ยน
	- *•* โหมด เปลี่ยน *ไปขางหนา ยอนหลัง หรือไปชวงใกลที่สุด*
	- *• ใชภาษาทองถิ่น ใชหรือไมใช*

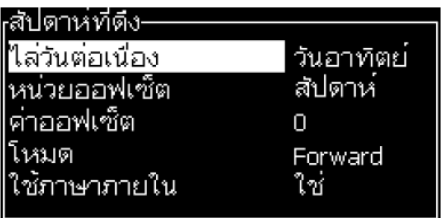

*ภาพ 5-32: Pull Week - พารามิเตอร*

เชน หากวันที่ปจจุบันคือ 20/06/09 และใชงานโหมด

ไปข้างหน้า วันที่แทรกจะเป็น **08/07/09** ในวันที่ปรับเปลี่ยน (24/06/09 วันพุธ) เครื่องพิมพจะเริ่มเวลาอีกสองสัปดาหเพื่อคํานวณวันที่ที่จะแทรก

ย้อนกลับ วันที่แทรกจะเป็น  $\boxed{01/07/09}$  เครื่องพิมพ์จะคำนวณจากวันปรับเปลี่ยนก่อนหน้า (17/06/09 วันพุธ) และบวกเพิ่มอีกสองสัปดาห

ช่วงที่ใกล้ที่สุด วันที่แทรกจะเป็น  $|01/07/09|$  เครื่องพิมพ์จะคำนวณจากวันปรับเปลี่ยน ที่ใกลที่สุด (17/06/09 วันพุธ) และบวกเพิ่มอีกสองสัปดาห

### **การตั้งคาเคานเตอร**

<span id="page-107-0"></span>เคานเตอร (ตัวบอกลําดับ) เปนฟลดที่เปลี่ยนแปลงคาจํานวนคงที่ เมื่อเกิดเหตุการณที่ระบุขึ้น ้ค่าจะเปลี่ยนแปลงในจำนวนที่คงที่ดังกล่าว ตัวอย่างเช่น เคาน์เตอร์จะช่วยพิมพ์หมายเลข ลําดับที่แตกตางกันบนแตละผลิตภัณฑที่ผานสายการผลิต

ึการเพิ่มเคาน์เตอร์ลงในฟิลด์ผู้ใช้ มีวิธีการดังต่อไปนี้:

- **1** ดําเนินการตามขั้นตอนที่ 1 ถึง 3 ในหัวขอ "[วิธีการสรางฟลดผูใชกําหนดเอง](#page-100-1)" ในหนา 5-36
- **2** ไฮไลตตัวเลือก *คําอธิบาย* โดยใชป ุม *ลูกศรลง*
- **3** เลือกตัวเลือก *เคานเตอร*โดยใชปุมลูกศร *ซาย* และ *ขวา*
- **4** กดปุม *Enter* เพื่อเปดกลองโตตอบเคานเตอรสําหรับเคานเตอรตางๆ (โปรดดู[รูปประกอบ](#page-108-0) 5-33 ในหนา 5-44)
| Counter                |       |
|------------------------|-------|
| ค่าตั้งต้น             |       |
| ค่าปัจจบัน             |       |
| ค่าสุดท้าย             |       |
| จานวนขั้นที่นับ        | 1     |
| ทิศทางขั้นที่นับ เพิ่ม |       |
| นับซ้ำ                 | 1     |
| ตัวอักขระนาหน้า 0      |       |
| เพิ่ม/ลด               | พิมพ  |
| รีเซ็ตภายนอก           | ไม่มี |
| แบ่งส่วน               | ใช    |
|                        |       |

*ภาพ 5-33: กลองโตตอบเคานเตอรใหม*

<span id="page-108-0"></span>**5** ตั้งคาสําหรับฟลดทั้งหมดในกลองโตตอบ *การกําหนดคาเคานเตอร* (ดูใน [รูปประกอบ](#page-108-0) 5-33)

*หมายเหตุ: ฟลดที่เปน คาตั้งตน คาปจจุบัน และคาสุดทาย ตองมีตัวอักขระจํานวนเทากัน ถาการกําหนดคาเคานเตอรนับตั้งแต 1 ถึง 500 โปรดตรวจสอบใหแนใจวาใสเลข 001 ไมใชเลข 1 ในฟลดคาตั้งตนและฟลดคาปจจุบัน*

*เคานเตอรจะอยูในรูปแบบของตัวเลข ตัวอักษร หรือตัวเลขผสมกับตัวอักษร ระบบจะเลือก ประเภทของเคานเตอรโดยอัตโนมัติจากคาตั้งตน คาปจจ ุบัน และคาสุดทายที่กําหนดคาไว เคานเตอรที่เปนตัวเลขผสมกับตัวอักษรจะนับจาก 0 ถึง 9 แลวนับ A ถึง Z*

**6** กดปุม *Enter* เพื่อบันทึกคาการปรับตั้ง แลวออกจากกลองโตตอบ *การกําหนดคาเคานเตอร*

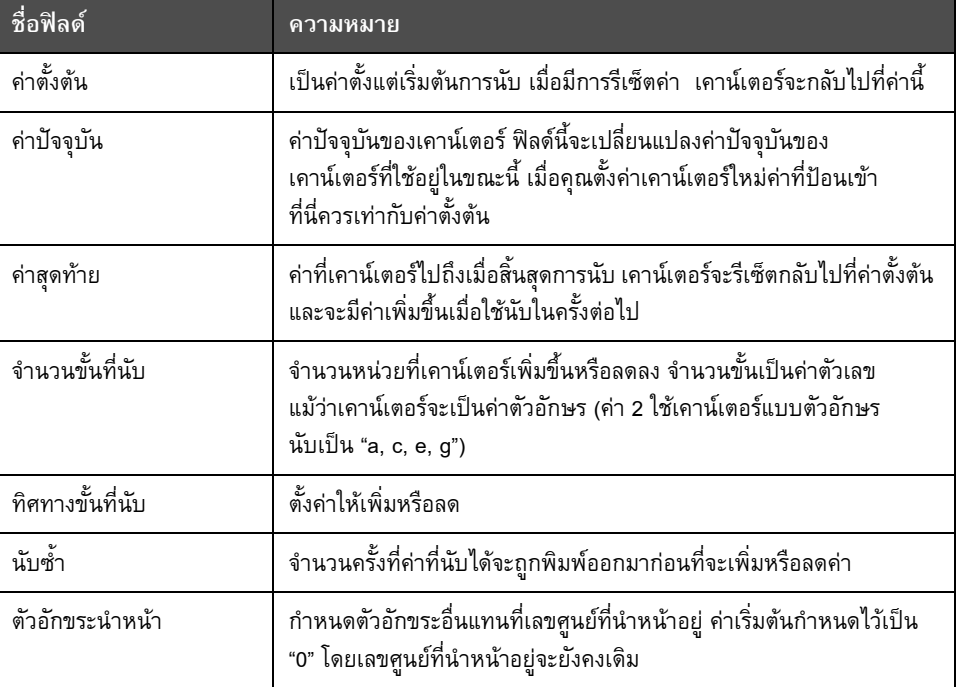

#### **ความหมายของฟลดเคานเตอร**

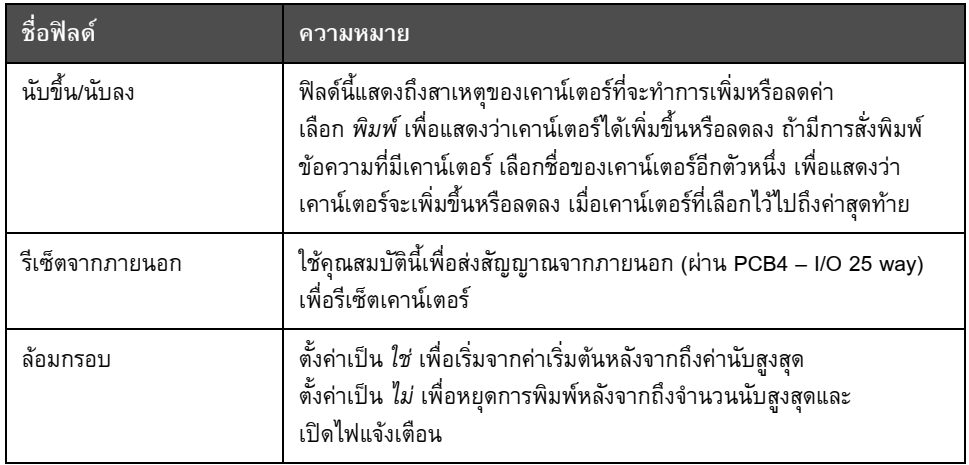

**7** กดปุม *Enter* เพื่อบันทึกและปดฟลดเคานเตอรใหม

# **การเพิ่มโลโก**

ดูขอมูลเพิ่มเติมจากหัวขอ "[การปรับแตงลักษณะเฉพาะขอความ](#page-121-0)" ในหนา 5-57 และหัวขอ "[จัดการโลโก](#page-126-0)" ในหนา 5-62

- **1** ดําเนินการตามขั้นตอนที่ 1 ถึง 3 ในหัวขอ "[วิธีการสรางฟลดผูใชกําหนดเอง](#page-100-0)" ในหนา 5-36
- **2** ถาคุณเลือก *โลโก*เปนคําอธิบาย หนาจอ *ตัวแกไขโลโก*จะปรากฏขึ้น
- **3** กดปุม *Spacebar* เพื่อเปด หรือปด เคอรเซอร

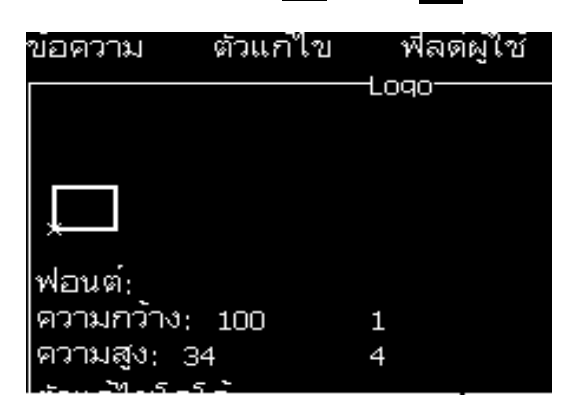

*ภาพ 5-34: หนาจอแกไขโลโก*

**4** สรางโลโกโดยการวาดเสน โดยใชป ุมตางๆ ดังที่แสดงไวใน ตาราง 5-14 [ในหนา](#page-110-0) 5-46

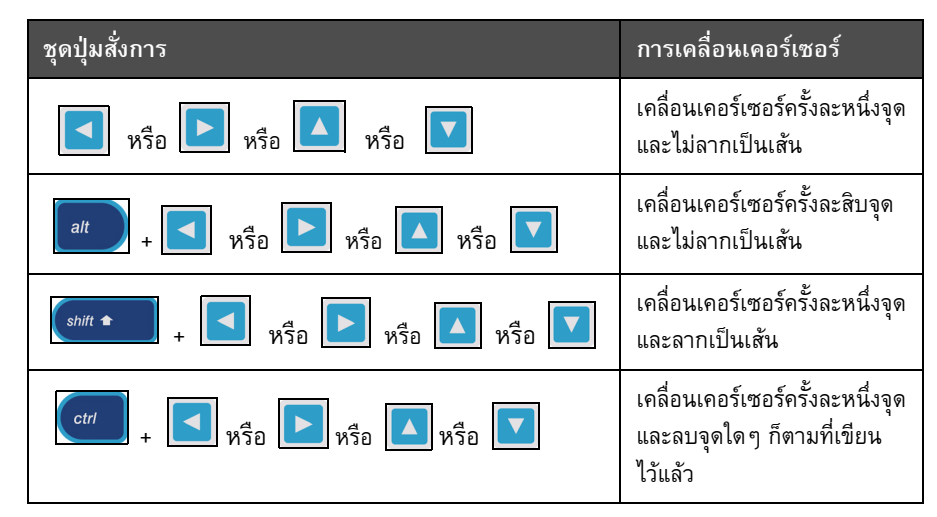

*ตาราง 5-14: ปุมตางๆ สําหรับการสรางโลโก*

<span id="page-110-0"></span>**5** เมื่อโลโกของคุณเสร็จแลว ใหกดปุม *Shift* + *F1* เพื่อบันทึกและปดโลโกของคุณ

#### **การเพิ่มจากทางไกล**

กําหนดจํานวนอักขระลงในชุดอักขระ ASCII ผาน

- **•** RS232
- **•** อีเทอรเน็ต
- **•** RS485

#### **การตั้งคาวันหมดอายุ**

*หมายเหตุ: คุณสามารถตั้งคาวันหมดอายุไดสามคาในขอความหนึ่งชุดใน UI นี้*

ทําตามขั้นตอนตอไปนี้เพื่อตั้งคาวันหมดอายุ

**1** กดปุม *Alt + U* เมนู*ฟลดผูใช*จะปรากฏขึ้น

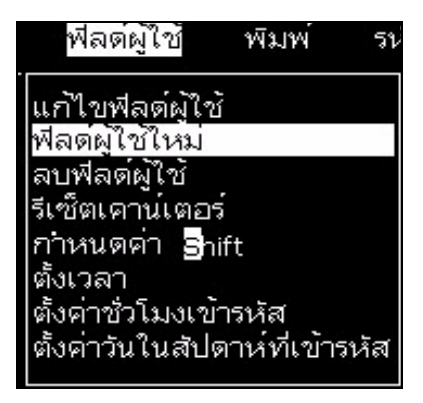

*ภาพ 5-35: เมนูฟลดผูใช*

- **2** เลือก *ฟลดผูใชใหม*และกดปุม *Enter* กลองโตตอบ *ฟลดผูใชใหม*จะปรากฏขึ้น
- **3** ปอนชื่อสําหรับ *ฟลดผูใช*เชน *วันหมดอายุ 1*

*หมายเหตุ:อยากดปุม Enter หลังจากระบุชอในฟ ื่ ลดผูใชใหใชปุมลูกศรลงเพื่อเลือกประเภท ของคําอธิบาย*

**4** ใชปุมลูกศร *ซาย* และ *ขวา* เพื่อเลือกคําอธิบายเปน *ตัวอักษร* จากนั้นกด *Enter*

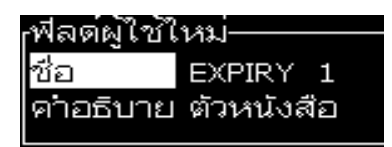

*ภาพ 5-36: กลองโตตอบฟลดผูใชใหม*

- **5** ระบุรหัสนาฬิกาในฟลดตัวอักษรในกลองโตตอบ *วันหมดอายุ 1* เชน กรอก 'FG/DE/BC' สําหรับรูปแบบการแสดงผลเปน DD/MM/YY หรือ 'BCDEFG' สําหรับการแสดงผลเปน YYMMDD
- **6** ใชปุมลูกศร *ซาย* และปุมลูกศร *ขวา* เพื่อเลือก *ลักษณะเฉพาะ* เลือก *ขอมูลนาฬิกา* เปนลักษณะเฉพาะที่ตองการ จากนั้นกดปุม *Enter*

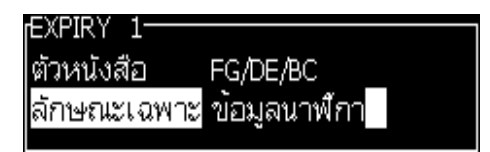

*ภาพ 5-37: ขอมูลนาฬิกา*

- **7** เลือก *หนวยออฟเซ็ต* (วัน/เดือน/ป) ในกลองโตตอบ *คาออฟเซ็ตเวลา*
- **8** กรอก *คาออฟเซ็ต* เปน 2

| <sub>r</sub> พารามิเตอร์นาฬ์กา- |   |
|---------------------------------|---|
| หนวยออฟเซ็ต                     | и |
| ∣ค่าอ <u>อฟเซ็ต</u>             |   |
| ใช้ภาษาภายใน                    |   |
|                                 |   |

*ภาพ 5-38: คาออฟเซ็ตเวลา*

- **9** กดปุม *Enter* เพื่อบันทึกและออกจากรายการ
- **10** กด *F2* จากนั้นเลือกฟลดผูใช*วันหมดอายุ 1* จากนั้นกด *Enter* คุณจะเห็นวาวันหมดอายุ แสดงผลตามรูปแบบที่กำหนดข้างต้น และปีจะมีค่าออฟเซ็ตชดเชยเป็น 2 ปี

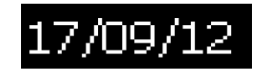

*ภาพ 5-39: วันหมดอายุ*

#### **วิธีการรีเซตเคาน ็ เตอรขอความ**

การรีเซ็ตเคาน์เตอร์ข้อความให้เป็นค่าตั้งต้น มีวิธีการดังต่อไปนี้:

- **1** กด Alt+U เพื่อเปดเมนู*ฟลดผูใช*
- **2** เลือกตัวเลือก *รีเซ็ต เคานเตอร (*ดูใน รูปประกอบ 5-40)

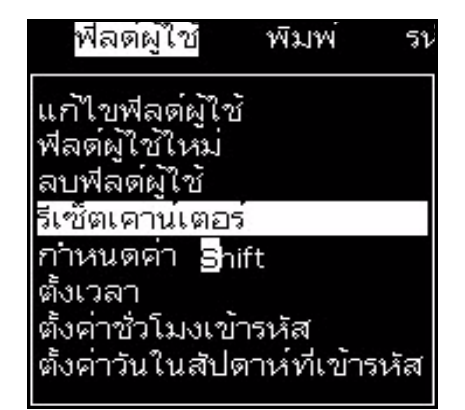

*ภาพ 5-40: เลือกรีเซ็ตเคานเตอร*

เมนู*เลือกเคานเตอรเพื่อรีเซ็ต* จะปรากฏขึ้น

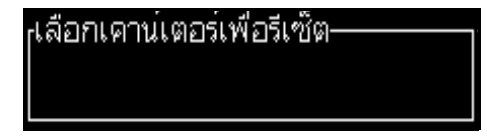

*ภาพ 5-41: เลือกเคานเตอรเพื่อรีเซ็ต*

**3** เลือกเคานเตอรที่คุณตองการจะรีเซ็ต แลวกดปุม *Enter*

#### **การกําหนดคา Shift**

ใชตัวเลือก *กําหนดคา Shift* เพื่อตั้งชั่วโมงและนาทีของ Shift ผูปฏิบัติงานสามารถตั้งชวโมงและนาท ั่ ีได 5 Shift คุณสามารถกำหนดค่า Shift ให้เป็นตัวอักขระได้อีกด้วย

การกําหนดคา Shift มีวิธีการดังตอไปนี้:

- **1** เลือก *ฟลดผูใช*จากแถบเมนูแลวกดปุม *Enter*
- **2** เลือก *กําหนดคา Shift* จากเมนู*ฟลดผูใช*
- **3** กดปุม *Enter* เพื่อเปดกลองโตตอบ *กําหนดคา Shift* ([รูปประกอบ](#page-113-0) 5-42 ในหนา 5-49)
- **4** ตั้งเวลาตั้งต้นสำหรับแต่ละ Shift ที่คุณต้องการใช้งาน (เริ่มต้น Shift 1) โดยใช้ปุ่มลูกศร *ขึ้น* และ *ลง* ตัวอยางเชน ถาตองการตั้งเวลาตั้งตนของ Shift 1 ใหเปน 7:15 นาฬิกา ใหตั้งชั่วโมงตั้งตนของ Shift 1 เปน "7" และนาทีตั้งตนของ Shift 1 เปน "15"
- **5** เลือกฟิลด์เวลาตั้งต้นของ Shift ถัดไป โดยใช้ปุ่มลูกศร แล้วป้อนค่าที่ต้องการ (โปรดดูขั้นตอนที่ 4)

*หมายเหตุ: คาของชวโมง ั่ เปนค าตามระบบเวลา 24 ชั่วโมง ตัวอยางเชน คา "15" หมายถึงเวลา บาย 3 โมง ซึ่งเปนเวลาตั้งตนของ Shift*

*หมายเหตุ: เวลาตั้งตนของ Shift 2 จะตองอยูหลังจากเวลาตั้งตนของ Shift 1 และเมื่อตั้งเวลาของ Shift 3 เวลาตั้งตนจะตองอยูหลังเวลาตั้งตนของ Shift 1 และ 2*

*หมายเหตุ: Shift การพิมพตองดําเนินไปเปนลําดับ (คุณไมสามารถกําหนดเวลาสําหรับกะที่ 1 และกะที่ 3 โดยขามกะที่ 2 ไป)*

| กำหนดคา Shift-            |                                      |
|---------------------------|--------------------------------------|
| กาหนดชั่วโมงของ shift 1 1 |                                      |
| กาหนดนาทีของ shift 1 0    |                                      |
| อักขระสาหรับ shift 1      | А                                    |
| กาหนดชั่วโมงของ shift 2 6 |                                      |
| กาหนดนาทีของ shift 2      | 0                                    |
| อักขระสาหรับ shift 2      | В                                    |
|                           | <del>F</del> N= ตัวพิมพ๎ใหญ่สีเขียว∙ |

*ภาพ 5-42: กําหนดคา Shift*

<span id="page-113-0"></span>**6** ปอนเลข "0" สําหรับชั่วโมงตั้งตนและนาทีตั้งตนของ Shift แรกที่คุณไมตองการ Shift ที่ตามมาจะไมมีการนําไปใช

**7** ปอนตัวอักขระที่เปนตัวยอแทน Shift 1 ลงในฟลดตัวอักขระสําหรับ Shift 1 ตัวอักขระนี้ใชแทน Shift ปัจจุบัน และจะถูกแทรกในข้อความในระหว่างที่พิมพ์ เครื่องพิมพ์จะนับขึ้นไปจาก ตัวอักขระนั้นไปขางหนาเพื่อใหไดรหัส Shift ที่เหลืออยู ตัวอยางของรหัส Shift ไดแสดงไวใน [ตาราง](#page-114-0) 5-15

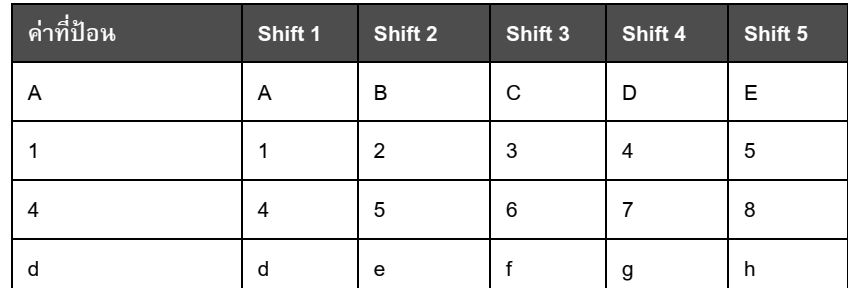

*ตาราง 5-15: รหัส Shift*

**8** กดปุม *Enter* เพื่อบันทึกคาการปรับตั้ง แลวออกจากเมนู*กําหนดคา Shift*

## <span id="page-114-0"></span>**การตั้งเวลา**

ทําตามขั้นตอนตอไปนี้เพื่อตั้งเวลา

**1** ปฏิบัติตามขั้นตอนที่ 1 ถึงขั้นตอนที่ 4 ภายใตหัวขอ "[การเขียนขอความ](#page-86-0)" ในหนา 5-22 เพื่อเปดหนาจอตัวแกไขขอความ

*หมายเหตุ: ตรวจสอบใหแนใจวาความสูงของแบบอักษรและตําแหนงของเคอรเซอรถูกตองแลว*

- **2** กดปุม *Alt+U* เพื่อเปดเมนู*ฟลดผูใช*
- **3** เลือก *ตั้งเวลา* จากนั้นกด *Enter* เพื่อเปดกลองโตตอบ *ตั้งเวลา*
- **4** ตั้งคาตาม [รูปประกอบ](#page-115-0) 5-43
	- จํานวนหลัก 2 หรือ 4
	- ชวงการอัพเดต 15, 30 หรือ 60 นาทีสําหรับตัวจับเวลาสองตัวอักษร; 1, 15, 30 หรือ 60 นาทีสําหรับตัวจับเวลาสี่ตัวอักษร
	- คาตัวจับเวลา เลือกแตละหลักใหปรากฏเปนหลักตัวเลขหรือเปนตัวอักษรโดยการ เลือกที่คาสําหรับตัวอักษรตัวจับเวลา 1, 2, 3 และ 4

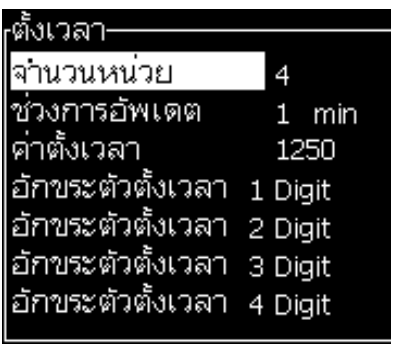

*ภาพ 5-43: การตั้งเวลา*

- <span id="page-115-0"></span>**5** กด *Enter* เพื่อบันทึกและออกจากรายการ
- **6** กด *F2* เพื่อเปดหนาตาง *เลือกฟลดผูใช*จากนั้นเลือกตัวเลือก *ระบบตั้งเวลา* คุณสามารถเลือกรูป แบบที่ต้องการข้างต้นในหน้าต่างแสดงตัวอย่างตามที่มีแสดงใน [รูปประกอบ](#page-115-1) 5-44

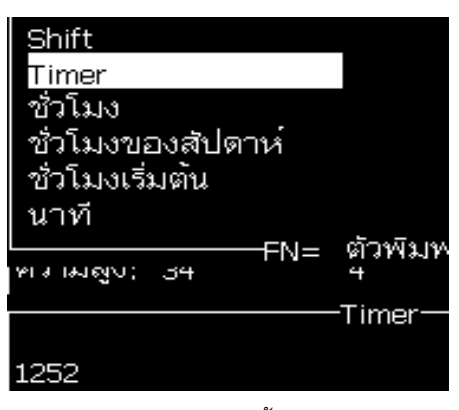

*ภาพ 5-44: ฟลดผูใชระบบตั้งเวลา*

# <span id="page-115-1"></span>**การกําหนดชวโมงเข ั่ ารหัส**

ทําตามขั้นตอนตอไปนี้เพื่อตั้งคาชั่วโมงเขารหัส

**1** ปฏิบัติตามขั้นตอนที่ 1 ถึงขั้นตอนที่ 4 ภายใตหัวขอ "[การเขียนขอความ](#page-86-0)" ในหนา 5-22 เพื่อเปดหนาจอตัวแกไขขอความ

*หมายเหตุ: ตรวจสอบใหแนใจวาความสูงของแบบอักษรและตําแหนงของเคอรเซอรถูกตองแลว*

**2** กดปุม *Alt+U* เพื่อเปดเมนู*ฟลดผูใช*

**3** เลือก *ตั้งคาชวโมงเข ั่ ารหัส* จากนั้นกด *Enter* เพื่อเปดกลองโตตอบ *ตัวยอชั่วโมง* (ดูใน [รูปประกอบ](#page-116-0) 5-45)

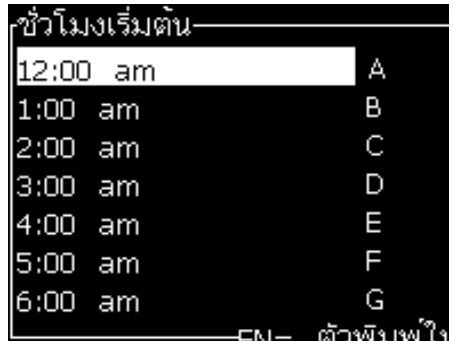

*ภาพ 5-45: ตั้งคาชั่วโมงเขารหัส*

- <span id="page-116-0"></span>**4** ตั้งคาตัวอักษรหรือตัวเลขเปนชั่วโมงที่ตางออกไปในวัน
- **5** กด *Enter* เพื่อบันทึกและออกจากรายการ

# **การตั้งคาวันเขารหัสประจําสัปดาห**

**1** ปฏิบัติตามขั้นตอนที่ 1 ถึงขั้นตอนที่ 4 ภายใตหัวขอ "[การเขียนขอความ](#page-86-0)" ในหนา 5-22 เพื่อเปดหนาจอตัวแกไขขอความ

*หมายเหตุ: ตรวจสอบใหแนใจวาความสูงของแบบอักษรและตําแหนงของเคอรเซอรถูกตองแลว*

- **2** กดปุม *Alt+U* เพื่อเปดเมนู*ฟลดผูใช*
- **3** เลือก *ตั้งคาวันเขารหัสประจําสัปดาห*จากนั้นกด *Enter* เพื่อเปดกลองโตตอบ *วันประจําสัปดาห* (ดูใน [รูปประกอบ](#page-116-1) 5-46 ในหนา 5-52)

| <sub>r</sub> วันในสัปดาห่ |       |
|---------------------------|-------|
| หน่วยออฟเซ็ต              | ไม่มี |
| ค่าออฟเซ็ต                |       |
| วันจันทร                  | Α     |
| วันอังคาร                 | в     |
| วันพุธ                    | С     |
| วันพฤหัสบดี               | П     |
| วันศุกร์                  | П     |
| วันเสาร์                  | п     |
| วันอาทัตย์                |       |

<span id="page-116-1"></span>*ภาพ 5-46: วันในสัปดาหที่เขารหัส*

# **4** ตั้งคาตามคาที่แจงในรายงาน

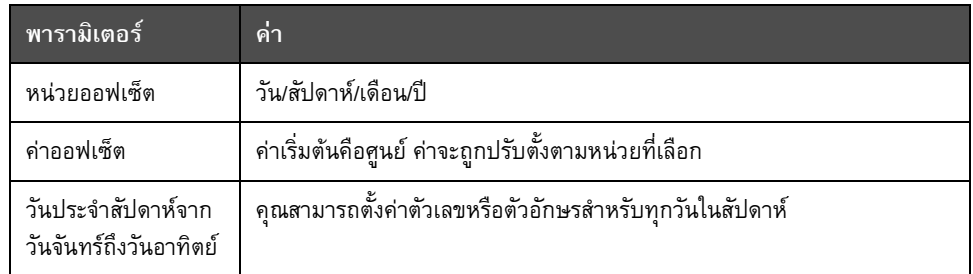

*ตาราง 5-16: วันในสัปดาหที่เขารหัส*

**5** กด *Enter* เพื่อบันทึกและออกจากรายการ

# **จัดการตัวหนงสั ือ**

# **การเปลี่ยนตัวพิมพแบบอักษร**

ข้อความที่ต้องการอาจมีทั้งอักขระตัวพิมพ์ใหญ่และตัวพิมพ์เล็กก็ได้ ปุ่มบนแป้นพิมพ์ที่ควบคุมอักขระ ที่ปอนใหเปนตัวพิมพใหญและตัวพิมพเล็กมีแสดงไวใน [ตาราง](#page-117-0) 5-17

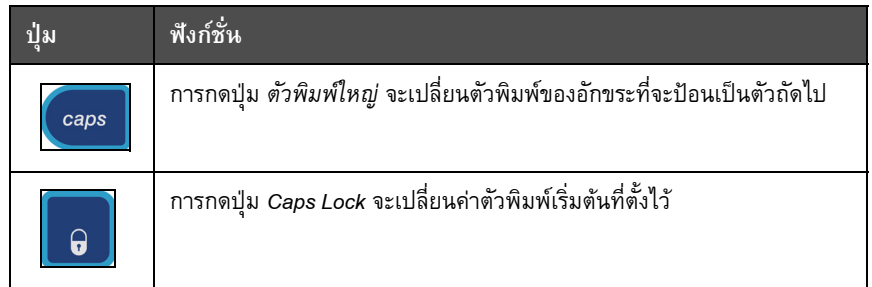

*ตาราง 5-17: ปุมเปลี่ยนตวพั ิมพของแบบอักษร*

#### <span id="page-117-0"></span>**การกําหนดความสูงของแบบอักษร**

คุณสามารถเปลี่ยนความสูงของแบบอักษรในขอความไดและในหนึ่งขอความสามารถ เลือกไดมากกวาหนึ่งขนาด จํานวนบรรทัดในขอความขึ้นอยูกับขนาดของแบบอักษรที่เลือก และขึ้นอยูกับรุนของเครื่องพิมพดวย ดูรายละเอียดเพิ่มเติมใน "[รายละเอียดทางเทคนิคสําหรับแบบอักษรและความเร็วตอบรรทัด](#page-164-0)" ในหนา A-9

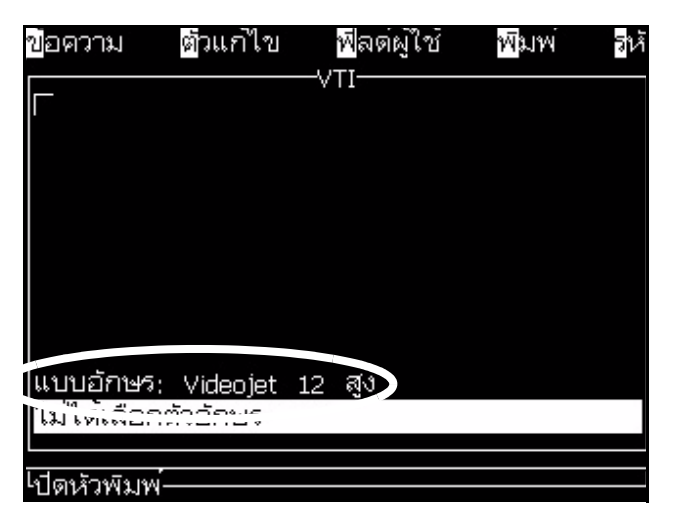

กดปุม *F1* จนกระทั่งไดความสูงของแบบอักษรที่ตองการ (ดูใน [รูปประกอบ](#page-118-0) 5-47)

*ภาพ 5-47: เลือกความสูงของแบบอักษร*

<span id="page-118-0"></span>การตั้งคาความสูงของแบบอักษรจากเมนู*ตัวแกไข* มีวิธีการดังตอไปนี้

**1** กดปุม *Alt*+*E* หรือกด F1 เมนู*ตัวแกไข* จะปรากฏขึ้น (ดูใน [รูปประกอบ](#page-118-1) 5-48)

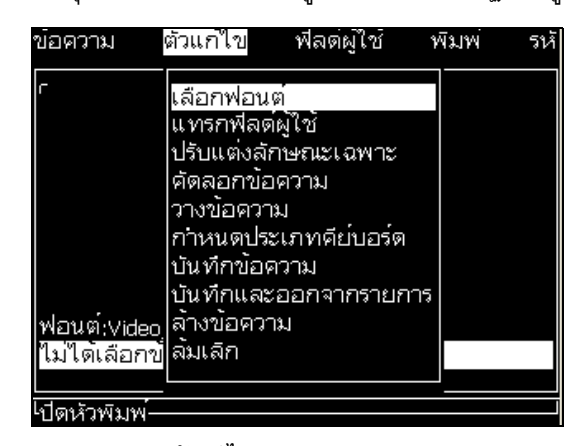

<span id="page-118-1"></span>*ภาพ 5-48: เมนูตัวแกไข*

**2** เลือกตัวเลือก *เลือก ฟอนต* เมนู*เลือกฟอนต*จะปรากฏขึ้น ใชปุม *ลูกศรขึ้น* และปุม *ลูกศรลง* เพื่อเลือกความสูงของแบบอักษร

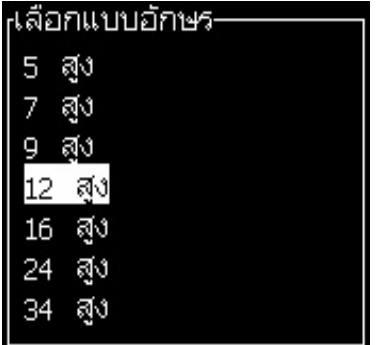

*ภาพ 5-49: เลือกรายการแบบอักษร*

**3** เลือกความสูงของแบบอักษร และกดปุม *Enter*

# **การเลอกเน ื ื้อหา**

ตัวแกไขจะเลือกชวงตัวหนังสือที่คุณปอนเขาไปโดยอัตโนมัติลักษณะเฉพาะนี้เรียกวา *การเลือกตัวหนังสือเริ่มตน* ([รูปประกอบ](#page-119-0) 5-50 ในหนา 5-55) ถาไมมีลักษณะเฉพาะนี้ขอความ *ไมมีตัวหนังสือที่เลือกไว*จะปรากฏขึ้นในบริเวณดังกลาว

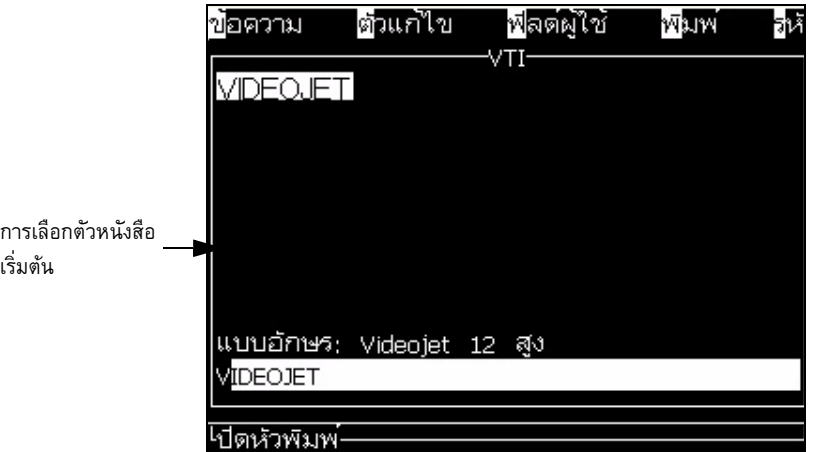

*ภาพ 5-50: การเลือกตัวหนังสือ*

กดปุม *Ctrl* + *ปุมลูกศรซาย* หรือกดปุม *Ctrl* + *ปุมลูกศรขวา* เพื่อทําไฮไลตบนตัวหนังสือที่ตองการ

#### <span id="page-119-0"></span>**การคัดลอกและวางตัวหนังสือ**

คุณสามารถคัดลอกขอความบางสวนไปยังคลิปบอรด และวางขอความนั้นลงในบริเวณอื่นได

#### **การคัดลอกขอความ**

<span id="page-120-1"></span>การคัดลอกขอความ มีวิธีการดังตอไปนี้

- **1** กดปุม *Alt*+*M* เมนู*ขอความ* จะปรากฏขึ้น
- **2** เลือก *แกไขขอความ* กลองโตตอบ *เลือกขอความที่จะแกไข* จะปรากฏขึ้น ดูใน [รูปประกอบ](#page-120-0) 5-51

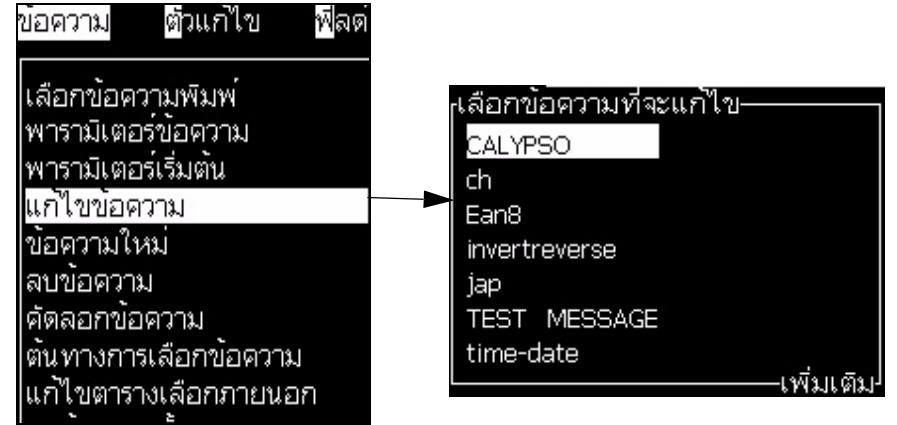

*ภาพ 5-51: ตัวเลือกแกไขขอความ*

- <span id="page-120-0"></span>**3** เลือกขอความ แลวกดปุม *Enter* หนาจอตัวแกไขขอความจะปรากฏขึ้น
- **4** กดปุม *Ctrl* + *ลูกศรซาย* หรือ *Ctrl*+ *ลูกศรขวา* เพื่อไฮไลตขอความที่ตองการ
- **5** กดปุม *Alt +E* เพื่อเปดเมนู*ตัวแกไข*
- **6** เลือก *คัดลอกขอความ* จากเมนู *ตัวแกไข*

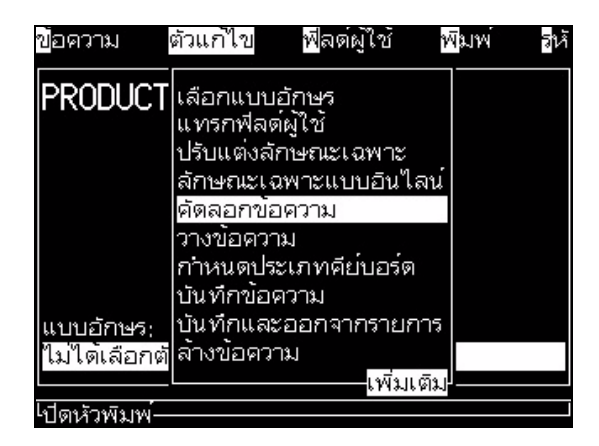

*ภาพ 5-52: ตัวเลือกการคัดลอกขอความ*

#### **การวางขอความ**

การวางขอความ มีวิธีการดังตอไปนี้

- ี**1** ดำเนินการตามขั้นตอนที่ 1 ถึง 3 ในหัวข้อ "การคัดลอกข้อความ" ในหน้า 5-56 เพื่อเขาไปที่หนาจอ *ตัวแกไข*
- **2** วางเคอรเซอรไวในขอความตรงจุดที่ตองการวางขอความนั้น
- **3** กดปุม *Alt+E* เพื่อเปดเมนู*ตัวแกไข*
- **4** เลือกตัวเลือก *วาง ขอความ* จากเมนู*ตัวแกไข*

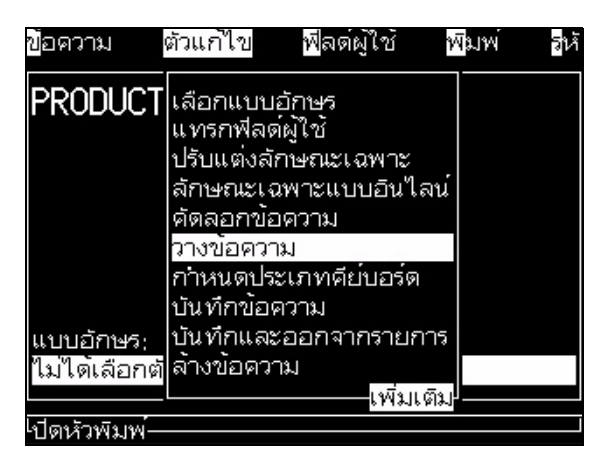

*ภาพ 5-53: ตัวเลือกการวางขอความ*

#### <span id="page-121-0"></span>**การปรับแตงลักษณะเฉพาะขอความ**

การเปลี่ยนแปลงลักษณะเฉพาะของตัวหนังสือมี 2 วิธดีังตอไปนี้:

**•** ปรับแตงลักษณะเฉพาะ - ตัวเลือก *ปรับแตงลักษณะเฉพาะ* ชวยใหผูปฏิบัติงาน เปลี่ยนแปลงลักษณะเฉพาะของเนื้อหาที่เลือกไวที่แสดงในหนาจอตัวแกไข (โปรดดู "[การปรับแตงลักษณะเฉพาะ](#page-123-0)" ในหนา 5-59)

#### ลักษณะเฉพาะที่แตกต่างกัน จะบันทึกไว้ใ[นตาราง](#page-121-1) 5-18

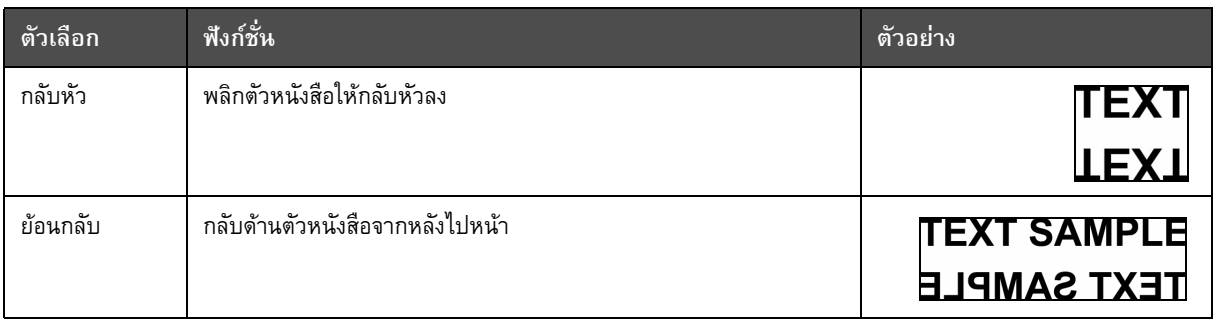

<span id="page-121-1"></span>*ตาราง 5-18: ตัวเลือกในการปรับแตงลักษณะเฉพาะ*

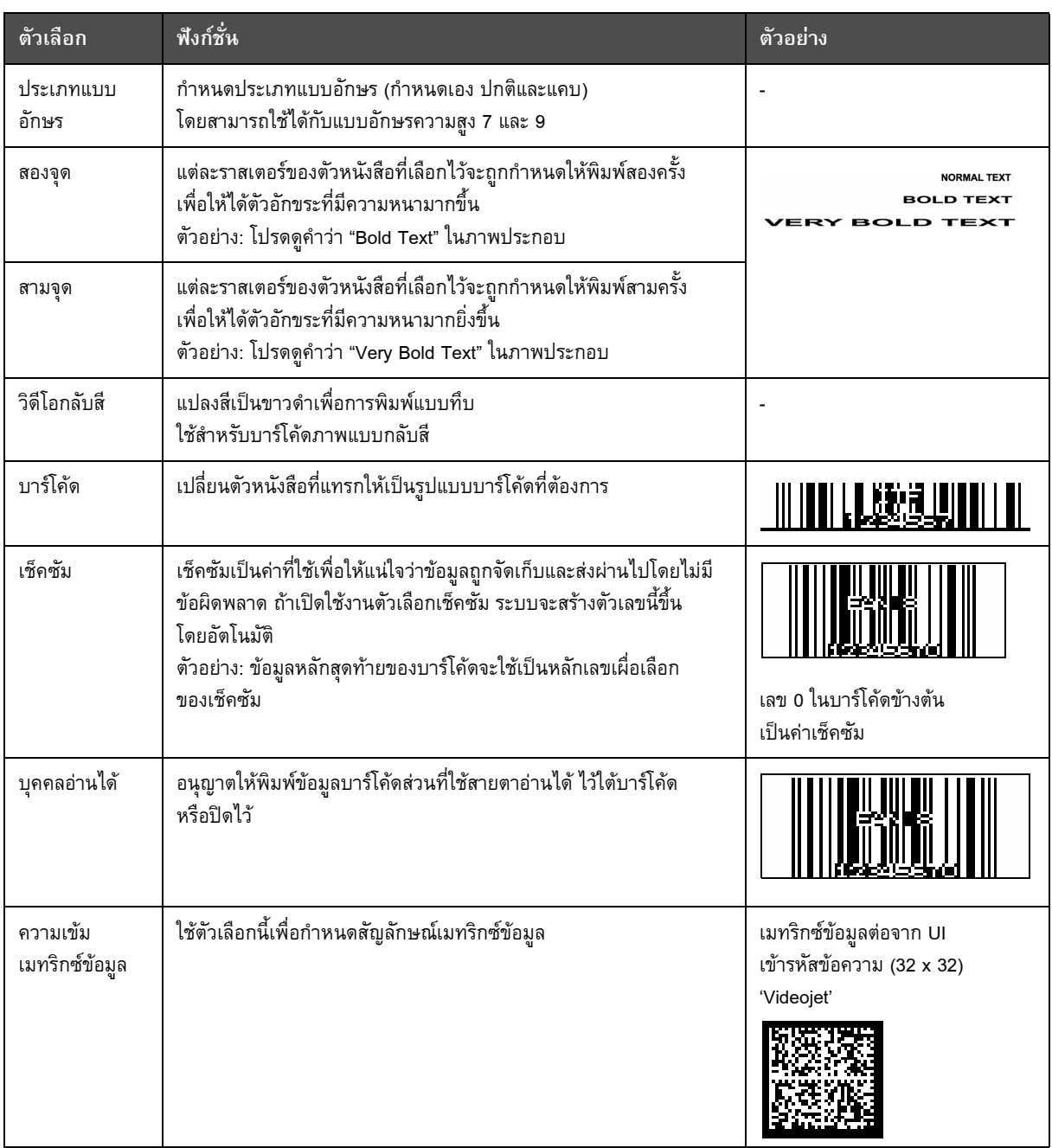

*ตาราง 5-18: ตัวเลือกในการปรับแตงลักษณะเฉพาะ (ตอ)*

#### **การปรับแตงลักษณะเฉพาะ**

<span id="page-123-0"></span>*หมายเหตุ: คุณสามารถใชลักษณะเฉพาะมากกวาหนึ่งอยางกับเนื้อหาที่เลือกไว*

การเปลี่ยนแปลงลักษณะเฉพาะของตัวหนังสือมีวิธีการดังตอไปนี้:

- **1** เลือกเนื้อหาในเมนูตัวแก้ไข คุณสามารถเลือกตัวหนังสือด้วยวิธีการดังต่อไปนี้:
	- a. วางเคอรเซอรไวตรงตําแหนงที่ตองการ ในตัวหนังสือ และกดปุม *Enter*
	- b. กดปุม *Ctrl* + *ปมลุ ูกศรซาย* หรือกดปุม *Ctrl* + *ปุมลูกศรขวา* เพื่อทําไฮไลตบนตัวหนังสือ ที่ต้องการ
- **2** กดปุม *F3* เพื่อเปดหนาจอ *ลักษณะเฉพาะของตัวแกไข* คุณสามารถปรับเปลี่ยนลักษณะ เฉพาะของตัวหนังสือที่เลือกไวได

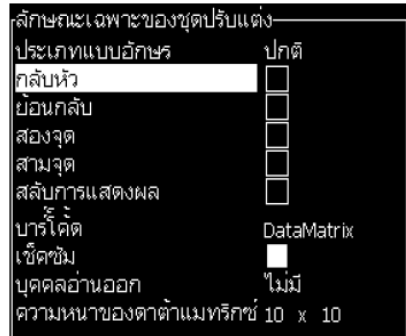

*ภาพ 5-54: เมนูลักษณะเฉพาะของตัวแกไข*

- **3** กดปุม *ลูกศรขึ้น* หรือปุม *ลูกศรลง* จนกระทั่งไดลักษณะเฉพาะที่ตองการ จากนั้นเลือกรายการ (ดูจากเคอร์เซอร์ใต้อักษรตัวแรกของชื่อลักษณะเฉพาะ)
- **4** กดปุม *ลูกศรขวา* เพื่อเลือกลักษณะเฉพาะ จากนั้นกดปุม *ลูกศรซาย* เพื่อยกเลิกลักษณะเฉพาะ

้นอกจากนี้ คุณยังสามารถใช้สเปซบาร์ในการเลือกหรือยกเลิกลักษณะเฉพาะได้อีกด้วย

**5** เมื่อตั้งลักษณะเฉพาะที่ตองการทั้งหมดแลว ใหกดปุม *Enter* เพื่อบันทึกการตั้งคา และกลับ ไปที่ตัวแกไขขอความ

#### **การแทรกบารโคด**

การแทรกบารโคดมีวิธีการดังตอไปนี้:

*หมายเหตุ: โปรดดูขอมูลเพิ่มเติมเกี่ยวกับประเภทของบารโคดที่อนุญาตไดที่ "[รายละเอียดทางเทคนิคของบารโคด](#page-165-0)" ในหนา A-10*

**1** กดปุม *F1* จนกระทั่งขนาดของแบบอักษรสําหรับบารโคดที่คุณตองการปรากฏขึ้น

*หมายเหตุ: ในกรณีที่ความสูงของบารโคดนอยกวา 16 หยด เครื่องพิมพจะไมอนุญาตให ผูปฏิบัติงานสั่งพิมพสวนของบารโคดบุคคลอานได*

- **2** กดปุม *F3* หรือ *ALT* + *E* จากนั้นเลือก *ลักษณะเฉพาะแบบอินไลน*เพื่อเปดหนาจอ *ลักษณะเฉพาะของตัวแกไข* ([รูปประกอบ](#page-124-0) 5-55)
- **3** ใชปุมลูกศร *ขึ้น* และ *ลง* เพื่อไฮไลตตัวเลือก *บารโคด*
- **4** ใชปุม *ลูกศรขวา* หรือ *ซาย* เพื่อเลือกบารโคดที่ตองการ

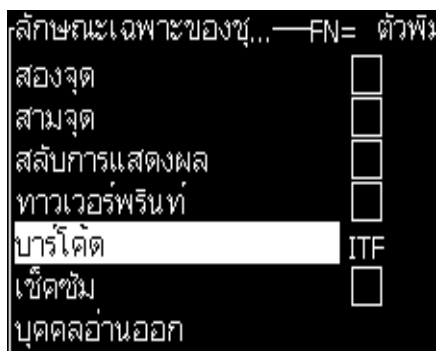

*ภาพ 5-55: เลือกประเภทของบารโคด*

<span id="page-124-0"></span>**5** หากคุณตองการรวมเช็คซัมเพื่อการแกไขขอผิดพลาดในบารโคด ใหใชปุม *ลูกศรขวา* หรือ *ลูกศรซาย* เพื่อเลือกชองที่ตองการ

*หมายเหตุ: ถาคุณไมสามารถไฮไลต "เช็คซัม" ในขณะนี้แสดงวาคาปรับตั้งปจจุบันเปนคา ที่บังคับใหใชสําหรับประเภทบารโคดที่เลือกไว*

- **6** ในกรณีที่คุณตองการแสดงบารโคดแบบอานไดจาก บารโคด ใหกดปุม *ลูกศรขวา* หรือ *ลูกศรซาย* เพื่อเลอกื สําหรับตัวเลือกตอไปนี้ในลักษณะเฉพาะ *แบบบุคคลอานได*:
	- ไมมี
	- เล็ก
	- ใหญ
	- ใหญมาก

*หมายเหตุ: คุณสามารถเลือกขนาดแบบอักษรสวนโค ดแบบบุคคลอานไดระหวาง 5 และ 7 สําหรับบารโคดแบบปกต ิด (stitched) สามารถเลือกแบบอักษรไดที่ความสูง 9*

- **7** กดปุม *Enter* เพื่อบนทั ึกบารโคด จากนั้นออกจากหนาจอ *ลักษณะเฉพาะของตัวแกไข*
- **8** ปอนขอมูลของบารโคดที่เคอรเซอรภาพกราฟกของบารโคดจะปรากฏขึ้นในหนาตาง ตัวแก้ไขข้อความ

*ตัวอยางเชน คุณสามารถดูขอมูลบางสวนที่เปนประโยชนเกี่ยวกับการปอนขอมูลที่อนุญาต สําหรับประเภทของบารโคด (EAN-8) ที่เลือกไว*

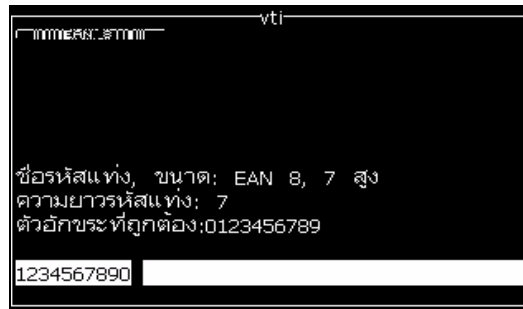

*ภาพ 5-56: บารโคด*

*หมายเหตุ: คุณสามารถแทรกฟลดผูใชลงในบารโคดไดถาตัวอักขระทั้งหมดในฟลดนี้สามารถ ใชไดกับประเภทของบารโคด*

**9** สิ้นสุดการแกไขบาร โคด จากนั้นเลื่อนเคอรเซอรออกไปโดยใชป ุม *ลูกศรซาย* หรือ *ขวา*

#### **วิธีการแทรกอักขระภาษาตางประเทศ**

คุณสามารถเติมตัวอักขระโดยใชพยัญชนะมากกวาหนึ่งภาษาในหนึ่งขอความได

การแทรกอักขระภาษาตางประเทศ มีวิธการด ี ังตอไปนี้:

- **1** ปฏิบัติตามขั้นตอนที่ 1 ถึงขั้นตอนที่ 4 ภายใตหัวขอ "[การเขียนขอความ](#page-86-0)" ในหนา 5-22 เพื่อเปดหนาจอตัวแกไขขอความ
- **2** กดปุม *Alt* + *E* เพื่อเปดเมนู *ตัวแกไข*
- **3** เลือก *กําหนดประเภทคียบอรด* จากเมนู*ตัวแกไข* เมนู*เลือกประเภทแปนพิมพ*จะปรากฏขึ้น

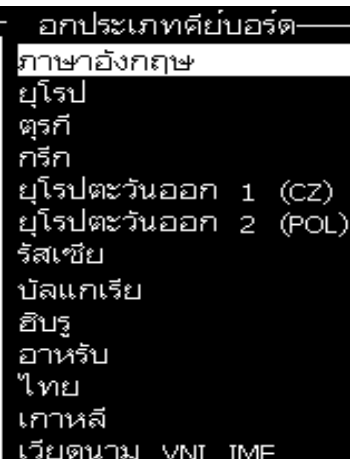

*ภาพ 5-57: เลือกเมนูประเภทแปนพิมพ*

*หมายเหตุ: หากไมปรากฏประเภทแปนกดที่ตองการ ใหแกไข กลุมแบบอักษรตัวแกไข คุณจะตองทําการแกไขกอนเริ่มการฉีดจาย เนื่องจากการเปลี่ยนแปลงใน กลุมแบบอักษรตัวแกไข จะตองมีการบูตเครื่องใหม*

**4** เลือกประเภทแปนพิมพที่ตองการจากรายการที่มีอยูและกดปุม *Enter* หนาจอตัวแกไข ขอความจะปรากฏขึ้น

*หมายเหตุ: คุณสามารถใชพยัญชนะของภาษาที่เลือกในขอความที่ทําการแกไขได*

ทําขั้นตอนนี้ซ้ําเพื่อกลับไปที่แปนกดเดิมหลังจากที่คุณปอนตัวอักขระพิเศษแลว

# <span id="page-126-0"></span>**จัดการโลโก**

#### **การดาวนโหลดโลโก**

ี สามารถดาวน์โหลดโลโก้โดยใช้อุปกรณ์ USB แต่ต้องตรวจสอบให้แน่ใจว่ารูปแบบไฟล์ เปนไฟลบิตแมพสีเดียว

เมื่อคุณดาวนโหลดโลโกเครื่องพิมพจะแจงขอความตอไปนี้

"*ตัวแกไขโลโก*จะเปดขึ้นพรอมกับ UI แสดงโลโกในชื่อที่กําหนดไว"

*หมายเหตุ: โลโกจะติดอยูที่ดานบนหรือดานลาง หากมีความสูงมากกวา 34 จุด*

คุณสามารถแก้ไขโลโก้บนเครื่องพิมพ์ หรือใช้ตัวเลือก *Shift + F1* เพื่อบันทึกโลโก้โดยใช้ชื่อเดียวกัน มีโลโกอยูขางใตฟลดผูใชเพื่อแทรกลงในขอความ

*หมายเหตุ: ถาคุณพยายามจะดาวนโหลดไฟล (หรือโฟลเดอร) ประเภทที่ไมตรงกับประเภทไฟล ในตารางขางบน เครื่องพิมพจะแสดงขอความดังตอไปนี้ถากดปมุ Enter "ประเภทไฟลที่ไมรองรับ"*

## **วิธีการสรางโลโกในโปรแกรม Microsoft Paint**

- **1** เปดโปรแกรม Microsoft Paint หนาใหมจะเปดขึ้นเปนคาเริ่มตน
- **2** ไปที่ *View (มุมมอง)> Zoom (ยอ/ขยาย)> Custom (กําหนดเอง)* กลองโตตอบ *Custom Zoom* (ย่อ/ขยายแบบกำหนดเอง) จะปรากฏขึ้น (โปรดดู [รูปประกอบ](#page-127-0) 5-58)

**3** เลือกที่ 800% ภายใต*Zoom to* (ยอ/ขยายเปน) คลิกปุม *OK* (ตกลง)

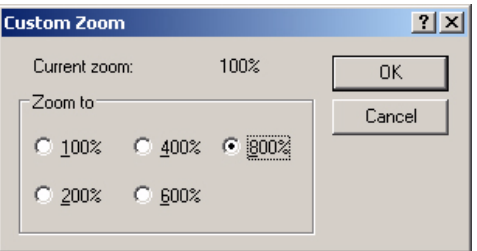

*ภาพ 5-58: Custom Zoom (ยอ/ขยาย) (ขยาย)ขขขยายแบบกําหนดเอง)*

- <span id="page-127-0"></span>**4** ไปที่ *View (มุมมอง) > Zoom (ยอ/ขยาย) > Show Grid (แสดงเสนตาราง )* เพื่อเปดการทํางาน ของเสนตารางในหนาดังกลาว
- **5** ไปที่ *Image > Attributes (ภาพ >ลักษณะเฉพาะ)* เพื่อกําหนดขนาดขอความ กําหนดขนาด ข้อความตามความเหมาะสม ความสูงของข้อความไม่ควรเกิน 34 สำหรับรุ่น 1520 และไม่เกิน 24 สําหรับรุน 1220 เมนูนี้ชวยใหผูใชสามารถ:
	- a. ตรวจสอบรูปแบบของขอความที่มี
	- b. ตั้งค่าขนาดข้อความเบื้องต้นเพื่อหลีกเลี่ยงการแก้ไขภาพในภายหลัง
	- c. เลือกรูปแบบสีของภาพเป็นขาวดำ (ดูภาพ 5-59 ในหน้า 5-63)

| <b>Attributes</b>                                                      |           |
|------------------------------------------------------------------------|-----------|
| Not Available<br>File last saved:                                      | <b>OK</b> |
| Size on disk:<br>Not Available<br>81 x 81 dots per inch<br>Resolution: | Cancel    |
| 72<br>68<br>Width:<br>Height:                                          | Default   |
| <b>Units</b><br>C Inches<br>Pixels<br>$C$ Cm                           |           |
| Colors<br><sup>6</sup> Black and white<br>Colors                       |           |

<span id="page-127-2"></span>*ภาพ 5-59: ลักษณะของภาพ*

**6** สรางโลโกที่ตองการบนหนาเอกสาร ([ดูในภาพ](#page-127-1) 5-60)

|            | <b>View</b> |  |  |  |  |  |  | Image Colors Help |  |  |  |  |  |                 |  |
|------------|-------------|--|--|--|--|--|--|-------------------|--|--|--|--|--|-----------------|--|
|            |             |  |  |  |  |  |  |                   |  |  |  |  |  |                 |  |
|            |             |  |  |  |  |  |  |                   |  |  |  |  |  |                 |  |
|            |             |  |  |  |  |  |  |                   |  |  |  |  |  |                 |  |
|            |             |  |  |  |  |  |  |                   |  |  |  |  |  |                 |  |
|            |             |  |  |  |  |  |  |                   |  |  |  |  |  |                 |  |
|            |             |  |  |  |  |  |  |                   |  |  |  |  |  |                 |  |
|            |             |  |  |  |  |  |  |                   |  |  |  |  |  |                 |  |
|            |             |  |  |  |  |  |  |                   |  |  |  |  |  |                 |  |
|            |             |  |  |  |  |  |  |                   |  |  |  |  |  |                 |  |
|            |             |  |  |  |  |  |  |                   |  |  |  |  |  |                 |  |
|            |             |  |  |  |  |  |  |                   |  |  |  |  |  |                 |  |
|            |             |  |  |  |  |  |  |                   |  |  |  |  |  | *************** |  |
|            |             |  |  |  |  |  |  |                   |  |  |  |  |  |                 |  |
| ---------- |             |  |  |  |  |  |  |                   |  |  |  |  |  |                 |  |
|            |             |  |  |  |  |  |  |                   |  |  |  |  |  |                 |  |
|            |             |  |  |  |  |  |  |                   |  |  |  |  |  |                 |  |
|            |             |  |  |  |  |  |  |                   |  |  |  |  |  |                 |  |

<span id="page-127-1"></span>*ภาพ 5-60: โลโกที่สรางจาก Microsoft Paint*

*หมายเหตุ: หากขนาดโลโกใหญกวาที่กําหนด ใหไปที่ Image > Stretch/Skew (ภาพ > ยืด/เยื้อง) กรอกคาที่เหมาะสมเพื่อยืด/เยื้องภาพในตําแหนงแนวตั้งและแนวนอน (ภาพ [5-60](#page-127-1)) กรอกคาเทา กันในคอลัมนแนวตั้งและแนวนอน*

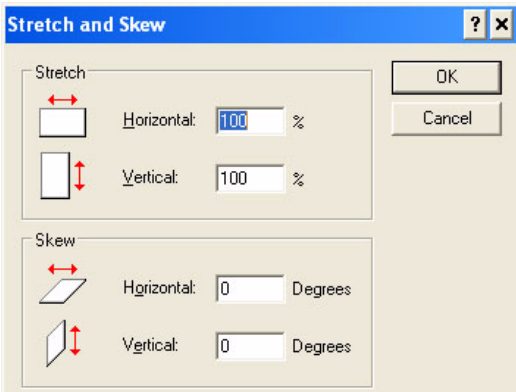

*ภาพ 5-61: ยืดและเยื้องภาพ*

- **7** บันทึกโลโกที่สรางขึ้นเปนไฟลบิตแมพสีเดียวใน USB
- **8** เสียบไดรฟ USB ในพอรต USB บนเครื่องพิมพ
- **9** กดปุม *Ctrl + F4* บนหนาจอเมนูของ UI จากนั้นจะปรากฏหนาจอ *ไฟลบนไดรฟ USB*

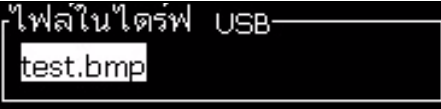

**10** กดปุม *Enter* แลวโลโกจะปรากฏขึ้นบนหนาจอเมนู (โปรดดู[รูปประกอบ](#page-128-0) 5-62 ในหนา 5-64)

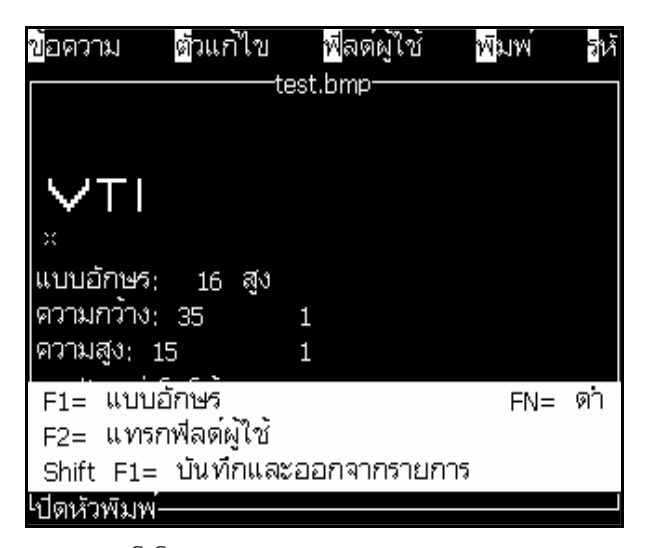

*ภาพ 5-62: โลโกบนหนาจอเมนู*

<span id="page-128-0"></span>*หมายเหตุ:อยาตั้งคาความสูงและแบบอักษรไวเปนศูนย*

### **การใชเมนูแกไขโลโก**

กดปุม *Alt+E (เมนู*ตัวแกไข ) ในหนาจอ *ตัวแกไขโลโก* เพื่อใหแสดงเมนู*ตัวแกไขโลโก*

| <b>กาหนดขนาดโลโก</b> |  |
|----------------------|--|
| กาหนดบล็อค           |  |
| กาหนดเคอร์เซอร์      |  |
| ีลบบล็อค             |  |
| คัดลอกบล็อค          |  |
| วางบล็อค             |  |
| ้เลือกฟอนต์ F1       |  |
| แทรกฟัลต์ผู้ใช้ F2   |  |
| กาหนดประเภทคีย์บอร์ด |  |
| บันทึกโลโก้          |  |
|                      |  |

*ภาพ 5-63: เมนูตัวแกไขโลโก*

เมนูนี้ประกอบดวยตัวเลือกดังตอไปนี้:

## **การกําหนดขนาดโลโก**

คุณสามารถเปลี่ยนขนาดของโลโกไดหลังจากที่คุณแทรกโลโกแลว

ใช้ปุ่มที่ได้แสดงไว้ใน [ตาราง](#page-129-0) 5-19 เพื่อเปลี่ยนขนาดของโลโก้:

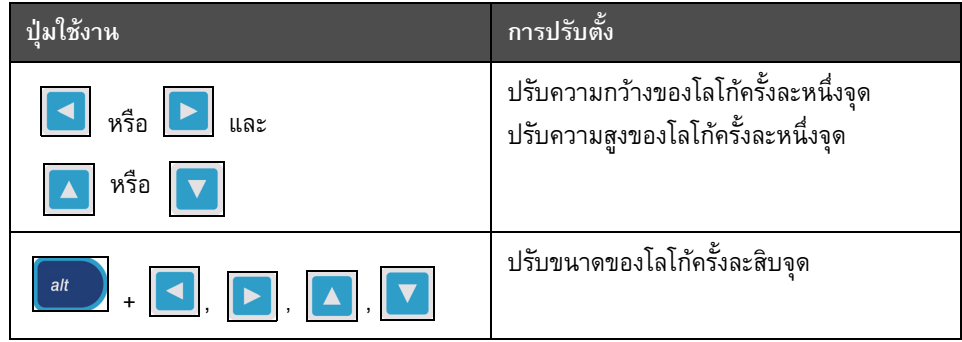

<span id="page-129-0"></span>*ตาราง 5-19: การตั้งขนาดของโลโก*

การตัดขอบภาพกราฟก มีวิธีการดังตอไปนี้:

**1** กดปุม *Enter* แลวกรอบภาพจะปรากฏขึ้น ซึ่งจะแสดงขอบภาพกราฟกปจจุบนั ([รูปประกอบ](#page-130-0) 5-64)

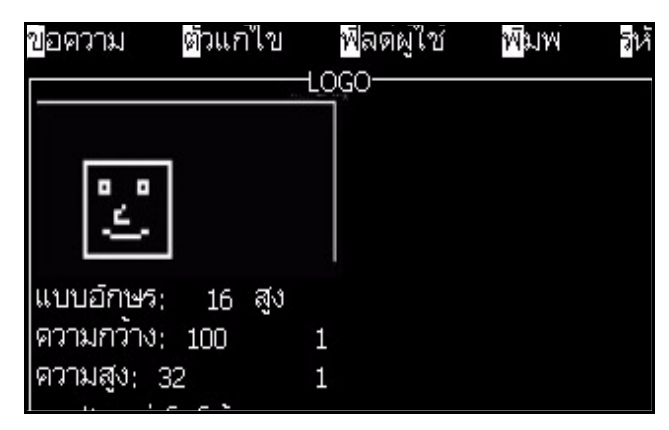

*ภาพ 5-64: ตดขอบโลโก ั*

<span id="page-130-0"></span>ี **2** ปรับขนาดของกรอบภาพโดยใช้ปุ่มควบคุมต่างๆ จนกระทั่งขอบของภาพกราฟิกเป็นไป ตามที่ต้องการ โปรดดูปุ่มควบคุมต่างๆ ที่ใช้และฟังก์ชั่นการทำงานได้จาก [ตาราง](#page-129-0) 5-19 [ในหนา](#page-129-0) 5-65

#### *กําหนดบล็อค*

กําหนดบล็อคบนหนาจอตัวแกไขโลโกซึ่งคุณสามารถเคลื่อนยายและเปลี่ยนแปลงขนาดได ้ คุณสามารถตัด วาง หรือลบตัวหนังสือหรือกราฟิกที่อยู่ภายในบล็อคได้

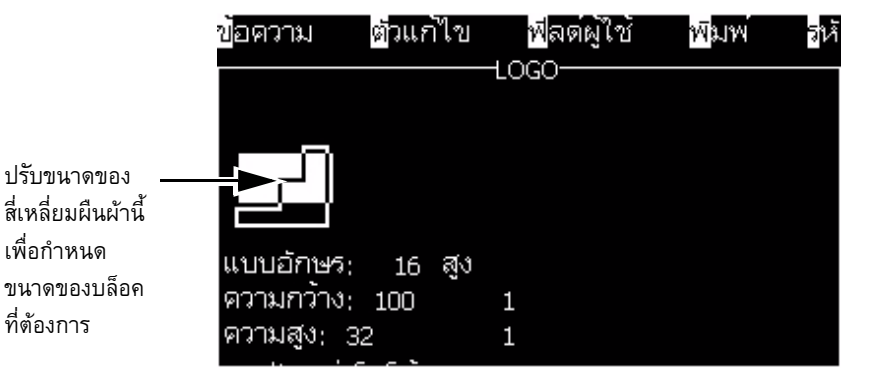

*ภาพ 5-65: ตัวแกไขโลโก*

การปรับบล็อค ใหกดปุมตางๆ ดังตอไปนี้:

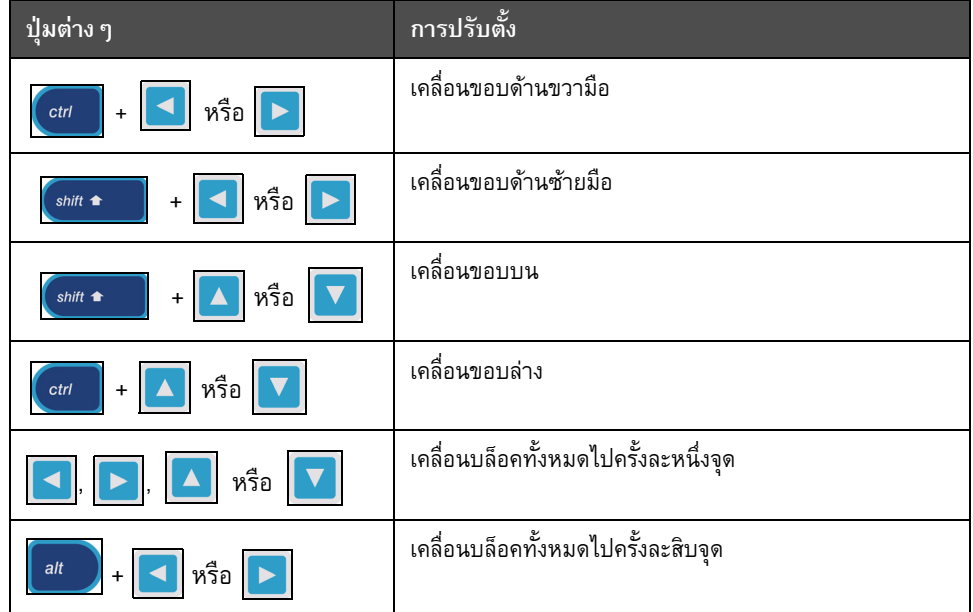

*ตาราง 5-20: กําหนดบล็อค*

กดปุม *Enter* เพื่อกําหนดตําแหนงและขนาดของบล็อค เสนกรอบนอกของบล็อคจะหายไปจากหนาจอ

#### *กําหนดเคอรเซอร*

เคอรเซอรจะกลับไปที่โหมดพิกเซลเดียวแทนที่บล็อค

#### *ลบบล็อค*

ลบตัวหนังสือหรือภาพกราฟกใดก็ตามที่อยูในพื้นที่ของบล็อค

#### *คัดลอกบล็อค*

ฟงกชั่นนี้จะคัดลอกขอความหรือภาพกราฟกใดก็ตามที่อยูในพื้นที่ของบล็อค และบันทึกข้อมูลไปที่คลิปบอร์ด

#### *วางบล็อค*

แทรกเนื้อหาของคลิปบอรดที่ตําแหนงเคอรเซอร

#### *เลือกฟอนต*

เลือกความสูงของแบบอักษรสำหรับใช้งานเมื่อคุณผนวกตัวหนังสือเข้ากับโลโก้

กดปุม *F1* เพื่อเลือกตัวเลือก *เลือกฟอนต*

#### *แทรกฟลดผูใช*

อนุญาตให้ผู้ใช้ผนวกฟิลด์ผู้ใช้เข้ากับโลโก้

กดปุม *F2* เพื่อเลือกตัวเลือก *แทรกฟลดผูใช*

#### *กําหนดประเภทคียบอรด*

แสดงรายการภาษาที่สามารถใช้กับคีย์บอร์ดได้ เลือกประเภทแป้นกดโดยไฮไลต์รายการที่ต้องการ จากนั้นกด *Enter* ขอความจะถูกแกไข โดยใชประเภทแปนกดที่เลือก

#### *บันทึก*

บันทึกโลโกไปที่หนวยความจําและโปรแกรมยังคงอยูในหนาจอตัวแกไขโลโก

#### *บันทึกและออกจากรายการ*

บันทึกโลโกในหนวยความจําและกลับไปที่หนาจอกอนหนานี้กดปุม *Shift* + *F1* เพื่อเลือกตัวเลือกของ บันทึกและออกจากรายการ

#### *ลางโลโก*

ลบโลโกที่ถูกแกไขในตอนนี้หรือที่สรางขึ้นจากหนาจอตัวแกไขโลโก

#### *ลมเลิก*

ี่ ยกเลิกการแก้ไขโลโก้โดยไม่มีการบันทึกการเปลี่ยนแปลง แล้วกลับไปที่หน้าจอตัวแก้ไขข้อความ

# **6 การด แลรกษา ั**

# **บทนํา**

ึการบำรุงรักษาเครื่องพิมพ์ประกอบด้วยขั้นตอนในการดูแลรักษาที่ผู้ใช้งานหรือช่างเทคนิคสามารถ ้ ดำเนินการได้ บทนี้อธิบายถึงงานบำรุงรักษาที่ผู้ใช้งานเครื่องพิมพ์ได้รับอนุญาตให้ดำเนินการ งานบำรุงรักษาอื่นๆ ที่ต้องดำเนินการโดยช่างเทคนิคหรือเจ้าหน้าที่ที่ผ่านการฝึกอบรมมาแล้ว มีอธิบายไวในคูมือบริการ

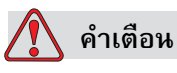

ในกรณีที่เกิดปญหา อาจเปนไปไดวาอุณหภูมิอาจขึ้นสูงถึง 70°C อยาสัมผัสที่แผงซึ่งมีการ ้ติดดั้งเครื่องทำความร้อนไว้ หากไม่ปฏิบัติตามคำเตือนนี้ อาจเป็นสาเหตุให้เกิดการบาดเจ็บ ตอรางกายได

# <span id="page-133-1"></span>**กําหนดการบํารุงรักษา**

[ตาราง](#page-133-0) 6-1 แสดงกําหนดการบํารุงรักษา

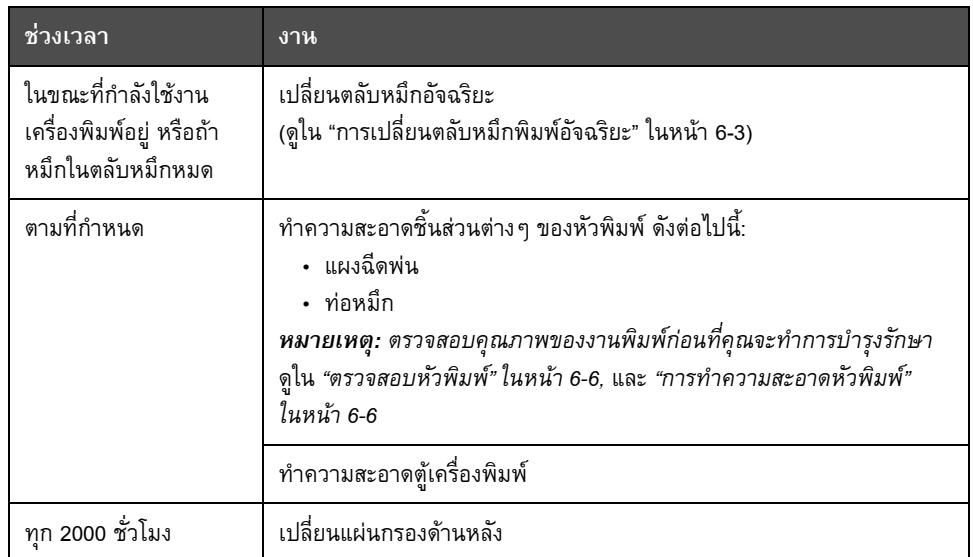

<span id="page-133-0"></span>*ตาราง 6-1:* กําหนดการบํารุงรักษา

#### **การเตรียมการเพ ื่อปดการทํางานระยะยาว (จัดเก บ) หร อขนย าย ็ ื**  $\ddot{\phantom{a}}$

*หมายเหตุ: กรุณาปฏิบัติตามขั้นตอนการปดการทํางานระยะยาวหากคาดวาจะไมไดใชเครื่องพิมพ มากกวาสามเดือน*

## **เงื่อนไขเกี่ยวกับสวนประกอบ/เครื่องมือ**

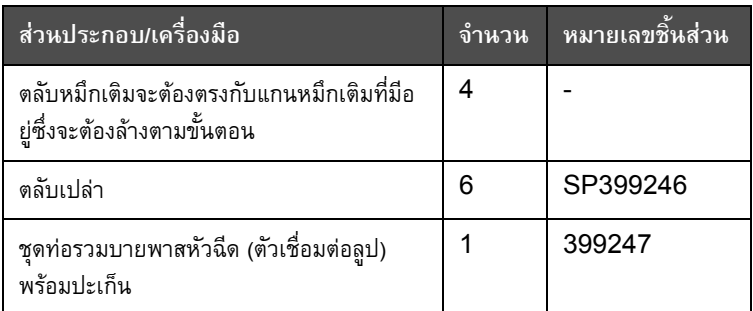

*ตาราง 6-2: สวนประกอบ/เครื่องมือ*

#### **วิธีเตรียมการเพื่อปดการทํางานระยะยาว (จัดเกบ็) หรือขนยาย**

ทำตามขั้นตอนต่อไปนี้เพื่อเตรียมเครื่องปิดสำหรับปิดการทำงานระยะยาว/ขนย้าย:

- **1** หยุดการทํางานแบบสะอาด
- **2** เปดระบบลางหัวฉีดสามรอบ
- **3** นําทอรวมหัวฉีดออก จากนั้นติดตั้งทอรวมบายพาสหัวฉีด (พรอมปะเก็น) เขาไป ทําตาม ขั้นตอนการระบายแกนหมึก

*หมายเหตุ: วางหัวพิมพไวเหนือจุดลางหรือบนภาชนะที่เหมาะสมเพื่อรองสวนประกอบภายใน ที่หกออกมา*

**4** หลังจากสิ้นสุดขั้นตอนสำหรับแกนหมึก ให้ทำการ ฉีดล้างแกนหมึก จากนั้นทำตามคำแนะนำ ของเครื่องพิมพ

*หมายเหตุ: เวลาทั้งหมดสําหรับขั้นตอนนี้อยูที่ประมาณสามชวโมง ั่ ตองใชตลับสี่ชดุ แตละชดจะต ุ องยึดไวประมาณ 30 ถึง 45 นาทีหลังจากดําเนินการเสร็จสิ้นตลับแตละชุดจะ เต็มไปดวยของเหลวชนิดตางๆ อยูครึ่งหนึ่ง*

**5** ถอดทอรวมบายพาสหัวฉีดออก จากนั้นติดตั้งทอรวมหัวฉีดพรอมปะเก็นจากแทนเอนจิน สวนการพิมพ

เครื่องพิมพพรอมสําหรับการจัดเก็บและขนยายแลว

*หมายเหตุ: ในกรณีที่เติมแกนหมึกใหมเปนหมึกที่นําออกเพื่อการจัดเก็บ อยาปรับเทียบความหนืด หรือติดตั้งใหมเนื่องจากขอมูลการปรับเทียบถูกบันทึกไวแลว*

*หมายเหตุ: ขณะเตรียมเครื่องพิมพเพื่อปดการใช งานระยะยาว ในสวนของรหัสผานระดับ 3 กรุณาติดตอ Videojet Technologies Inc. ที่เบอร 1-800-843-3610 (สําหรับลูกคาในสหรัฐฯ) ลูกคานอกสหรัฐฯ ควรติดตอกับตัวแทนจําหนายของ Videojet Technologies Inc. หรือหนวยงานในสังกดั เพื่อขอความชวยเหลือ*

# <span id="page-135-0"></span>**การเปลี่ยนตลับหมึกพิมพอ ัจฉริยะ**

ตลับหมึกอัจฉริยะมีอยู 2 ชนิด:

- **•** ตลับหมึกพิมพ
- **•** ตลับน้ํายาเติมหมึก

ผู้ใช้จะต้องติดตั้งตลับหมึกพิมพ์ในขณะที่เครื่องพิมพ์กำลังทำงานอยู่ หรือเมื่อหมึกในตลับหมึกหมด ้ ชนิดของน้ำยา (หมึกหรือน้ำยาเติมหมึก) จะเขียนระบุไว้บนฉลากของตลับหมึกพิมพ์

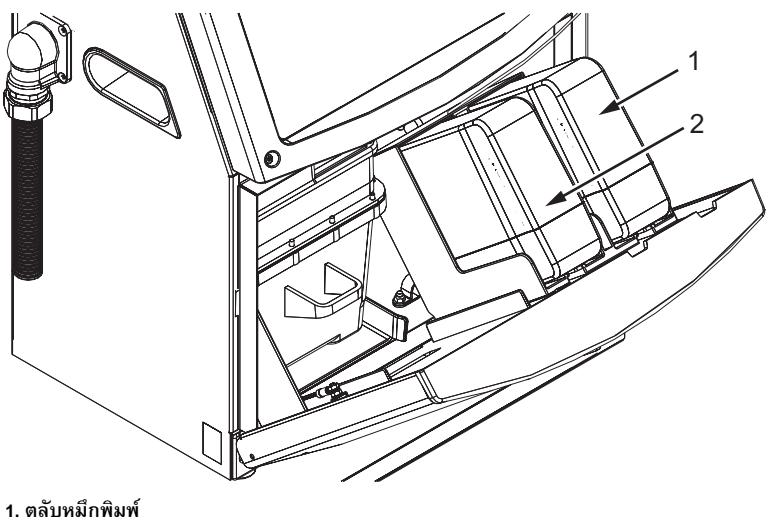

*ภาพ 6-1: ตลบหม ั ึกพิมพอัจฉริยะ* **2. ตลับน้ํายาเติมหมึก**

การเติมหรือเปลี่ยนตลับหมึกพิมพ์ ให้ดำเนินการตามขั้นตอนดังต่อไปนี้:

- ี**1** เปิดฝาปิดช่องหมึกพิมพ์ของเครื่องพิมพ์ และเปิดฝาปิดค้างไว้ในตำแหน่งดังที่แสดงไว้ใน [ภาพ](#page-133-1) 6-1
- **2** ถาตัวบอกระดับหมึกและน้ํายาเติมหมึกแสดงสถานะวาหมด ใหไปที่ขั้นตอนที่ 4

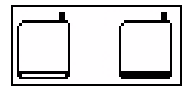

**3** ถ้าไม่ได้ใส่ตลับหมึกพิมพ์หรือตลับน้ำยาเติมหมึกไว้ ไอคอนจะปรากฏขึ้น  $\left| \begin{array}{c} \rule{0pt}{13pt} \bullet \end{array} \right.$ จากนั้น ใหไปที่ขั้นตอนที่ 5

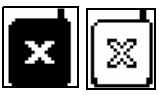

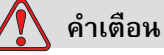

้น้ำยาทุกชนิด เช่น หมึกพิมพ์ ตัวทำละลาย และน้ำยาเติมหมึกเป็นสารที่ระเหยได้และไวไฟ ้น้ำยาเหล่านี้ต้องเก็บและใช้งานตามระเบียบข้อบังคับในประเทศ ต้องทำงานในบริเวณ ที่มีอากาศถ่ายเทได้ดีเท่านั้น น้ำยาทำความสะอาดเป็นพิษเมื่อเข้าสู่ร่างกาย ห้ามดื่มน้ำยา ทําความสะอาด กรณีที่มีผูดื่มเขาไป ใหพบแพทยทันที

**4** ดึงตลับหมึกพิมพ์เก่า (รายการที่ 1 รูป 6-2 บนหน้า 6-4) และตลับน้ำยาเติมหมึกเก่า (รายการที่ 2) ออกจากตูเครื่องพิมพ

*หมายเหตุ: เขยาตลับหมึกกอนใส ไวในเครื่องพิมพ*

<span id="page-136-0"></span>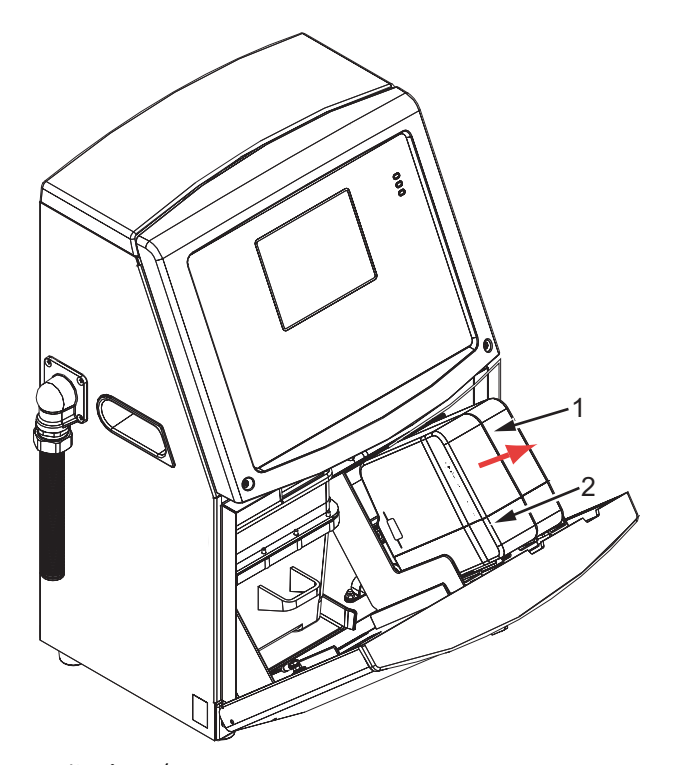

*ภาพ 6-2: ดึงตลับออกมา* **1. ตลับหมึกพิมพ 2. ตลับน้ํายาเติมหมึก**

- **5** ใสตลับหมึกพิมพใหมลงในตัวยึดตลับหมึกพิมพโดยปรับแนวสลักบนตลับใหตรงกับ ช่องเสียบตัวยึดที่ถูกต้อง (รูป 6-3 บนหน้า 6-5)
	- a. ตรวจสอบใหแนใจวา ใสตลับลงในตัวยึดไดเขาที่พอดี

*หมายเหตุ: กดตลับหมึกจนกระทั่งตลับล็อคเขากับตัวยึดตลับหมึก (คุณจะไดยินเสียงล็อค)*

- b. ตรวจสอบใหแนใจวา ไอคอนที่ระบุวา "ไมไดใสตลับหมึกพิมพ" ไดหายไปแลว อาจตองใชเวลาหลายวินาทีกวาที่ไอคอนจะหายไป
- c. ตรวจสอบใหแนใจวา ตัวบอกระดับในตลับแสดงวาเต็ม 100%

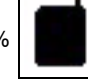

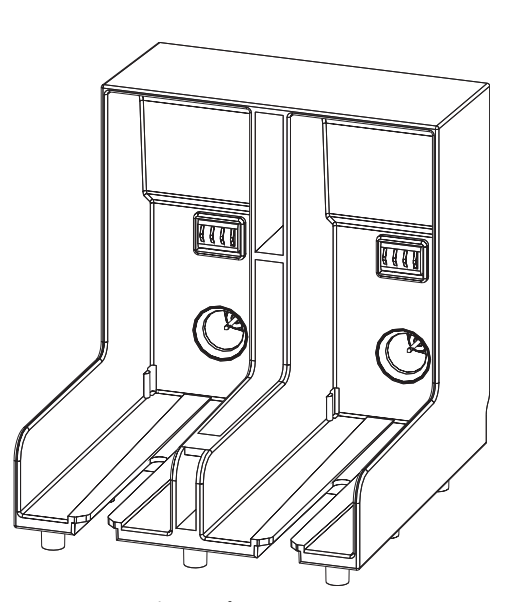

*ภาพ 6-3: ชองเสียบตัวยึดตลับ*

- <span id="page-137-0"></span>**6** ใส่ตลับน้ำยาเติมหมึกใหม่ลงในตัวยึดตลับน้ำยาเติมหมึก โดยปรับแนวสลักบนตลับให้ตรงกับ ชองเสียบตัวยึดที่ถูกตอง
	- a. ตรวจสอบให้แน่ใจว่า ใส่ตลับลงบนตัวยึดได้เข้าที่พอดี
	- b. ตรวจสอบให้แน่ใจว่า ไอคอนที่ระบุว่า "ไม่ได้ใส่ตลับน้ำยาเติมหมึก" ได้หายไปแล้ว อาจตองใชเวลาหลายวินาทีกวาที่ไอคอนจะหายไป
	- c. ตรวจสอบใหแนใจวาไอคอนที่แสดงวา "ระดับในตลับเต็ม 100%" ปรากฏขึ้น

#### <span id="page-138-0"></span>**ตรวจสอบหัวพิมพ** ֺ֡֝

ตรวจสอบหัวพิมพตามขั้นตอนตอไปนี้

- **1** หยุดการทํางานของอิงคเจ็ต และรอใหเครื่องพิมพหยุดการทํางานใหเรียบรอยกอน
- **2** ถอดปลั๊กเครื่องพิมพออกจากแหลงจายไฟ
- **3** คลายสกรูของหัวพิมพใหหลวมลง (รายการที่ 2, รูป 6-4 [บนหนา](#page-140-0) 6-8 และถอดฝาปดหัวพมพิ (รายการที่ 3)
- **4** ตรวจสอบหัวพิมพและภายในฝาครอบหัวพิมพเพื่อดูวามีคราบหมึกหรือไม ทําความสะอาดตาม ความจําเปน (โปรดดู "[การทําความสะอาดหัวพิมพ](#page-138-1)" ในหนา 6-6)

# <span id="page-138-1"></span>**การทําความสะอาดหัวพมพิ**

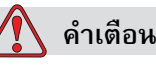

ในกรณีที่หมึกหรือสารละลายหกสวนประกอบที่รั่วไหลจากเครื่องพิมพอาจทําใหเกิดอันตราย กับพื้นผิว/ทําใหลื่นและ/หรือเกิดอันตรายจากเพลิงไหม (โดยเฉพาะในกรณีที่อุปกรณตั้งอยู ใกลกับสารไวไฟและ/หรืออุปกรณอื่นใด) ถาดรองหมึกหยดที่เปนอุปกรณเสริม สามารถ สั่งซื้อได (หมายเลขชิ้นสวน 234407) ติดตั้งโดยวางถาดรองหมึกไวบนพื้นผิวที่จะใช เครื่องพิมพวางเครื่องพิมพไวที่กลางถาดรองหมึก ตรวจสอบใหถาดรองหมึก ตอกราวดถูกตองเพื่อปองกันการเกิดไฟฟาสถิต

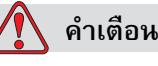

้อันตรายจากไอระเหย การหายใจเอาไอระเหยของน้ำยาทำความสะอาดเข้าไปเป็นเวลานานๆ อาจทําใหเกิดอาการงวงซึม และ/หรือมีอาการคลายมึนเมา เฉพาะใชกรณีที่เปนพื้นที่โลงและ มีอากาศถายเทสะดวก

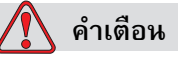

ึการใช้งานน้ำยาทำความสะอาด น้ำยาทำความสะอาดมีผลทำให้เกิดการระคายเคืองตา และระบบทางเดินหายใจ เพื่อปองกันมิใหเกิดการบาดเจ็บตอรางกายเมื่อตองใชสารดังกลาว:

สวมเสื้อผาและถุงมือยางปองกัน ตลอดเวลา

สวมแวนตาที่มีกรอบปองกันดานขาง หรือหนากากตลอดเวลา ควรสวมแวนตานิรภัยขณะ ทําการบํารุงรักษาเครื่องรวมดวย

ทาครีมปองกันมือกอนใชหมึกพิมพ

หากน้ำยาทำความสะอาดสัมผัสกับผิวหนัง ต้องล้างออกโดยให้น้ำไหลผ่านเป็นเวลาอย่างน้อย 15 นาที

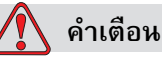

อันตรายจากไฟไหมและอันตรายตอสุขภาพ น้ํายาทําความสะอาดเปนสารระเหยและติดไฟงาย ี สารเหล่านี้ต้องเก็บและใช้งานตามระเบียบข้อบังคับในประเทศ

้ อย่าสูบบุหรี่ หรือจุดไฟ ในบริเวณที่อยู่ใกล้น้ำยาทำความสะอาดนี้

นำทิชชูหรือผ้าที่เปียกน้ำยาทำความสะอาดไปทิ้งทันทีหลังจากใช้เสร็จ กำจัดของที่ใช้แล้ว ทั้งหมดตามระเบียบขอบังคับในประเทศ

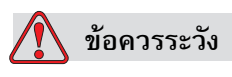

เพื่อป้องกันความเสียหายต่อส่วนประกอบของเครื่องพิมพ์ ควรใช้แปรงขนนุ่มและผ้าที่ไม่มีขน ในการทำความสะอาดเครื่องพิมพ์ อย่าใช้ลมเป่าแรงดันสูง เศษผ้าฝ้าย หรือวัสดุที่มีการ เสียดทาน

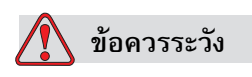

้ตรวจสอบให้แน่ใจว่า น้ำยาทำความสะอาดสามารถใช้ได้กับหมึกที่ใช้อยู่ก่อนทำความสะอาด หัวพิมพ์ หากไม่ปฏิบัติตามข้อควรระวังนี้ อาจเป็นสาเหตุให้เครื่องพิมพ์เสียหายได้

*หมายเหตุ: ตรวจสอบใหแนใจวาอิงคเจตหยุดทํางานแลว*

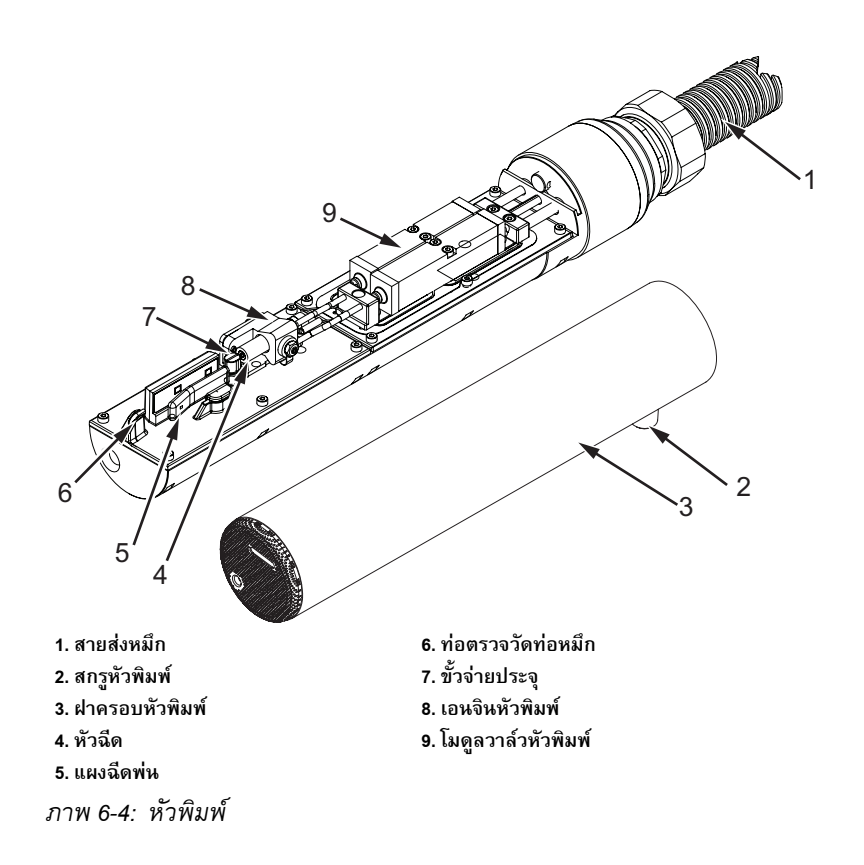

- <span id="page-140-0"></span>**1** จัดวางหัวพิมพในอุปกรณลาง (หมายเลขชิ้นสวน 399085)
- **2** ใช้น้ำยาทำความสะอาดกับทิชชูหรือแปรงขนนุ่ม ในการทำความสะอาดชิ้นส่วนต่าง ๆ ตอไปนี้ของหัวพิมพ:
	- **•** ทอรับรูรางน้ํา (รายการที่ 6, รูป [6-4](#page-140-0))
	- **•** ขั้วจายประจุ (รายการที่ 7)
	- แผงฉีดพ่น (รายการที่ 5) (โปรดดู "การทำความสะอาดแผงฉีดพ่น" ในหน้า 6-9)
	- **•** หัวฉีด (รายการที่ 4)

*หมายเหตุ: น้ํายาทําความสะอาดตองสามารถใชไดกับชนิดของหมึกที่คุณนํามาใช กับเครื่องพิมพ*

**3** ปลอยใหหัวพิมพแหง และตรวจสอบใหแนใจวา ชองเส ียบในขั้วจายประจุไมมีคราบของ น้ํายาทําความสะอาดเหลืออยู

*หมายเหตุ: ใชท ี่เปาลมหรือลมอัด เพื่อเปาหัวพิมพใหแหงเร็วขึ้น แรงดันลมตองไมเกิน 20 psi*

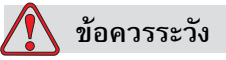

ความเสียหายต่ออุปกรณ์ หัวพิมพ์ต้องแห้งสนิทก่อนที่คุณจะลองเริ่มการทำงาน ิ่ ของเครื่องพิมพ์อีกครั้ง หากไม่ปฏิบัติตามข้อควรระวังนี้ อาจเป็นสาเหตุให้หัวพิมพ์ ื่ ชํารุดเสียหายได

**4** ติดตั้งฝาครอบหัวพิมพ์กลับเข้าที่เดิมและขันสกรูปรับให้แน่น

#### <span id="page-141-0"></span>**การทําความสะอาดแผงฉีดพน**

เพื่อป้องกันคราบหมึก ให้ทำความสะอาดผิวด้านนอกของแผงฉีดพ่นด้วยตัวทำละลาย และเป่าด้วยอากาศแห้งที่สะอาด (CDA)

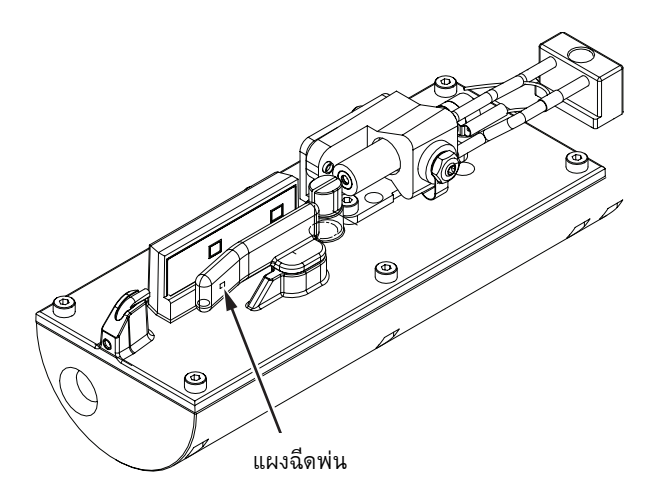

*ภาพ 6-5: การทําความสะอาดแผงฉดพี น*

#### **การทําความสะอาดตูเครื่องพิมพ** ׅׅ֡֡֝֬֝

ทำความสะอาดตู้เครื่องพิมพ์ ตามขั้นตอนดังต่อไปนี้:

# **คําเตือน**

การบาดเจ็บตอรางกาย อนุภาคและวัสดุที่ลอยอยูในอากาศเปนอันตรายตอสุขภาพ อยาใชลมอัดแรงดันสูงในการทําความสะอาดตูเครื่องพิมพ

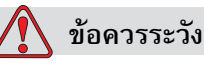

้ความเสียหายต่ออุปกรณ์ น้ำยาทำความสะอาดทุกชนิดจะมีคลอไรด์ รวมถึง ี สารฟอกขาวไฮโปคลอไรต์ หรือกรดไฮโปคลอริก ซึ่งจะอาจจะกัดกร่อนพื้นผิวอย่างรุนแรงได้ ไม่ควรให้น้ำยาทำความสะอาดสัมผัสกับสแตนเลสสตีล หากมีการใช้แปรง หรือแผ่นขัด ้วัสดุเหล่านี้ควรทำจากสแตนเลสสตีล ตรวจสอบให้แน่ใจว่าน้ำยาที่ใช้ปราศจากการปนเปื้อน โดยเฉพาะอยางยิ่ง เหล็ก และคลอไรด

- **1** กําจัดฝุนออกจากเครื่องพิมพโดยใชเครื่องดูดฝุน หรือแปรงขนนุม
- **2** เช็ดผิวดานนอกของเครื่องพิมพโดยใชผาที่ไมมีขนชุบน้ําหมาดๆ

ให้ใช้น้ำยาทำความสะอาดที่มีฤทธิ์อ่อน เพื่อขจัดคราบที่ติดแน่น ที่ไม่สามารถใช้ผ้าชุบ น้ําเช็ดออก

# **7 การแก ไขป ญหาเบ องต นบทนํา ื ้** ֬֝֝֟֝֬֝֟֟֟֬

บทนี้ประกอบดวยเนื้อหาเกี่ยวกับการแกไขปญหาเบื้องตน และขอมูลการวินิจฉัยความบกพรอง สําหรับผูใชงานเครื่องพิมพทั่วไป

คูมือบริการสําหรับเครื่องพิมพนี้มีขอมูลเพิ่มเติมเกี่ยวกับการแกไขปญหาเบื้องตนสําหรับชางเทคนิค และผู้ที่ผ่านการฝึกอบรมมาแล้ว

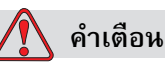

้ แรงดันไฟฟ้าที่เป็นอันตรายถึงชีวิต หากมีการเชื่อมต่ออุปกรณ์นี้เข้ากับแหล่งจ่ายไฟ แรงดันไฟฟ้าภายในอุปกรณ์นี้อาจทำให้เกิดอันตรายถึงชีวิตได้ ผู้ทำการบำรุงรักษา เครื่องพิมพตองเปนผูที่ผานการฝกอบรมและไดรับอนุญาตแลวเทานั้น ปฏิบตัิตาม ้ระเบียบและข้อปฏิบัติเกี่ยวกับความปลอดภัยด้านไฟฟ้าอย่างเคร่งครัด ควรถอดปลั๊ก เครื่องพิมพออกจากแหลงจายไฟกอนที่จะเปดฝาครอบเพื่อทําการดูแลรักษาหรือซอมแซม ้เครื่อง ยกเว้นในกรณีที่มีความจำเป็นต้องใช้เครื่องพิมพ์ หากไม่ปฏิบัติตามคำเตือนนี้ อาจเปนสาเหตุใหเกิดการบาดเจ็บตอรางกายหรือเสียชีวิตได

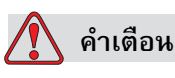

ในกรณีที่เกิดปญหา อาจเปนไปไดวาอุณหภูมิอาจขึ้นสูงถึง 70°C อยาสัมผัสที่แผงซึ่งมี ึการติดดั้งเครื่องทำความร้อนไว้ หากไม่ปฏิบัติตามคำเตือนนี้ อาจเป็นสาเหตุให้เกิดการ บาดเจ็บตอรางกายได
# **เครื่องพิมพไม เริ่มทํางาน**

- ี**1** ตรวจสอบให้แน่ใจว่าเปิดเครื่องพิมพ์แล้ว การเปิดเครื่องพิมพ์ ให้กดที่ปุ่มกดสีเขียว
- 2 ตรวจสอบไฟ LED แสดงสถานะของระบบ ([ตาราง](#page-144-0) 7-1) เพื่อดูว่าเกิดความบกพร่องของ ระบบหรือจําเปนตองขัดจังหวะการทํางานของผูใชหรือไม

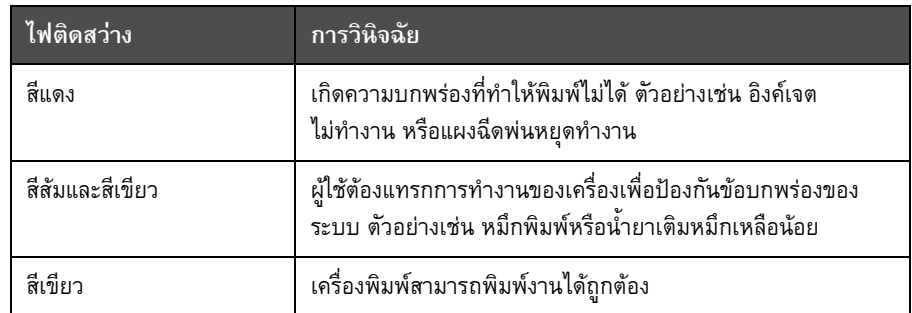

*ตาราง 7-1: ไฟ LED แสดงสถานะของระบบ*

- <span id="page-144-0"></span>**3** ถาไฟ LED สีแดงหรือสมติดสวาง ใหตรวจสอบหนาจอแสดงผลเพื่อดูวามีไอคอนและ ขอความที่เกี่ยวของปรากฏขึ้นหรือไม ดูใน "[ไอคอนสถานะของเครื่องพิมพ](#page-148-0)" ในหนา 7-6
- **4** ถาไฟ LED สีเขียวติดสวาง แตเครื่องพิมพไมพิมพงาน:
	- ตรวจสอบให้แน่ใจว่า เชื่อมต่อเซ็นเซอร์ผลิตภัณฑ์และเครื่องเข้ารหัสชุดแกนเพลาแล้ว และระบบทำงานได้ถูกต้อง (ไฟที่พบอยู่ด้านหลังเซ็นเซอร์ผลิตภัณฑ์ต้องกะพริบ ้เมื่อผลิตภัณฑ์เคลื่อนผ่านเซ็นเซอร์)
	- **•** หากยังพบปญหาอยู ใหรายงานความบกพรองไปที่ VTI @ 1-800-843-3610 (เฉพาะในสหรัฐอเมริกาเท่านั้น) ลูกค้าที่อยู่นอกสหรัฐอเมริกา โปรดติดต่อสำนักงาน สาขาของ Videojet หรือตัวแทนจําหนาย Videojet ในประเทศของคุณ
- **5** ถาไฟ LED แสดงสถานะของระบบไมติดสวาง ใหตรวจสอบแหลงจายไฟดังนี้:
	- a. ตรวจสอบวามีแหลงจายไฟตอเขาเครื่องพิมพหรือไม
	- b. ตรวจสอบวาไดติดตั้งขั้วตออินพุตไวอยางถูกตองแลว
	- c. ตรวจสอบว่าปุ่มเปิดปิดแหล่งจ่ายไฟอยู่ในตำแหน่งเปิด (ลักษณะถูกกดลงไป)
	- d. หากยังพบปญหาอยู ใหรายงานความบกพรองไปที่ VTI @ 1-800-843-3610

# **ตําแหนงการพิมพ ไมถูกตอง**

**1** ตรวจสอบวาคา *ระยะรอพิมพผลิตภัณฑ*มีตงคั้ าไวใน *พารามิเตอรขอความ* ถูกตอง ดูใน "วิธีการตั้งพารามิเตอร์ข้อความและพารามิเตอร์เริ่มต้น" ในหน้า 5-26

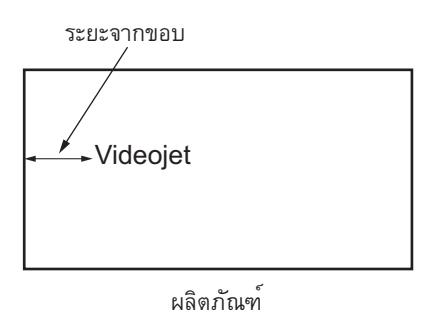

*ภาพ 7-1: ตําแหนงการพิมพ*

**2** ตรวจสอบให้แน่ใจว่า ไม่มีช่องว่างที่ไม่จำเป็นในส่วนต้นของข้อความ

# **ขนาดการพิมพ ไมถูกตอง**

- **1** ตรวจสอบใหแนใจวา ตั้งคาความสูงของตัวอักขระไวอยางถูกตอง ดูใน "การกำหนดความสูงของแบบอักษร" ในหน้า 5-53
- **2** ตรวจสอบใหแนใจวา ระยะหางระหวางหัวพิมพกับผลิตภัณฑถูกตอง ความสูงของตัวอักขระ จะเพิ่มขึ้น แตความละเอียดจะลดลง ในขณะที่หัวพิมพเคลื่อนหางออกจากผลิตภัณฑ

*หมายเหตุ: ระยะหางจากหัวพิมพถึงผลิตภัณฑที่เหมาะสมที่สุดเพื่อใหไดคุณภาพที่ดีที่สุดคือ 12 มม. ชวงการใช งานอยูระหวาง 5 - 15 มม.*

*หมายเหตุ: 1630 UHS 40 ไมครอน: ระยะหางจากหัวพิมพถึงผลิตภัณฑที่เหมาะสมที่สุดเพื่อใหไดคุณภาพที่ดีที่สุดคือ 6 มม.*

*หมายเหตุ: รองรับราสเตอรพิเศษสําหรับการใชงานเฉพาะโดยระยะที่เหมาะสมจะแตกตางกันไป ตามลักษณะการใชงาน ราสเตอรเหลานี้ควรใชกับงานที่ความสูงในการพิมพเพียง 10 เทานั้น*

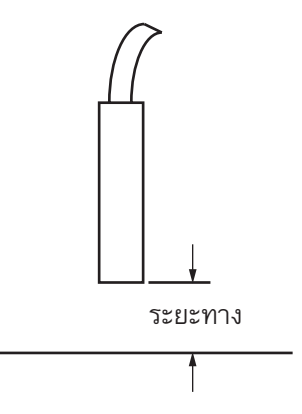

*ภาพ 7-2: ระยะหางจากผลิตภัณฑ*

**3** ตรวจสอบใหแนใจวา ไดเลือกแบบอักษรที่ถูกตองในขอความแลว ดูใน "[วิธีการแกไขขอความ](#page-87-0)" [ในหนา](#page-87-0) 5-23

*หมายเหตุ: ดูขอมูลความสูงของงานพิมพไดจาก ตาราง A-6 [ในหนา](#page-163-0) A-8*

- **4** ถาความกวางของขอความมีลักษณะถูกขยายออก ใหลดการตั้งคาความกวางในเมนู *พารามิเตอรขอความ* ดูใน "[วิธีการตั้งพารามิเตอรขอความและพารามิเตอรเริ่มตน](#page-90-0)" ในหนา 5-26
- **5** ถ้าความกว้างของข้อความมีลักษณะถูกบีบเข้า ให้เพิ่มการตั้งค่าความกว้างในเมนู *พารามิเตอรขอความ*

# **การพิมพไม สมบรณู**

- **1** ตรวจสอบวาคา *จุดสูงสุดที่พิมพ*ที่ตั้งไวในเมนู*พารามิเตอรขอความ* เทากับจํานวน จุดหมึกสูงสุดที่กําหนดสําหรับราสเตอร/สโตรค (ขึ้นอยูกับรุน) ดูใน "วิธีการตั้งพารามิเตอร์ข้อความและพารามิเตอร์เริ่มต้น" ในหน้า 5-26 ี่ ดูข้อมูลเกี่ยวกับเครื่องพิมพ์รุ่นต่างๆ ใน Appendix A, "[รายละเอียดทางเทคนิค](#page-156-0)"
- 2 ต้องตรวจสอบคราบหมึกบนหัวพิมพ์ และทำความสะอาดหัวพิมพ์ถ้าจำเป็น ดูใน "[การทําความสะอาดหัวพิมพ](#page-138-0)" ในหนา 6-6

## งานพิมพ์มีคุณภาพต่ำ ׅ֖֖֖֖֖֚֚֚֚֚֚֚֚֚֚֚֚֡֜֝֝֝<br>֧֪֪֪֖֖֚֚֚֚֚֚֚֚֚֚֝

PRINT 8UALITY TEST

ตัวอยางทางดานซายแสดงการพิมพตัวอักขระ ที่ถูกตอง โดยไมมีหยดหมึกเกินมา และมีการ พิมพ์งานที่สม่ำเสมอ

[ตาราง](#page-147-0) 7-2 กลาวถึงตัวอยางการพิมพที่ไมมีคุณภาพ สาเหตุและขั้นตอนตางๆ ที่จําเปนในการ แกไขขอบกพรอง

| ตัวอย่างและสาเหตุ                                                                                                    | การแก้ไข                                                                                                    |
|----------------------------------------------------------------------------------------------------|----------------------------------------------------------------------------------------------------|
| BSINT SHSHITS TEST<br>ไม่ได้ปรับแนวอิงค์เจตอย่างถูกต้อง หรือหัวฉีด<br>เกิดการอุดตันบางส่วน สังเกตว่าหยดหมึกด้านล่าง<br>จะไปติดอยู่ที่ขอบของท่อหมึก หรือ EHT อาจต่ำ<br>เกินไป | ควรทำความสะอาดหัวพิมพ์ ดำเนินการตาม<br>ขั้นตอนฉีดล้างหัวฉีด ล้างหัวฉีดด้วยน้ำยาล้าง<br>หัวพิมพ์ ตรวจสอบให้แน่ใจว่าท่อหมึกสะอาดแล้ว |
| · 超单无相关 · 自白冠如毛之主 · 上海显示<br>เกิดข้อผิดพลาดในการแบ่งเฟส การวางหยดหมึก<br>ไม่ถูกต้อง พบว่ามีหมึกเลอะในพื้นที่โดยรอบ                                                            | ควรทำความสะอาดและเป่าหัวพิมพ์ให้แห้ง<br>ตรวจสอบให้แน่ใจว่า มีเวลาเพียงพอระหว่างการ<br>พิมพ์เพื่อแบ่งเฟส                            |
| <b>FFINE SHAFILE ABBI</b><br>การผสมสัญญาณไม่ถูกต้อง มีจุดหมึกมากเกินไป<br>กระบวนการชาร์จไม่ถูกต้อง                                                                           | ล้างหัวฉีดในลักษณะย้อนทิศทาง และตรวจสอบ<br>ว่ามีการฉีดพ่นที่ถูกต้อง                                                                |
| FRIN+ 88MLI+0<br><b>+E3+</b><br>แรงดันสูงเกินไป ฉีดพ่นหยดหมึกไม่ถูกต้อง<br>หยดหมึก"ไหลเข้าหา"หยดหมึกอื่นๆ เกิดรอย<br>พิมพ์ขนาดเล็ก                                           | ตรวจสอบการปรับแนวการฉีดพ่นหมึก<br>โปรดดูรายละเอียดเพิ่มเติมจากคู่มือบริการ                                                         |
| PRINT QUALITY TEST<br>แรงดันต่ำเกินไป หยดหมึกถูกฉีดพ่นกินแนว<br>หรือมีการกำหนดตำแหน่งที่ไม่ถูกต้อง อาจมีการ<br>สูญเสียหยดหมึกที่ฉีดพ่นเป็นส่วนใหญ่                           | ตรวจสอบการปรับแนวการฉีดพ่นหมึก<br>โปรดดูรายละเอียดเพิ่มเติมจากคู่มือบริการ                                                         |
| PRINT<br>GUALITY TEST<br>หัวพิมพ์อยู่ห่างจากวัสดุพิมพ์มากเกินไป หยดหมึก<br>ถูกกระแสลม และมีระยะห่างในแนวตั้งที่มากเกินไป                                                     | ควรลดระยะห่างจากวัสดุพิมพ์<br>หรือเลือกแบบอักษรให้ถูกต้องกว่าเดิม                                                                  |

<span id="page-147-0"></span>*ตาราง 7-2: ตัวอยางการพิมพที่ไมมีคุณภาพ*

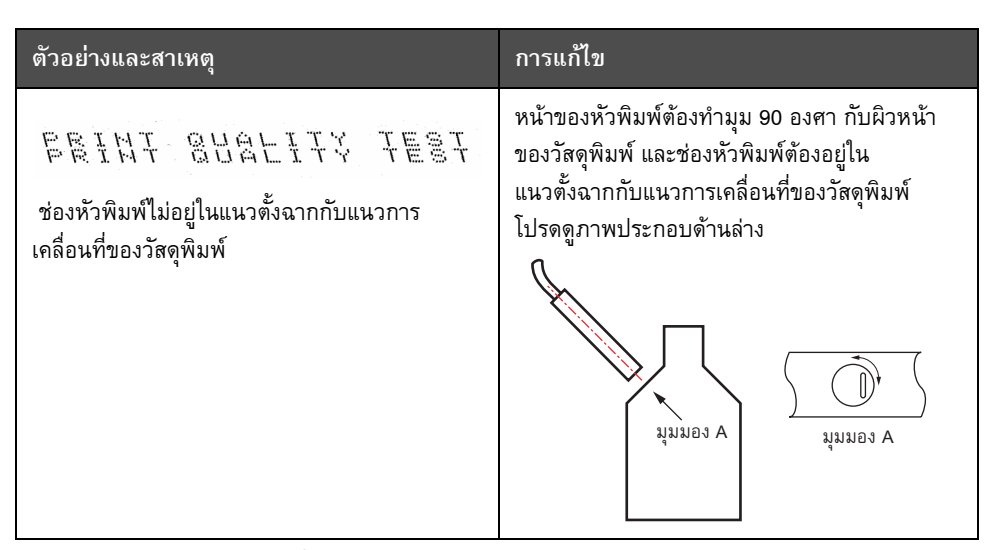

*ตาราง 7-2: ตัวอยางการพิมพที่ไมมีคุณภาพ (ตอ)*

## <span id="page-148-0"></span>**ไอคอนสถานะของเครื่องพิมพ** ׅׅ֡֡֝֬֝

ไอคอนสถานะของเครื่องพิมพ์แบ่งออกเป็น 3 กลุ่ม:

- ไอคอนตัวบ่งชี้ ไอคอนตัวบ่งชี้แสดงสถานะของอิงค์เจต
- ไอคอนแสดงความบกพรอง (แจงเตือน) เมื่อเกิดความบกพรอง เครื่องพิมพจะหยุดพิมพ
- ไอคอนแจงเตือน เมื่อเกิดภาวะแจงเตือน เครื่องพิมพจะดําเนินการพิมพตอไป จนกวาภาวะ แจงเตือนเปลี่ยนเปนภาวะความบกพรอง

# **ไอคอนตัวบงชี้**

| ไอคอน | ชื่อ                | คำอธิบาย                                                                                 |
|-------|---------------------|------------------------------------------------------------------------------------------|
|       | เจตทำงาน            | ้อิงค์เจตทำงาน และเครื่องพร้อมที่จะพิมพ์<br>เมื่อเครื่องพิมพ์เริ่มทำงาน ไอคอนนี้จะกะพริบ |
|       | อิงค์เจตหยดการทำงาน | แสดงว่าอิงค์เจตหยดการทำงาน                                                               |

*ตาราง 7-3: ไอคอนตัวบงช ี้*

# **ไอคอนขอบกพรอง (แจงเตือน)**

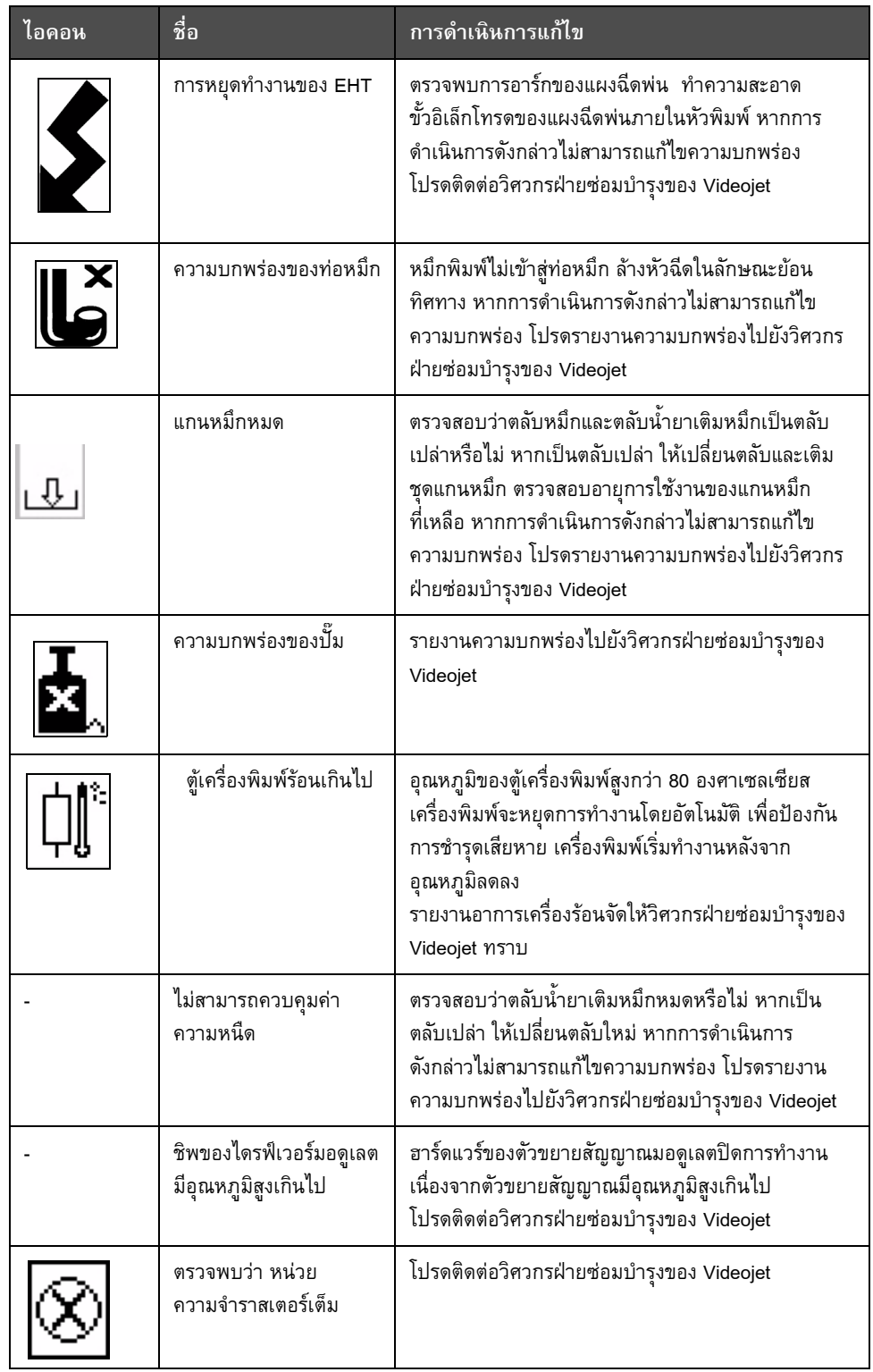

*ตาราง 7-4: ไอคอนขอบกพรอง (แจงเตือน)*

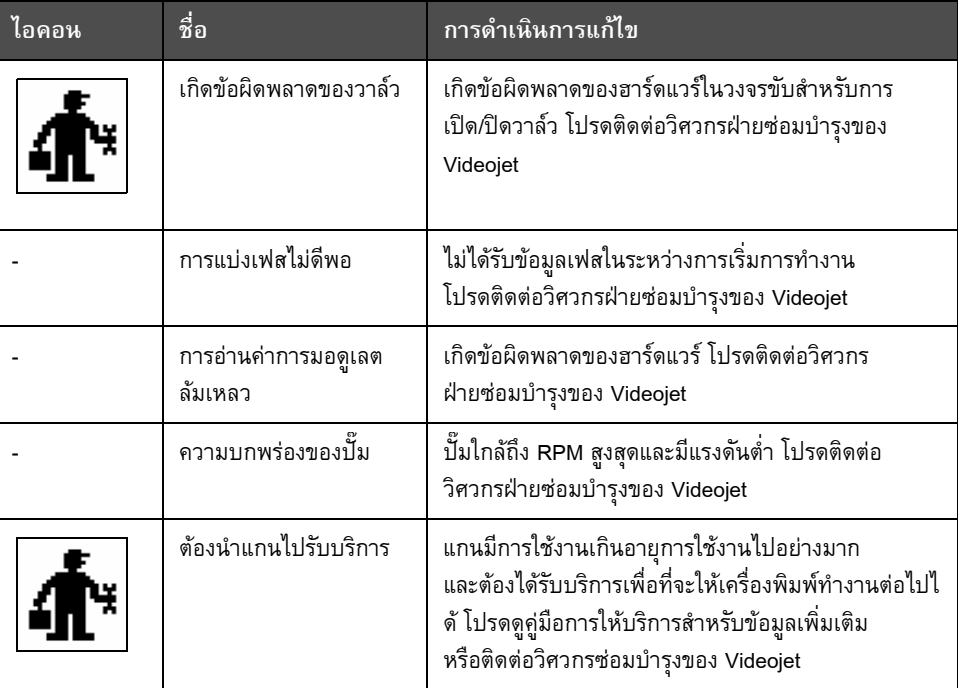

*ตาราง 7-4: ไอคอนขอบกพรอง (แจงเตือน) (ตอ)*

# **ไอคอนแจงเตือน**

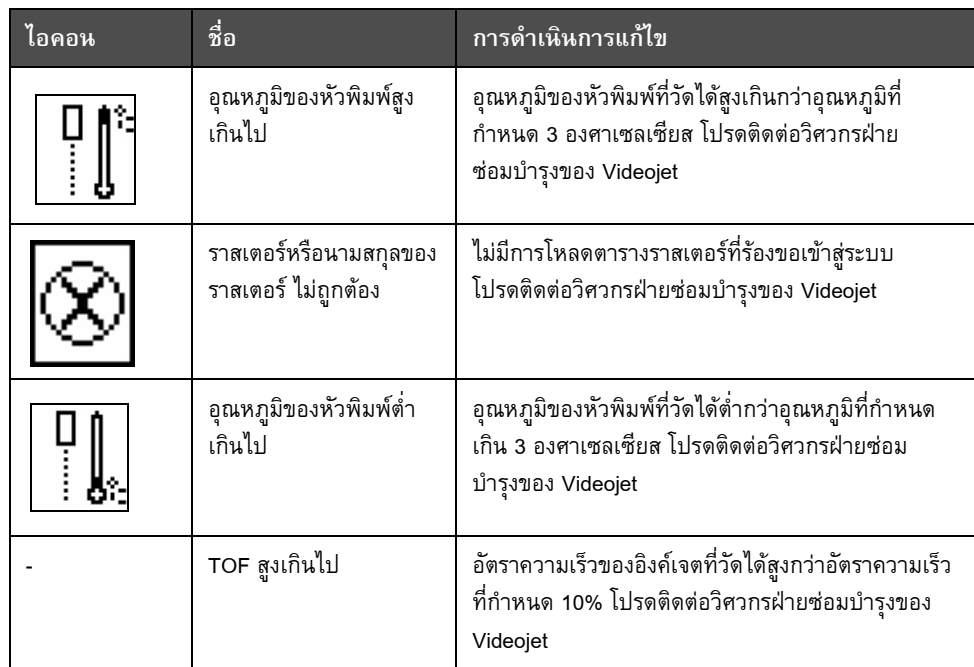

*ตาราง 7-5: ไอคอนแจงเตือน*

| ไอคอน | ชื่อ                                    | การดำเนินการแก้ไข                                                                                                    |
|-------|-----------------------------------------|----------------------------------------------------------------------------------------------------|
|       | TOF ต่ำเกินไป                           | อัตราความเร็วของการฉีดพ่นหมึกที่วัดได้ต่ำกว่าอัตรา<br>ความเร็วเป้าหมาย 10% โปรดติดต่อวิศวกรฝ่ายซ่อม<br>บำรุงของ Videojet                                                               |
|       | ระบบปิดการทำงาน<br>เนื่องจากไม่มีสัญญาณ | การแจ้งเตือนนี้จะถูกปิดใช้งานเมื่อเข้าสู่โหมดบริการ<br>และเปิดทำงานเมื่อออกจากโหมดบริการ                                                                                               |
|       | ฝาครอบหัวพิมพ์เปิดอยู่                  | ปิดฝาครอบหัวพิมพ์ไม่ถูกต้อง เครื่องพิมพ์ยังคงทำงาน<br>แต่ไม่สามารถพิมพ์ได้ ถ้าไอคอนนี้ปรากฏขึ้นเมื่อปิดฝา<br>ครอบหัวพิมพ์อย่างถูกต้อง ให้รายงานความบกพร่อง<br>ไปยังวิศวกรฝ่ายซ่อมบำรุง |
|       | ข้อผิดพลาดของเกณฑ์<br>จำกัดเฟส          | เครื่องพิมพ์ไม่สามารถเรียกคันโปรไฟล์ของเฟสที่มีการ<br>ตั้งค่าเกณฑ์จำกัดเฟสเป็นค่าต่ำสุด โปรดติดต่อวิศวกร<br>ฝ่ายซ่อมบำรุงของ Videojet                                                  |
|       | ความหนืดของหมึกพิมพ์<br>สูงเกินไป       | ค่าที่กำหนดของแรงดันเพื่อให้มีอัตราเร็วที่ถูกต้อง<br>มีค่าสูงกว่าค่าแรงดันที่คำนวณได้เท่ากับ > 0.1 บาร์<br>โปรดติดต่อวิศวกรฝ่ายซ่อมบำรุงของ Videojet                                   |
|       | ความหนีดของหมึกพิมพ์<br>ต่ำเกินไป       | ค่าที่กำหนดของแรงดันเพื่อให้มีอัตราเร็วที่ถูกต้อง<br>มีค่าต่ำกว่าค่าแรงดันที่คำนวณได้เท่ากับ > 0.1 บาร์<br>โปรดติดต่อวิศวกรฝ่ายซ่อมบำรุงของ Videojet                                   |
|       | แรงดันสูงเกินไป                         | แรงดันจริงมีค่าสูงกว่าค่าแรงดันเป้าหมาย >0.2 บาร์<br>โปรดติดต่อวิศวกรฝ่ายซ่อมบำรุงของ Videojet                                                                                         |
|       | แรงดันต่ำเกินไป                         | แรงดันจริงมีค่าต่ำกว่าค่าแรงดันเป้าหมาย >0.2 บาร์<br>โปรดติดต่อวิศวกรฝ่ายซ่อมบำรุงของ Videojet                                                                                         |
|       | ไม่มีตลับหมึกพิมพ์                      | ไม่ได้ใส่ตลับหมึกพิมพ์ไว้ ใส่ตลับหมึกพิมพ์ตลับใหม่                                                                                                    |
|       | ตลับหมึกพิมพ์ไม่ถูกต้อง                 | ตลับหมึกพิมพ์ที่ใส่ลงในตัวยึดตลับหมึกพิมพ์บรรจุหมึก<br>พิมพ์ที่ผิดประเภท ข้อมูลอ้างอิงของน้ำยาและประเภท<br>น้ำยาต้องตรงกับข้อกำหนดเฉพาะของโมดูลแกน<br>หมึกพิมพ์                        |
|       | ตลับหมึกพิมพ์หมดอายุ                    | เลยวันหมดอายุของหมึกพิมพ์ ใส่ตลับหมึกพิมพ์<br>ตลับใหม่                                                                                                    |

*ตาราง 7-5: ไอคอนแจงเตือน (ตอ)*

| <u>ไอคอน</u> | ชื่อ                                      | การดำเนินการแก้ไข                                                                                                    |
|--------------|-------------------------------------------|----------------------------------------------------------------------------------------------------|
|              | ตลับหมึกพิมพ์ถูกถอดออก                    | ข้อมูลสมาร์ทชิปตลับหมึกระบุว่าไม่มีตลับหมึกพิมพ์<br>ใส่ตลับหมึกเปล่า                                                                                                    |
|              | ใส่ตลับหมึกพิมพ์เกิน<br>จำนวนครั้ง        | ใส่ตลับหมึกพิมพ์ปัจจุบันเกิน 10 ครั้ง ใส่ตลับหมึกพิมพ์<br>ตลับใหม่                                                                                                    |
|              | ไม่มีตลับน้ำยาเติมหมึก                    | ไม่มีน้ำยาเติมหมึกสำหรับเติมแกนหมึก ใส่ตลับน้ำยา<br>เติมหมึกตลับใหม่                                                                                                    |
|              | ตลับน้ำยาเติมหมึกไม่<br>ถูกต้อง           | ตลับน้ำยาเติมหมึกที่ใส่เข้าไปในตัวยึดตลับน้ำยาเติม<br>หมึกบรรจุน้ำยาเติมหมึกผิดประเภท ใส่ตลับน้ำยา<br>เติมหมึกตลับใหม่                                                                                    |
|              | น้ำยาเติมหมึกในตลับ<br>เหลือน้อย          | ใส่ตลับน้ำยาเติมหมึกตลับใหม่ หมายเลขชิ้นส่วน<br>ของน้ำยาเติมหมึกจะปรากฏขึ้นด้วย ถ้าไอคอน<br>กะพริบหลังจากการเติม โปรดติดต่อวิศวกรฝ่าย<br>ซ่อมบำรุง                                                        |
|              | การเริ่มต้น/การหยุดแบบ<br>สะอาดถูกยับยั้ง | อัตราความหนืดต่ำเกินไป ดังนั้นการเริ่มต้น/การหยุด<br>แบบสะอาดจะถูกยับยั้ง เพื่อป้องกันการเติมตัวทำ<br>ละลายมากเกินไป โปรดติดต่อวิศวกรฝ่ายซ่อมบำรุง<br>ของ Videojet                                        |
|              | การใส่ตลับน้ำยาเติมหมึก<br>เกินจำนวนครั้ง | ใส่ตลับน้ำยาเติมหมึกปัจจุบันเกิน 10 ครั้ง ใส่ตลับ<br>น้ำยาเติมหมึกตลับใหม่                                                                                                    |
|              | ระดับแกนหมึกมากเกินไป                     | ระดับหมึกในแกนหมึกสูงมาก ไอคอนต้องไม่<br>ติดสว่างหลังจากผ่านไปครู่หนึ่ง ถ้าไอคอนปรากฏขึ้น<br>นานเกิน 5 นาที ควรรายงานความบกพร่องไปยัง<br>วิศวกรฝ่ายซ่อมบำรุง โปรดดูรายละเอียดเพิ่มเติม<br>จากคู่มือบริการ |
|              | ระดับแกนหมึกต่ำเกิน                       | ตรวจสอบว่าตลับหมึกหมดหรือไม่ หากตลับหมึกหมด<br>ให้เปลี่ยนตลับหมึกที่มีหมึกเต็มขณะฉีดพ่นหมึก<br>เครื่องพิมพ์จะเติมชุดแกนหมึกโดยอัตโนมัติ                                                                   |
|              | ตู้เครื่องพิมพ์ร้อน                       | พื้นที่ส่วนประกอบอิเล็กทรอนิกส์มีอุณหภูมิสูงกว่า<br>70 องศาเซลเซียส โปรดติดต่อวิศวกรฝ่ายซ่อมบำรุง<br>ของ Videojet                                                                                         |
|              | ใส่แกนหมึกเกินจำนวน<br>ครั้ง              | มีการถอด/ใส่แกนหมึกเกิน 10 ครั้ง ใส่แกนหมึกชุดใหม่                                                                                                    |

*ตาราง 7-5: ไอคอนแจงเตือน (ตอ)*

| ไอคอน | ชื่อ                                  | การดำเนินการแก้ไข                                                                                                    |
|-------|---------------------------------------|----------------------------------------------------------------------------------------------------|
|       | RPM ของปั้มใกล้ขีดสูงสุด              | ค่าที่กำหนดของ RPM ของปั๊มมีค่ามากกว่า 98%<br>ก่อนที่จะถึงค่าแรงดันเป้าหมาย โปรดติดต่อวิศวกรฝ่าย<br>ซ่อมบำรุงของ Videojet                                                                                                    |
|       | ไม่มีแกนหมึก                          | ไม่มีข้อมูลจากชิพอัจฉริยะของแกนหมึก ไม่ได้ใส่แกน<br>หมึกเข้าที่ โปรดติดต่อวิศวกรฝ่ายซ่อมบำรุงของ<br>Videojet                                                                                                    |
|       | แกนครบกำหนดอายุการใ<br>ช้งานแล้ว      | คุณควรนำแกนไปรับบริการโดยเร็วที่สุดเพื่อลดความเสี่<br>้ยงในการที่เครื่องจะไม่ทำงานอย่างไม่คาดคิด<br>โปรดดูคู่มือการให้บริการสำหรับข้อมูลเพิ่มเติม<br>หรือติดต่อวิศวกรซ่อมบำรุงของ Videojet                                                                                                    |
|       | เกินกำหนดเข้ารับบริการแ<br>กน         | แกนมีอายุการใช้งานเหลืออยู่น้อย<br>อายุการใช้งานที่เหลืออยู่สามารถดูได้ที่ตัวนับในหน้าแรก<br>ขอแนะนำอย่างยิ่งว่าให้นำแกนไปรับบริการก่อนที่ระยะเว<br>ลานี้จะสิ้นสุดไปเพื่อป้องกันการหยุดทำงานโดยไม่คาดคิด<br>โปรดดูคู่มือการให้บริการสำหรับข้อมูลเพิ่มเติม<br>หรือติดต่อวิศวกรซ่อมบำรุงของ Videojet<br>หมายเหตุ:<br>ตัวนับชั่วโมงใช้งานที่เหลืออยู่ของแกนหมึกจะปรากฏบ<br>นหน้าจอหลัก |
|       | เวลารอพิมพ์ผลิตภัณฑ์สั้น<br>เกินไป    | โปรดติดต่อวิศวกรฝ่ายซ่อมบำรุงของ Videojet                                                                                                    |
|       | ช่วงว่างระหว่างการพิมพ์<br>สั้นเกินไป | เวลาไม่เพียงพอที่จะคอมไพล์ในระหว่างการพิมพ์<br>โปรดติดต่อวิศวกรฝ่ายซ่อมบำรุงของ Videojet                                                                                                    |
|       | คิวการพิมพ์มากเกินไป                  | มีผลิตภัณฑ์จำนวนมากเกินไปอยู่ระหว่าง PEC<br>และหัวพิมพ์ โปรดติดต่อวิศวกรฝ่ายซ่อมบำรุงของ<br>Videojet                                                                                                    |
|       | การพิมพ์เหลื่อมกัน                    | เริ่มการพิมพ์ใหม่ก่อนที่จะจบการพิมพ์ปัจจุบัน<br>โปรดติดต่อวิศวกรฝ่ายซ่อมบำรุงของ Videojet                                                                                                    |
|       | ไม่มีเวลาในการแบ่งเฟส                 | โปรดติดต่อวิศวกรฝ่ายซ่อมบำรุงของ Videojet                                                                                                    |

*ตาราง 7-5: ไอคอนแจงเตือน (ตอ)*

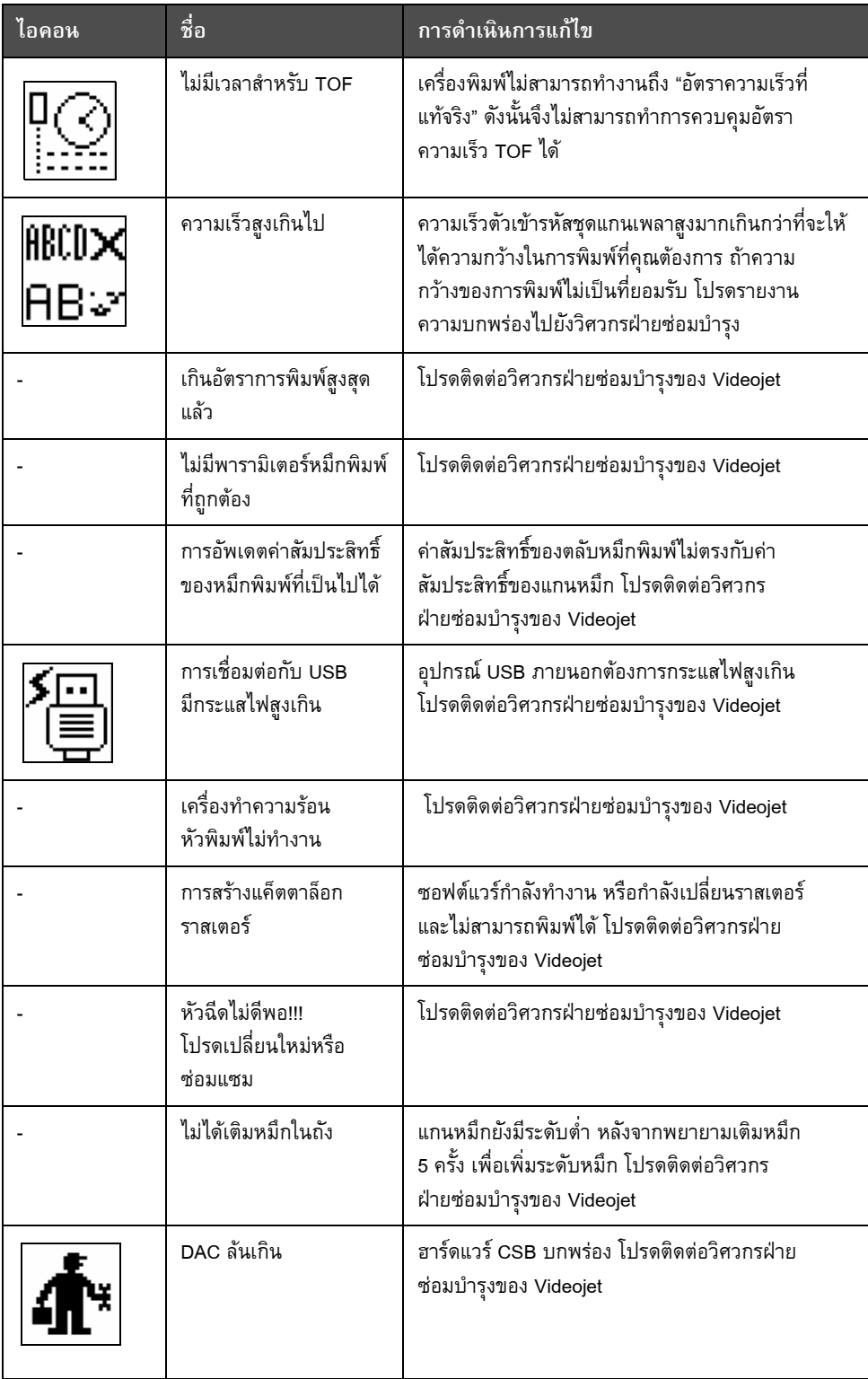

*ตาราง 7-5: ไอคอนแจงเตือน (ตอ)*

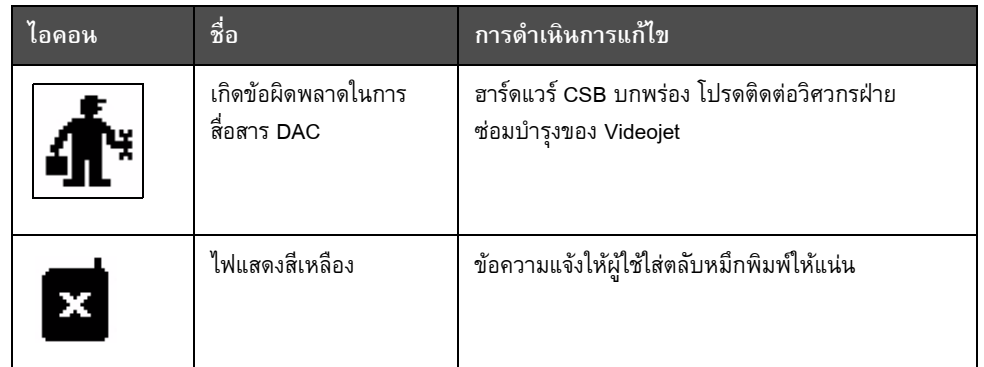

*ตาราง 7-5: ไอคอนแจงเตือน (ตอ)*

# **อายุแกนหมึก**

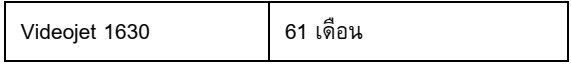

*ตาราง 7-6: อายุแกนหมึก*

# <span id="page-155-0"></span>**ขอความแจงขอบกพรอง**

ขอความแจงความบกพรองจะปรากฏขึ้นที่สวนลางซายมือของหนาจอ เพื่อเสริมไอคอน ้ แสดงความบกพร่องของเครื่องพิมพ์ ข้อความเหล่านี้จะได้รับการจัดเรียงเพื่อที่ หากพบความ บกพรองมากกวาหนึ่งขอ จะแสดงเฉพาะขอความแจงความบกพรองที่รายแรงที่สุดเทานั้น

# <span id="page-156-0"></span>**A รายละเอ ยดทางเทคน ครายละเอียดทางเทคนคทางไฟฟ ิ า**

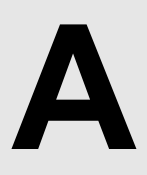

รายละเอียดทางเทคนิคทางไฟฟาของเครื่องพิมพมีแสดงไวใน [ตาราง](#page-156-1) A-1.

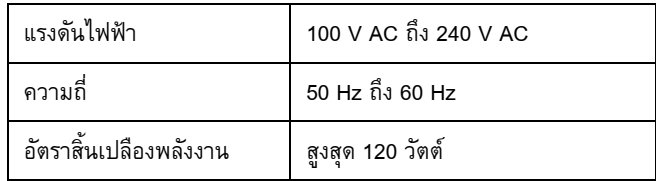

*ตาราง A-1: รายละเอียดทางเทคนิคทางไฟฟา*

# <span id="page-156-1"></span>**น้ําหนกั**

ขอกําหนดเฉพาะของน้ําหนักแหงของเครื่องพิมพไดแสดงไวใน [ตาราง](#page-156-2) A-2

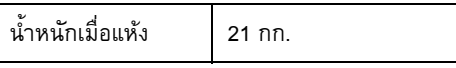

<span id="page-156-2"></span>*ตาราง A-2: รายละเอียดทางเทคนิคเกี่ยวกบนั ้ําหนัก*

# **ขนาด**

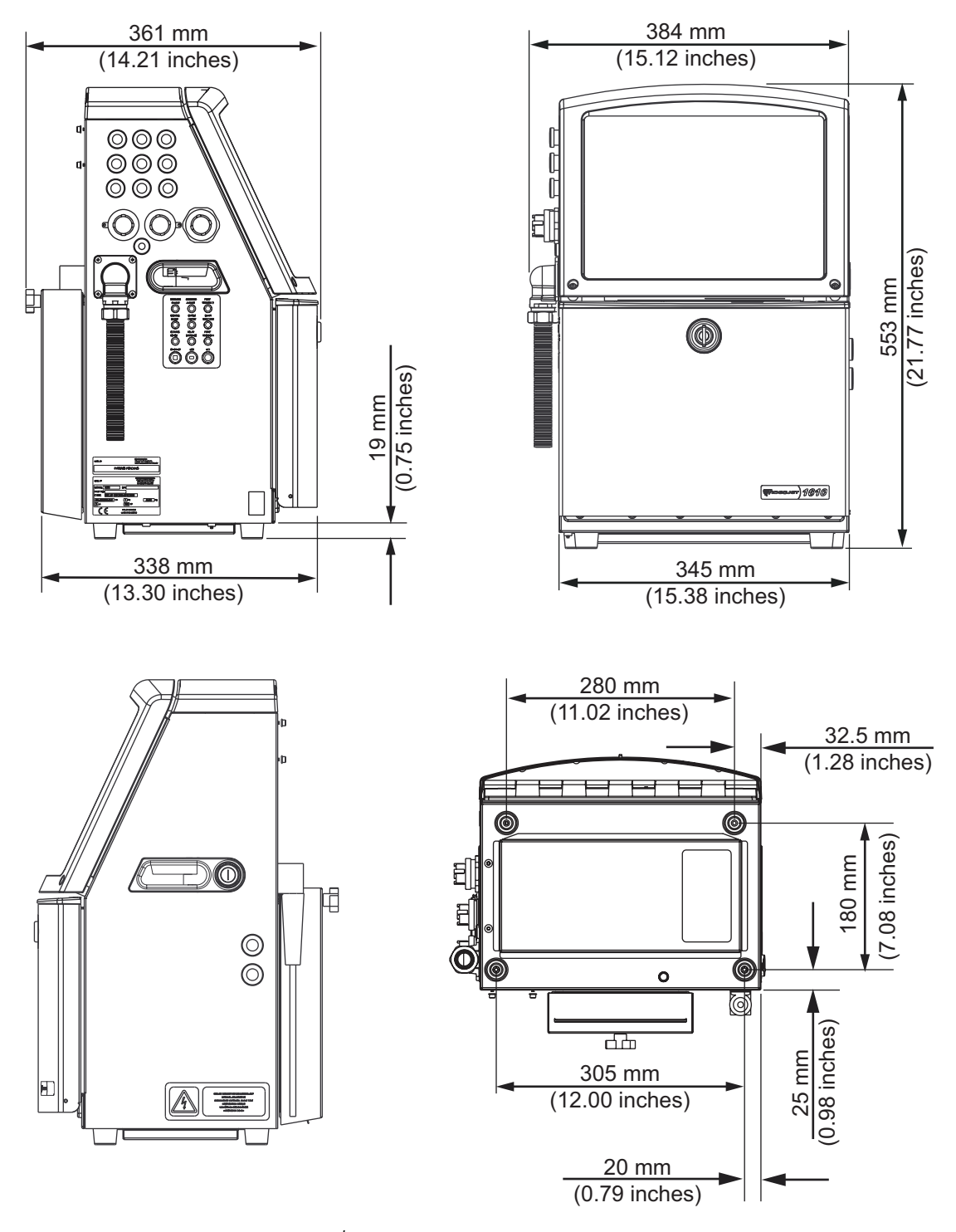

*ภาพ A-1: ขนาดเครื่องพิมพ*

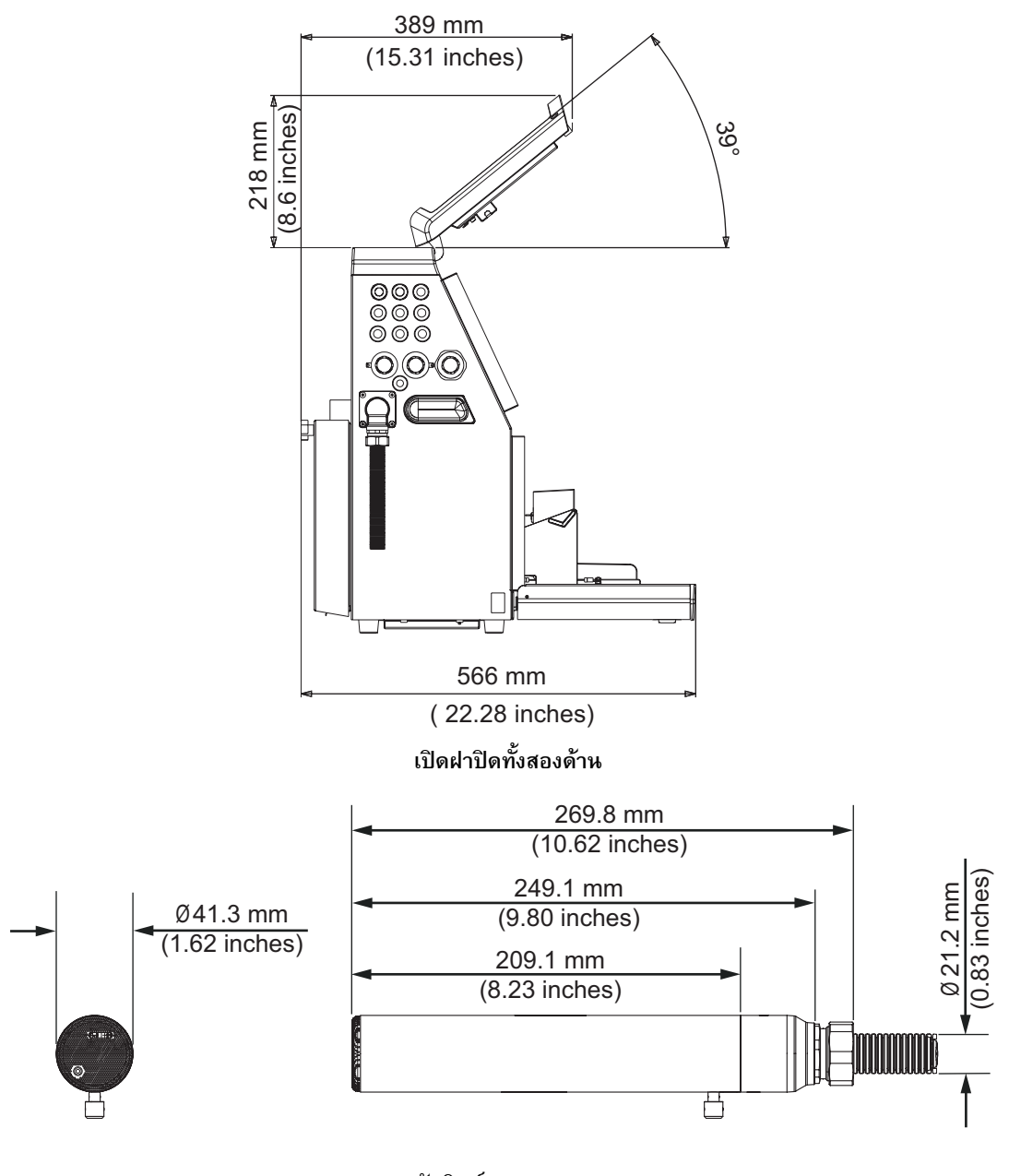

*ภาพ A-2: ขนาดเครื่องพิมพ (ตอ)* **หัวพิมพ**

# ขนาดของเครื่องพิมพมีแจงไวใน [ตาราง](#page-159-0) A-3

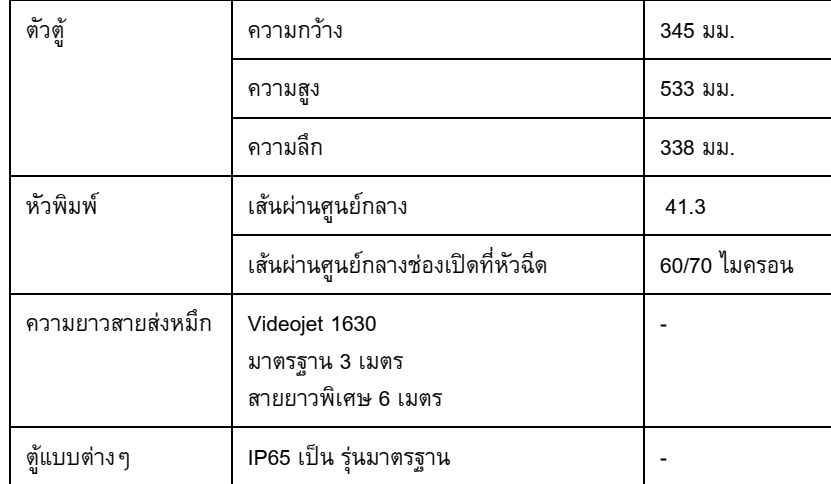

<span id="page-159-0"></span>*ตาราง A-3: ขนาดเครื่องพิมพ*

# **อุปกรณ เสริม**

**ฐานเครื่องพิมพเคลื่อนที่**

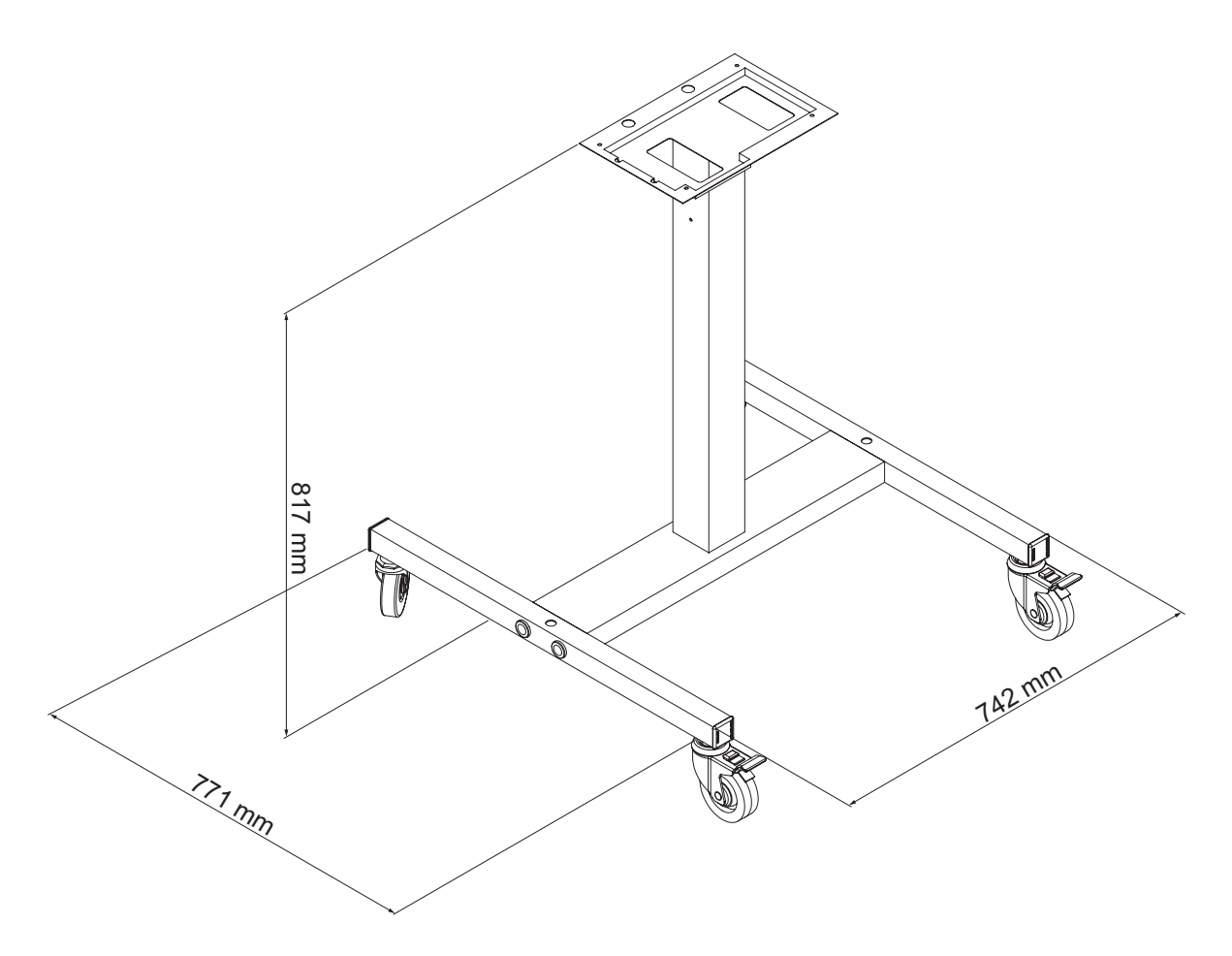

*ภาพ A-3: ฐานเครื่องพิมพเคลื่อนที่*

# **ฐานเครื่องพิมพแบบยึดกับที่**

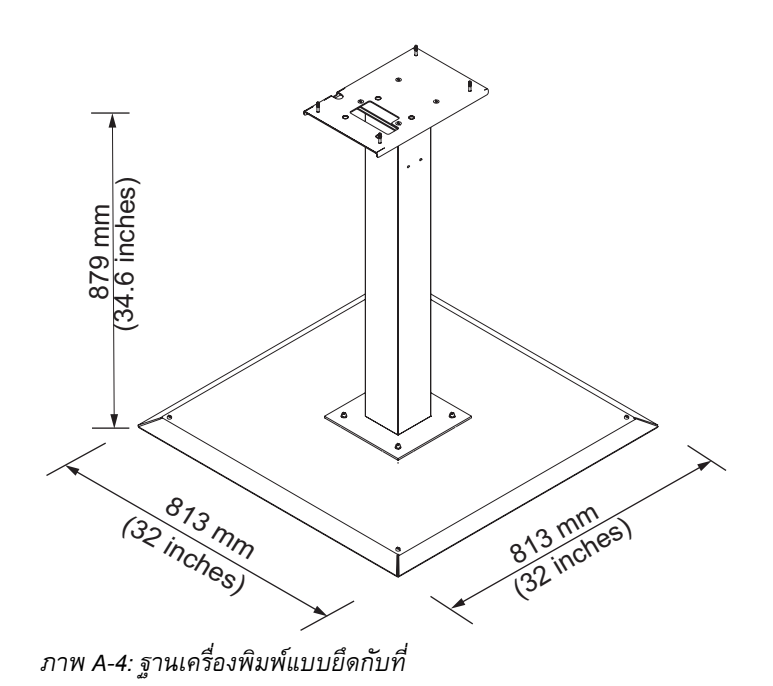

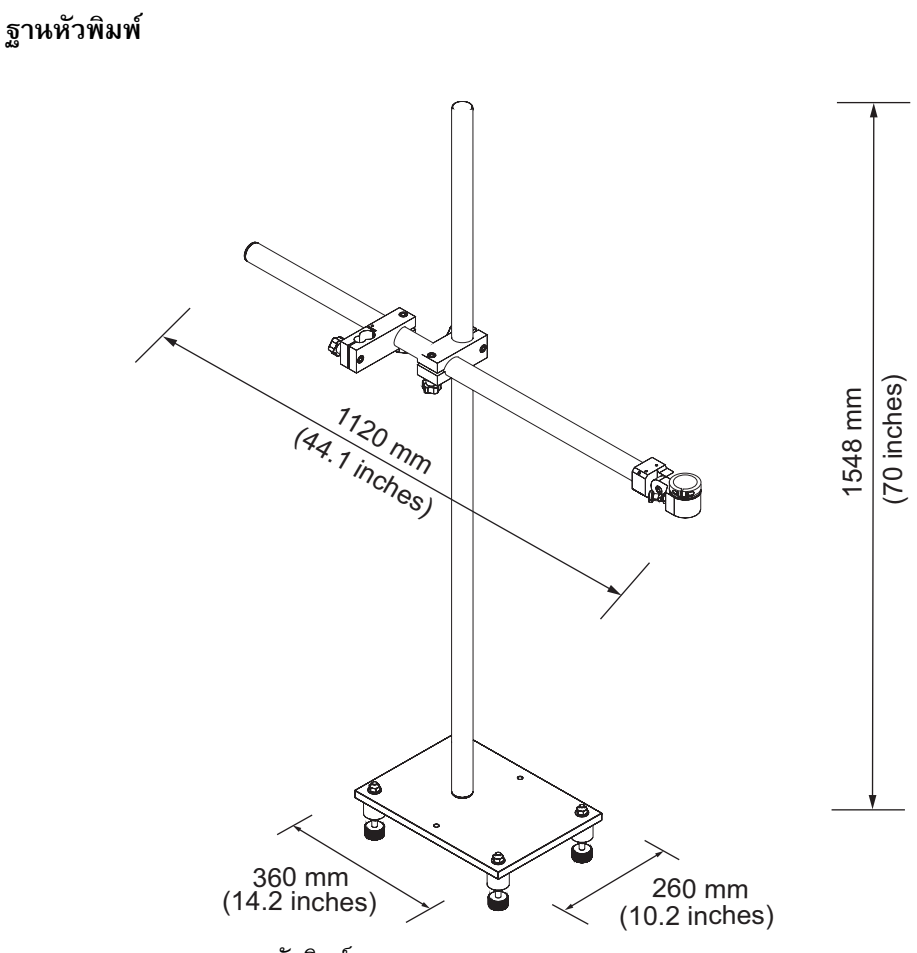

*ภาพ A-5: ฐานหัวพิมพ*

# **รายละเอียดทางเทคนคดิ านส ิ่งแวดลอม**

รายละเอียดทางเทคนิคดานสิ่งแวดลอมของเครื่องพิมพมีแสดงไวใน [ตาราง](#page-162-0) A-4

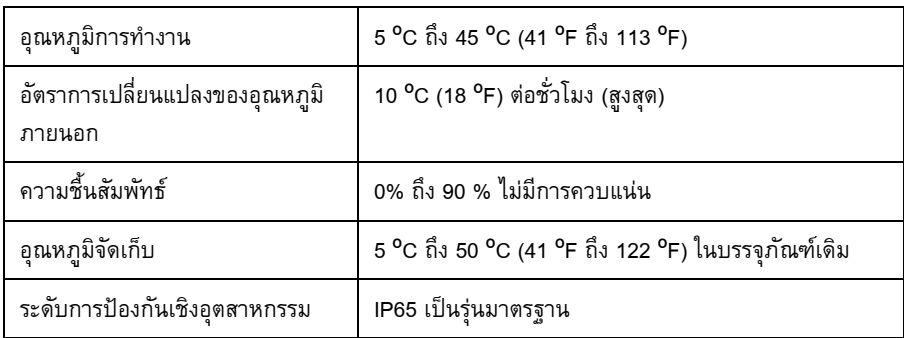

<span id="page-162-0"></span>*ตาราง A-4: รายละเอียดทางเทคนิคดานสิ่งแวดลอม*

*\*หมายเหตุ: ในกรณีที่ใชงานเครื่องพิมพในพื้นที่ที่มีความชื้นสูง หรือใชหมึกเฉพาะ (เชน หมึกที่ไว ตอน้ํา) อาจตองใชระบบเปาแห งหรืออุปกรณอื่นๆ ชวย กรุณาติดตอ Videojet Technologies Inc. ที่เบอร 1-800-843-3610 (สําหรับลูกคาในสหรัฐฯ) ลูกคานอกสหรัฐฯควรติดตอก บตั ัวแทนจําหนายของ Videojet Technologies Inc. หรือหนวยงานในสังกัด เพื่อขอความชวยเหล ือ*

# **ความจุหมึกพิมพและน ้ํายาเติมหมึก**

ความจุหมึกพิมพและสารทําละลายของเครื่องพิมพมีแสดงไวใน [ตาราง](#page-163-1) A-5

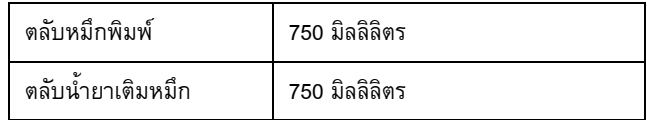

*ตาราง A-5: ความจุหมึกพิมพและน้ํายาเติมหมึก*

## <span id="page-163-1"></span>**ความสูงของงานพิมพ** ֚֚֚֬֝

ความสูงต่ําสุดและสูงสุดของขอความสําหรับเมทริกซผลงานพิมพมีแสดงไวใน [ตาราง](#page-163-2) A-6

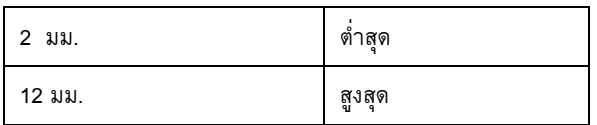

<span id="page-163-2"></span><span id="page-163-0"></span>*ตาราง A-6: ความสูงของงานพิมพ*

### **รายละเอียดทางเทคนคสิ ําหรับแบบอักษรและความเร วตอบรรท ัด ็**

้ ข้อกำหนดจำเพาะของแบบอักษรและความเร็วแถวสำหรับหัวฉีด 60 และ 70 ไมครอนแสดงอยูใ[นตาราง](#page-164-0) A-7

*หมายเหตุ: ความเร็วแถวแสดงอยูใน[ตาราง](#page-164-0) A-7 และใชสําหรับแบบ 60 dpi เทานั้น*

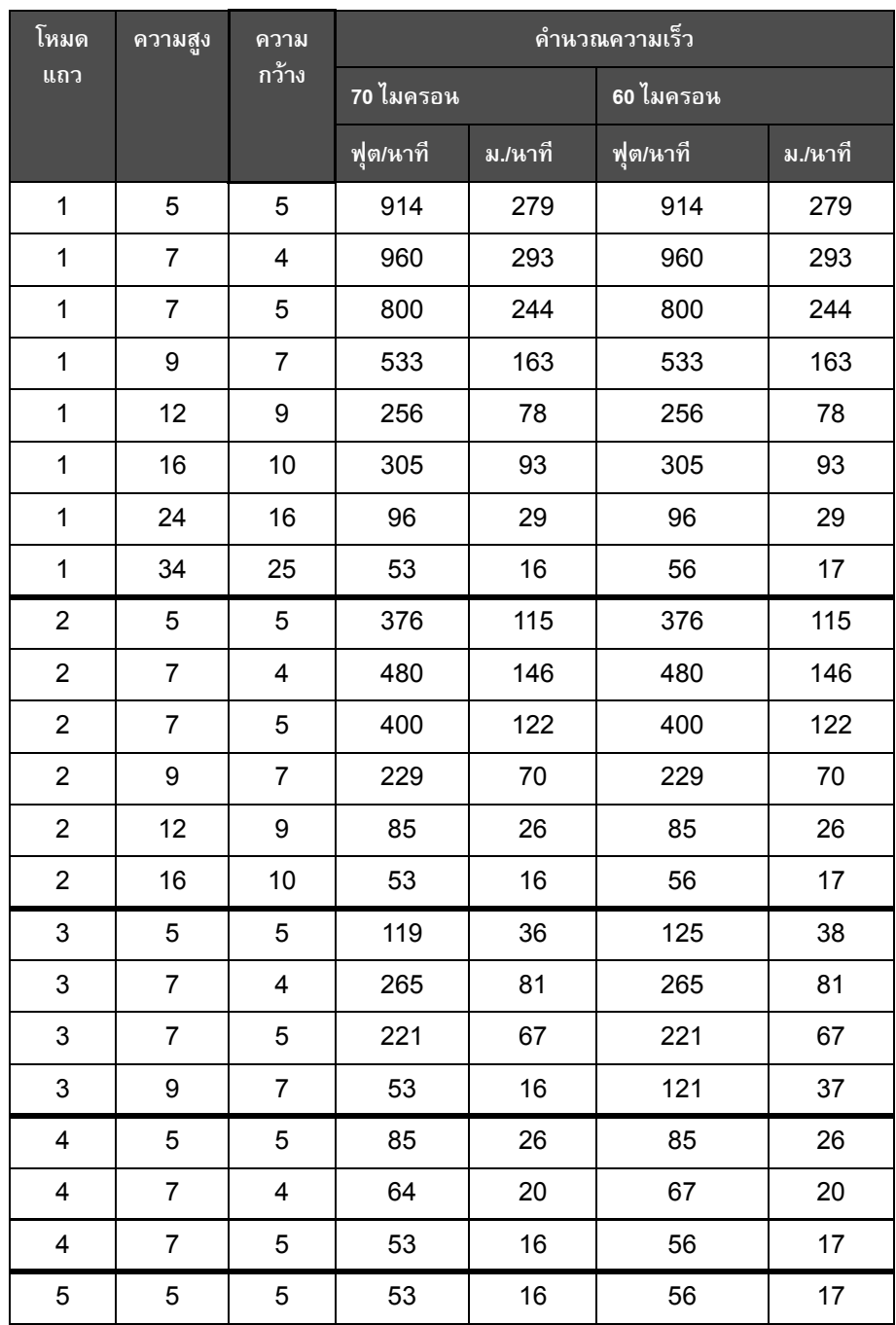

<span id="page-164-0"></span>*ตาราง A-7: ความเร็วตอแถว*

# **รายละเอียดทางเทคนคของบาร ิ โคด**

ประเภทบารโคดที่ใชไดมีแสดงไวใน [ตาราง](#page-165-0) A-8

*หมายเหตุ: ขอกําหนดจําเพาะของบารโคดและเมทริกซขอมูลแสดงอยูใ[นตาราง](#page-165-0) A-8 แล[ะตาราง](#page-166-0) A-9 บารโคดทํางานดวยความเร็วแบบแถวเดียวโดยอิงตามความสูงที่เลือกไวที่ 60 dpi*

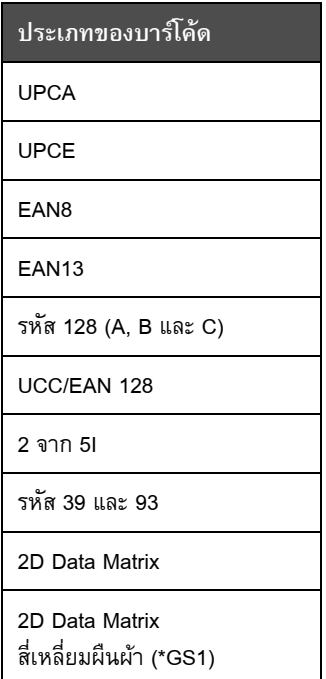

<span id="page-165-0"></span>*ตาราง A-8: เมทริกซบารโคด*

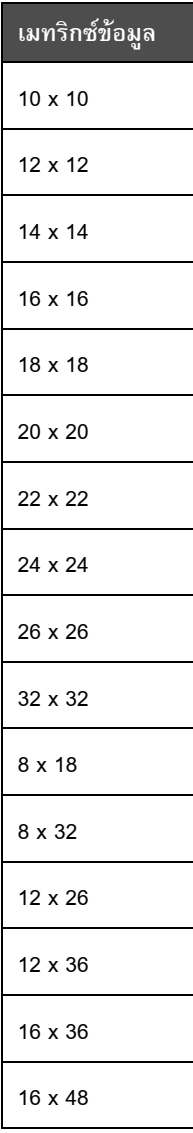

<span id="page-166-0"></span>*ตาราง A-9: ขนาดรหัสเมทริกซขอมูล*

หมายเหตุ: แนะนำให้ใช้หัวฉีดขนาด 60 ไมครอนเพื่อพิมพ์รหัสดาต้าเมทริกซ์ที่ความสูง 16 หรือมากกว่า

# **อภ ิธานศัพท**

# **การปดการทํางานแบบสะอาด**

คุณสมบัติการปดการทํางานแบบสะอาดจะใชเวลาตามที่กําหนดในการขจัดหมึกจากทอรวมและหัวฉีด ก่อนที่จะหยุดพ่นจ่ายหมึก ขั้นตอนการทำงานนี้จะช่วยป้องกันคราบหมึกบนหัวพิมพ์ เครื่องพิมพ์ ี่ ี้ ื่ ที่สะอาดจะทำงานอย่างถูกต้องในระยะเวลาที่ยาวนานขึ้น

# **การเฟส**

ระบบควบคุมไมโครโปรเซสเซอร์ของเครื่องพิมพ์ ทำหน้าที่ตรวจสอบข้อมูลจากตัวตรวจจับเฟส ื่ ้ ข้อมูลนี้ช่วยทำให้แน่ใจว่าการประจุหยดหมึกขนาดเล็กและหมึกที่ถูกตีย่อยให้มีความสอดคล้องกัน

# **การเลือกขอควา ม**

้วิธีการในการเลือกข้อความจากแหล่งต้นทางภายนอกไม่ผ่านทางแป้นพิมพ์ แหล่งต้นทางภายนอก เช่น ตัวควบคุมการทำงานอัตโนมัติ (PLC) หรือตู้สวิตช์บอร์ด

#### **การเร มทํางานแบบสะอาด ิ่**

การเริ่มทำงานแบบสะอาดเป็นขั้นตอนการเริ่มทำงานของเครื่องพิมพ์ ซึ่งจะมีการขจัดคราบเปื้อน ิ่ ั้ ิ่ ื่ ของหมึกและละอองหมึกในระหว่างการเริ่มทำงาน ขั้นตอนการเริ่มทำงานนี้จะใช้ในกรณีที่มีการใช้ ิ่ ิ่ การปิดการทำงานแบบสะอาดเพื่อหยุดการพิมพ์ไว้ก่อนหน้านี้ ื่ ี้

# **จุดหมึก**

หยดหมึกส่วนเกินขนาดเล็กในกระแสหมึกที่เกิดจากการตั้งค่าการผสมสัญญาณที่ไม่ถูกต้อง ั้

# **ฟลดผูใช**

ฟลดผูใชจะถูกแทรกลงในขอความ ฟลดผูใชจะถูกคัดลอกลงในขอความในระหวางการพิมพเทานั้น เพ ื่อใหฟลดผูใชมีขอมูลอัพเดตใหมลาสุด (ตัวอยางเชน วันหมดอายุ)

# **ประจุ**

้ ประจุไฟฟ้าที่จ่ายให้กับหยดหมึกขนาดเล็ก ปริมาณของประจุที่จ่ายให้ขึ้นอยู่กับตำแหน่งปลายทาง ของหยดหมึกบนวัสดุที่ใช้พิมพ์

# **ทอหมึก**

หมึกที่ไม่ใช้ทางหัวพิมพ์จะไหลกลับทางท่อหมึก

# **พารามิเตอร**

การตั้งค่าซึ่งใช้กับข้อความที่ถูกพิมพ์ เช่น ความกว้างของข้อความ ั้

# ้น้ำยาล้างหัวพิมพ์

้น้ำยาทำความสะอาด ซึ่งใช้ทำความสะอาดหัวพิมพ์และขจัดคราบหมึกส่วนเกิน

# **โฟโตเซลล**

สวิตช์ควบคุมด้วยแสงที่ใช้ตรวจหาว่ามีผลิตภัณฑ์สำหรับเริ่มการพิมพ์หรือไม่ ิ่

## **แผงฉีดพน**

้แผงฉีดพ่นจะสร้างสนามพลังไฟฟ้าแรงดันสูงที่หัวพิมพ์ สนามไฟฟ้าแรงดันสูงจะควบคุมทิศทาง หยดหมึกสำหรับการพิมพ์ คุณสามารถเปลี่ยนแปลงแรงดันไฟฟ้าที่แผงฉีดพ่นเพื่อควบคุมความสูง  $\mathcal{L}^{\mathcal{L}}$ ของอักขระได

# **เร ิ่มใชงานดวน**

ระบบเริ่มใช้งานด่วนจะใช้เมื่อมีการปิดเครื่องเป็นเวลาน้อยกว่า 30 นาทีเท่านั้น โหมดเริ่มใช้งานนี้ของ ี้ เครื่องพิมพ์จะใช้เมื่อไม่มีการฉีดล้างหัวฉีด ื่

# **เวลารอพิมพผลิตภัณฑ**

เวลารอพิมพ์ผลิตภัณฑ์คือเวลาตั้งแต่โฟโต้เซลล์ทำงานจนถึงเวลาที่ข้อความเริ่มพิมพ์ ั้ ิ่

## **ไอคอน**

สัญลักษณ์รูปกราฟิกที่ใช้แสดงสถานะของเครื่องพิมพ์ หรือข้อผิดพลาด

## **ชุดเขารหัสแกนเพลา**

อุปกรณ์ที่ทำหน้าที่ตรวจจับการเปลี่ยนแปลงในส่วนของความเร็วของผลิตภัณฑ์ และช่วยให้ ี่ เคร องพิมพสามารถปรับความกวางในการพิมพได ื่

# **ชุดอักขระ**

ชุดอักขระคือกลุมตัวอักษรและอักขระพิเศษในภาษาตางๆ ที่ตั้งโปรแกรมไวเคร องพิมพ ื่

## **CIJ**

เทคโนโลยี CIJ ใช้การจ่ายหมึกอย่างต่อเนื่องและตีหมึกให้แตกเป็นหยดเล็ก ๆ หยดหมึกเหล่านี้ จะถูกกำหนดทิศทางเพื่อสร้างอักขระและภาพบนวัสดุที่ใช้พิมพ์ ื่

# **วัสดุที่ใชพิมพ**

พื้นผิวของผลิตภัณฑที่มีการพิมพเกิดขึ้น

## **วาลว**

ส่วนประกอบไอโดรลิกในเครื่องพิมพ์ Videojet 1630 เพื่อควบคุมกระแสหมึกภายในเครื่องพิมพ์ ื่

## **หยุดใชงานแบบเร็ว**

การหยุดแบบเร็วจะใช้เมื่อมีการปิดเครื่องเป็นเวลาน้อยกว่า 30 นาที โหมดการหยุดนี้ของ ี้ เคร องพิมพจะใชเม อหัวฉีดมีหมึกอยูเต็ม ื่ ื่

## **หัวฉีด**

หมึกจะถูกจายไปยังชุดหัวฉีด และถูกฉีดผานทางชองเปดขนาดเล็ก ชุดหัวฉีดจะถูกทําใหสั่น เพื่อตีหมึกที่ฉีดพ่นเป็นกระแสหมึกต่อเนื่องขนาดเล็ก ื่

## **LCD**

LCD เป็นอุปกรณ์แสดงผลบางและแบนเรียบ ทำงานโดยใช้จุดสีหรือจุดโมโนโครมจัดเรียง เขาดวยกันไวที่ดานหนาแหลงกําเนิดแสงหรือตัวสะทอนแสง

## *อภิทานศัพท-2 Rev A<sup>A</sup>*

# **LED**

LED เป็นอุปกรณ์กึ่งตัวนำที่ส่งผ่านแสงที่มองเห็นได้เมื่อมีกระแสไฟฟ้าวิ่งผ่าน ี่ ิ่

## **RS-232**

มาตรฐานการสื่อสารข้อมูลแบบอนุกรม ช่วยในการสื่อสารระหว่างเครื่องพิมพ์กับอุปกรณ์อื่นๆ ื่

## **WYSIWYG**

WYSIWYG เปนตัวยอมาจากคําวา What You See Is What You Get ซึ่งใชในอุตสาหกรรม คอมพิวเตอร์เพื่อกล่าวถึงระบบที่มีการแสดงข้อมูลระหว่างการแก้ไขเนื้อหาซึ่งจะแสดงผลคล้ายกับ ื่ ึ่ ข้อมูลสรุปในตอนท้ายมาก (ในกรณีนี้จะหมายถึงอักขระและภาพจะถูกจัดพิมพ์ที่วัสดุสำหรับพิมพ์)